# 数据湖探索

# 用户指南

文档版本 01 发布日期 2022-12-07

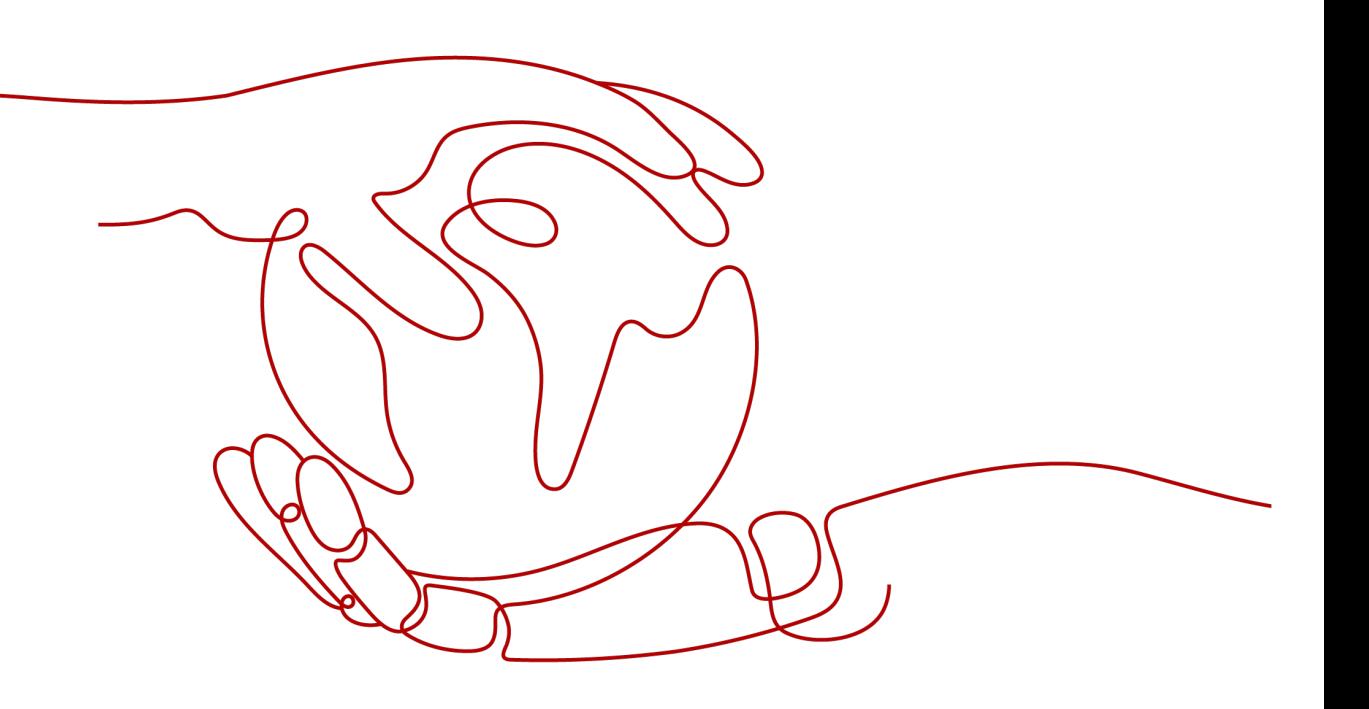

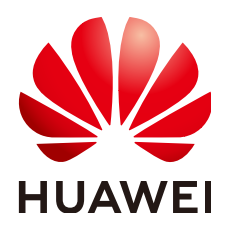

#### 版权所有 **©** 华为技术有限公司 **2022**。 保留一切权利。

非经本公司书面许可,任何单位和个人不得擅自摘抄、复制本文档内容的部分或全部,并不得以任何形式传 播。

#### 商标声明

**、<br>HUAWE和其他华为商标均为华为技术有限公司的商标。** 本文档提及的其他所有商标或注册商标,由各自的所有人拥有。

#### 注意

您购买的产品、服务或特性等应受华为公司商业合同和条款的约束,本文档中描述的全部或部分产品、服务或 特性可能不在您的购买或使用范围之内。除非合同另有约定,华为公司对本文档内容不做任何明示或暗示的声 明或保证。

由于产品版本升级或其他原因,本文档内容会不定期进行更新。除非另有约定,本文档仅作为使用指导,本文 档中的所有陈述、信息和建议不构成任何明示或暗示的担保。

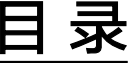

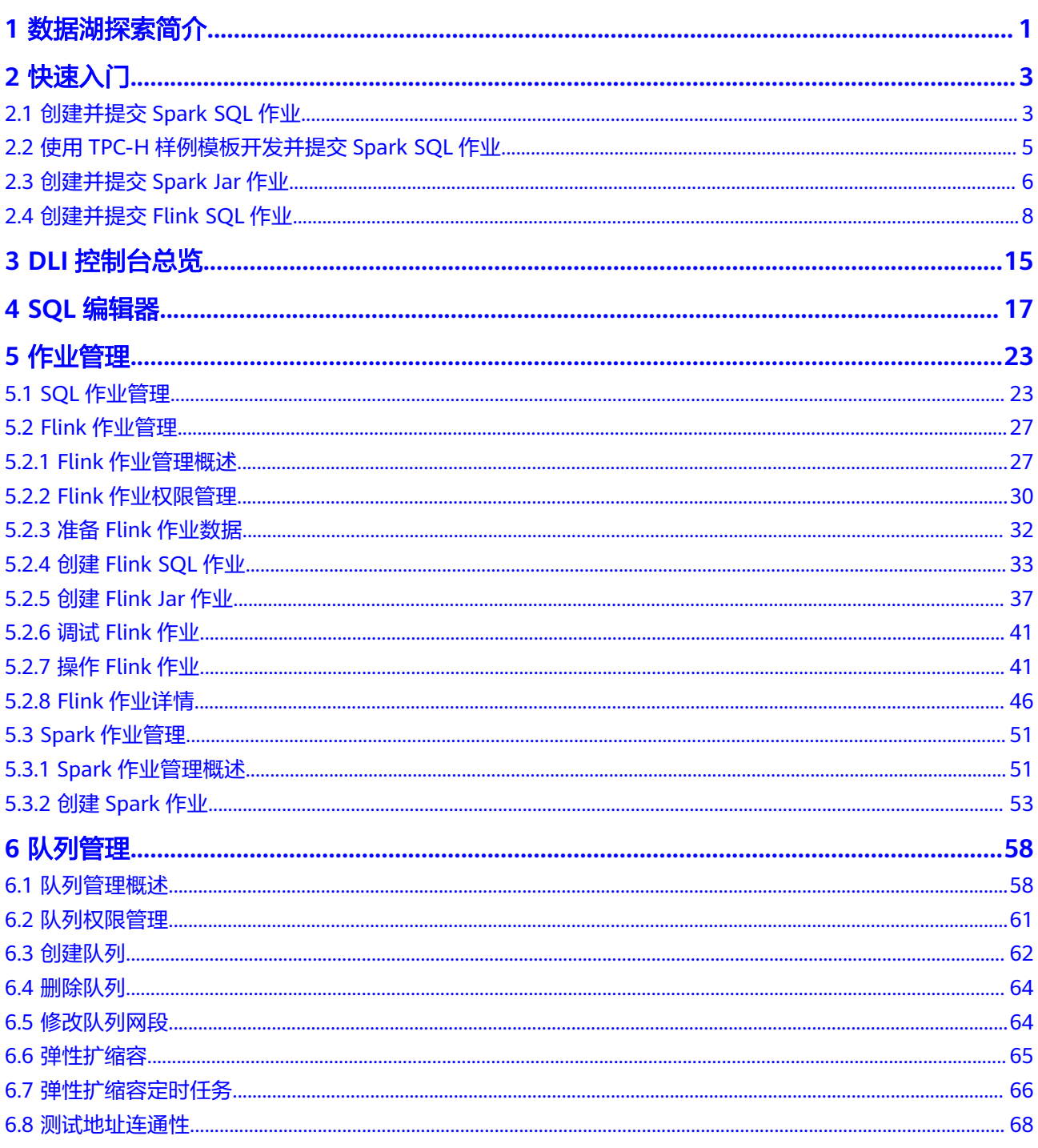

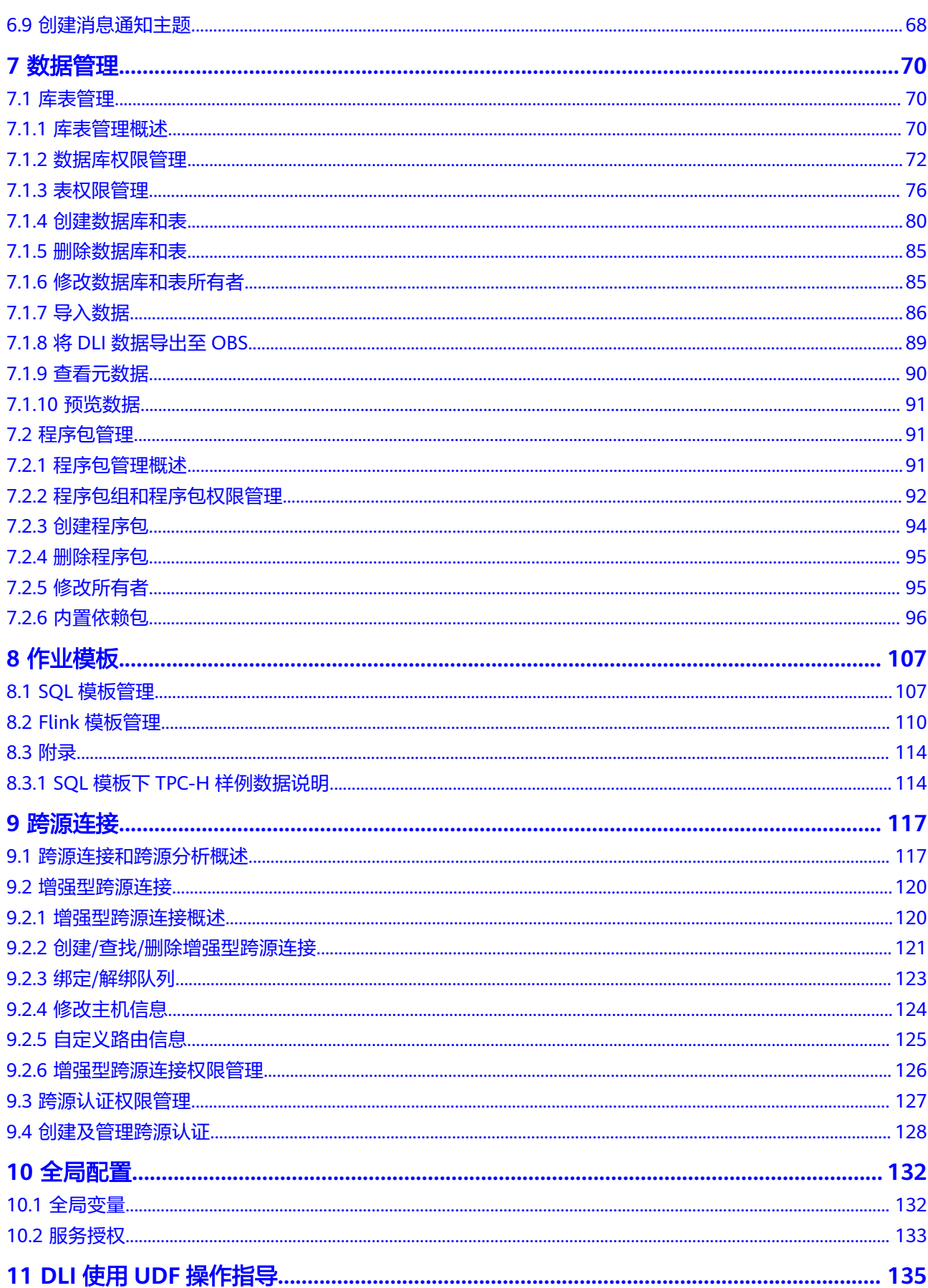

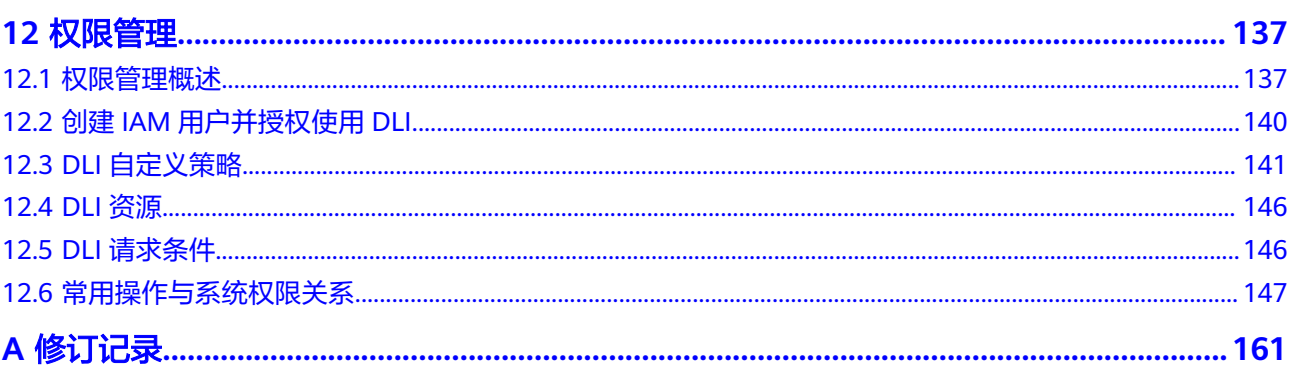

**1** 数据湖探索简介

# <span id="page-5-0"></span>什么是数据湖探索

数据湖探索(Data Lake Insight,简称DLI)是完全兼容**[Apache Spark](https://spark.apache.org/)**、**[Apache](https://flink.apache.org/) [Flink](https://flink.apache.org/)**生态,提供一站式的流处理、批处理、交互式分析的Serverless融合处理分析服 务。用户不需要管理任何服务器,即开即用。

DLI支持标准SQL/Spark SQL/Flink SQL,支持多种接入方式,并兼容主流数据格式。 数据无需复杂的抽取、转换、加载,使用SQL或程序就可以对云上CloudTable、RDS、 DWS、CSS、OBS、ECS自建数据库以及线下数据库的异构数据进行探索。

# 功能介绍

DLI用户可以通过可视化界面、Restful API、JDBC、ODBC、Beeline等多种接入方式对 云上RDS和DWS等异构数据源进行查询分析,数据格式兼容CSV、JSON、Parquet和 ORC主流数据格式。

- 三大基本功能
	- SQL作业支持SQL查询功能:可为用户提供标准的SQL语句。
	- Flink作业支持Flink SQL在线分析功能:支持Window、Join等聚合函数、地 理函数、CEP函数等,用SQL表达业务逻辑,简便快捷实现业务。
	- Spark作业提供全托管式Spark计算特性:用户可通过交互式会话(session)和 批处理(batch)方式提交计算任务,在全托管Spark队列上进行数据分析。
- 多数据源分析:
	- Spark跨源连接:可通过DLI访问DWS,RDS和CSS等数据源。
	- Flink跨源支持与多种云服务连通,形成丰富的流生态圈。数据湖探索的流生 态分为云服务生态和开源生态:
		- 云服务生态:数据湖探索在Flink SQL中支持与其他服务的连通。用户可 以直接使用SQL从这些服务中读写数据。
		- 开源生态: 通过增强型跨源连接建立与其他VPC的网络连接后, 用户可 以在数据湖探索的租户独享队列中访问所有Flink和Spark支持的数据源 与输出源,如Kafka、Hbase、ElasticSearch等。
- 存算分离

用户将数据存储到OBS后,DLI可以直接和OBS对接进行数据分析。存算分离的架 构下,使得存储资源和计算资源可以分开申请和计费,降低了成本并提高了资源 利用率。

存算分离场景下,DLI支持OBS在创建桶时数据冗余策略选择单AZ或者多AZ存 储,两种存储策略区别如下:

- 选择多AZ存储,数据将冗余存储至多个AZ中,可靠性更高。选择多AZ存储的 桶,数据将存储在同一区域的多个不同AZ。当某个AZ不可用时,仍然能够从 其他AZ正常访问数据,适用于对可靠性要求较高的数据存储场景。建议优选 使用多AZ存储的策略。
- 选择单AZ存储,数据仅存储在单个AZ中,但相比多AZ更加便宜。

## **DLI** 核心引擎:**Spark+Flink**

- Spark是用于大规模数据处理的统一分析引擎,聚焦于查询计算分析。DLI在开源 Spark基础上进行了大量的性能优化与服务化改造,不仅兼容Apache Spark生态 和接口,性能较开源提升了2.5倍,在小时级即可实现EB级数据查询分析。
- Flink是一款分布式的计算引擎,可以用来做批处理,即处理静态的数据集、历史 的数据集;也可以用来做流处理,即实时地处理一些实时数据流,实时地产生数 据的结果。DLI在开源Flink基础上进行了特性增强和安全增强,提供了数据处理所 必须的Stream SQL特性。

## **DLI** 服务架构:**Serverless**

DLI是无服务器化的大数据查询分析服务,其优势在于:

● 自动扩缩容:根据业务负载,对计算资源进行预估和自动扩缩容。

# 如何访问 **DLI**

云服务平台提供了Web化的服务管理平台,既可以通过管理控制台和基于HTTPS请求 的API(Application programming interface)管理方式来访问DLI,又可以通过JDBC 或ODBC等客户端连接DLI服务端。

管理控制台方式

提交SQL作业、Spark作业或Flink作业,均可以使用管理控制台方式访问DLI服 务。登录管理控制台, 从主页选择"EI企业智能">"数据湖探索"。

● API方式 如果用户需要将云平台上的DLI服务集成到第三方系统,用于二次开发,可以使用 API方式访问DLI服务。 具体操作请参见《数据湖探索API参考》。

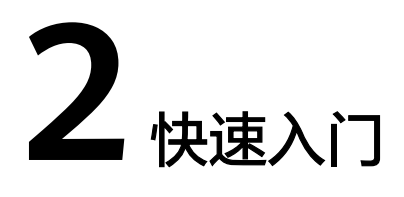

# <span id="page-7-0"></span>**2.1** 创建并提交 **Spark SQL** 作业

使用DLI提交Spark SQL作业查询数据。基本流程如下:

- 步骤**1**:登录云控制台
- 步骤**2**:上传数据至**OBS**
- 步骤3:登录DLI[管理控制台](#page-8-0)
- 步骤4[:创建队列](#page-8-0)
- 步骤**5**[:创建数据库](#page-8-0)
- 步骤**6**[:创建表](#page-9-0)
- 步骤**7**[:查询数据](#page-9-0)

如下操作以查询OBS的数据为例,DLI的数据查询操作类同。

# 步骤 1: 登录云控制台

- 1. 打开产品首页。
- 2. 在登录页面输入"帐号名"和"密码",单击"登录"。

## 步骤 **2**:上传数据至 **OBS**

DLI可以查询存储在OBS中的数据,查询数据前,需要将数据文件上传至OBS中。

- 1. 在服务列表中,单击"存储"中的"对象存储服务OBS"。
- 2. 进入OBS管理控制台页面。
- 3. 创建一个桶,桶名全局唯一,这里以桶名"obs1"为例。
	- a. 单击页面右上角"创建桶"。
	- b. 进入"创建桶"页面,输入"桶名称"。其他参数保持默认值或根据需要选 择。
	- c. 单击"立即创建"。
- <span id="page-8-0"></span>4. 单击所建桶"obs1", 进入"概览"页面。
- 5. 单击左侧列表中的"对象",选择"上传对象",将需要上传的文件 "sampledata.csv"上传到指定目录,单击"上传"。

"sampledata.csv"样例文件可以通过新建"sampledata.txt",复制如下英文逗 号分隔的文本内容,再另存为"sampledata.csv"。 12,test

文件上传成功后,待分析的文件路径为"obs://obs1/sampledata.csv"。

关于OBS管理控制台更多操作请参考《对象存储服务控制台指南》。

OBS上传文件指导,请参见《OBS工具指南》。

#### 说明

针对大文件场景,由于OBS管理控制台对文件大小和数量限制较多,所以推荐使用OBS工 具上传大文件,如OBS Browser+上传。

● OBS Browser+是一个比较常用的图形化工具,支持完善的桶管理和对象管理操作。推 荐使用此工具创建桶或上传对象。

### 步骤 **3**:登录 **DLI** 管理控制台

- 1. 在列表中,选择"数据湖探索 DLI"。
- 2. 进入DLI管理控制台页面。第一次进入数据湖探索管理控制台需要进行授权,以获 取访问OBS的权限。
	- 说明: 至少勾选"Tenant Administrator(全局服务)"权限。

## 步骤 **4**:创建队列

队列是使用DLI服务的基础,执行SQL作业前需要先创建队列。

- DLI有预置的可用队列"default"。
- 用户也可根据需要自己创建队列。
	- a. 在DLI管理控制台,单击左侧导航栏中的"SQL编辑器",可进入SQL作业 "SQL编辑器"页面。
	- b. 在左侧导航栏,选择队列页签,单击右侧的 $\boxed{\textcircled{+}}$ 创建队列。 创建队列详细介绍请参考《数据湖探索用户指南》>《创建队列》。

## 步骤 **5**:创建数据库

在进行数据查询之前还需要创建一个数据库,例如db1。

#### 说明

"default"为内置数据库,不能创建名为"default"的数据库。

- 1. 在DLI管理控制台,单击左侧导航栏中的"SQL编辑器",可进入SQL作业"SQL 编辑器"页面。
- 2. 在"SOL编辑器"页面右侧的编辑窗口中,输入如下SOL语句,单击"执行"。阅 读并同意隐私协议,单击"确定"。 create database db1; 数据库创建成功后,新建的数据库db1会在左侧"数据库"列表中出现。

#### 说明

在DLI管理控制台第一次单击"执行"操作时,需要阅读隐私协议,确认同意后才能执行作 业,且后续"执行"操作将不会再提示阅读隐私协议。

## <span id="page-9-0"></span>步骤 **6**:创建表

数据库创建完成后,需要在数据库db1中基于OBS上的样本数据"obs://obs1/ sampledata.csv"创建一个表,例如table1。

- 1. 在"SQL编辑器"页面右侧的编辑窗口上方,选择队列"default"和数据库 "db1" $\sim$
- 2. 在编辑窗口中,输入如下SOL语句,单击"执行"。 create table table1 (id int, name string) using csv options (path 'obs://obs1/sampledata.csv'); 表table1创建成功后,单击左侧"库表"页签,再单击db1,新创建的表table1会 在"表"区域下方显示。

#### 步骤 **7**:查询数据

完成以上步骤后,就可以开始进行数据查询了。

- 单击"SQL编辑器"页面左侧的"数据库"页签,选择新创建的表table1,双击 表,在右侧编辑窗口中,自动输入SQL查询语句,例如查询table1表的1000条数 据: select \* from db1.table1 limit 1000;
- 2. 单击"执行",系统开始查询。
	- SQL语句执行成功后,可在SQL作业编辑窗口下方"查看结果"页签查看查询结 果。

# **2.2** 使用 **TPC-H** 样例模板开发并提交 **Spark SQL** 作业

为了便捷快速的执行SQL操作,DLI支持定制模板或将正在使用的SQL语句保存为模 板。保存模板后,不需编写SQL语句,可通过模板直接执行SQL操作。

当前系统提供了多条标准的TPC-H查询语句模板,可以根据当前需求选择使用。本样 例演示通过一个TPC-H样例模板开发并提交Spark SQL作业的基本流程:

步骤**1**:登录云

步骤2:登录DLI管理控制台

步骤**3**:执行**TPC-H**[样例模板并查看结果](#page-10-0)

更多样例模板操作,请参考《数据湖探索用户指南》下的"用户指南 > 作业模板 > SQL模板管理"。

# 步骤 **1**:登录云

- 1. 打开产品首页。
- 2. 在登录页面输入"帐号名"和"密码",单击"登录"。

#### 步骤 **2**:登录 **DLI** 管理控制台

1. 在列表中,选择"数据湖探索 DLI"。

<span id="page-10-0"></span>2. 进入DLI管理控制台页面。

#### 说明

第一次进入数据湖探索管理控制台需要进行授权,具体请参考《数据湖探索用户指南》> 《全局配置》>《服务授权》。

# 步骤 **3**:执行 **TPC-H** 样例模板并查看结果

- 1. 在DLI管理控制台,选择"作业模板">"SQL模板">"样例模板",在 "tpchQuery"下选择"Q1\_价格摘要报告查询"样例模板,单击操作列的"执 行"进入"SQL编辑器"。
- 2. 在"SQL编辑器"页面右侧的编辑窗口上方, "执行引擎"选择"spark", "队 列"选择"default","数据库"选择"default",单击"执行"。
- 3. SQL作业编辑窗口下方"查看结果"页签查看查询结果。

本示例使用系统预置的"default"队列和数据库进行演示,也可以在自建的队列和数 据库下执行。

创建队列请参考《数据湖探索用户指南》>《创建队列》。创建数据库请参考《数据湖 探索用户指南》下的"数据管理 > 库表管理 > 创建数据库和表"。

# **2.3** 创建并提交 **Spark Jar** 作业

使用DLI提交Spark作业进行实时计算。基本流程如下:

- 步骤**1**:登录云
- 步骤**2**:上传数据至**OBS**
- 步骤**3**:登录**DLI**[管理控制台](#page-11-0)
- 步骤**4**[:创建队列](#page-11-0)
- 步骤**5**[:创建程序包](#page-11-0)
- 步骤**6**[:提交](#page-12-0)**Spark**作业

# 步骤 **1**:登录云

使用DLI服务,首先要登录云。

- 1. 打开产品首页。
- 2. 在登录页面输入"帐号名"和"密码",单击"登录"。

# 步骤 **2**:上传数据至 **OBS**

开发Spark Jar作业程序, 编译并打包为"spark-examples.jar"。参考以下操作步骤上 传该作业程序。

提交Spark作业之前,需要在OBS中上传数据文件。

- 1. 在服务列表中,单击"存储"中的"对象存储服务OBS"。
- 2. 进入OBS管理控制台页面。
- <span id="page-11-0"></span>3. 创建一个桶,桶名全局唯一,这里以桶名"dli-test-obs01"为例。
	- a. 单击"创建桶"。
	- b. 进入"创建桶"页面,输入"桶名称"。其他参数保持默认值或根据需要选 择。
	- c. 单击"立即创建"。
- 4. 单击所建桶"dli-test-obs01",进入"概览"页面。
- 5. 单击左侧列表中的"对象",选择"上传文件",将需要上传的文件,例如 "spark-examples.jar"上传到指定目录,单击"确定"。

例如,文件上传成功后,待分析的文件路径为"obs://dli-test-obs01/sparkexamples.jar"。

关于OBS管理控制台更多操作请参考《对象存储服务控制台指南》。

OBS上传文件指导,请参见《OBS工具指南》。

#### 说明

针对大文件场景,由于OBS管理控制台对文件大小和数量限制较多,所以推荐使用OBS工 具上传大文件,如OBS Browser+上传。

● OBS Browser+是一个比较常用的图形化工具,,支持完善的桶管理和对象管理操作。 推荐使用此工具创建桶或上传对象。

# 步骤 **3**:登录 **DLI** 管理控制台

使用DLI提交Spark作业,需要先进入Spark作业编辑页面。

- 1. 在列表中,选择"数据湖探索 DLI"。
- 2. 进入DLI管理控制台页面。

#### 说明

第一次进入数据湖探索管理控制台需要进行授权,以获取访问OBS的权限。请参考《数据 湖探索用户指南》>《全局配置》>《服务授权》。

#### 步骤 **4**:创建队列

第一次提交Spark作业,需要先创建队列,例如创建名为"sparktest"的队列,队列类 型选择为"通用队列"。

- 1. 在DLI管理控制台的左侧导航栏中, 选择"队列管理"。
- 2. 单击"队列管理"页面右上角"创建队列"进行创建队列。
- 3. 创建名为"sparktest"的队列,队列类型选择为"通用队列"。创建队列详细介 绍请参考《数据湖探索用户指南》>《创建队列》。
- 4. 单击"立即创建",完成队列创建。

#### 步骤 **5**:创建程序包

提交Spark作业之前需要创建程序包,例如"spark-examples.jar"。

- 1. 在管理控制台左侧,单击"数据管理">"程序包管理"。
- 2. 在"程序包管理"页面,单击右上角"创建"可创建程序包。
- <span id="page-12-0"></span>3. 在"创建程序包"对话框,"包类型"选择"JAR","OBS路径"选择<mark>[步骤](#page-10-0)2</mark>: [上传数据至](#page-10-0)OBS中"spark-examples.jar"的包路径,"分组设置"参数选择为 "不分组"。
- 4. 单击"确定",完成创建程序包。 程序包创建成功后,您可以在"程序包管理"页面查看和选择使用对应的包。

创建程序包详细介绍请参考《数据湖探索用户指南》>《创建程序包》。

# 步骤 **6**:提交 **Spark** 作业

- 1. 在DLI管理控制台,单击左侧导航栏中的"作业管理">"Spark作业",单击"创 建作业",进入创建Spark作业页面。
- 2. 在Spark作业编辑页面中,"所属队列<sup>"</sup>选择<mark>步骤4:创建队列</mark>中创建的队列, "应用程序"选择<mark>步骤5[:创建程序包](#page-11-0)</mark>创建的程序包。 其他参数请参考《数据湖探索用户指南》>《创建Spark作业》中关于Spark作业编 辑页面的说明。
- 3. 单击Spark作业编辑页面右上方"执行",阅读并同意隐私协议,单击"确定"。 提交作业,页面显示"作业提交成功"。
- 4. (可选)可到"作业管理"> "Spark作业"页面查看提交作业的状态及日志。

#### 说明

在DLI管理控制台第一次单击"执行"操作时,需要阅读隐私协议,同意确定后,后续操作 将不会再提示。

# **2.4** 创建并提交 **Flink SQL** 作业

使用DLI提交Flink SQL作业进行实时计算。基本流程如下:

- 步骤**1**:登录云
- 步骤2[:准备数据源和数据输出通道](#page-13-0)
- 步骤**3**:创建**OBS**[桶保存输出数据](#page-14-0)
- 步骤4:登录DLI[管理控制台](#page-15-0)
- 步骤**5**[:创建队列](#page-15-0)
- 步骤**6**[:创建增强型跨源连接](#page-15-0)
- 步骤**7**[:创建跨源认证](#page-16-0)
- 步骤8: 配置安全组规则和测试地址连通性
- 步骤**9**:创建**[Flink SQL](#page-17-0)**作业

样例场景需要创建一个Flink SQL作业,并且该作业有一个输入流和一个输出流。输入 流用于从DIS读取数据,输出流用于将数据写入到Kafka中。

# 步骤 **1**:登录云

使用DLI服务,首先要登录云。

1. 打开产品首页。

2. 在登录页面输入"帐号名"和"密码",单击"登录"。

#### <span id="page-13-0"></span>步骤 2: 准备数据源和数据输出通道

DLI Flink作业支持其他服务作为数据源和数据输出通道,具体内容请参见 《数据湖探 索用户指南》>《Flink作业管理》>《准备数据》。

本样例中,假设作业名称为"JobSample",采用DIS服务作为数据源,开通数据接入 服务(DIS),具体操作请参见《数据接入服务用户指南》中的"开通DIS通道"章 节。采用分布式消息服务Kafka作为数据输出通道,创建Kafka专享版实例,具体操作 请参见《分布式消息服务Kafka用户指南》中的"购买实例"章节。

- 创建用于作业输入流的DIS通道:
	- a. 登录DIS管理控制台。
	- b. 在管理控制台左上角选择区域和项目。
	- c. 单击"购买接入通道"配置相关参数。通道信息如下:
		- 区域: 洗择与DLI服务相同的区域
		- 通道名称: csinput
		- 通道类型:普通
		- 分区数量:<sup>1</sup>
		- 生命周期 (小时): 24
		- 源数据类型: BLOB
		- 自动扩缩容:关闭
		- 企业项目: default
		- 高级配置:暂不配置
	- d. 单击"立即购买",进入"规格确认"页面。
	- e. 单击"提交",完成通道接入。
- 创建用于作业输出流的Kafka专享版实例:
	- a. 在创建Kafka实例前您需要提前准备相关依赖资源,包括VPC、子网和安全 组,并配置安全组。
		- 创建VPC和子网的操作指导请参考《虚拟私有云用户指南》>创建虚拟私 有云和子网,若需要在已有VPC上创建和使用新的子网,请参考《虚拟 私有云用户指南》>为虚拟私有云创建新的子网。

#### 说明

- 创建的VPC与使用的Kafka服务应在相同的区域。
- 创建VPC和子网时,如无特殊需求,配置参数使用默认配置即可。
- 创建安全组的操作指导请参考《虚拟私有云用户指南》>创建安全组,为 安全组添加规则的操作指导请参考《虚拟私有云用户指南》>添加安全组 规则。

更多信息请参考《分布式消息服务Kafka用户指南》中的"准备实例依赖资 源"章节。

- <span id="page-14-0"></span>b. 登录分布式消息服务Kafka管理控制台。
- c. 在管理控制台左上角选择区域。
- d. 在"Kafka专享版"页面,单击右上角"购买Kafka实例"配置相关参数。实 例信息如下:
	- 区域: 选择与DLI服务相同的区域
	- 项目:默认
	- 可用区: 默认
	- 实例名称: kafka-dliflink
	- 企业项目:default
	- 版本:默认
	- CPU架构: 默认
	- 规格: 选择对应的规格
	- 代理个数:默认
	- 存储空间: 默认
	- 容量阈值策略: 默认
	- 虚拟私有云,子网: 选择**[a](#page-13-0)**中创建的虚拟私有云和子网。
	- 安全组: 选择**[a](#page-13-0)**中创建的安全组 。
	- Manager用户名: dliflink (用于登录实例管理页面)
	- 密码: \*\*\*\*(请妥善管理密码,系统无法获取您设置的密码内容)
	- 确认密码: \*\*\*\*
	- 更多配置: 开启参数"Kafka SASL SSL", 根据界面提示配置SSL认证 的用户名和密码。其他参数可暂不配置。
- e. 单击"立即购买",弹出"规格确认"页面。
- f. 单击"提交",完成实例创建。
- g. 在分布式消息服务Kafka管理,单击"Kafka专享版",单击已创建的Kafka 实例名称,例如kafka-dliflink,讲入实例详情页面。
- h. 在"基本信息 > 高级配置 > SSL 证书"所在行,单击下载按钮。下载压缩包 到本地并解压,获取压缩包中的客户端证书文件: client.truststore.jks, 给后 续步骤做准备。

## 步骤 **3**:创建 **OBS** 桶保存输出数据

在本样例中,需要为作业"JobSample"开通对象存储服务(OBS),为DLI Flink作业 提供Checkpoint、保存作业日志和调试测试数据的存储功能。

具体操作请参见《对象存储服务控制台指南》中的"创建桶"章节。

- <span id="page-15-0"></span>1. 在OBS管理控制台左侧导航栏选择"对象存储"。
- 2. 在页面右上角单击"创建桶",配置桶参数。
	- 区域:选择与DLI服务相同的区域
	- 桶名称:具体根据实际情况选择桶名,例如当前选择:smoke-test
	- 存储类别: 标准存储
	- 桶策略:私有
	- 默认加密:关闭
	- 归档数据直读:关闭
	- 企业项目:default
	- 标签:不填写
- 3. 单击"立即创建"。

## 步骤 **4**:登录 **DLI** 管理控制台

- 1. 在列表中,选择"数据湖探索 DLI"。
- 2. 进入DLI管理控制台页面。第一次进入数据湖探索管理控制台需要进行授权,以获 取访问OBS的权限。

# 步骤 **5**:创建队列

创建DLI Flink SQL作业,不能使用系统已有的default队列,需要您创建队列,例如创 建名为"Flinktest"的队列。创建队列详细介绍请参考《数据湖探索用户指南》>《创 建队列》。

- 1. 在DLI管理控制台总览页,单击右上角"购买队列"进入购买队列页面。
- 2. 配置参数。
	- 队列名称:Flinktest
	- 队列类型:通用队列。勾选"专属资源模式"。
	- 队列规格:16CUs
	- 企业项目:default
	- 描述:不填
	- 高级选项:自定义配置
	- 网段: 配置的网段不能与Kafka的子网网段冲突
- 3. 单击"立即购买",确认配置。
- 4. 配置确认无误,提交请求。

## 步骤 **6**:创建增强型跨源连接

创建DLI Flink作业,还需要创建增强型跨源连接。具体操作请参考《数据湖探索用户 指南》>《跨源连接》>《增强型跨源连接》。

#### 说明

- 绑定跨源的DLI队列网段和数据源网段不能重合。
- 系统default队列不支持创建跨源连接。
- 访问跨源表需要使用已经创建跨源连接的队列。
- <span id="page-16-0"></span>1. 在DLI管理控制台左侧导航栏中,选择"跨源连接"。
- 2. 选择"增强型跨源"页签,单击左上角的"创建"按钮。配置参数:
	- 连接名称: diskafka
	- 绑定队列:Flinktest
	- 虚拟私有云:vpc-dli
	- 子网: dli-subnet

#### 说明

创建跨源连接的虚拟私有云和子网需要和Kafka实例保持一致。

- 3. 单击"确定",完成创建增强型跨源连接。
- 4. 在"增强型跨源"页签,单击创建的连接名称: diskafka, 查看对等连接ID及连接 状态,连接状态为"已激活"表示连接成功。

# 步骤 **7**:创建跨源认证

创建跨源认证的具体操作请参考《数据湖探索用户指南》>《跨源连接》>《跨源认 证》。

- 1. 将<mark>步骤2: 准备数据源和数据输出通道</mark>中获取的kafka认证文件 "client.truststore.jks"上传到步骤**3**:创建**OBS**[桶保存输出数据中](#page-14-0)的OBS桶 "smoke-test"下。
- 2. 在DLI管理控制台选择"跨源连接"。
- 3. 在"跨源认证"页签,单击"创建",创建认证信息。配置参数:
	- 认证信息名称: Flink
	- 类型: Kafka SSL
	- Truststore路径:obs://smoke-test/client.truststore.jks
	- Truststore密码:dms@kafka
	- 其余参数可不用配置。
- 4. 单击"确定",完成创建跨源认证。

# 步骤 8:配置安全组规则和测试地址连通性

- 1. DLI管理控制台,单击"资源管理 > 队列管理",选择绑定的队列,点开队列左边 的箭头,查看队列详情,获取队列的网段信息。
- 2. 登录分布式消息服务Kafka管理控制台,单击"Kafka专享版",单击已创建的 Kafka实例名称, 例如kafka-dliflink, 进入实例基本信息页面。
- 3. 在实例基本信息页面,在"连接地址"配置下的获取Kafka的连接地址和端口。
- 4. 在实例基本信息页面,在"网络"配置下的"安全组",单击安全组名称,进入 安全组配置页面。
- 5. 在Kafka实例对应的安全组配置页面,单击"入方向规则 > 添加规则",协议选 择"TCP", 端口选择"9093", 源地址填写DLI队列的网段。单击"确定"完成 配置。
- 6. 登录DLI管理控制台,选择"资源管理 > 队列管理",在所在Flink队列行,单击 "更多 > 测试地址连通性 ",在"地址"参数中按照"**IP:端口**"的格式输入 Kafka的连接地址和端口,单击"测试",返回地址可达后进行后续操作步骤。注 意多个地址要分开单独测试。

## <span id="page-17-0"></span>步骤 **9**:创建 **Flink SQL** 作业

准备好数据源和数据输出通道之后,就可以创建Flink SQL作业了。

- 1. 在DLI管理控制台的左侧导航栏中,单击"作业管理">"Flink作业",进入 "Flink作业"页面。
- 2. 在"Flink作业"页面右上角单击"创建作业",弹出"创建作业"对话框。配置 参数:
	- 类型:Flink SQL
	- 名称: DIS-Flink-Kafka
	- 描述:不填
	- 模板名称: 不选择
- 3. 单击"确定",进入作业"编辑"页面。
- 4. 编辑SQL作业。

在SQL语句编辑区域,输入详细的SQL语句。具体如下,注意以下加粗的参数值都 需要根据注释提示修改。

```
CREATE SOURCE STREAM car_info (
 a1 string,
  a2 string,
  a3 string,
  a4 INT
)
WITH (
 type = "dis" region = "xxx",//需要修改为当前DLI队列所在的region
  channel = "csinput",
  encode = "csv",
  FIELD_DELIMITER = ";"
);
 CREATE SINK STREAM kafka_sink ( 
 a1 string,
  a2 string,
  a3 string,
 a4 INT
) // 输出字段
WITH (
  type="kafka",
  kafka_bootstrap_servers = "192.x.x.x:9093, 192.x.x.x:9093, 192.x.x.x:9093",//需要修改为kafka实例
的连接地址
\overline{\text{a}}ianic = "testflink", // 要写入kafka的topic,进入kafka控制台,单击已创建的Kafka实例名称,在
Topic管理查看Topic名称
  encode = "csv", // 编码格式,支持json/csv
 kafka_certificate_name = "Flink",//kafka_certificate_name参数值为步骤7中创建的kafka跨源认证名称
 kafka properties delimiter = "."
  //kafka_properties中的username和password的值xxx需要替换为步骤2中kafka创建SSL认证的用户名
和密码
kafka_properties = "sasl.jaas.config=org.apache.kafka.common.security.plain.PlainLoginModule
required username=\"xxx\" password=\"xxx\";,sasl.mechanism=PLAIN,security.protocol=SASL_SSL"
);
INSERT INTO kafka_sink
SELECT * FROM car_info;
CREATE sink STREAM car_info1 (
 a1 string,
  a2 string,
 a3 string,
  a4 INT
)
WITH (
```

```
type = "dis", region = "xxx",//需要修改为当前DLI队列所在的region
  channel = "csinput",
  encode = "csv",
  FIELD_DELIMITER = ";"
);
insert into car_info1 select 'id','owner','brand',1;
insert into car_info1 select 'id','owner','brand',2;
insert into car_info1 select 'id','owner','brand',3;
insert into car_info1 select 'id','owner','brand',4;
insert into car_info1 select 'id','owner','brand',5;
insert into car info1 select 'id','owner','brand',6;
insert into car_info1 select 'id','owner','brand',7;
insert into car_info1 select 'id','owner','brand',8;
insert into car_info1 select 'id','owner','brand',9;
insert into car_info1 select 'id','owner','brand',10;
```
- 5. 单击"语义校验",确保语义校验成功。
- 6. 设置作业运行参数。配置必选参数:
	- 所属队列: Flinktest
	- CU数量:2
	- 管理单元:1
	- 并行数:1
	- 保存作业日志:勾选
	- OBS桶:选择作业日志保存的OBS桶,并进行授权。

其余参数可不用配置。

- 7. 单击"保存",保存作业和相关参数。
- 8. 单击"启动",进入"启动Flink作业"页面,确认作业规格和费用后,单击"立 即启动",启动作业。

启动作业后,系统将自动跳转到Flink作业管理页面,新创建的作业将显示在作业 列表中,在"状态"列中可以查看作业状态。作业提交成功后,状态将由"提交 中"变为"运行中"。

如果作业状态为"提交失败"或"运行异常",表示作业提交或运行失败。用户 可以在作业列表中的"状态"列中,将鼠标移动到状态图标上查看错误信息,单 击 可以复制错误信息。根据错误信息解决故障后,重新提交。

9. 作业运行完成后,可登录分布式消息服务Kafka管理控制台,查看对应的Kafka专 享实例。单击实例名称,选择"消息查询"页签,选择Flink SQL作业中写入的 kafka的Topic名称,单击"搜索",在操作列单击"查看消息正文"查看写入的 消息内容。

# **3 DLI** 控制台总览

# <span id="page-19-0"></span>页面介绍

登录数据湖探索DLI,进入"总览"页面。 按照从左到右,从上到下的顺序,说明如下。

## 表 **3-1** 区域说明

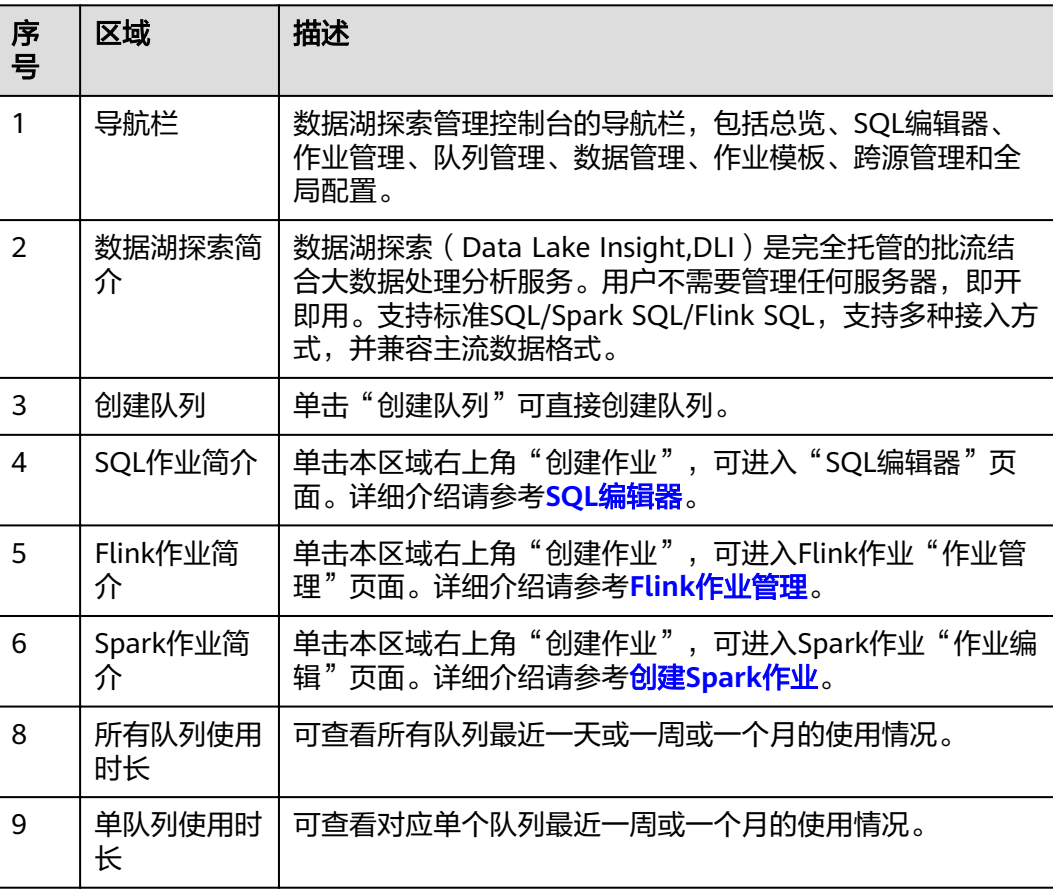

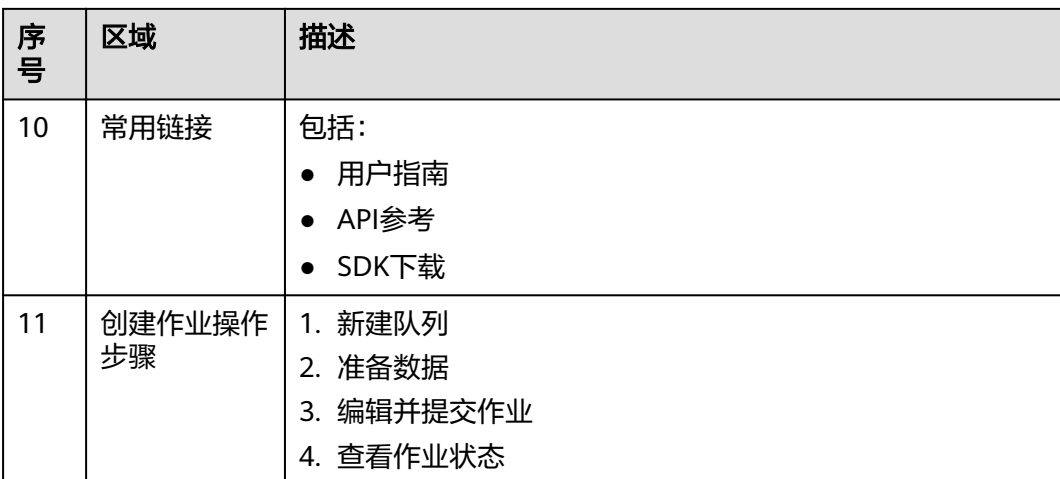

# **4 SQL** 编辑器

<span id="page-21-0"></span>SQL作业编辑器支持使用SQL语句执行数据查询操作。支持SQL2003,兼容 SparkSQL。

在总览页面,单击左侧导航栏中的"SQL编辑器"或SQL作业简介右上角的"创建作 业",可进入"SQL编辑器"页面。

进入SQL编辑器,页面会提示系统将创建DLI临时数据桶。该桶用于存储使用DLI服务 产生的临时数据,例如:作业日志等。如果不创建该桶,将无法查看作业日志。实现 定时删除OBS桶中的对象或者定时转换对象的存储类别。桶名称为系统默认。

如果不需要创建DLI临时数据桶,并且希望不再收到该提示,可以勾选"下次不再提 示"并单击"取消"。

"SQL编辑器"页面中的区域和按键功能介绍如下:

# 导航栏

页面左侧的导航栏包括"数据库"列表和"队列"列表,说明如下。

| 序<br>믁         | 页签/按<br>键 | 页签/按<br>键名称 | 描述                                                                                                    |
|----------------|-----------|-------------|----------------------------------------------------------------------------------------------------|
|                | 数据库       | 数据库         | 显示已有的数据库及其下所有的表。<br>● 单击数据库名,将显示该数据库中的表。<br>单击表名,将在表名下显示该表中的元数据,最多可<br>显示20个元数据。<br>双击表名,将在作业编辑窗口自动输入SQL查询语<br>句。 |
| $\overline{2}$ | 队列        | 队列          | 显示已有的队列。                                                                                                    |
| 3              | 模板        | 模板          | 自定义模板和内置的SQL样例模板(目前包含22条标准<br>的TPC-H查询语句)。                                                                        |
| 4              | ⊕         | 创建          | 包括创建队列、数据库和表。具体操作请分别参考 <mark>创建</mark><br>队列和创建数据库和表。                                                             |

表 **4-1** 导航栏按键说明

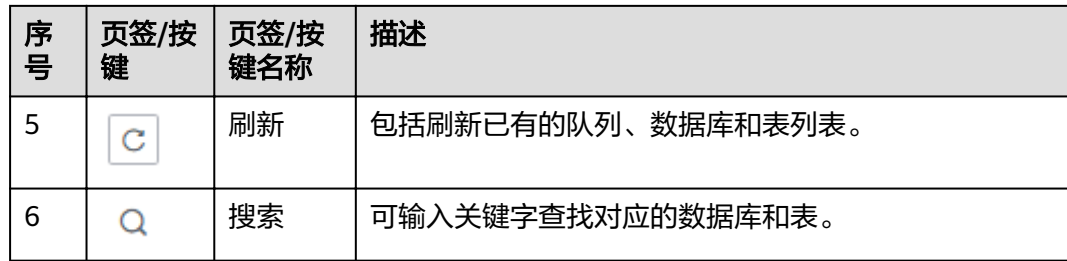

# **SQL** 作业编辑窗口

页面右侧上方为SQL作业编辑窗口,按照从上至下,从左至右的顺序,说明如下。

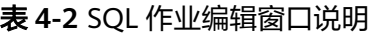

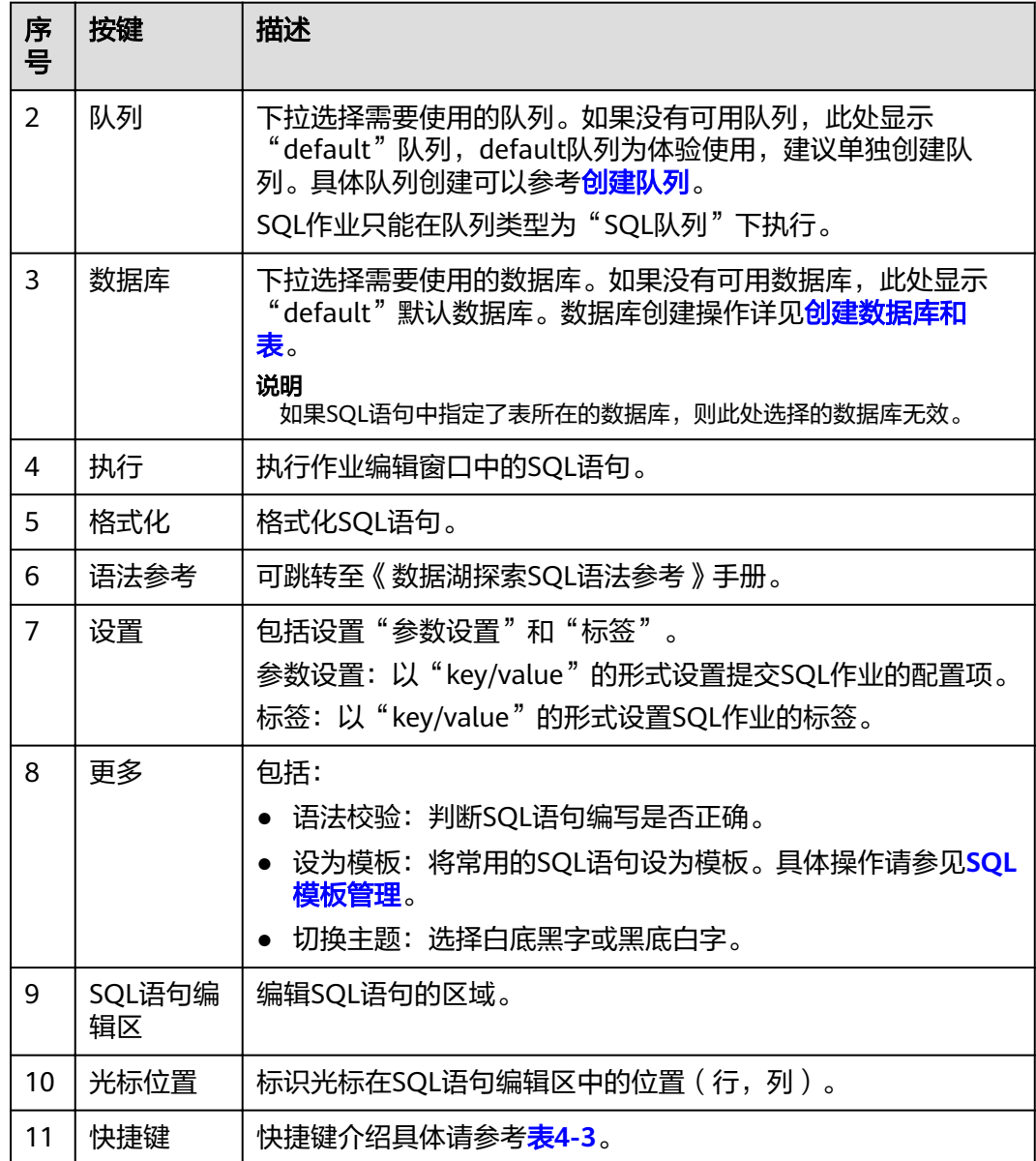

#### <span id="page-23-0"></span>表 **4-3** 快捷键说明

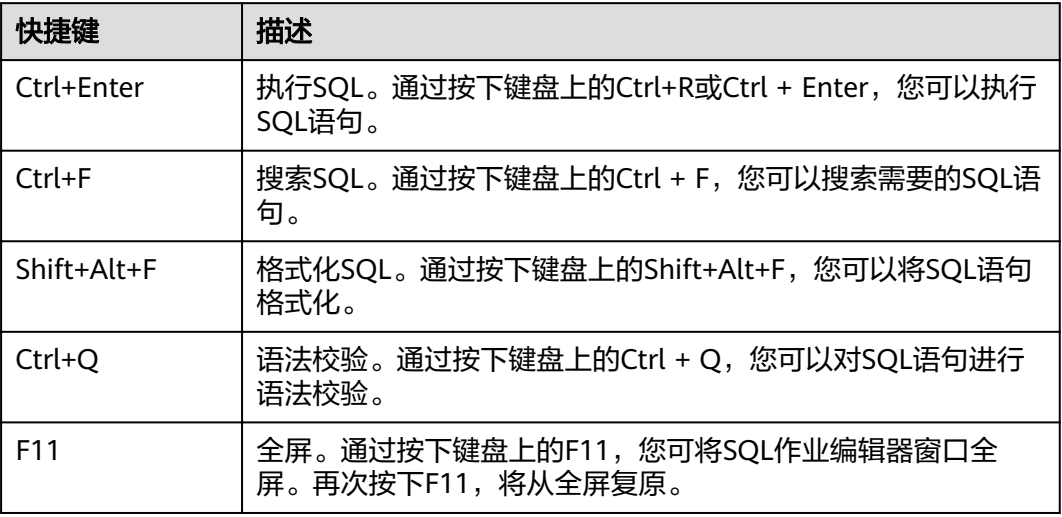

# "执行历史"和"查看结果"

页面右侧下方为SQL作业"执行历史(最近一天)"页签和"查看结果"页签,说明 如下。

● 执行历史

#### 表 **4-4** SQL 作业执行历史说明

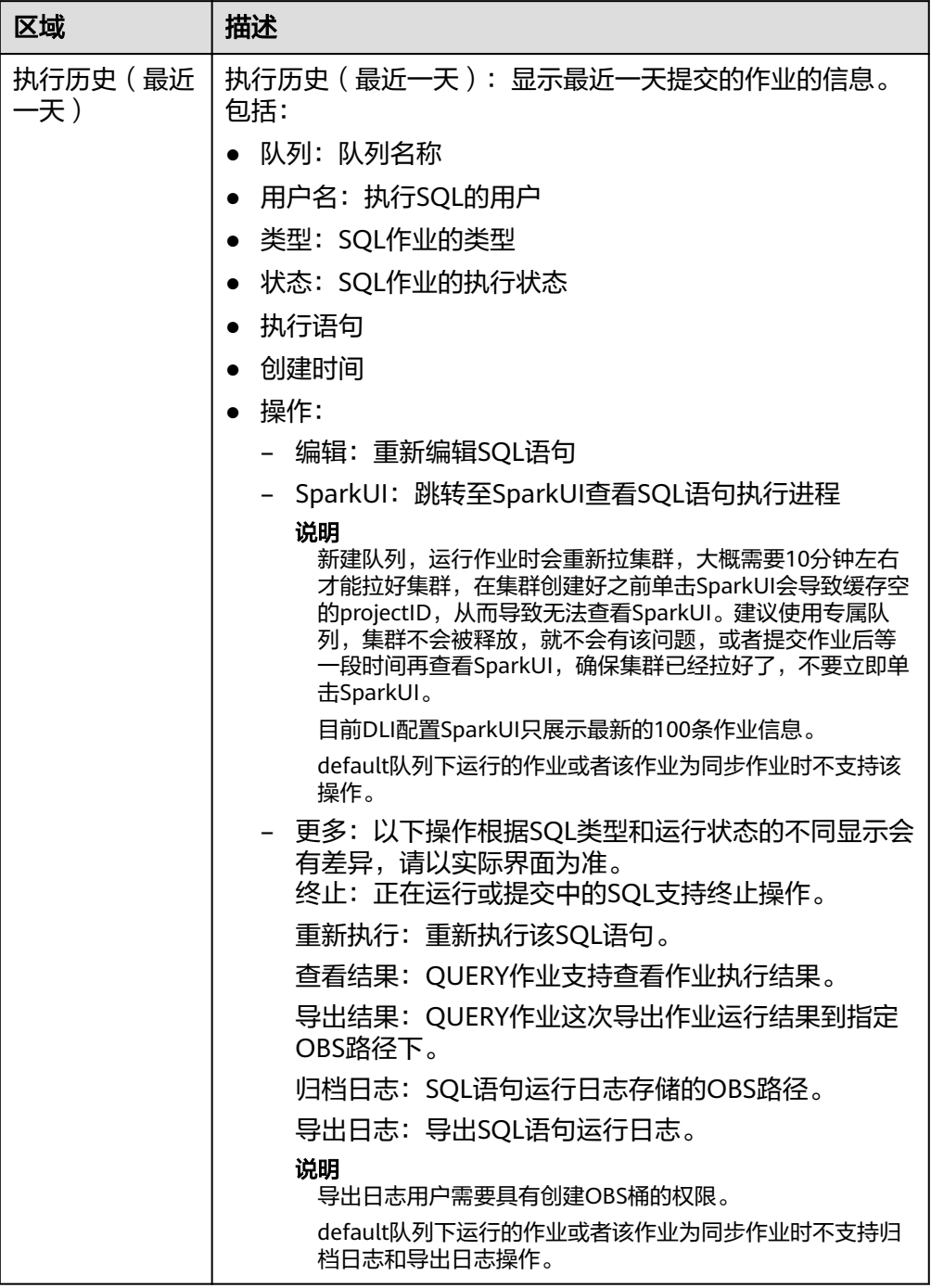

可以通过以下方式筛选执行历史:

- 在右上角选择队列名称或输入执行语句
- 在列表中选择创建时间顺序/倒序排列
- 在列表中选择作业状态
- 查看结果

#### 表 **4-5** SQL 作业查看结果说明

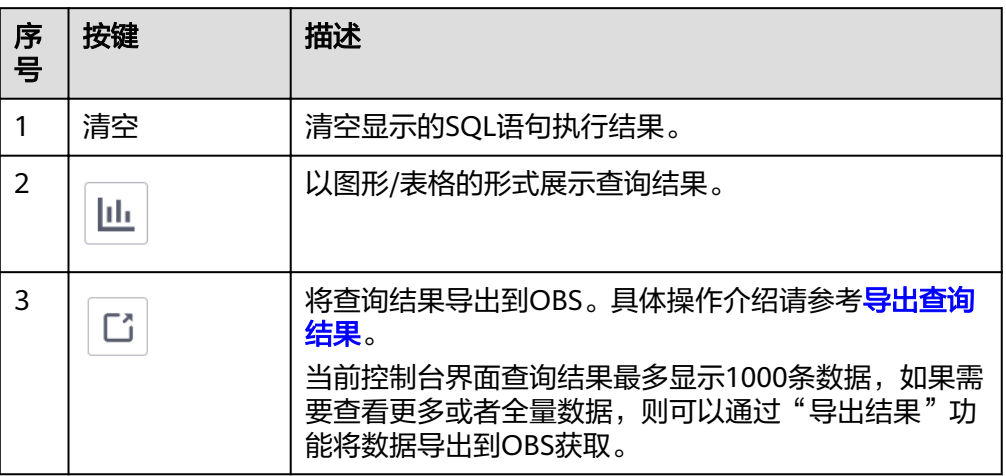

## **SQL** 查询操作步骤

- 1. 登录数据湖探索管理控制台,选择SOL作业,单击"创建作业",进入"SOL编辑 器"页面。
- 2. 进入"SQL编辑器"页面后,系统会提示"创建DLI临时数据桶",用于存储使用 DLI服务产生的临时数据,如:作业日志。如果不创建该桶,您将无法查看作业日 志。单击"确定"。系统将提示创建临时桶成功。
- 3. 在SQL作业编辑窗口右上方的"队列"列表中选择所使用的队列。创建队列操作 步骤请参见<mark>创建队列</mark>。
- 4. 在SQL作业编辑窗口右上方的"数据库"列表中选择所使用的数据库,例如选择 数据库"qw"。
- 5. 创建表,例如表名为"qw"。创建数据库和表操作步骤请参见<mark>创建数据库和表</mark>。
- 6. 在SQL作业编辑窗口输入表"qw"的SQL查询语句: SELECT \* FROM qw.qw LIMIT 10; 或者双击左侧表名"qw",上述查询语句会自动在作业编辑窗口中输入。
- 7. 单击"更多"中的"语法校验",确认SQL语句书写是否正确。
	- a. 若语法校验失败,请参考《数据湖探索SQL语法参考》,检查SQL语句准确 性。
	- b. 若语法校验通过,单击"执行",阅读并同意隐私协议,单击"确定"后执 行SQL语句。
	- c. SQL语句执行成功后,在SQL作业编辑窗口下方会显示执行结果。
- 8. (可选)当前控制台界面查询结果最多显示1000条数据,如果需要查看更多或者 全量数据,则可以通过 <sup>[[]</sup> "导出结果"功能将数据导出到OBS获取。
- 9. (可选)在查看结果页签,单击右上侧 "结果图形化"按钮,查询结果将以图 形形式呈现。再单击 "结果图形化"按钮,查询结果可切换回表格形式。

#### 说明

- 若执行结果中无数值列,则无法进行图形化。
- 图形类型包括柱状图、折线图、扇形图。
- 柱状图和折线图的X轴可为任意一列,Y轴仅支持数值类型的列,扇形图对应图例和指 标。

# 作业编辑窗口操作技巧

- 在SQL作业编辑窗口中导入SQL语句的简便方法
	- 可以双击左侧导航栏列表中的表名,即可将选定表的查询语句导入SQL语句 编辑窗口中,单击"执行",即可完成查询。
	- 可以通过单击"更多",选择"设为模板",将对应的SQL语句保存为模 板,供将来执行使用。

需要使用时,单击"SQL编辑器"页面左侧导航"模板",在已有模板中双 击所需的SQL语句,导入SQL作业编辑窗口中,单击"执行",或根据需要进 行修改后执行。

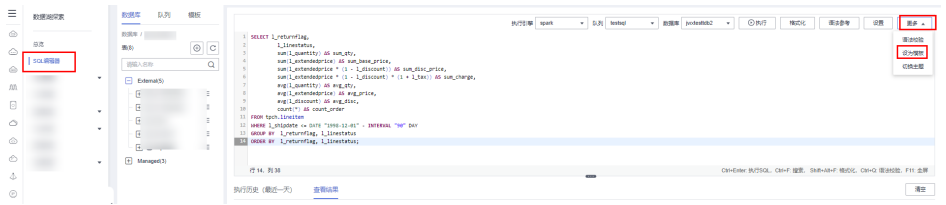

– 可以批量执行SQL语句。

● 作业编辑窗口的特点

作业编辑窗口具有以下三个特点。

- 颜色突出显示 常用语法采用不同颜色突出显示。
- 注释支持 支持单行注释和多行注释。以"--"开头,后续内容即为注释。
- 光标位置显示 可以用于确认位于作业编辑窗口内的鼠标光标的列号和行 号。

# **5** 作业管理

# <span id="page-27-0"></span>**5.1 SQL** 作业管理

SQL作业包括在**SQL**[作业编辑器窗](#page-21-0)口执行SQL语句,导入数据和导出数据等操作。 SQL作业管理主要包括如下功能:

- e [查找作业:](#page-29-0) 筛选符合对应条件的作业 。
- [查看作业详情:](#page-30-0)显示作业的详细信息。
- [终止作业:](#page-30-0) 终止 "提交中"或 "运行中" 的作业。
- [导出查询结果:](#page-30-0) 当前控制台界面查询结果最多显示1000条数据, 如果需要查看更 多或者全量数据,则可以通过该功能将数据导出到OBS获取。

# 作业管理页面

在总览页面单击"SQL作业"简介,或在左侧导航栏单击"作业管理"> "SQL作 业",可进入SQL作业管理页面。SQL作业管理页面显示所有SQL作业,作业数量较多 时,系统分页显示,可根据需要跳转至指定页面。您可以查看任何状态下的作业。作 业列表默认按创建时间降序排列,创建时间最近的作业显示在最前端。

表 **5-1** 作业管理参数

| 参数  | 参数说明       |
|-----|------------|
| 队列  | 作业所属队列的名称。 |
| 用户名 | 执行该作业的用户名。 |

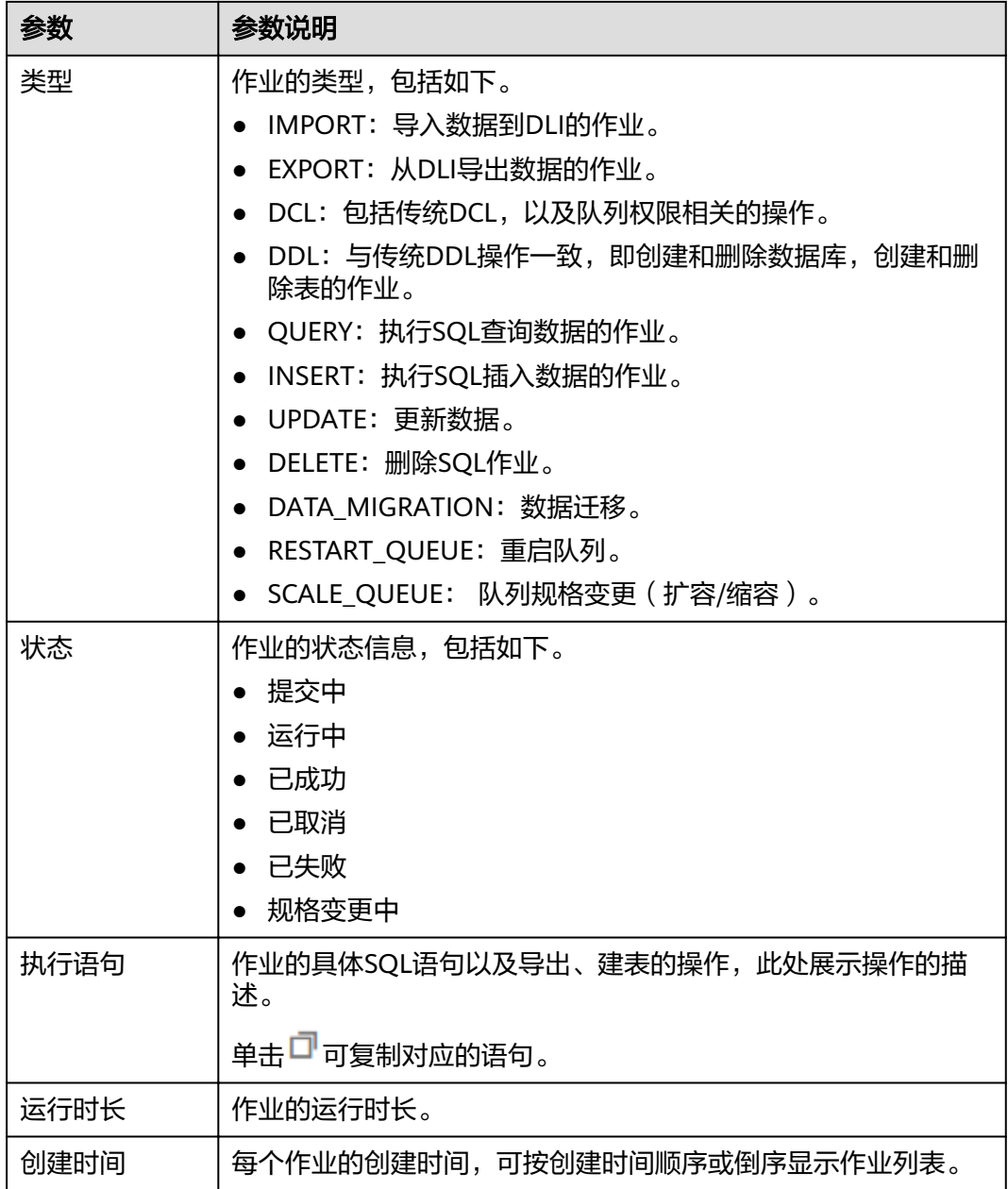

<span id="page-29-0"></span>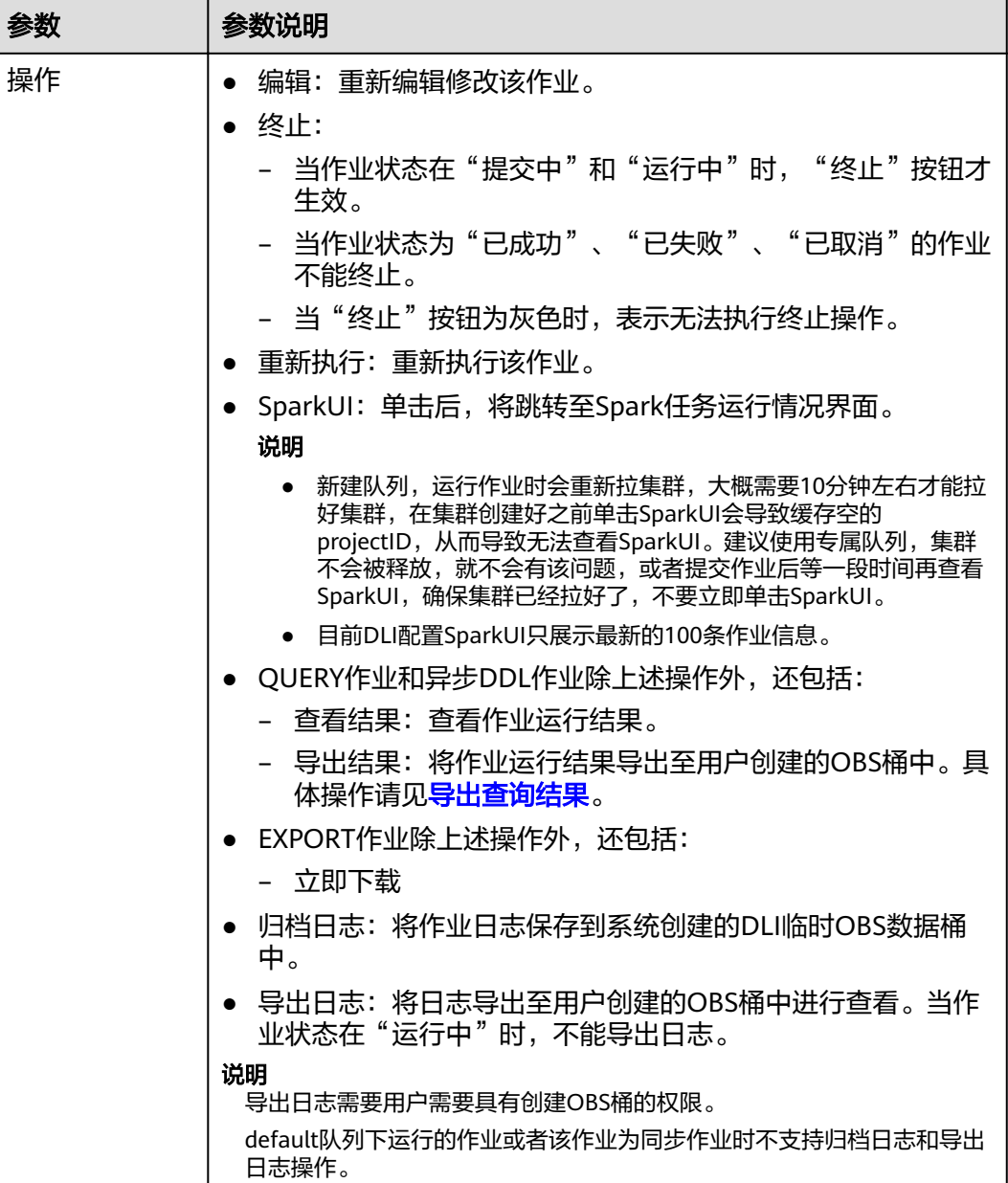

# 查找作业

在"SQL作业"页面,可以通过以下方式对作业进行过滤筛选,在页面中显示符合对 应条件的作业。

- 选择队列名称
- 设置日期范围
- 输入用户名/执行语句/作业ID
- 选择创建时间顺序/倒序排列
- 选择作业类型
- 选择作业状态

● 选择运行时长顺序/倒序排列

# <span id="page-30-0"></span>查看作业详情

在"SQL作业"页面,选中一条作业,单击该作业对应的  $\checkmark$ ,可查看该条作业的详细 信息。

不同类型的作业,显示的作业详情不同。以导入数据作业,建表作业和查询作业为例 说明。作业详情根据作业类型、状态和配置选项不同显示可能存在差异,具体以实际 界面显示为准。

- 导入数据(load data)作业(作业类型:IMPORT),包括以下信息:队列,作 业ID,用户名,类型,状态,执行语句,运行时长,创建时间,结束时间,参数 设置,标签,结果条数,已扫描数据,扫描数据条数,错误记录条数,存储路 径,数据格式,数据库,表,表头,分隔符,引用字符,转义字符,日期格式, 时间戳格式。
- 建表(create table)作业(作业类型:DDL),包括以下信息:队列,作业ID, 用户名,类型,状态,执行语句,运行时长,创建时间,结束时间,参数设置, 标签,结果条数,已扫描数据,数据库。
- 查询(select)作业(作业类型:QUERY),包括以下信息:队列,作业ID,用 户名,类型,状态,执行语句,运行时长,创建时间,结束时间,参数设置,标 签,结果条数(运行成功,可导出结果),已扫描数据,执行用户,结果状态 (运行成功,可查看结果;运行失败,显示失败原因),数据库。

# 终止作业

在"SQL作业"页面,可单击"操作"列的"终止",终止"提交中"或"运行中" 的作业。

## 导出查询结果

当前控制台界面查询结果最多显示1000条数据,如果需要查看更多或者全量数据,则 可以通过该功能将数据导出到OBS获取。具体操作步骤如下:

导出查询结果的操作入口有两个,分别在"SQL作业"和"SQL编辑器"页面。

- 在"作业管理"> "SQL作业"页面,可单击对应作业"操作"列"更多"中的 "导出结果",可导出执行查询后的结果。
- 在"SQL编辑器"页面, 查询语句执行成功后, 在"查看结果"页签右侧, 单击  $\overset{\Box}{-}$ "导出结果",可导出执行查询后的结果。

#### 说明

若查询结果中无数值列,则无法导出查询结果。

#### 表 **5-2** 参数说明

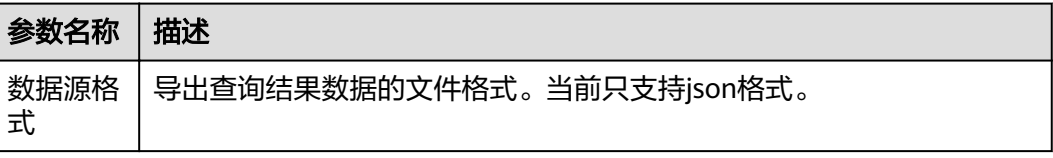

<span id="page-31-0"></span>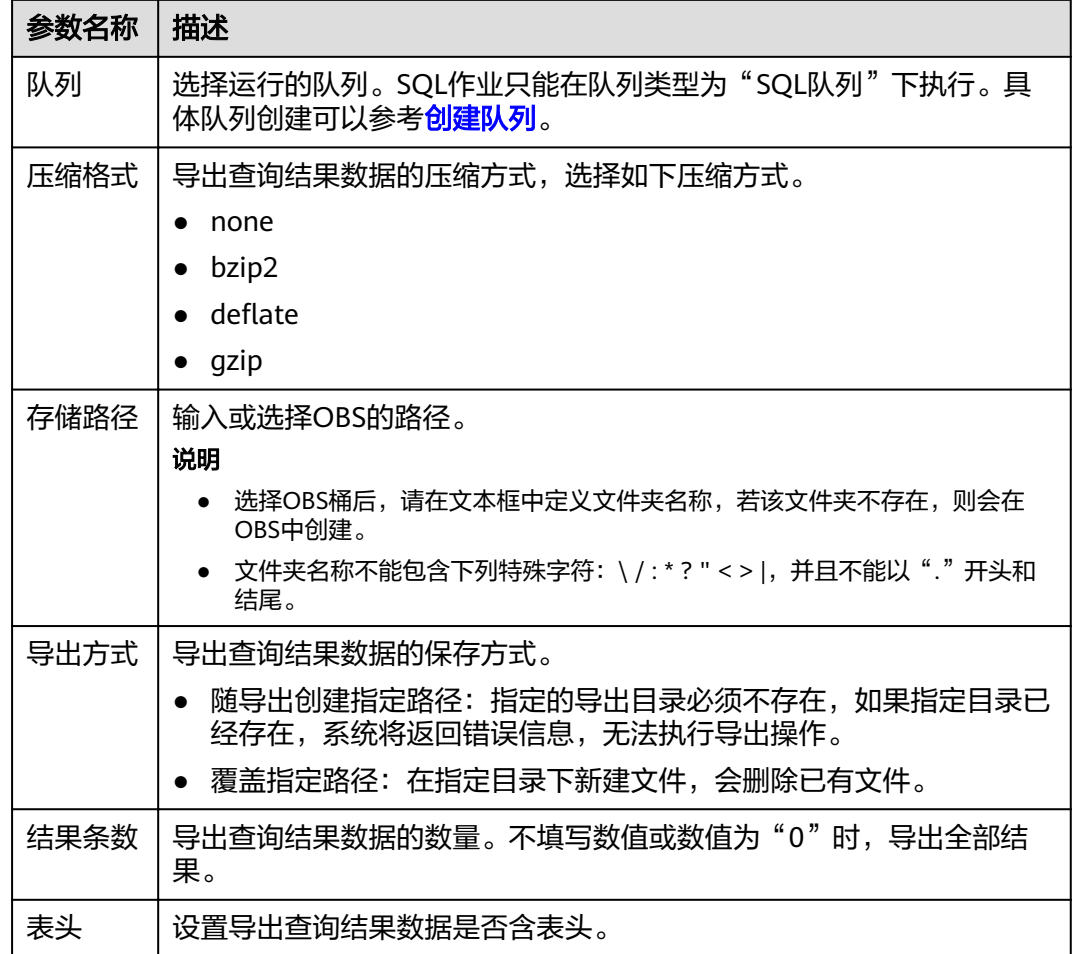

# **5.2 Flink** 作业管理

# **5.2.1 Flink** 作业管理概述

在Flink作业管理页面可提交Flink作业。目前有以下作业类型:

- Flink SQL作业:使用SQL语句定义作业,可以提交到通用队列上。
- Flink Jar作业:基于Flink API的自定义Jar包作业,可以运行在独享队列上。 Flink作业管理主要包括如下功能:
- **Flink**[作业权限管理](#page-34-0)
- 创建**[Flink SQL](#page-37-0)**作业
- 创建**[Flink Jar](#page-41-0)**作业
- [调试作业](#page-45-0)
- [编辑作业](#page-46-0)
- [启动作业](#page-46-0)
- [停止作业](#page-46-0)
- [删除作业](#page-47-0)
- [导出作业](#page-48-0)
- [导入作业](#page-48-0)
- [名称和描述修改](#page-49-0)
- [导入保存点](#page-49-0)
- [触发保存点](#page-49-0)
- [运行时配置](#page-49-0)
- [作业详情](#page-50-0)

## 委托权限设置

DLI执行Flink作业需要进行委托授权,可在第一次登录管理控制台时进行设置,也可在 "全局配置 " > "<mark>服务授权</mark> " 中进行修改 。

具体权限如下:

Tenant Administrator(全局服务): DLI Flink作业访问和使用OBS或者DWS数据 源、日志转储(包括桶授权)、开启checkpoint、作业导入导出等,需要获得访 问和使用OBS(对象存储服务)的Tenant Administrator权限。

#### 说明

由于云服务缓存需要时间,该权限60分钟左右才能生效。

DIS Administrator: DLI Flink作业访问和使用DIS数据源,需要获得访问和使用 DIS (数据接入服务)的DIS Administrator权限。

#### 说明

由于云服务缓存需要时间,该权限30分钟左右才能生效。

● CloudTable Administrator:DLI Flink作业访问和使用CloudTable数据源,需要获 得访问和使用CloudTable(表格存储服务)的CloudTable Administrator权限。

#### 说明

由于云服务缓存需要时间,该权限3分钟左右才能生效。

Tenant Administrator(项目级): 使用其他必须具有Tenant Administrator权限才 能运行的服务也需要获得该权限。

#### 说明

由于云服务缓存需要时间,该权限3分钟左右才能生效。

# 作业管理页面

在总览页面单击"Flink作业"简介,或在左侧导航栏单击"作业管理">"Flink作 业",可进入Flink作业管理页面。Flink作业管理页面显示所有的Flink作业,作业数量 较多时,系统分页显示,您可以查看任何状态下的作业。

## 表 **5-3** 作业管理参数

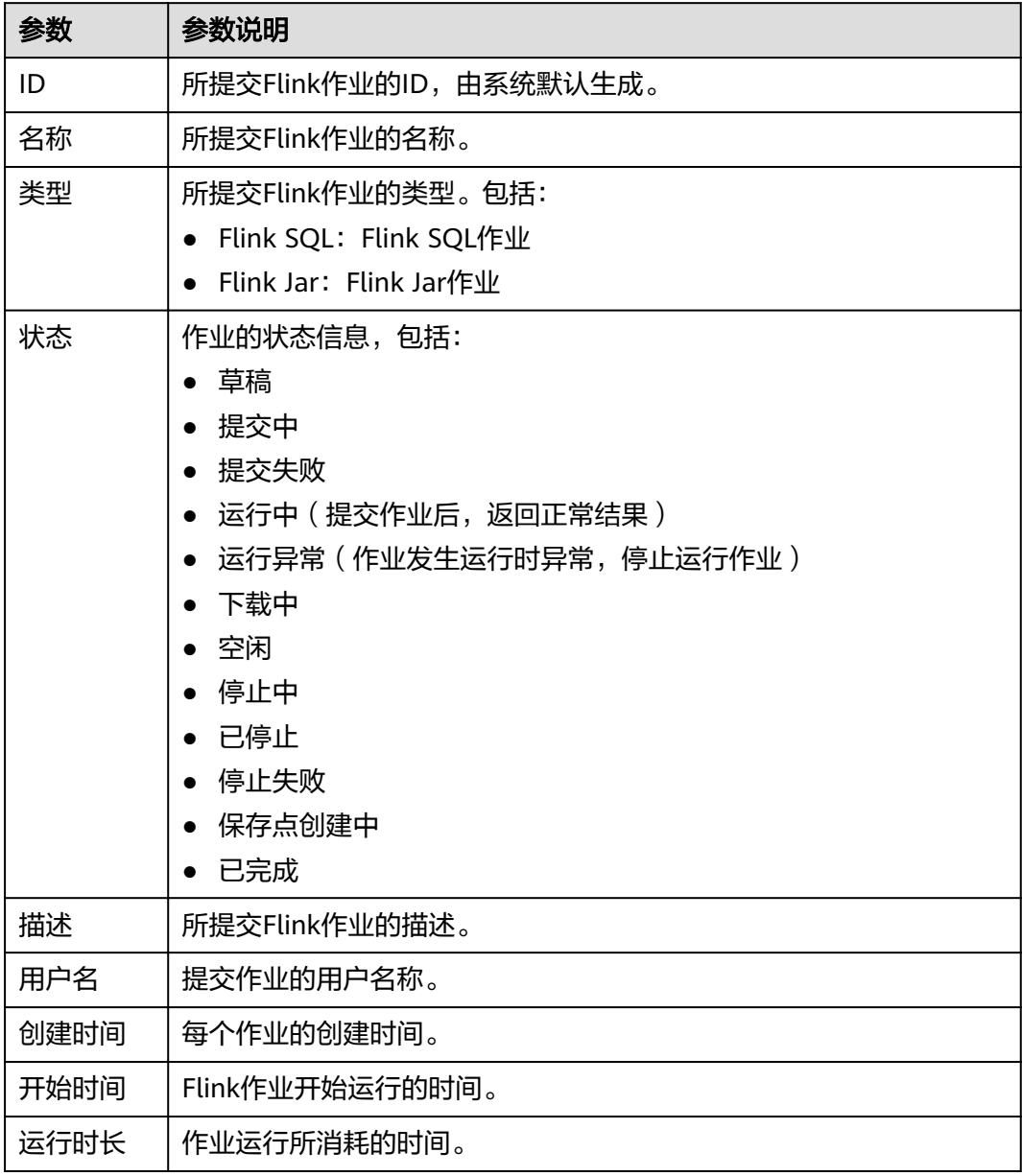

<span id="page-34-0"></span>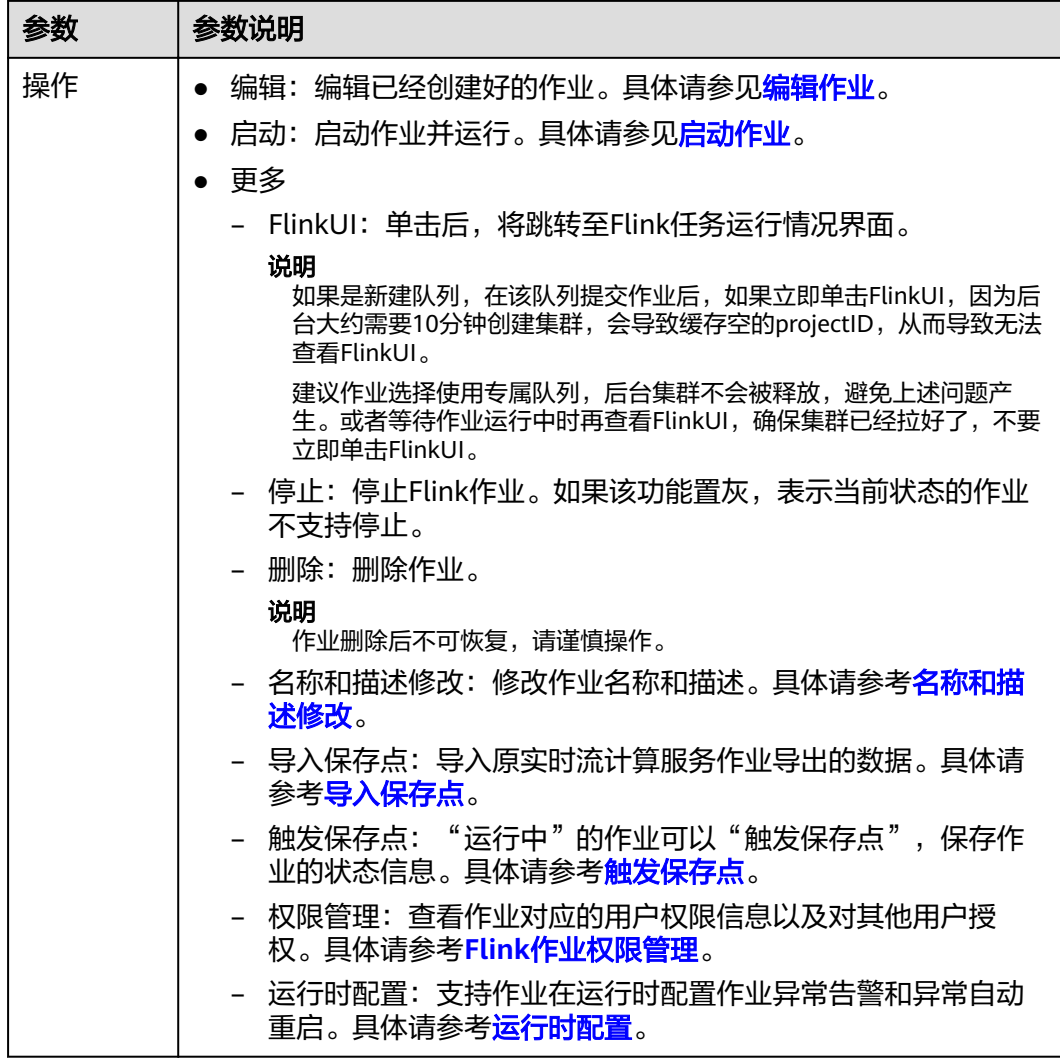

# **5.2.2 Flink** 作业权限管理

# **Flink** 作业权限操作场景

- 针对不同用户,可以通过权限设置分配不同的作业,不同用户之间的作业效率互 不影响,保障作业性能。
- 管理员用户和作业的所有者拥有所有权限,不需要进行权限设置且其他用户无法 修改其作业权限。

# **Flink** 作业权限相关操作步骤

- 1. 在DLI管理控制台的左侧,选择"作业管理">"Flink作业"。
- 2. 选择待设置的作业,单击其"操作"列中的"更多">"权限管理"。"用户权限 信息"区域展示了当前具备此作业权限的用户列表。

权限设置有3种场景:为新用户赋予权限,为已有权限的用户修改权限,回收某用 户具备的所有权限。

– 为新用户赋予权限

#### 新用户指之前不具备此作业权限的用户。

- i. 单击"权限信息"右侧的"授权",弹出"授权"对话框。
- ii. 填写"用户名",并勾选对应权限。
- iii. 单击"确定",完成新用户的添加。 待设置的参数说明如表**5-4**所示。

表 **5-4** Flink 作业授权参数说明

| 参数名称 | 描述                                          |
|------|---------------------------------------------|
| 用户名  | 被授权用户的名称。<br>说明                             |
|      | 该用户名称是已存在的IAM用户名称。并且该用户需要登录过<br>云,才能讲行授权操作。 |
| 权限设置 | ● 查看作业详情: 查看此作业的作业详情。                       |
|      | 更新作业:编辑修改此作业。                               |
|      | 删除作业:删除此作业。                                 |
|      | 启动作业:启动该作业权限。                               |
|      | ● 停止作业: 停止该作业。                              |
|      | 导出作业:导出该作业。                                 |
|      | 赋权:当前用户可将作业的权限赋予其他用户。                       |
|      | 回收:当前用户可回收其他用户具备的该作业的权<br>限,但不能回收该作业所有者的权限。 |
|      | 查看其他用户具备的权限:当前用户可查看其他用户<br>具备的该作业的权限。       |

- 为已有权限的用户赋予权限或回收权限。
	- i. 在对应作业"用户权限信息"区域的用户列表中,选择需要修改权限的 用户, 在"操作"列单击"权限设置"。
	- ii. 在作业"权限设置"对话框中, 对当前用户具备的权限进行修改。详细 权限描述如表**5-4**所示。

当"权限设置"中的选项为灰色时,表示您不具备修改此作业权限的权 限。可以向管理员用户、作业所有者等具有赋权权限的用户申请"作业 的赋权"和"作业权限的回收"权限。

- iii. 单击"确定"完成权限设置。
- 回收某用户具备的所有权限。
	- 在对应作业"权限信息"区域的用户列表中,选择需要删除权限的用户,在 "操作"列单击"回收"。在"回收"对话框中单击"确定"后, 此用户将 不具备该作业的任意权限。

# **Flink** 作业权限使用说明

- 查看作业详情
	- 租户以及admin用户可以查看和操作所有作业。
	- 子用户以及拥有只读权限的用户只能查看自己的作业。
#### 说明

他人赋权给该子用户查看权限外的任意权限,则该作业仅显示在作业列表中,但不支 持该子用户查看作业详情。

- <span id="page-36-0"></span>● 启动作业
	- 使用独享队列时,用户需要同时拥有队列的提交作业权限以及作业的启动作 业权限。
	- 使用共享队列时,用户只需要拥有作业的启动作业权限。
- 停止作业
	- 使用独享队列时,用户需要同时拥有队列的停止作业权限以及作业的停止作 业权限。
	- 使用共享队列时,用户只需要拥有作业的停止作业权限。
- 删除作业
	- 如果作业在可删除状态,则用户拥有作业的删除权限即可。
	- 如果作业在不可删除状态,用户删除作业时,系统会先停止作业,停止作业 权限说明可以参考**•**停止作业,并且用户还需要拥有作业的删除权限。
- 创建作业
	- 子用户默认不能创建作业。
	- 创建作业时,用户需要拥有创建作业的权限。目前只有admin用户创建作业 的权限,同时用户还需要拥有该作业使用的相关程序包组权限或者程序包权 限。
- 编辑作业

编辑作业时,用户需要拥有更新作业的权限,同时用户还需要拥有该作业使用的 相关程序包所属组权限或者程序包权限。

# **5.2.3** 准备 **Flink** 作业数据

创建Flink作业需要输入数据源和数据输出通道,即常说的Source和Sink。用户使用其 他服务作为数据源或输出通道时,需要先开通相应服务。

Flink作业支持以下数据源和输出通道:

● DIS数据源和输出通道

如果用户作业需要DIS作为数据源和输出通道时,则要先开通数据接入服务  $(DIS)$ 。

用户如何开通DIS服务,具体操作请参见《数据接入服务用户指南》中的"开通 DIS通道"章节。

申请DIS通道后,用户可以将本地数据通过DIS通道不断上传至DIS服务,实现向 Flink作业提供实时流数据源,具体操作请参见《数据接入服务用户指南》中的 "发送数据到DIS服务"章节。

样例数据如下所示:

1,lilei,bmw320i,28 2,hanmeimei,audia4,27

● OBS数据源

如果用户作业需要对象存储服务(OBS)作为数据源,则要先开通OBS服务,具 体操作请参见《对象存储服务控制台指南》中的"开通OBS服务"章节。

开通OBS服务后,用户需要将本地文件通过Internet上传至OBS指定的位置,具体 操作请参见《对象存储服务控制台指南》中的"上传文件"章节。

## <span id="page-37-0"></span>● RDS输出通道

如果用户作业需要RDS作为输出通道,需要创建RDS实例,具体操作请参见《关系 型数据库用户指南》中"创建实例"章节。

SMN输出通道

如果用户作业需要SMN作为输出通道,需要先在SMN中创建主题,获取URN资源 标识,再添加订阅。具体操作请参见《消息通知服务用户指南》中"快速入门" 章节。

● Kafka数据源和输出通道

如果用户作业需要Kafka作为数据源和输出通道,则必须要通过创建增强型跨源连 接与Kafka讲行对接,具体操作请参见<mark>增强型跨源连接</mark>。

如果Kafka服务端的端口监听在hostname上,则需要将Kafka Broker节点的 hostname和ip的对应关系添加到跨源连接中。

● CloudTable数据源和输出通道

如果用户作业需要CloudTable作为数据源和输出通道,需要先在CloudTable中创 建集群,获取集群ID。

云搜索服务输出通道

如果用户作业需要云搜索服务作为输出通道,需要先在云搜索服务中创建集群, 获取集群内网访问地址。具体操作请参见《云搜索服务用户指南》中的"入门" 章节。

● DCS输出通道

如果用户作业需要DCS作为输出通道,需要先在DCS中创建Redis类型的缓存实 例,获取Redis实例连接地址。具体操作请参见《分布式缓存服务用户指南》中的 "快速入门"章节。

# **5.2.4** 创建 **Flink SQL** 作业

本章节介绍如何新建Flink SQL作业。Flink SQL是一种由用户根据自己的逻辑需求编写 作业的方式。用SQL表达业务逻辑,可以简便快捷的实现业务。目前Flink SQL作业支 持两种Flink SQL语句编辑方式:SQL编辑器。本章节主要介绍使用SQL编辑器编写 Flink SQL作业的方式。

# 前提条件

- 创建Flink SQL作业时,需要事先准备数据源以及数据输出通道,具体内容请参见 准备**Flink**[作业数据。](#page-36-0)
- 创建Flink SQL作业,访问其他外部数据源时,如访问OpenTSDB、HBase、 Kafka、DWS、RDS、CSS、CloudTable、DCS Redis、DDS Mongo等,需要先创 建跨源连接,打通作业运行队列到外部数据源之间的网络。
	- 当前Flink作业支持访问的外部数据源详情请参考[跨源连接和跨源分析概述](#page-121-0)。
	- 创建跨源连接操作请参见<mark>[增强型跨源连接](#page-124-0)</mark>。创建完跨源连接后,可以通过 "队列管理"页面,单击"操作"列"更多"中的"测试地址连通性",验 证队列到外部数据源之间的网络连通是否正常。详细操作可以参考<mark>[测试地址](#page-72-0)</mark> [连通性。](#page-72-0)

# 创建 **FLink SQL** 作业

步骤1 在DLI管理控制台的左侧导航栏中,单击"作业管理">"Flink作业",进入"Flink作 业"页面。

步骤**2** 在"Flink作业"页面右上角单击"创建作业",弹出"创建作业"对话框。

#### 步骤**3** 配置作业信息。

表 **5-5** 作业配置信息

| 参数   | 参数说明                                                             |
|------|------------------------------------------------------------------|
| 类型   | 选择"Flink SQL": 用户通过编辑SQL语句来启动作业。                                 |
| 名称   | 作业名称,只能由字母、中文、数字、中划线和下划线组成,并且<br>长度为1~57字节。<br>说明<br>作业名称必须是唯一的。 |
| 描述   | 作业的相关描述,长度为0~512字节。                                              |
| 模板名称 | 用户可以选择样例模板或自定义的作业模板。关于模板的详细信<br>息,请参见 <b>Flink模板管理</b> 。         |

步骤**4** 单击"确定",进入作业"编辑"页面。

步骤**5** 编辑SQL作业。

在SQL语句编辑区域,输入详细的SQL语句。相关SQL语句请参考《数据湖探索SQL语 法参考》。

步骤6 单击"语义校验",确保语义校验成功。

- 只有语义校验成功后,才可以执行"调试"或"启动"作业的操作。
- 如果校验成功,提示"SQL语义校验成功"。
- 如果校验失败,会在错误的SQL语句前面显示红色的"X"记号,鼠标移动到 "X"号上可查看详细错误,请根据错误提示修改SQL语句。
- 步骤**7** 设置作业运行参数。

表 **5-6** 作业运行参数说明

| 参数      | 参数说明                                                                                                    |
|---------|----------------------------------------------------------------------------------------------------|
| 所属队列    | 默认选择"共享队列",可以按需选择自定义的队列。<br>说明<br>• 当子用户在创建作业时,子用户只能选择已经被分配的队列。<br>● 当所选择队列的剩余容量不能满足作业需求时,系统会自动扩容。当                                 |
| UDF Jar | 队列空闲时,系统也会自动缩容。<br>选择"独享队列"时可配置该参数。                                                                                                 |
|         | 用户自定义UDF文件,在选择UDF Jar之前需要将对应的jar包上<br>传至OBS桶中, 并在"数据管理 > 程序包管理"中创建程序包,<br>具体操作请参考 <mark>创建程序包</mark> 。<br>用户可以在SQL中调用插入Jar包中的自定义函数。 |

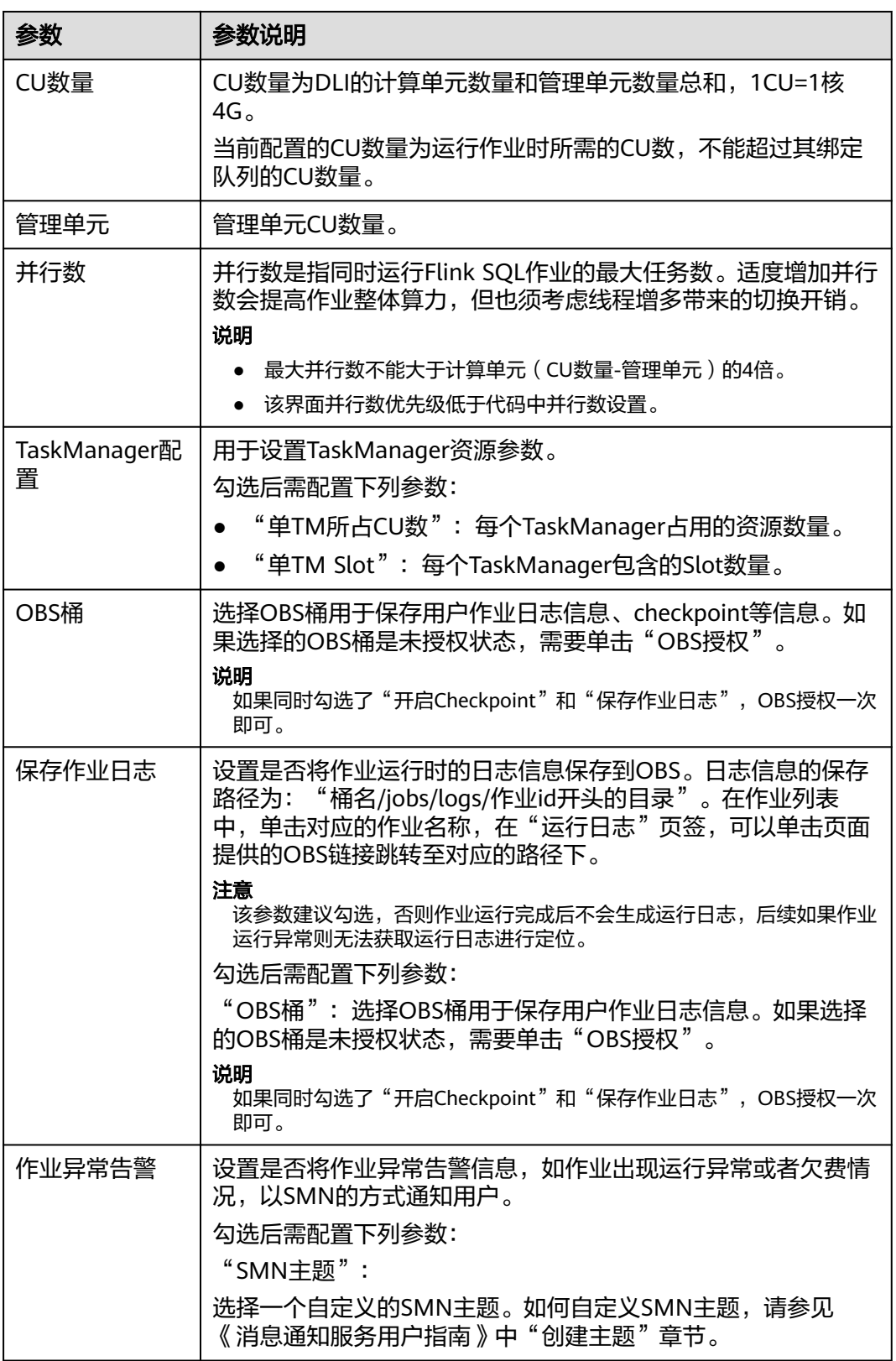

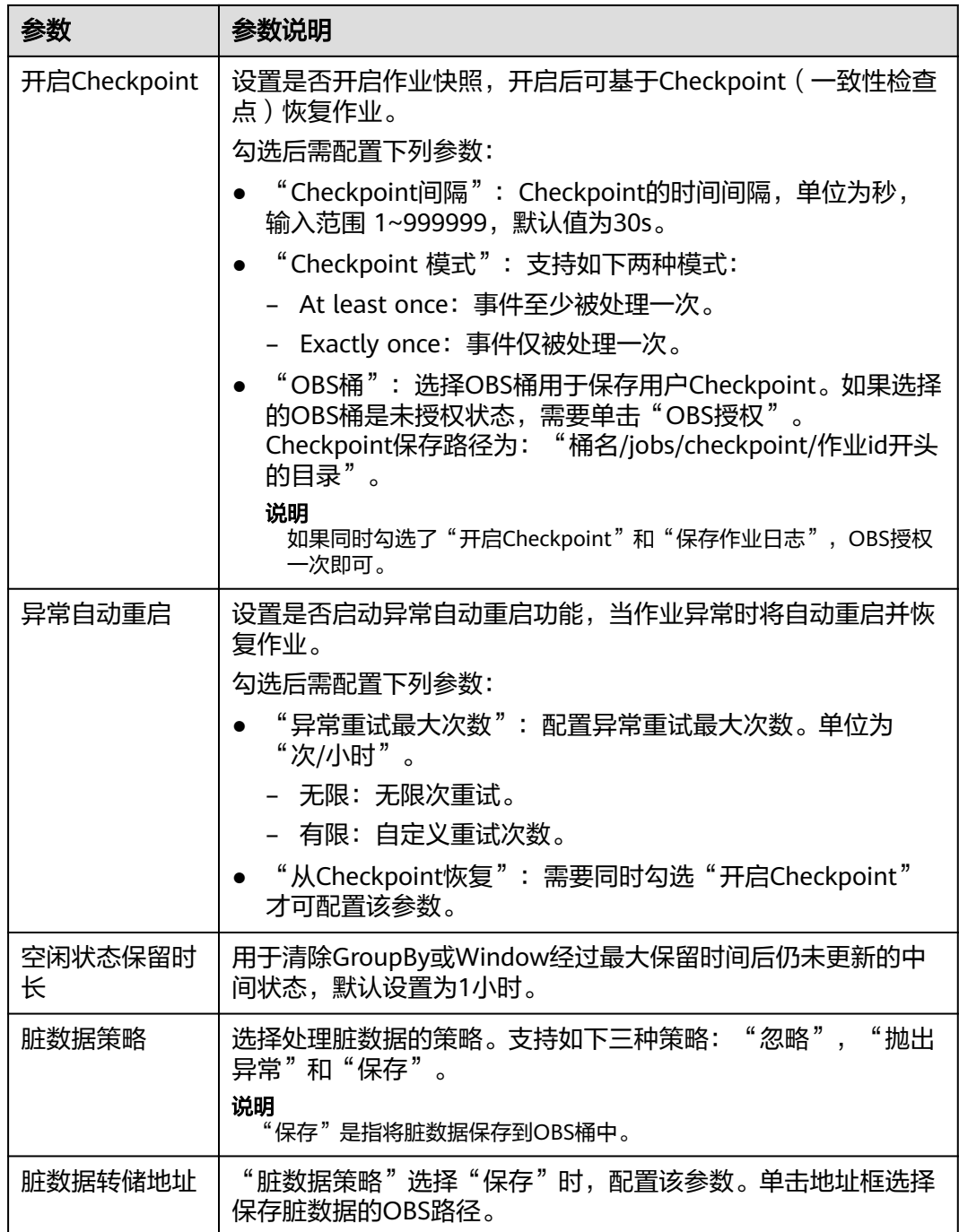

- 步骤**8** (可选)根据需要调试参数。作业调试功能只用于验证SQL逻辑,不会有数据写入操 作。 具体操作请参见调试**[Flink](#page-45-0)**作业。
- 步骤**9** (可选)根据需要设置自定义配置。自定义配置为用户自定义。
- 步骤10 单击"保存",保存作业和相关参数。
- 步骤11 单击"启动",进入"启动Flink作业"页面,确认作业规格后,单击"立即启动", 启动作业。

<span id="page-41-0"></span>启动作业后,系统将自动跳转到Flink作业管理页面,新创建的作业将显示在作业列表 中,在"状态"列中可以查看作业状态。作业提交成功后,状态将由"提交中"变为 "运行中"。运行完成后显示"已完成"。

如果作业状态为"提交失败"或"运行异常",表示作业提交或运行失败。用户可以 在作业列表中的"状态"列中,将鼠标移动到状态图标上查看错误信息,单击 可以 复制错误信息。根据错误信息解决故障后,重新提交。

#### 说明

其他功能按钮说明如下:

- 另存为:将新建作业另存为一个新作业。
- 调试:对作业进行调试。具体操作请参见调试**[Flink](#page-45-0)**作业。
- 格式化:对SQL语句进行格式化。
- 设为模板:将新创建的作业设置为作业模板。
- 主题设置:设置页面主题,可以设置字体大小,自动换行和页面风格。

#### **----**结束

# **5.2.5** 创建 **Flink Jar** 作业

本章节介绍如何新建Flink Jar作业。用户可以基于Flink的API进行二次开发,构建自己 的应用Jar包并提交到DLI的队列运行,DLI完全兼容开源社区接口。此功能需要用户自 己编写并构建应用Jar包,适合对Flink二次开发有一定了解,并对流计算处理复杂度要 求较高的用户。

## 前提条件

- 确保已创建独享队列。
- 创建Flink Jar作业,访问其他外部数据源时,如访问OpenTSDB、HBase、 Kafka、DWS、RDS、CSS、CloudTable、DCS Redis、DDS Mongo等,需要先创 建跨源连接,打通作业运行队列到外部数据源之间的网络。
	- 当前Flink作业支持访问的外部数据源详情请参考<mark>[跨源连接和跨源分析概述](#page-121-0)</mark>。
	- 创建跨源连接操作请参见<mark>[增强型跨源连接](#page-124-0)</mark>。

创建完跨源连接后,可以通过"队列管理"页面,单击"操作"列"更多" 中的"测试地址连通性",验证队列到外部数据源之间的网络连通是否正 常。详细操作可以参考<mark>测试地址连通性</mark>。

用户运行Flink Jar作业时,需要将二次开发的应用代码构建为Jar包,上传到已经 创建的OBS桶中。并在DLI"数据管理">"程序包管理"页面创建程序包,具体 请参[考创建程序包。](#page-98-0)

#### 说明

DLI不支持下载功能,如果需要更新已上传的数据文件,可以将本地文件更新后重新上传。

- **由于DLI服务端已经内置了Flink的依赖包,并且基于开源社区版本做了安全加固。** 为了避免依赖包兼容性问题或日志输出及转储问题,打包时请注意排除以下文 件:
	- 系统内置的依赖包,或者在Maven或者Sbt构建工具中将scope设为provided
	- 日志配置文件(例如:"log4j.properties"或者"logback.xml"等)
	- 日志输出实现类JAR包(例如:log4j等)

# 创建 **Flink Jar** 作业

- 步骤1 在DLI管理控制台的左侧导航栏中,单击"作业管理">"Flink作业",进入"Flink作 业"页面。
- 步骤**2** 在"Flink作业"页面右上角单击"新建作业",弹出"新建作业"对话框。
- 步骤**3** 配置作业信息。

### 表 **5-7** 作业配置信息

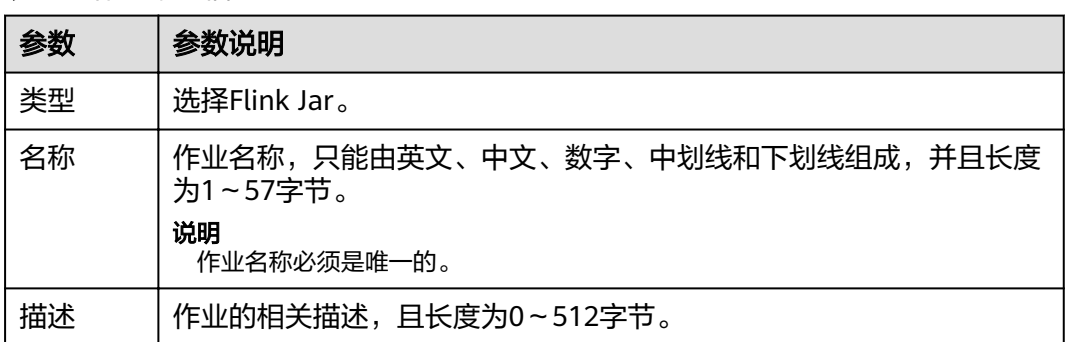

步骤**4** 单击"确定",进入"编辑"页面。

步骤**5** 选择队列。Flink Jar作业只能运行在通用队列上。

### 说明

- Flink Jar作业只能运行在预先创建的独享队列上。
- 如果"所属队列"下拉框中无可用的独享队列,请先创建一个独享队列并将该队列绑定到当 前用户。

步骤**6** 配置Flink Jar作业参数。

#### 表 **5-8** 参数说明

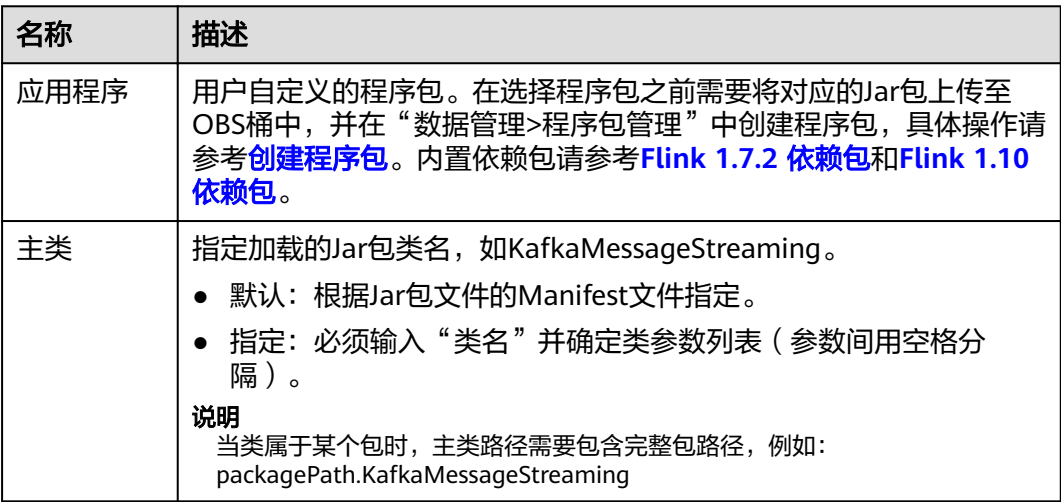

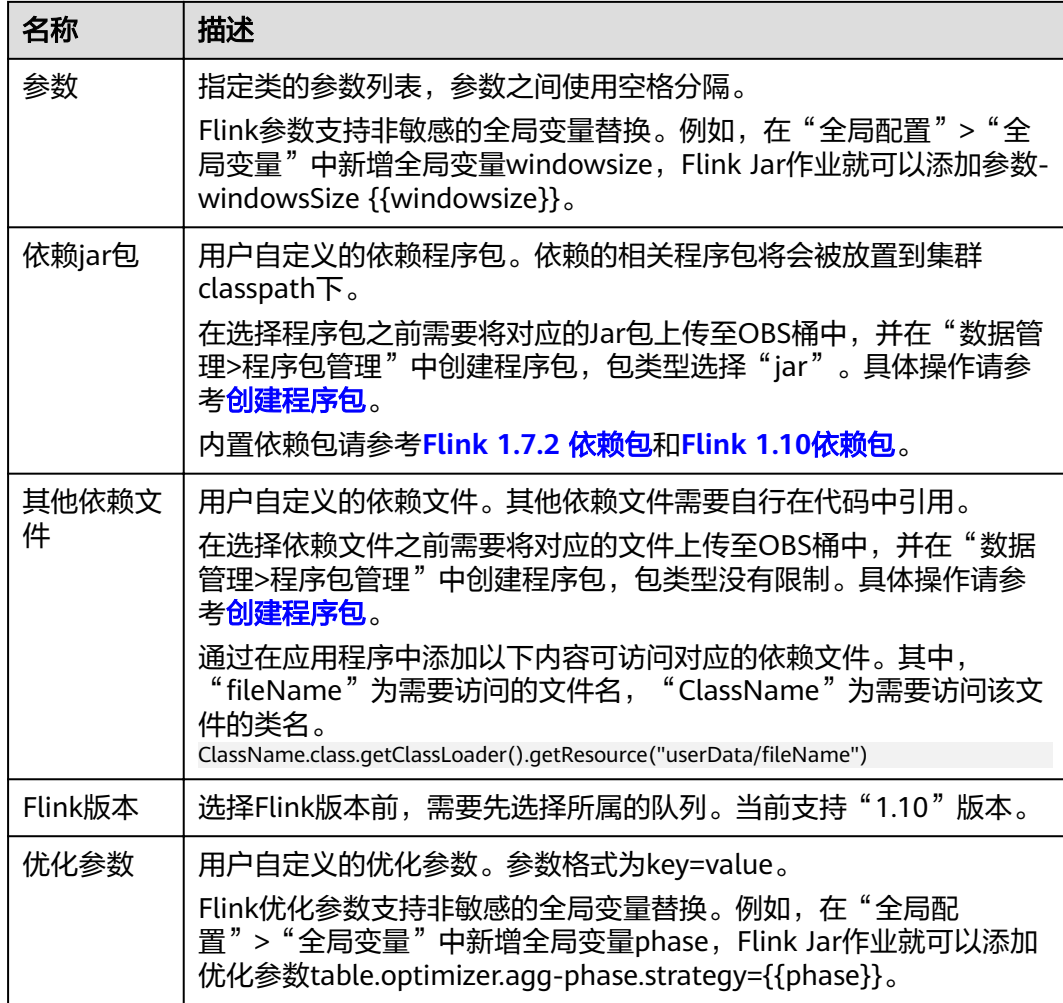

步骤**7** 配置作业参数。

## 表 **5-9** 参数说明

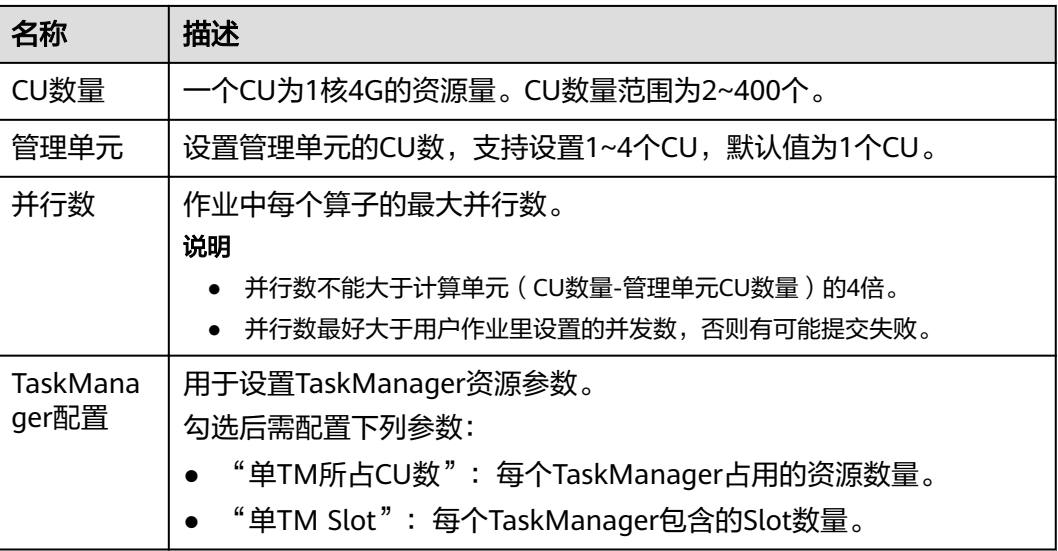

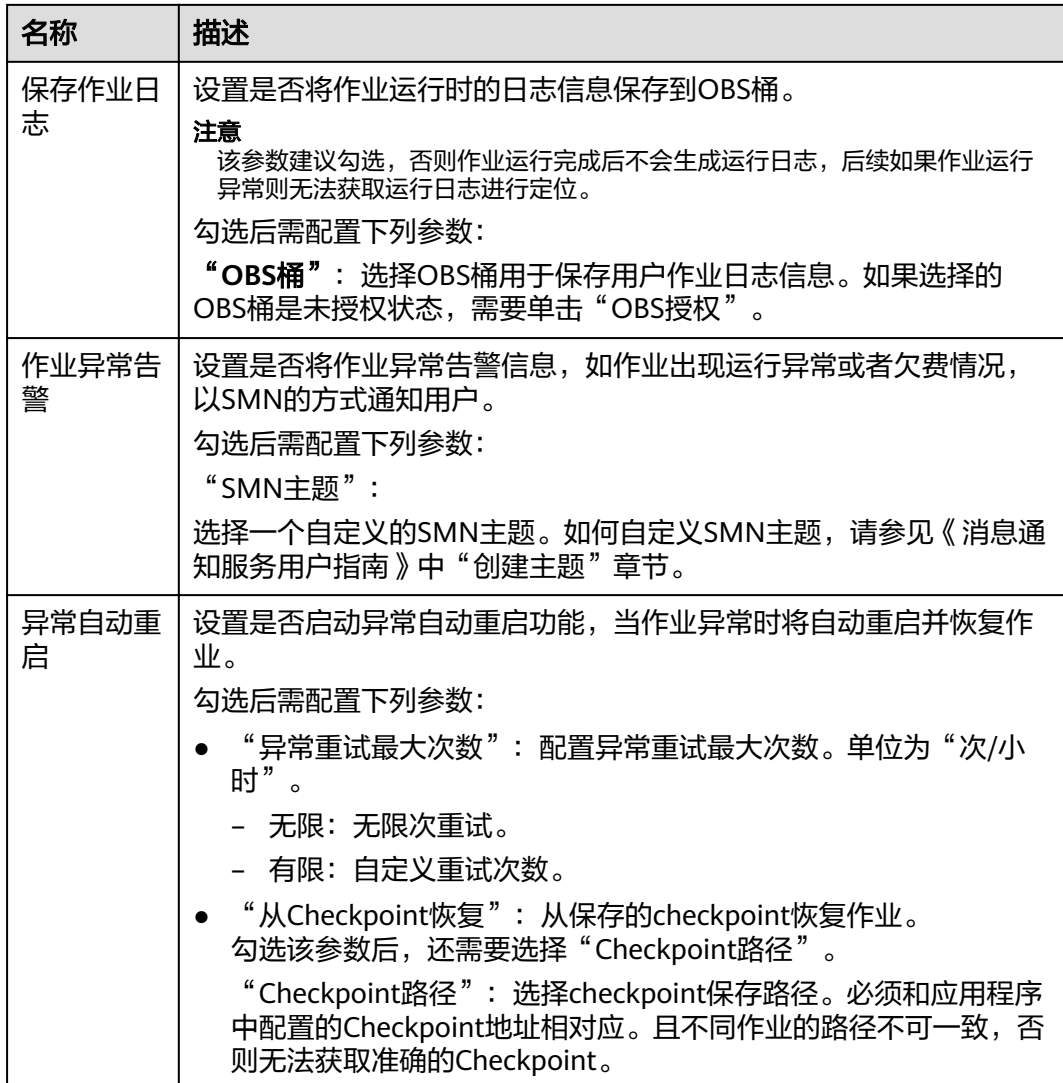

步骤8 单击右上角"保存",保存作业和相关参数。

步骤9 单击右上角"启动",进入"启动Flink作业"页面,确认作业规格,单击"立即启 动",启动作业。

启动作业后,系统将自动跳转到Flink作业管理页面,新创建的作业将显示在作业列表 中,在"状态"列中可以查看作业状态。作业提交成功后,状态将由"提交中"变为 "运行中"。运行完成后显示"已完成"。

如果作业状态为"提交失败"或"运行异常",表示作业提交或运行失败。用户可以 在作业列表中的"状态"列中,将鼠标移动到状态图标上查看错误信息,单击 可以 复制错误信息。根据错误信息解决故障后,重新提交。

#### 说明

其他功能按钮说明如下: 另存为:将新建作业另存为一个新作业。

#### **----**结束

# <span id="page-45-0"></span>**5.2.6** 调试 **Flink** 作业

调试作业功能可以帮助用户在正式运行作业前,检测用户编写的SQL语句逻辑的正确 性。

#### 说明

- 目前只有Flink SQL作业支持本功能。
- 作业调试功能只用于验证SQL逻辑,不会有数据写入操作。

# 调试作业步骤

- 步骤1 在DLI管理控制台的左侧导航栏中,单击"作业管理">"Flink作业",进入"Flink作 业"页面。
- 步骤**2** 在已创建的Flink SQL作业"操作"列中,单击"编辑",进入Flink SQL作业编辑页 面。

如果是正在创建的新作业,可直接在"编辑"页面中,对作业进行调试。

- 步骤**3** 单击"编辑"页面的"调试",对已经编辑好的SQL语句进行解析。"编辑"页面右 侧自动跳转到"调试参数"页签。
	- "调试结果转储地址": 选择OBS桶用于保存调试日志, 如果选择未授权的桶, 单击"OBS授权"进行授权。
	- "数据输入方式": 可选择保存在OBS桶中的CSV数据,也可手动录入。
		- 选择"OBS(CSV)"方式 用户将OBS服务作为数据源,需要与OBS服务对接,在使用DLI服务前,需要 先准备OBS数据,具体请参见准备**Flink**[作业数据。](#page-36-0)OBS方式的数据输入格式 为CSV,以换行分隔多条记录,以逗号分隔单条记录中不同字段。同时,用 户需要选择OBS中具体的对象作为输入源数据。
		- 选择"手动录入"方式 用户编写SQL语句作为数据源。手动录入方式需要填写单条记录的每一个字 段值。

步骤**4** 单击"开始调试",调试完毕会弹出"调试结果"页面。

- 如果调试结果符合预期,说明作业可以正常运行。
- 如果调试结果不符合预期,说明作业业务逻辑可能存在问题,请修改SQL语句后 再重新调试。

## **----**结束

# **5.2.7** 操作 **Flink** 作业

用户创建了新作业后,需要根据用户的实际需求对作业进行操作,具体操作有如下几 种:

- [编辑作业](#page-46-0)
- [启动作业](#page-46-0)
- [停止作业](#page-46-0)
- <span id="page-46-0"></span>● [删除作业](#page-47-0)
- [导出作业](#page-48-0)
- [导入作业](#page-48-0)
- [名称和描述修改](#page-49-0)
- [导入保存点](#page-49-0)
- [触发保存点](#page-49-0)
- [运行时配置](#page-49-0)

# 编辑作业

用户可以对已经创建的作业进行编辑,如修改SQL语句、作业名称和描述、作业配置 信息等。

- 步骤**1** 在DLI管理控制台的左侧导航栏中,单击"作业管理">"Flink作业",进入Flink作业 管理页面。
- **步骤2** 在需要编辑作业对应的"操作"列中,单击"编辑",进入作业"编辑"页面。
- 步骤**3** 根据实际需求编辑作业。

对于Flink SQL类型作业,编辑页面详情请参见创建**[Flink SQL](#page-37-0)**作业中的步骤5~步骤7。 对于Flink自定义类型作业,编辑页面详情请参见创建**[Flink Jar](#page-41-0)**作业中的步骤5~步骤 7。

#### **----**结束

## 启动作业

用户可以启动已创建保存的作业或已经停止的作业。

- 步骤1 在DLI管理控制台的左侧导航栏中,单击"作业管理">"Flink作业",进入Flink作业 管理页面。
- 步骤**2** 启动作业,有以下两种方式:
	- 启动单个作业 选择一个作业,在对应的"操作"列中,单击"启动"。 也可以在作业列表中,勾选一个作业,单击作业列表左上方的"启动"。
	- 批量启动作业 勾选多个作业,单击作业列表左上方的"启动",可以启动多个作业。 单击"启动"后,跳转至"作业配置清单"页面。
- 步骤**3** 在"作业配置清单"页面,确认作业信息,若无误,单击"立即启动"。 作业启动后,可在对应作业的"状态"列中查看运行成功或失败。

**----**结束

## 停止作业

当用户不需要运行某个作业时,用户可以将状态为"运行中"和"提交中"的作业停 止。

- <span id="page-47-0"></span>步骤1 在DLI管理控制台的左侧导航栏中,单击"作业管理">"Flink作业",进入Flink作业 管理页面。
- 步骤**2** 停止作业,有以下两种方式:
	- 停止单个作业 选择需要停止的作业,在对应的"操作"列中,单击"更多 > 停止"。 也可以在作业列表中,勾选一个作业,单击作业列表左上方的"停止"。
	- 批量停止作业 勾选多个需要停止作业,单击作业列表左上方的"停止"。可以停止多个作业。

步骤**3** 在弹出的"停止作业"窗口中,单击"确认",停止作业。

#### 说明

- 在停止作业之前,用户可以触发保存点,保存作业的状态信息。当该作业再次启动时用户可 以选择是否从保存点恢复。
- 勾选" 触发保存点"表示创建保存点。不勾选" 触发保存点"表示不创建保存点。默认不创 建保存点。
- 保存点的生命周期从触发保存点并停止作业开始,重启作业后结束。保存点在重启作业后自 动删除,不会一直保存。

停止作业过程中,在作业列表的"状态"列中将显示作业状态,说明如下:

- 如果在"状态"中显示"停止中",表示正在停止作业。
- 如果在"状态"中显示"已停止",表示停止作业成功。
- 如果在"状态"中显示"停止失败",表示停止作业失败。

**----**结束

## 删除作业

当用户不再需要使用某个作业时,可以参考如下操作删除该作业。作业删除后,将不 可恢复,请谨慎操作。

步骤1 在DLI管理控制台的左侧导航栏中,单击"作业管理">"Flink作业",进入Flink作业 管理页面。

步骤**2** 删除作业,有以下两种方式:

- 删除单个作业 在需要删除作业对应的"操作"列中,单击"更多 > 删除",弹出"删除作业" 页面。 也可以在作业列表中,勾选一个作业,单击作业列表左上方的"删除",弹出 "删除作业"页面。
- 批量删除作业

勾选多个需要删除作业,单击作业列表左上方的"删除",弹出"删除作业"页 面,可以删除多个作业。

步骤**3** 单击"确定",完成作业的删除。

**----**结束

# <span id="page-48-0"></span>导出作业

用户可以将所创建的Flink作业导出至OBS桶中。

适用于当用户切换区域、项目或用户时,需要创建相同的作业,而作业比较多的情 况。此时,不需要重新创建作业,只需要将原有的作业导出,再在新的区域、项目或 者使用新的用户登录后,导入作业即可。

#### 说明

切换项目或用户时,需要对新项目或用户授权,具体请参考**Flink**[作业权限管理。](#page-34-0)

- 步骤1 在DLI管理控制台的左侧导航栏中,单击"作业管理">"Flink作业",进入Flink作业 管理页面。
- **步骤2** 单击右上角"导出作业",打开"导出作业"对话框。
- 步骤**3** 选择保存作业的OBS桶。单击"下一步"。
- 步骤**4** 选择待导出的作业。

默认导出所有作业,也可以勾选"自定义导出"选择需要导出的作业。

步骤**5** 单击"确认导出",完成导出作业。

#### **----**结束

# 导入作业

用户可以将保存在OBS桶中的Flink作业配置文件导入至DLI的Flink作业管理中。

适用于当用户切换区域、项目或用户时,需要创建相同的作业,而作业比较多的情 况。此时,不需要重新创建作业,只需要将原有的作业导出,再在新的区域、项目或 者使用新的用户登录后,导入作业即可。

如果需要导入自建的作业,建议使用创建作业的功能。具体请参考创建**[Flink SQL](#page-37-0)**作 [业](#page-37-0),创建**[Flink Jar](#page-41-0)**作业。

#### 说明

- 切换项目或用户时,需要对新项目或用户授权,具体请参考**Flink**[作业权限管理。](#page-34-0)
- 仅支持导入与从DLI导出的Flink作业相同数据格式的作业。
- 步骤1 在DLI管理控制台的左侧导航栏中,单击"作业管理">"Flink作业",进入Flink作业 管理页面。
- **步骤2** 单击右上角"导入作业", 打开"导入作业"对话框。
- 步骤**3** 选择需导入的作业配置文件的完整OBS路径。单击"下一步"。
- 步骤**4** 配置同名作业策略。单击"下一步"。
	- 勾选"配置同名替换",若待导入的作业名已存在,则覆盖已存在的作业配置, 并且作业状态重置为草稿。
	- 不勾选"配置同名替换",若待导入的作业名已存在,则不导入同名作业的配 置。

<span id="page-49-0"></span>步骤5 确认"配置文件"和"同名作业策略"配置无误。单击"确认导入",完成导入作 业。

#### **----**结束

#### 名称和描述修改

用户可以根据需要修改作业名称和描述。

- 步骤1 在DLI管理控制台的左侧导航栏中,单击"作业管理">"Flink作业",进入Flink作业 管理页面。
- 步骤**2** 在需要修改名称和描述的作业对应的"操作"列中,单击"更多 > 名称和描述修 改",弹出"属性修改"页面。修改作业名称和描述。
- 步骤**3** 单击"确定"完成修改。

**----**结束

# 触发保存点

状态为"运行中"的作业可以"触发保存点",保存作业的状态信息。

## 导入保存点

导入保存点用于恢复作业状态。关于保存点,可参见flink官方文档[Checkpointing](https://nightlies.apache.org/flink/flink-docs-release-1.10/dev/stream/state/checkpointing.html)说 [明](https://nightlies.apache.org/flink/flink-docs-release-1.10/dev/stream/state/checkpointing.html)。

具体操作为:选择保存点的OBS路径,选择完成后,单击"确认"完成导入。

# 运行时配置

用户可通过选择"运行时配置"配置作业异常告警和重启选项。

#### 说明

支持Flink SQL作业, Flink jar作业。

- 1. 在对应Flink作业"操作"列>"更多"中单击"运行时配置"。
- 2. 在"运行时配置"页面配置以下参数。

表 **5-10** 作业运行参数说明

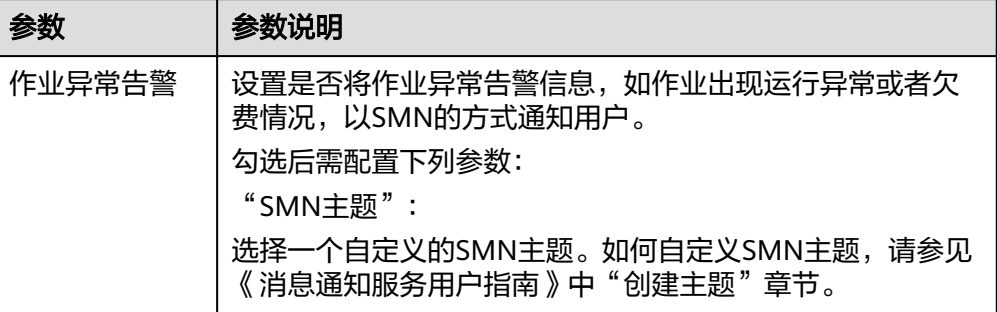

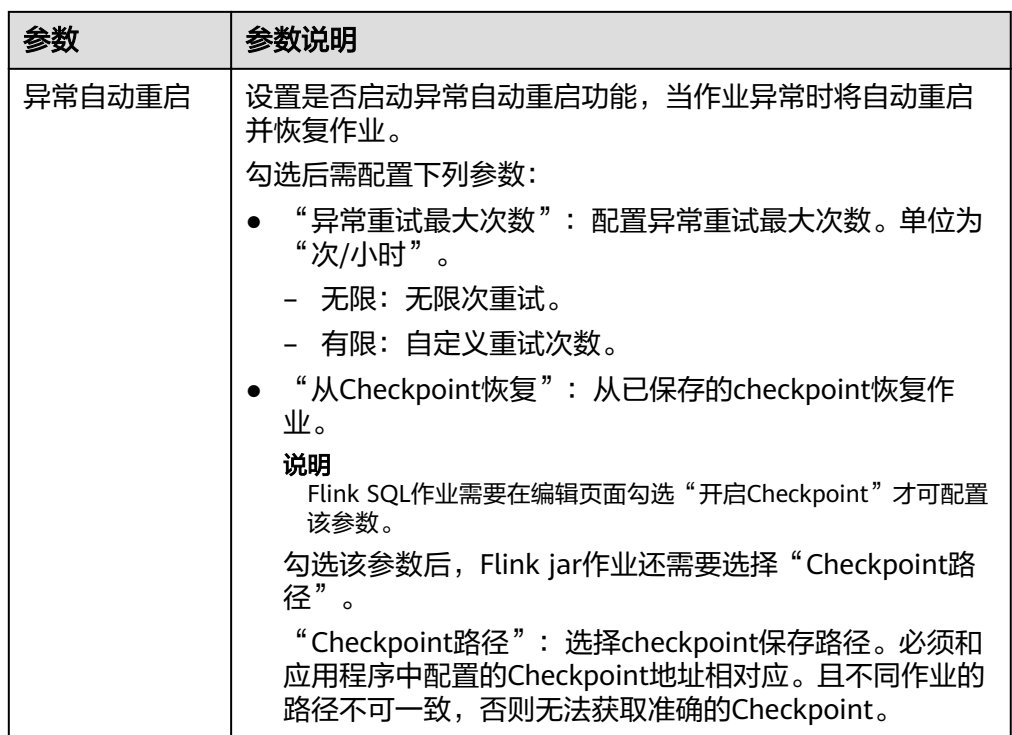

# **5.2.8 Flink** 作业详情

创建作业后,用户可以通过查看作业详情,了解如下信息:

- 查看作业详情
- [查看作业监控](#page-52-0)
- [查看作业任务列表](#page-53-0)
- [查看作业执行计划](#page-54-0)
- [查看提交作业日志](#page-55-0)
- [查看作业运行日志](#page-55-0)

# 查看作业详情

用户作业创建完成并保存后,用户可以单击作业名查看作业的详细信息,包括作业的 SQL语句和参数设置信息,如果是 jar作业只可以看到参数设置信息。

- 步骤1 在DLI管理控制台的左侧导航栏中,单击"作业管理">"Flink作业",进入Flink作业 管理页面。
- 步骤**2** 单击需要查看的作业名称,进入"作业详情"页面。

在"作业详情"页签,用户可以查看作业的SQL语句、参数设置信息。

以某个Flink SQL作业为例进行说明。

# 表 **5-11** 参数说明

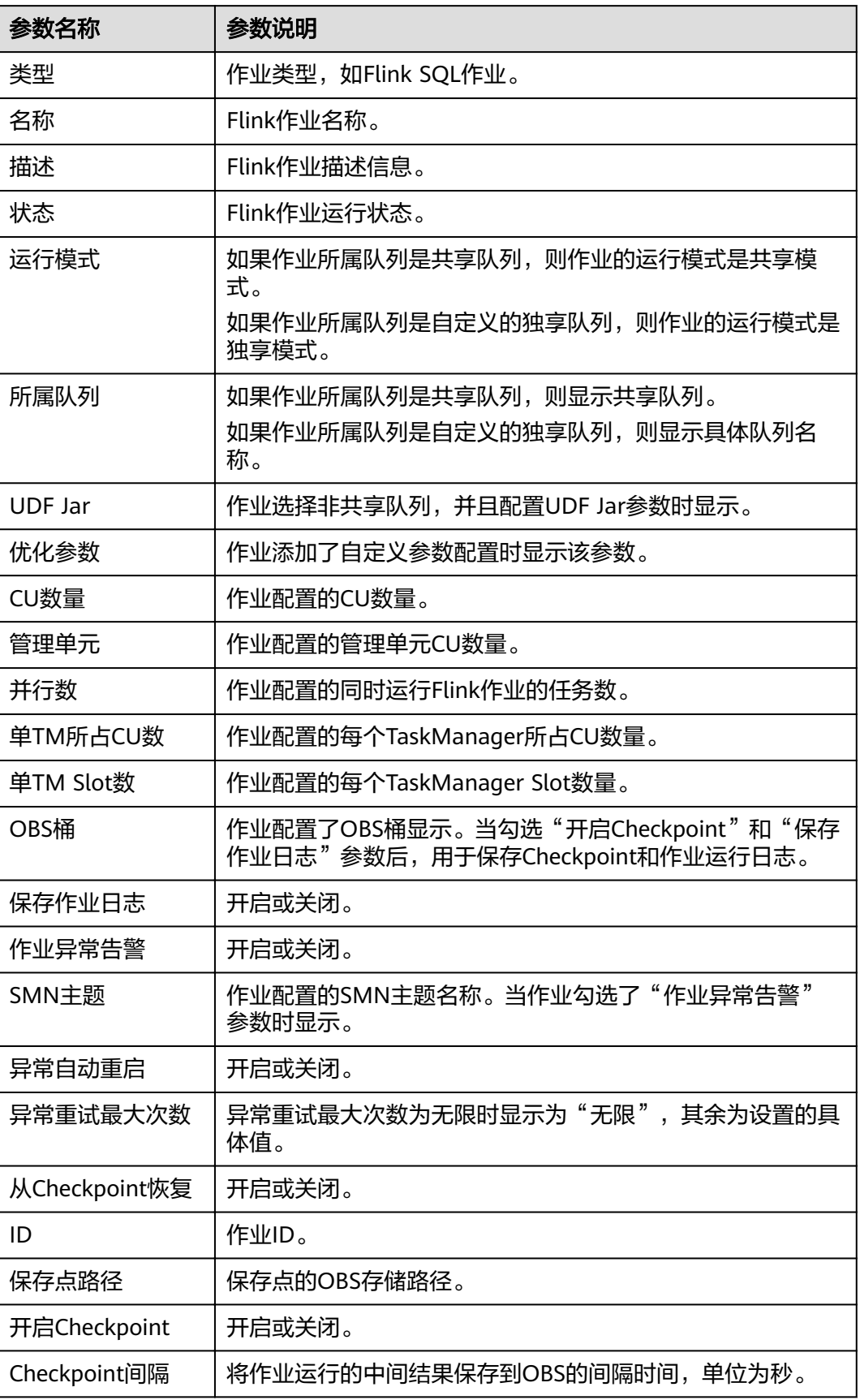

<span id="page-52-0"></span>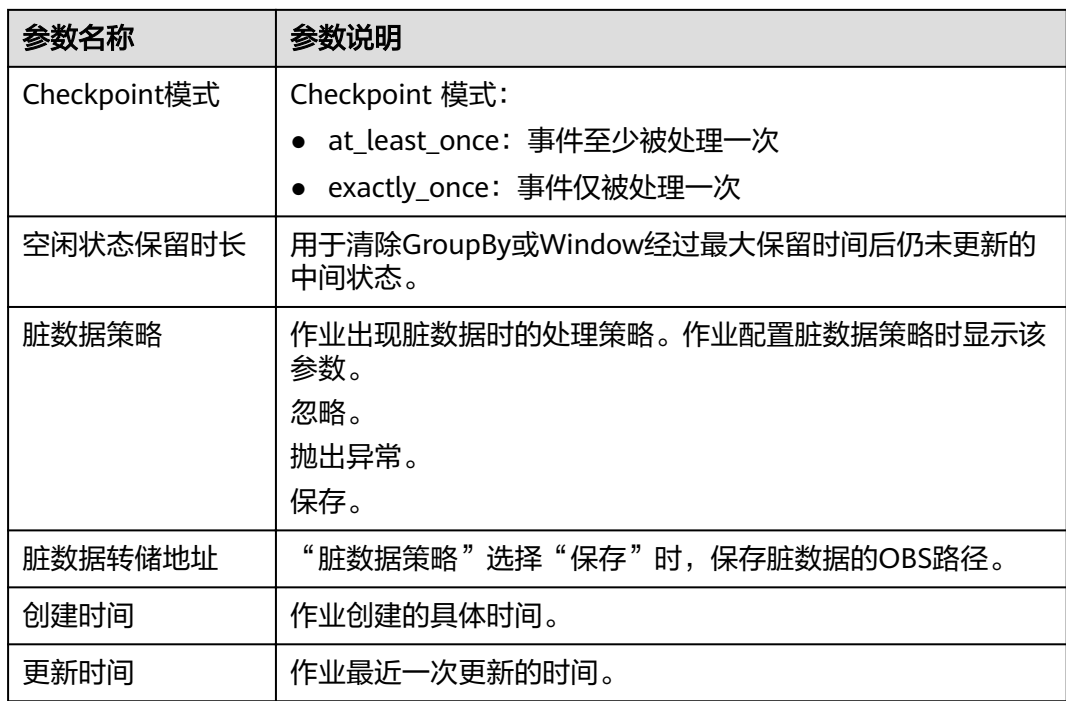

### **----**结束

# 查看作业监控

用户可以通过云监控服务(CES)查看作业数据输入输出的详细信息。

- 步骤1 在DLI管理控制台的左侧导航栏中,单击"作业管理">"Flink作业",进入Flink作业 管理页面。
- 步骤**2** 单击需要查看的作业名称,进入"作业详情"页面。 单击页面右上角的"作业监控",将跳转至云监控服务(CES)。 Flink 作业包含如下监控指标。

表 **5-12** Flink 作业监控指标

| 指标名称              | 说明                            |
|-------------------|-------------------------------|
| Flink作业数据输入速      | 展示用户Flink作业的数据输入速率,供监控和调试使用。单 |
| 率                 | 位:条/秒。                        |
| Flink作业数据输出速      | 展示用户Flink作业的数据输出速率,供监控和调试使用。单 |
| 率                 | 位:条/秒。                        |
| Flink作业数据输入总      | 展示用户Flink作业的数据输入总数,供监控和调试使用。单 |
| 数                 | 位:条。                          |
| Flink作业数据输出总      | 展示用户Flink作业的数据输出总数,供监控和调试使用。单 |
| 数                 | 位:条。                          |
| Flink作业字节输入速<br>率 | 展示用户Flink作业每秒输入的字节数。单位: 字节/秒。 |

<span id="page-53-0"></span>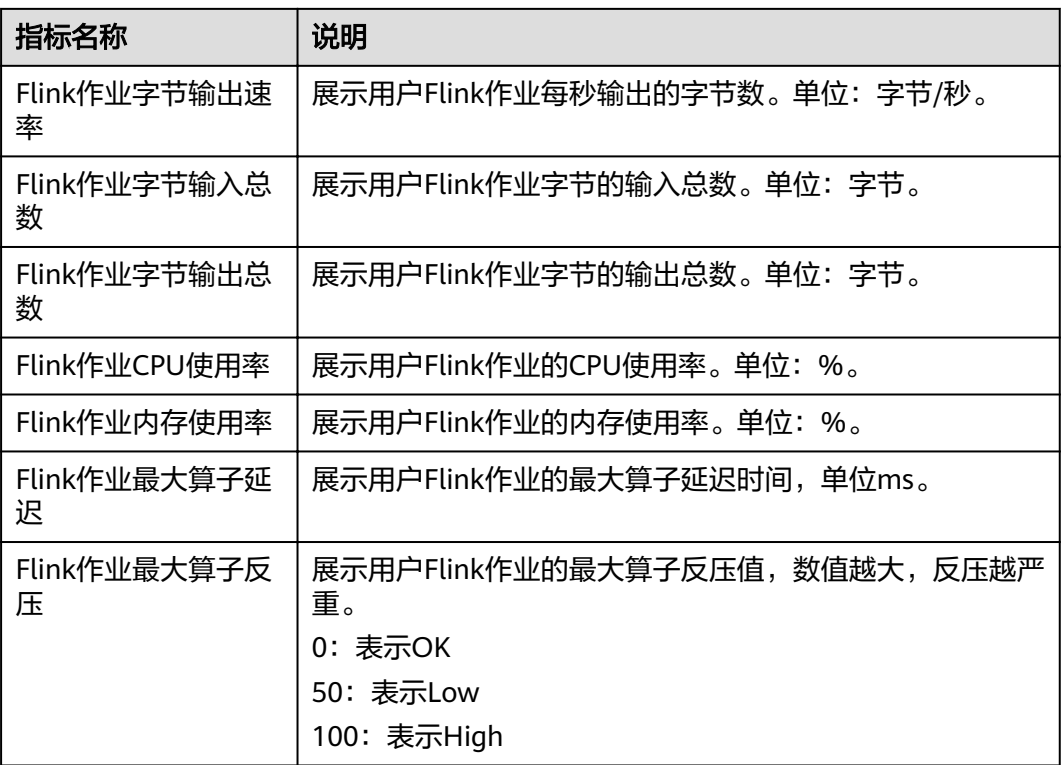

## **----**结束

# 查看作业任务列表

用户可以查看作业运行时每个任务的详细信息,例如任务的开始时间、收发字节数和 运行时长等。

### 说明

如果数据为零,表示没有从数据源接收到数据。

- 步骤1 在DLI管理控制台的左侧导航栏中,单击"作业管理">"Flink作业",进入Flink作业 管理页面。
- 步骤**2** 单击需要查看的作业名称,进入"作业详情"页面。
- 步骤**3** 在"任务列表"页签,可以查看任务的节点信息。

查看算子任务列表,具体参见下表:

#### 表 **5-13** 算子任务列表参数

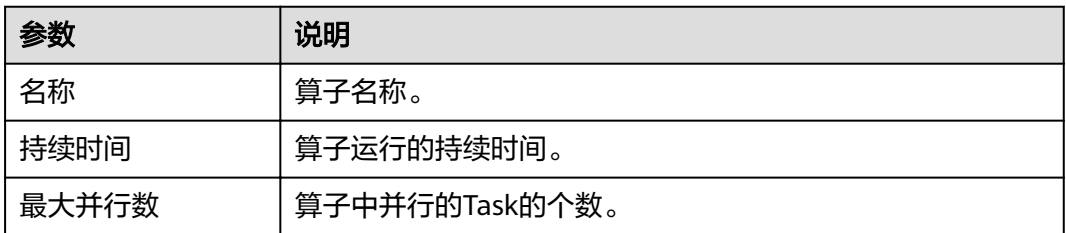

<span id="page-54-0"></span>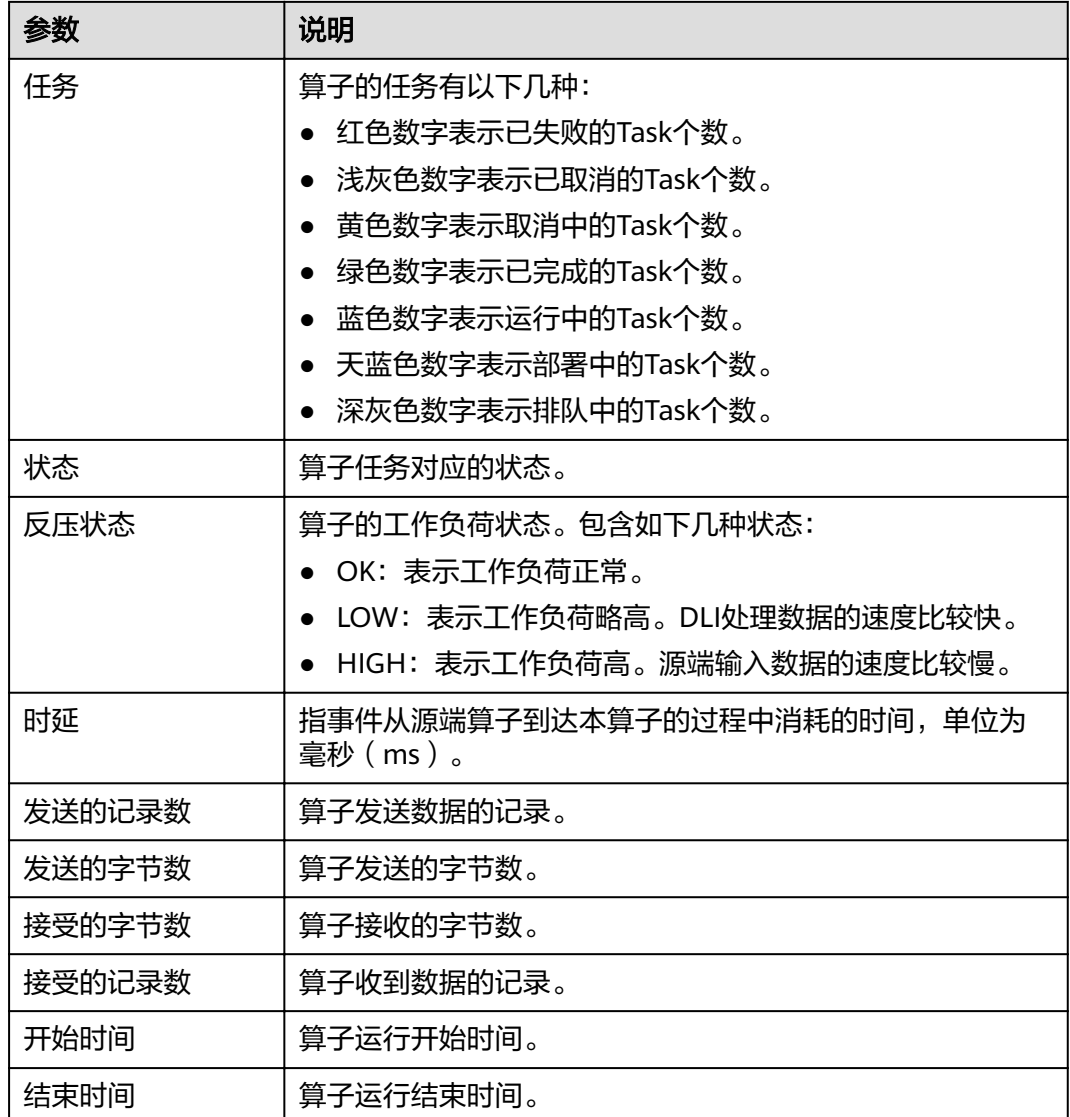

**----**结束

# 查看作业执行计划

用户通过查看执行计划了解到运行中的作业的算子流向。

- 步骤1 在DLI管理控制台的左侧导航栏中,单击"作业管理">"Flink作业",进入Flink作业 管理页面。
- 步骤**2** 单击需要查看的作业名称,进入"作业详情"页面。
- 步骤**3** 单击"执行计划",在"执行计划"页签可以查看作业的算子流向。 单击对应的节点,在页面右侧显示对应的信息。
	- 滚动鼠标滚轮可对流图进行缩放查看。
	- 流图展示当前运行作业的实时算子流图信息。
	- **----**结束

# <span id="page-55-0"></span>查看提交作业日志

用户可以通过查看提交日志排查提交作业异常的故障。

- 步骤1 在DLI管理控制台的左侧导航栏中,单击"作业管理">"Flink作业",进入Flink作业 管理页面。
- 步骤**2** 单击需要查看的作业名称,进入"作业详情"页面。
- 步骤**3** 在"提交日志"页签,可以查看提交作业的过程信息。

**----**结束

# 查看作业运行日志

用户可以通过查看运行日志排查作业运行异常的故障。

- 步骤1 在DLI管理控制台的左侧导航栏中,单击"作业管理">"Flink作业",进入Flink作业 管理页面。
- 步骤**2** 单击需要查看的作业名称,进入"作业详情"页面。
- 步骤**3** 在"运行日志"页签,可以查看运行中作业的JobManager和TaskManager信息。 JobManager和TaskManager信息每分钟刷新一次,默认展示最近一分钟的运行日志。 如果作业配置了保存作业日志的OBS桶,更多历史日志信息可以到保存日志的OBS桶 中下载查看。

如果作业没有运行,则无法查看TaskManager信息。

**----**结束

# **5.3 Spark** 作业管理

# **5.3.1 Spark** 作业管理概述

DLI在开源Spark基础上进行了大量的性能优化与服务化改造,兼容Apache Spark生态 和接口,执行批处理任务。

DLI还支持使用Spark作业访问DLI元数据。

Spark作业管理主要包括如下功能:

- 创建**[Spark](#page-57-0)**作业
- [重新执行作业](#page-56-0)
- [查找作业](#page-56-0)
- [终止作业](#page-57-0)

以及查看"使用指南"和"使用视频"。

## 作业管理页面

在总览页面单击"Spark作业"简介,或在左侧导航栏单击"作业管理">"Spark作 业",可进入Spark作业管理页面。Spark作业管理页面显示所有的Spark作业,作业数 量较多时,系统分页显示,您可以查看任何状态下的作业。

#### <span id="page-56-0"></span>表 **5-14** 作业管理参数

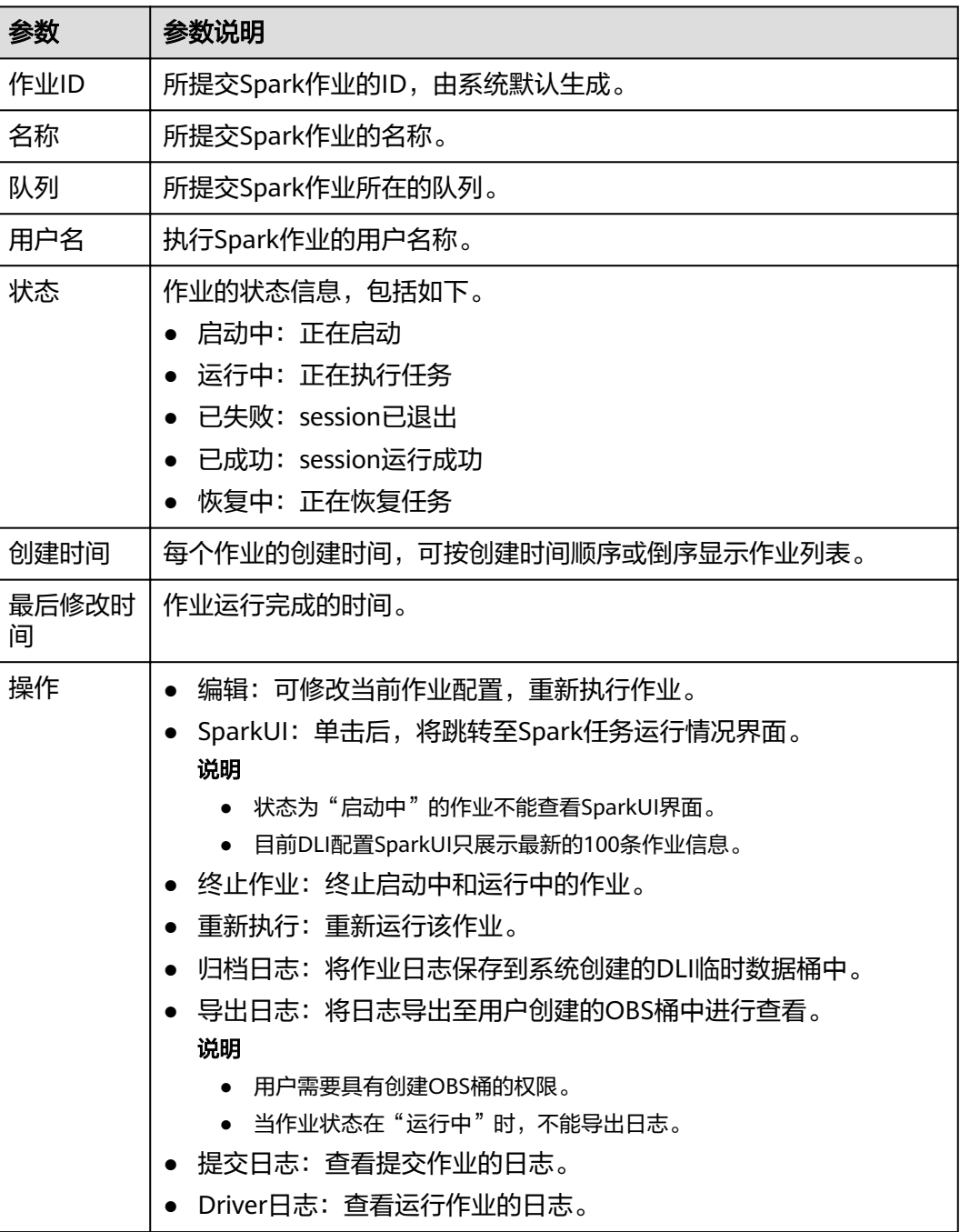

# 重新执行作业

在"Spark作业"页面,单击对应作业"操作"列中的"编辑",跳转至"Spark作业 编辑"页面,可根据需要修改参数,执行作业。

# 查找作业

在"Spark作业"页面,选择"状态"或"队列"。系统将根据设置的过滤条件,在作 业列表显示符合对应条件的作业。

## <span id="page-57-0"></span>终止作业

在"Spark作业"页面,单击对应作业"操作"列中的"更多">"终止作业",可停 止启动中和运行中的作业。

## 导出日志

在"Spark作业"页面,单击对应作业"操作"列中的"更多">"导出日志",在弹 窗中输入已创建的OBS桶地址,单击"确定"。

# **5.3.2** 创建 **Spark** 作业

Spark作业编辑页面支持执行Spark作业,为用户提供全托管式的Spark计算服务。

在总览页面,单击Spark作业右上角的"创建作业",或在Spark作业管理页面,单击 右上角的"创建作业",均可进入Spark作业编辑页面。

进入Spark作业编辑页面,页面会提示系统将创建DLI临时数据桶。该桶用于存储使用 DLI服务产生的临时数据,例如:作业日志、作业结果等。如果不创建该桶,将无法查 看作业日志。桶名称为系统默认。

如果不需要创建DLI临时数据桶,并且希望不再收到该提示,可以勾选"下次不再提 示"并单击"取消"。

### 前提条件

- 请先将所要依赖的程序包通过"数据管理>程序包管理"页面上传至对应的OBS桶 中。具体操作请参考<mark>创建程序包</mark>。
- 创建Spark作业,访问其他外部数据源时,如访问OpenTSDB、HBase、Kafka、 DWS、RDS、CSS、CloudTable、DCS Redis、DDS Mongo等,需要先创建跨源 连接,打通作业运行队列到外部数据源之间的网络。
	- 当前Spark作业支持访问的外部数据源详情请参考<mark>[跨源连接和跨源分析概述](#page-121-0)</mark>。
	- 创建跨源连接操作请参见<mark>[增强型跨源连接](#page-124-0)</mark>。

创建完跨源连接后,可以通过"队列管理"页面,单击"操作"列"更多" 中的"测试地址连通性",验证队列到外部数据源之间的网络连通是否正 常。详细操作可以参考<mark>测试地址连通性</mark>。

## 界面说明

● 左侧导航栏

在创建Spark作业页面,左侧导航栏包括"队列"页签和"程序包"页签。

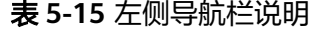

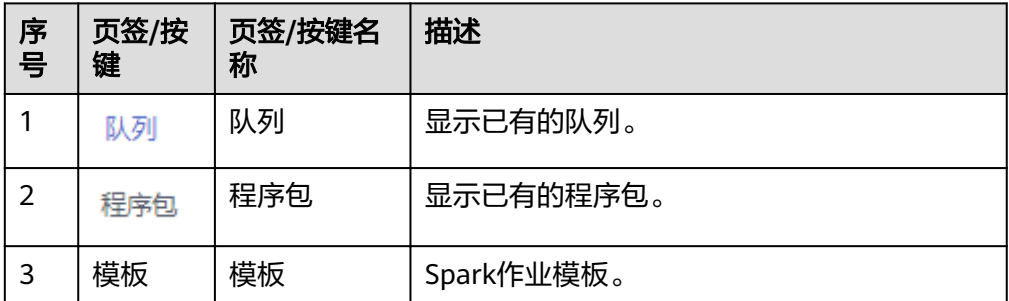

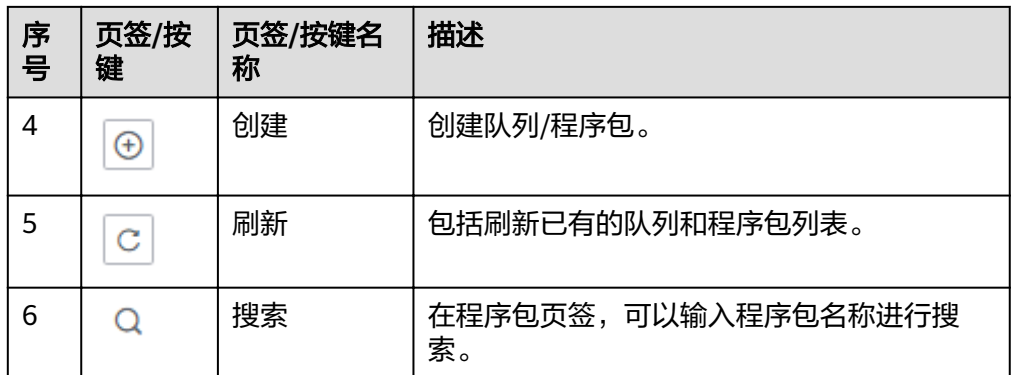

● 作业编辑窗口

在作业编辑窗口,可以选择使用"表单模式"或者"API模式"进行参数设置。 以下以"表单模式"页面进行说明, "API模式"即采用API接口模式设置参数及 参数值,具体请参考《数据湖探索API参考》。

– 选择运行队列:具体参数请参考表**5-16**。

表 **5-16** 运行队列参数说明

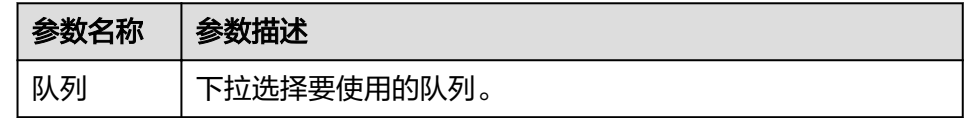

– 作业配置:具体参数请参考表**5-17**。

#### 表 **5-17** 作业配置参数说明

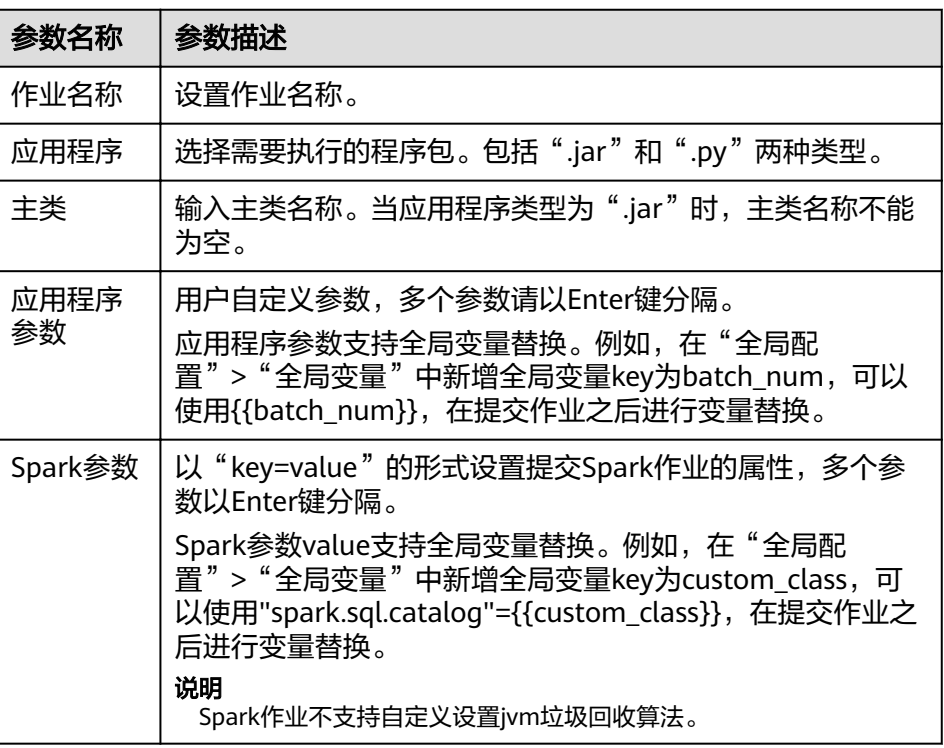

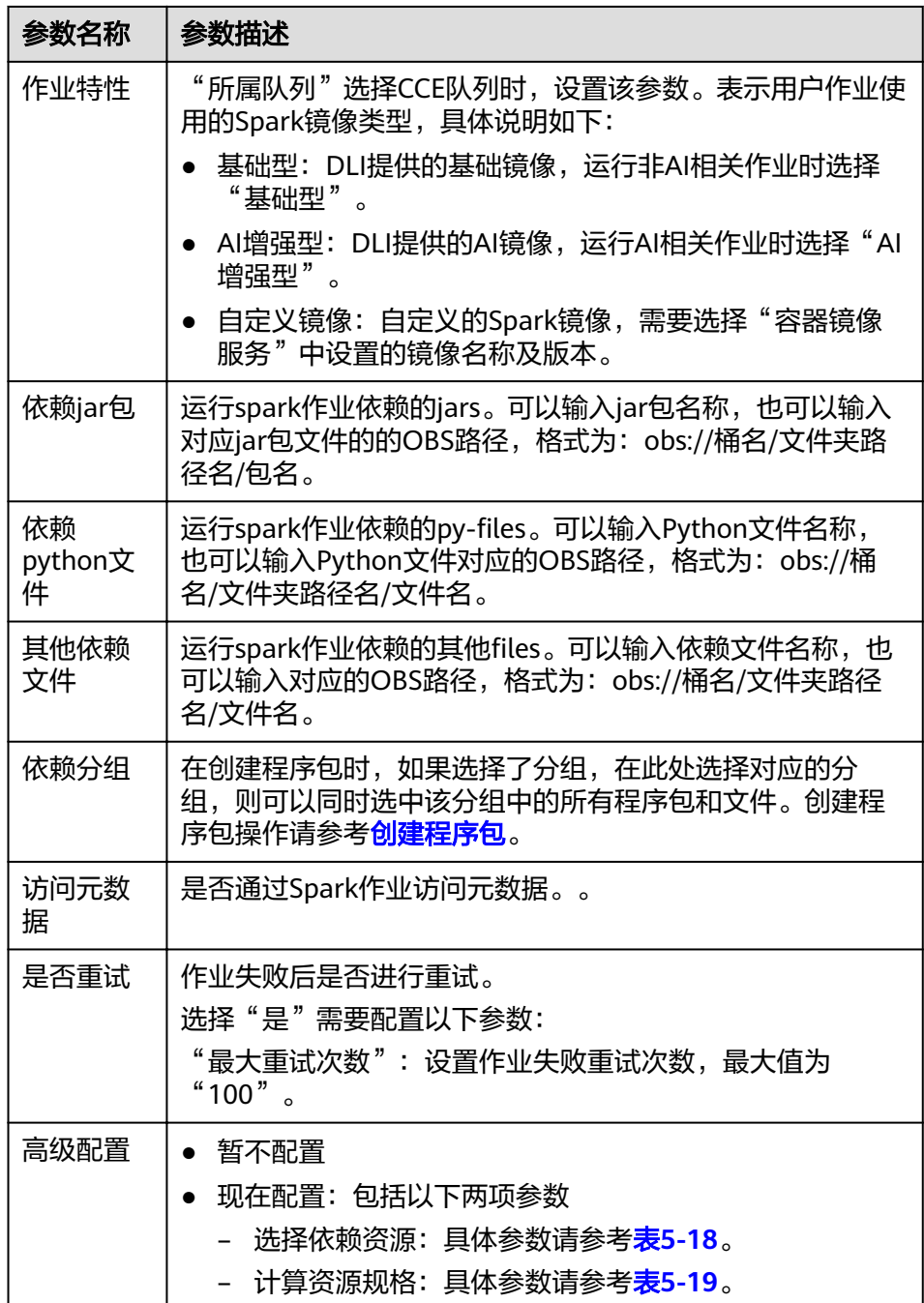

### <span id="page-60-0"></span>表 **5-18** 选择依赖资源参数说明

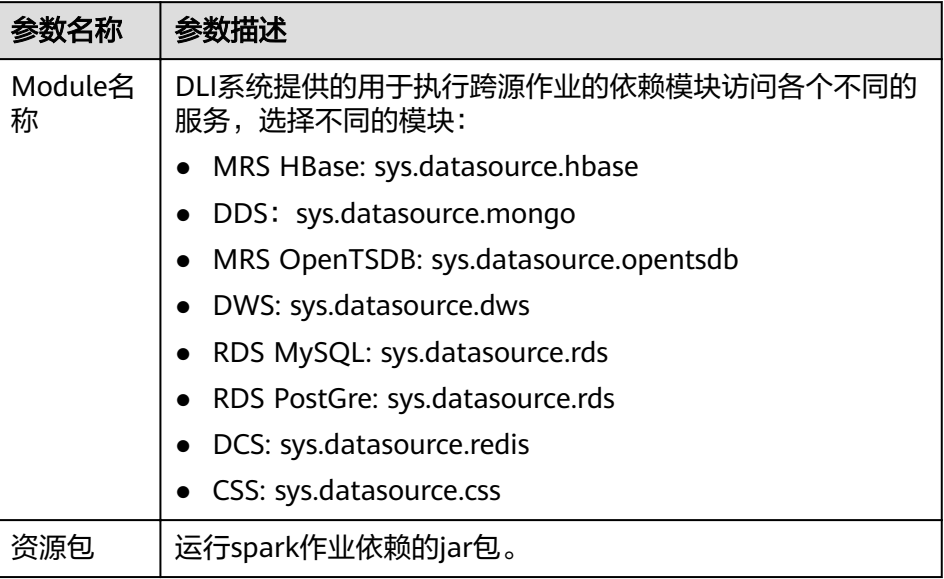

# 表 **5-19** 计算资源规格参数说明

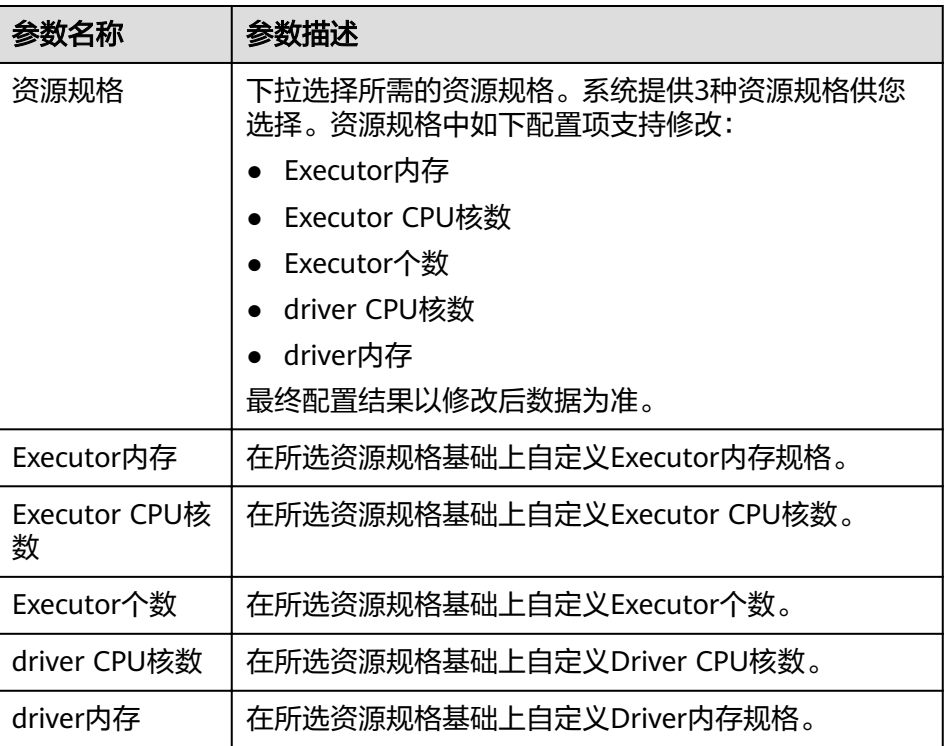

# 说明

Spark作业参数计算:

- CU数=driver CPU核数+Executor个数\*Executor CPU核数 注意:因为本身**DLI**集群管理面和**driver**都会占用一部分**CU**资源,"**Executor**个 数**\*Executor CPU**核数"实际要小于队列的计算资源**CU**数。
- 内存数=driver内存+(Executor个数\*Executor内存)

# 创建 **Spark** 作业步骤

- 1. 在Spark作业编辑页面中,输入相关参数,具体请参考关于Spark作业编辑窗口的 说明。
- 2. 单击Spark作业编辑页面右上方"执行",提交作业,页面显示"批处理作业提交 成功"。
- 3. (可选)可在"Spark作业"管理页面查看提交作业的状态及日志。

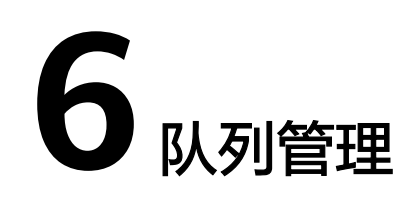

# **6.1** 队列管理概述

# 队列

DLI服务中的队列即为计算资源,计算资源是使用DLI服务的基础,用户执行的一切作 业都需要使用计算资源。

当前DLI服务包括"SQL队列"和"通用队列"两种队列类型。 其中, SQL队列用于运 行SQL作业,通用队列兼容老版本的Spark队列,用于运行Spark作业和Flink作业。

## 说明

- SQL队列每隔12小时会自动重启一次。
- 不支持不同类型队列直接转换,如需更换队列,请重新购买新的队列。
- default队列是系统预置的默认队列,不需要单独删除。

# 计算资源和存储资源的区别

表 **6-1** 计算资源和存储资源的区别

| 资源名称 | 获取方式           | 主要作用        |
|------|----------------|-------------|
| 计算资源 | 在DLI管理控制台创建队列。 | 执行查询。       |
| 存储资源 | DLI服务自带5G配额。   | 存储数据库和DLI表。 |

#### 说明

- 存储资源是DLI服务内部的存储资源,用于存储数据库和DLI表,体现用户存储在DLI中的数 据量。
- 存储资源无需创建,DLI默认提供5G配额。
- DLI服务预置了名为"default"的队列。用户在不确定所需队列容量或没有可创建队列空间 的情况下,可以使用该队列执行作业。
- "default"队列只用于用户体验,所有人共用,用户间可能会出现抢占资源的情况,不能保 证每次都可以得到资源执行相关操作。建议使用自建队列执行作业。

# 专属队列

专属队列是指队列对应的资源为专属资源,空闲时不释放,即无论是否使用均保留资 源的队列类型。专属队列可以保证提交作业时资源一定存在。

## 队列弹性扩缩容

DLI提供了队列弹性扩缩容的功能。用户在创建指定规格队列后,可根据需要进行弹性 扩缩容。

根据业务情况,手动更改队列规格。具体操作请参考<mark>弹性扩缩容</mark>。

#### 说明

新创建的队列需要运行作业后才可进行扩缩容。

## 队列弹性扩缩容定时任务

DLI提供了队列弹性扩缩容定时任务的功能。用户在创建队列后,可根据需要进行弹性 扩缩容定时任务。

根据业务情况,设置队列自动扩缩容的时间,由系统定时触发队列扩缩容。具体操作 请参[考弹性扩缩容定时任务。](#page-70-0)

#### 说明

新创建的队列需要运行作业后才可进行扩缩容。

## 队列自动扩缩容

Flink作业使用队列,DLI可根据作业大小自动触发扩缩容,用户无需进行操作。

#### 说明

新创建的队列需要运行作业后才可进行扩缩容。

# 队列管理页面

队列管理主要包括如下功能:

- [队列权限管理](#page-65-0)
- [创建队列](#page-66-0)
- [删除队列](#page-68-0)
- [修改队列网段](#page-68-0)
- [弹性扩缩容](#page-69-0)
- [弹性扩缩容定时任务](#page-70-0)
- [测试地址连通性](#page-72-0)
- [创建消息通知主题](#page-72-0)

### 说明

DLI作业执行失败需要通过SMN发送通知消息,因此需要获得访问和使用SMN(消息通知服务) 的SMN Administrator权限。

队列管理页面显示用户创建所有的队列和服务预置的default队列。队列列表默认按创 建时间排列,创建时间最近的队列显示在最前端。

### 表 **6-2** 队列管理参数

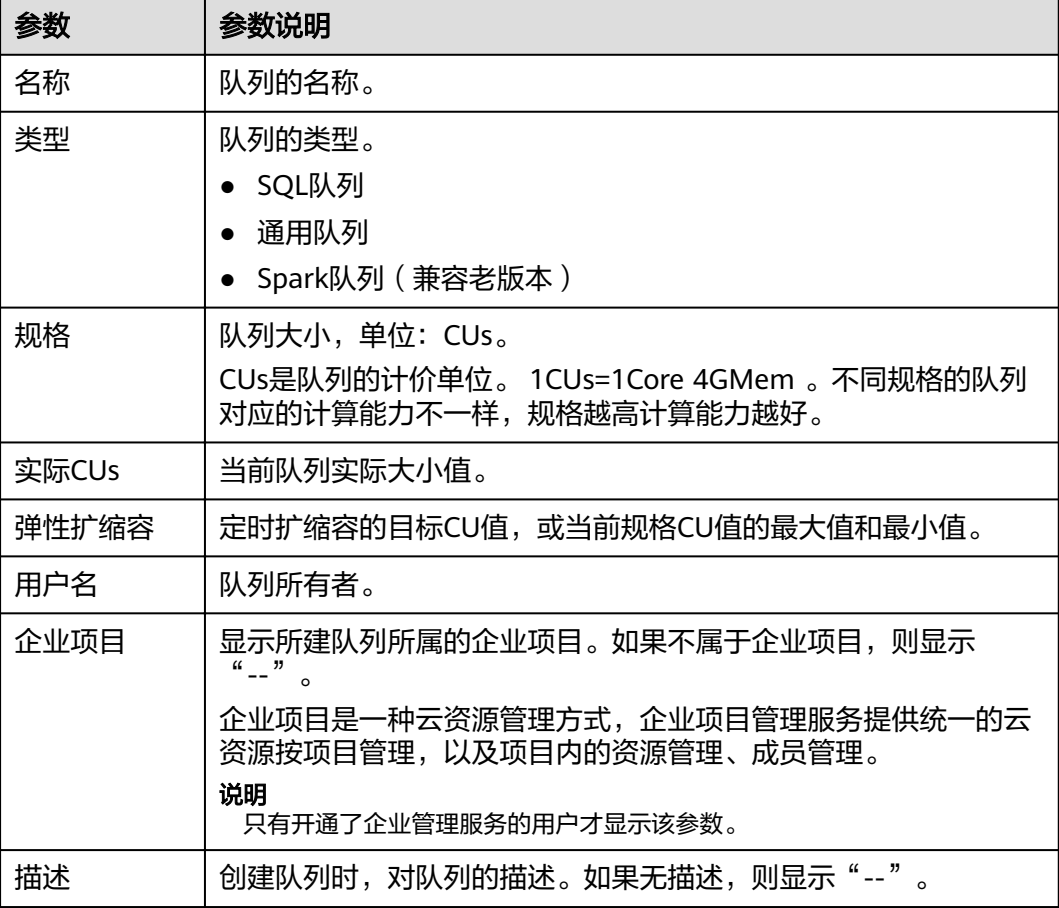

<span id="page-65-0"></span>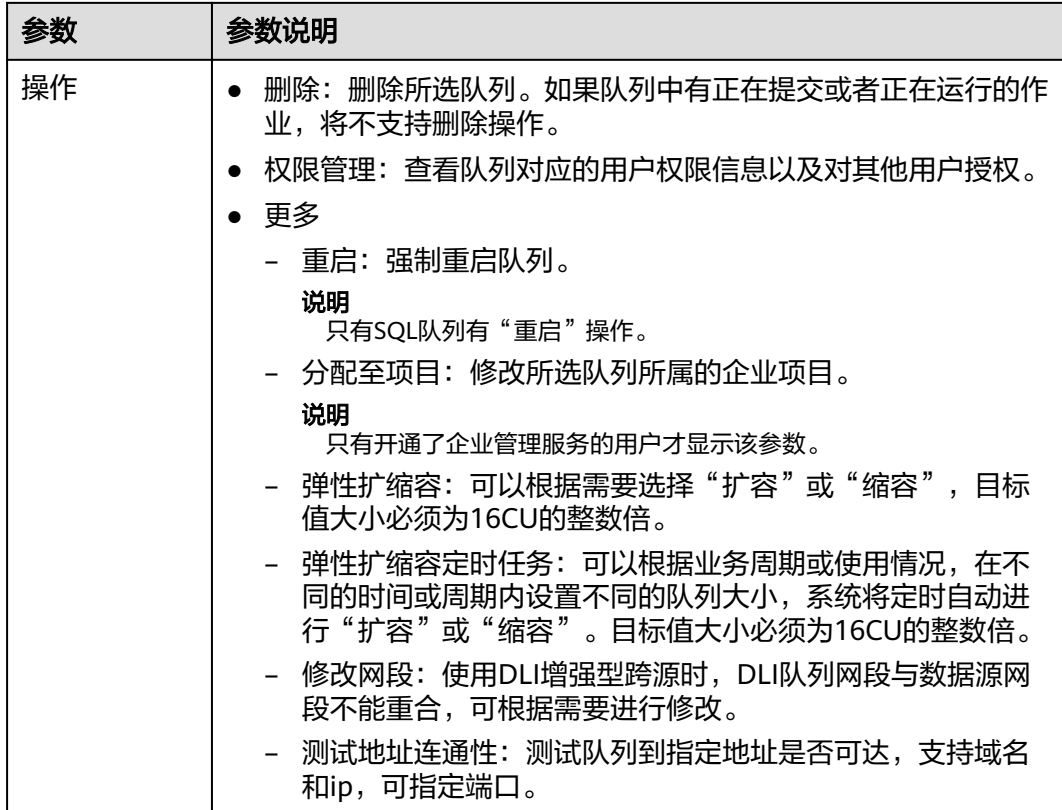

# **6.2** 队列权限管理

# 队列权限管理操作场景

- 针对不同用户,可以通过权限设置分配不同的队列,不同用户之间的作业效率互 不影响,保障作业性能。
- 管理员用户和队列的所有者拥有所有权限,不需要进行权限设置且其他用户无法 修改其队列权限。

# 队列权限相关操作步骤

- 步骤**1** 在DLI管理控制台的左侧,选择"资源管理 > 队列管理"。
- 步骤**2** 选择待设置的队列,单击其"操作"列中的"权限管理"。"用户权限信息"区域展 示了当前具备此队列权限的用户列表。

权限设置有3种场景:为新用户赋予权限,为已有权限的用户修改权限,回收某用户具 备的所有权限。

● 为新用户赋予权限

新用户指之前不具备此队列权限的用户。

- a. 单击"权限信息"右侧的"授权",弹出"授权"对话框。
- b. 填写"用户名",并勾选对应权限。
- c. 单击"确定",完成新用户的添加。 待设置的参数说明如表**[6-3](#page-66-0)**所示。

#### <span id="page-66-0"></span>表 **6-3** 参数说明

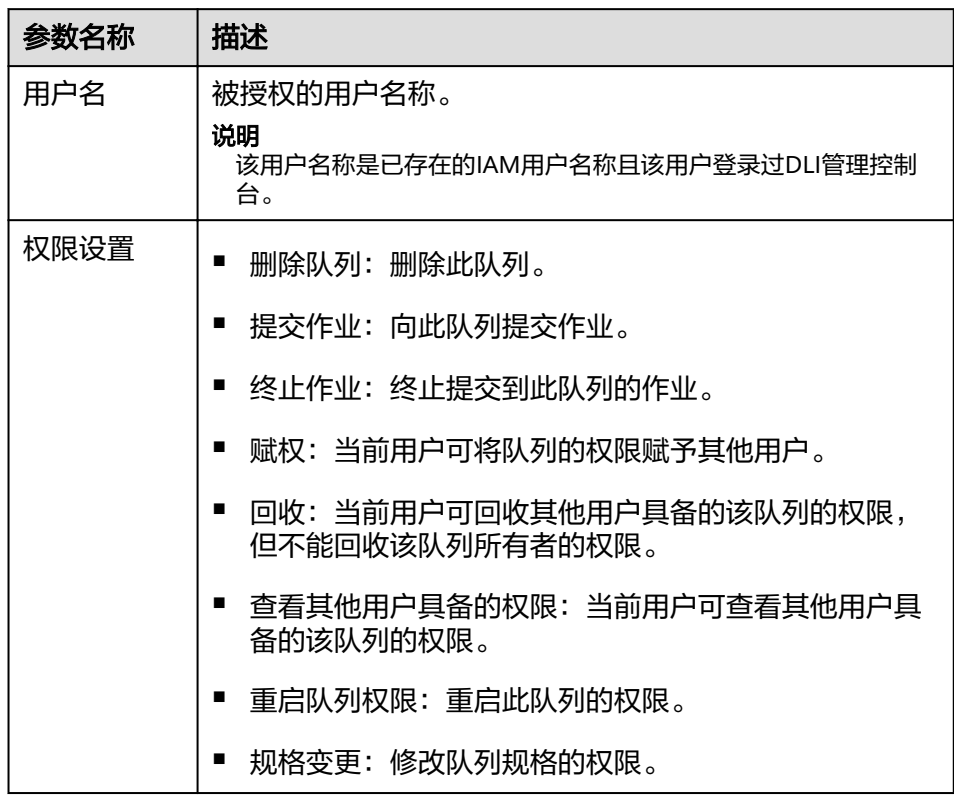

- 为已有权限的用户赋予权限或回收权限。
	- a. 在对应队列"权限信息"区域的用户列表中,选择需要修改权限的用户,在 "操作"列单击"权限设置"。
	- b. 在队列"权限设置"对话框中, 对当前用户具备的权限进行修改。详细权限 描述如表**6-3**所示。

当"权限设置"中的选项为灰色时,表示您不具备修改此队列权限的权限。 可以向管理员用户、队列所有者等具有赋权权限的用户申请"队列的赋权" 和"队列权限的回收"权限。

- c. 单击"确定"完成权限设置。
- 回收某用户具备的所有权限。

在对应队列"权限信息"区域的用户列表中,选择需要删除权限的用户,在"操 作"列单击"回收用户权限"。在"回收用户权限"对话框中单击"是"后,此 用户将不具备该队列的任意权限。

**----**结束

# **6.3** 创建队列

执行作业前需要先创建队列。

#### 说明

- 用户首次使用子帐号创建队列时,需要先使用用主帐号登录控制台,在DLI的数据库中保持 记录,才能创建队列。
- 新队列第一次运行作业时,需要一定的时间,通常为6~10分钟。
- 队列创建完成后,如果在1小时内未运行作业,系统将进行释放。

## 创建队列步骤

- 1. 创建队列的操作入口有三个,分别在"总览"页面、"SQL编辑器"页面和"队 列管理"页面。
	- 单击总览页面右上角"创建队列"进行创建队列。
	- 在"队列管理"页面创建队列。
		- i. 在DLI管理控制台的左侧导航栏中,选择"资源管理 > 队列管理"。
		- ii. 单击"队列管理"页面右上角"创建队列"进行创建队列。
	- 在"SQL编辑器"页面创建队列。
		- i. 在DLI管理控制台的左侧导航栏中, 选择"SOL编辑器"。
		- ii. 在左侧导航栏的队列页签,单击右侧的 <sup>(</sup>±) <sub>创建队列。</sub>
- 2. 在"创建队列"页面,参见表**6-4**设置相关参数。

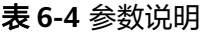

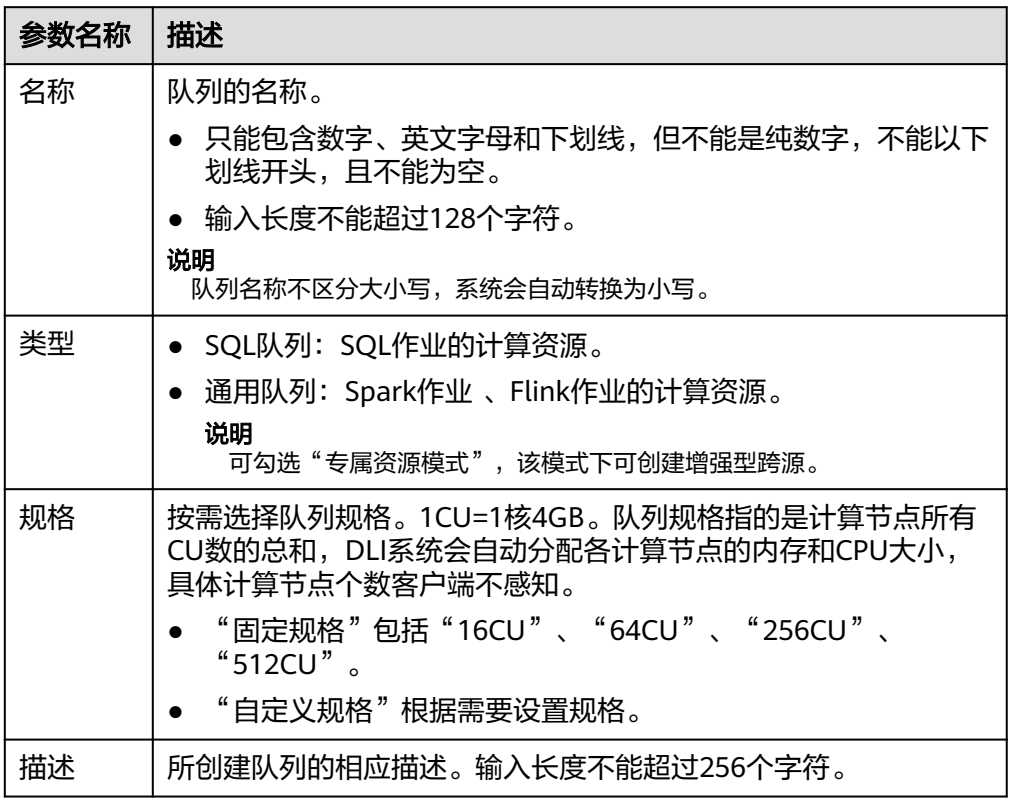

<span id="page-68-0"></span>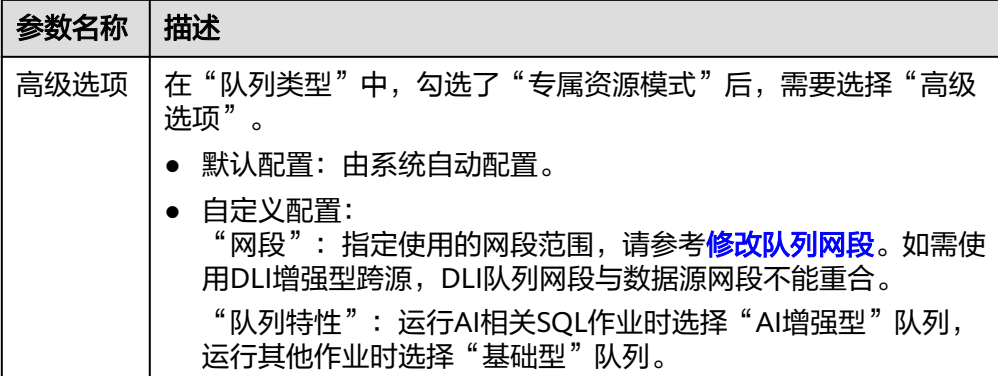

3. 单击"立即创建",完成队列创建。 队列创建成功后,您可以在"队列管理"页面面查看和选择使用对应的队列。

#### 说明

新队列第一次运行作业时,需要一定的时间,通常为6~10分钟。

# **6.4** 删除队列

根据实际使用情况,您可以通过删除操作释放队列。

说明

- 如果待删除的队列中有正在提交或正在运行的作业,将不支持删除操作。
- 删除队列不会导致您数据库中的表数据丢失。

### 删除队列步骤

- 步骤**1** 在DLI管理控制台左侧,选择"资源管理 > 队列管理"。
- **步骤2** 选择待删除的队列,单击"操作"列的"删除"删除。

#### 说明

如果"操作"列的"删除"为灰色,表示当前用户没有删除队列的权限。您可以向管理员申请删 除队列的权限。

**步骤3** 在弹出的确认对话框中, 单击"是"。

**----**结束

# **6.5** 修改队列网段

使用增强型跨源时,如果DLI队列的网段和用户数据源的网段发生冲突,您可以通过修 改网段操作更改队列的网段。

#### 说明

如果待修改网段的队列中有正在提交或正在运行的作业,或者改队列已经绑定了增强型跨源,将 不支持修改网段操作。

## <span id="page-69-0"></span>修改队列网段步骤

- 1. 在DLI管理控制台左侧,选择"资源管理 > 队列管理"。
- 2. 选择待修改的队列,单击"操作"列"更多"中的"修改网段"。
- 3. 填写需要的网段后,单击"确定"。

# **6.6** 弹性扩缩容

## 前提条件

新创建的队列需要运行作业后才可进行弹性扩缩容。

## 注意事项

如果在"弹性扩缩容"页面提示"Status of queue xxx is assigning, which is not available",表示需要等待队列资源分配完毕才可进行扩缩容。

## 弹性扩容

当前队列规格不满足业务需要时,可以通过手动变更队列规格来扩容当前队列。

#### 说明

扩容属于耗时操作,在DLI"弹性扩缩容"页面执行扩容操作后,需要等待大约10分钟,具体时 长和扩容的CU值有关,等待一段时间后,可以通过刷新"队列管理"页面,对比"规格"和 "实际CUs"大小是否一致来判断是否扩容成功。或者在"作业管理"页面,查看 "SCALE\_QUEUE"类型SQL作业的状态,如果作业状态为"弹性扩缩容中",表示队列正在扩 容中。

#### 操作步骤如下:

- 1. 在DLI管理控制台左侧,选择"资源管理 > 队列管理"。
- 2. 选择需要扩容的队列,单击"操作"列"更多"中的"弹性扩缩容"。
- 3. 在"弹性扩缩容"页面, "变更方式"选择"扩容", 设置扩容的CU值。
- 4. 确认无误后,单击"确定"。

## 弹性缩容

当计算业务较小,不需要那么大的队列规格时,可以通过手动变更队列规格来缩容当 前队列。

#### 说明

- 缩容属于耗时操作,在DLI"弹性扩缩容"页面执行缩容操作后,需要等待大约10分钟,具 体时长和缩容的CU值有关, 等待一段时间后, 可以通过刷新"队列管理"页面, 对比"规 格"和"实际CUs"大小是否一致来判断是否缩容成功。或者在"作业管理"页面,查看 "SCALE\_QUEUE"类型SQL作业的状态,如果作业状态为"弹性扩缩容中",表示队列正 在缩容中。
- 系统不保证完全缩容到设定的目标大小。如果当前队列正在使用或者队列业务量比较大,会 出现缩容不成功,或者缩容一部分规格的情况。
- 系统默认最小CU值为16CU,即当队列规格为16CUs时,不能进行手动缩容。

#### 操作步骤如下:

- <span id="page-70-0"></span>1. 在DLI管理控制台左侧,选择"资源管理 > 队列管理"。
- 2. 选择需要扩容的队列,单击"操作"列"更多"中的"弹性扩缩容"。
- 3. 在"弹性扩缩容"页面, "变更方式"选择"缩容", 设置缩容的CU值。
- 4. 确认无误后,单击"确定"。

# **6.7** 弹性扩缩容定时任务

## 弹性扩缩容定时任务使用场景

通常,用户业务繁忙的场景是有周期性的,在某个周期内,用户需要更多的计算资源 来处理业务,过了这个周期,则不需要那么多资源。如果用户购买的队列规格比较 小,在业务繁忙时会存在资源不足的情况;而如果购买的队列规格比较大,又可能会 存在资源浪费的情况。

基于以上场景,DLI提供了队列弹性扩缩容定时任务功能。用户可以根据自己的业务周 期或者使用情况,基于现有队列规格,在不同的时间或者周期内设置不同的队列大 小,以满足自己的业务需求,节约成本。

## 使用弹性扩缩容定时任务注意事项

- 新创建的队列需要运行作业后才可进行扩缩容。
- 目前只支持规格为64CUs以上的队列进行定时弹性扩缩容任务,即队列最小规格 为64CUs。
- 对于每个队列,最多支持创建12个定时任务。
- 每个定时任务开始时,弹性扩缩容的实际开始的时间有5分钟误差。建议扩容时间 定时至少比实际使用队列的时间提前20分钟。
- 每个定时任务之间需要至少有2小时的间隔。
- 队列的定时弹性扩缩容属于耗时操作,变更所消耗的时间取决于扩缩容目标规格 与当前规格的差值大小,用户在"队列管理"页面中可以查看当前队列的规格。
- 如果当前队列有作业正在运行时,可能无法缩容到目标CU值,而是缩容到当前队 列规格和目标规格中间的某个值,系统将在1小时后继续尝试进行缩容,直至下一 个定时任务开始。
- 当一个定时任务没有扩容或者缩容到目标CU值时,系统会在约15分钟后再次触发 扩缩计划,直到下一个定时任务开始。

## 创建弹性扩缩容定时任务

- 如果只设定扩容或者缩容,只需创建一个弹性扩缩容定时任务。设定"任务名 称"、"最终CUs"和"执行时间"即可,具体请参考表**[6-5](#page-71-0)**。
- 如果需要同时设定扩容和缩容,则需要创建两个弹性扩缩容定时任务,分别设定 扩容和缩容的"任务名称"、"最终CUs"和"执行时间",具体请参考表**[6-5](#page-71-0)**。

操作步骤如下:

- 1. 在DLI管理控制台左侧,选择"资源管理 > 队列管理"。
- 2. 选择需要设置弹性扩缩容定时任务的队列,单击"操作"列"更多"中的"弹性 扩缩容定时任务"。
- 3. 在"弹性扩缩容定时任务"页面,单击右上角的"创建定时任务"。

# <span id="page-71-0"></span>4. 在"创建定时任务"页面,设置参数。单击"确定"。

### 表 **6-5** 参数说明

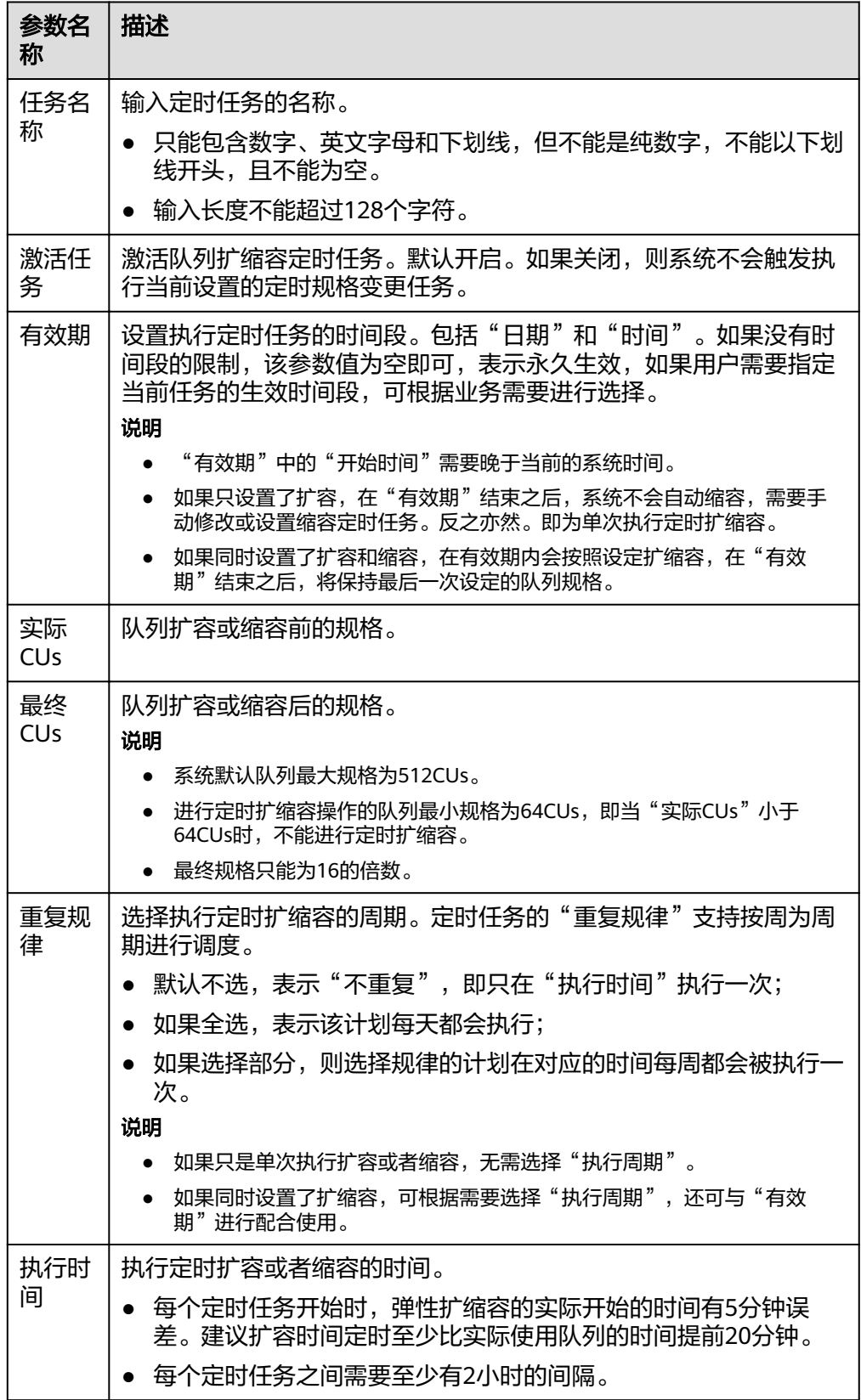
定时任务创建后,可以在"弹性扩缩容定时任务"页面查看当前队列的规格变化 情况,以及计划最近一次的执行时间。 或者在"队列管理"页面,查看"规格"大小是否改变来判断是否扩缩容成功。 或者在"作业管理"页面,查看"SCALE QUEUE"类型作业的状态,如果作业状 态为"规格变更中",表示队列正在扩缩容中。

## 修改弹性扩缩容定时任务

如果设定的定时任务不再满足业务需求,可以在"弹性扩缩容定时任务"页面,单击 对应定时任务"操作"列中的"修改",进入"创建定时任务"页面进行修改。

#### 删除弹性扩缩容定时任务

如果不再需要定时修改队列规格,可以在"弹性扩缩容定时任务"页面,单击对应定 时任务"操作"列中的"删除",进入"删除定时任务"页面,单击"是",进行删 除。

# **6.8** 测试地址连通性

可用于测试普通场景中DLI队列与用户指定对端地址之间的连通性,或者跨源连接场景 中DLI队列与跨源连接绑定的对端地址之间连通性。具体操作如下:

- 1. 在"队列管理"页面,选择需要测试地址连通性的队列,单击"操作"列"更 多"中的"测试地址连通性"。
- 2. 在"测试地址连通性"页面填写需要测试的地址。支持域名和ip,可指定端口。
- 3. 单击"测试"。

如果测试地址可连通,页面上将提示地址可达。 如果测试地址不可连通,页面上将提示地址不可达,请检查网络配置后重试。检 查网络配置即检查所测试的VPC对等连接或跨源连接是否处于已激活状态。

# **6.9** 创建消息通知主题

确定创建消息通知主题后,您可在消息通知服务的"主题管理"页面中,对对应的主 题"添加订阅",选择不同方式(例如短信或者邮件等)进行订阅;订阅成功后,若 作业失败, 则系统将会自动发送消息到您指定的订阅终端。具体操作如下:

- 1. 在队列管理页面,单击左上角"创建消息通知主题",弹出对话框。
- 2. 选择队列,单击"确定"。弹出对话框。

#### 说明

- 选择队列时,可以选择单个队列,也可以选择所有队列。如果单个队列和所有队列的终 端不一致,那么,即选择了单个队列,又选择了所有队列进行订阅时,所有队列的消息 通知中将不包含那个单队列的消息。
- 创建消息通知主题后,只有在创建session或者创建batch失败时才会收到消息通知。
- 3. 单击"主题管理",跳转至消息通知服务"主题管理"页面。
- 4. 在对应主题的"操作"栏中,单击"添加订阅",选择"协议",确定订阅方 式。
- 如果选择"邮件"协议,需要在"订阅终端"中填写接收确认邮件的邮箱地 址。
- 5. 通过单击邮件中的链接确认后, 将收到"订阅成功"的信息。
- 6. 返回"主题管理"所在页面,单击左侧"订阅",对应的订阅状态为"已确 认",表示订阅成功。

# **7** 数据管理

# **7.1** 库表管理

# **7.1.1** 库表管理概述

库表管理主要包括如下功能:

- [数据库权限管理](#page-76-0)
- [表权限管理](#page-80-0)
- [创建数据库和表](#page-84-0)
- [删除数据库和表](#page-89-0)
- [修改数据库和表所有者](#page-89-0)
- [导入数据](#page-90-0)
- [导出数据](#page-93-0)
- [查看元数据](#page-94-0)
- [预览数据](#page-95-0)

# **DLI** 表和 **OBS** 表的区别

- DLI表的数据存储在DLI服务内部,查询性能更好,适用于对时延敏感类的业务, 如交互类的查询等。
- OBS表的数据存储在OBS上,适用于对时延不敏感的业务,如历史数据统计分析 等。

# 库表管理页面

库表管理页面显示用户创建所有的数据库,您可以查看所有者,表数量等信息。

#### 表 **7-1** 库表管理参数

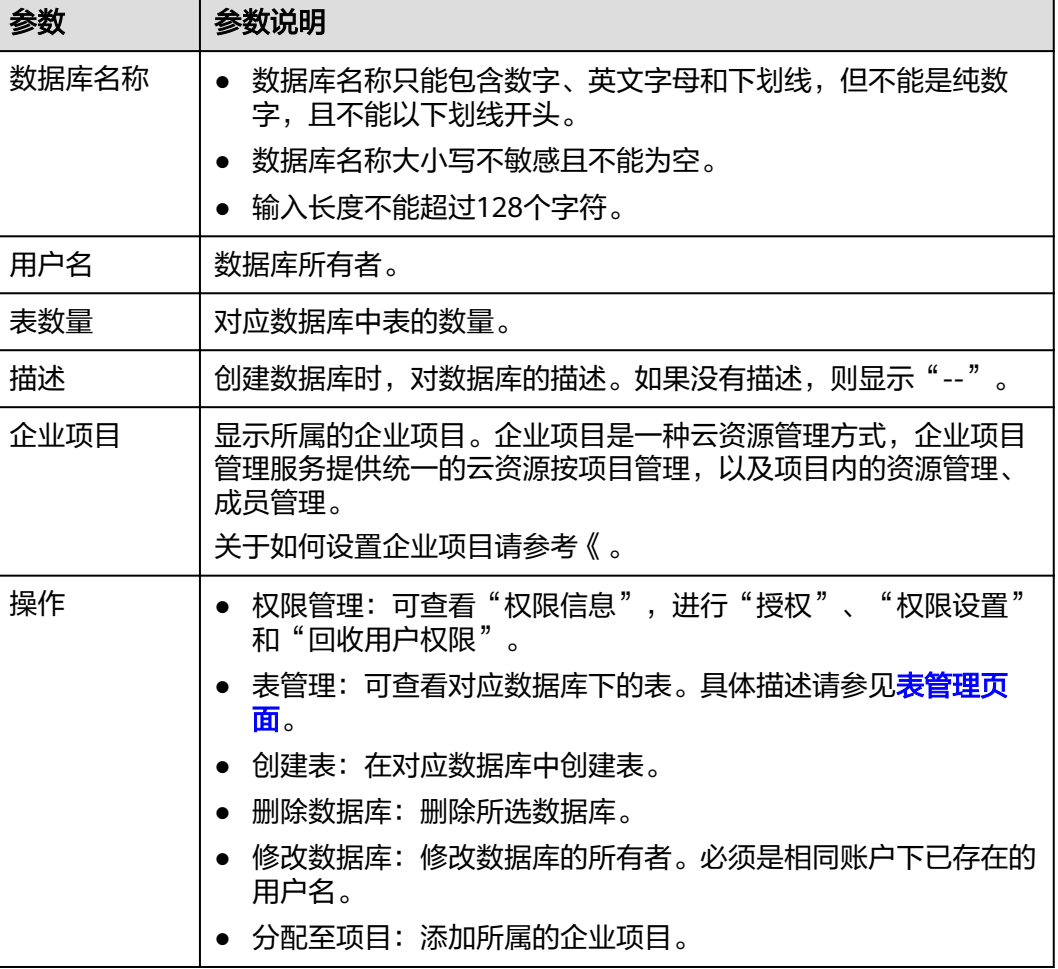

# 表管理页面

在"数据管理"页面中,单击对应数据库名称或"操作"列中的"表管理",可进入 其"表管理"页面。

"表管理"页面显示用户在当前数据库中创建所有的表,您可以查看表类型,数据存 储位置等信息。表列表默认按创建时间排列,创建时间最近的表显示在最前端。

#### 表 **7-2** 表管理参数

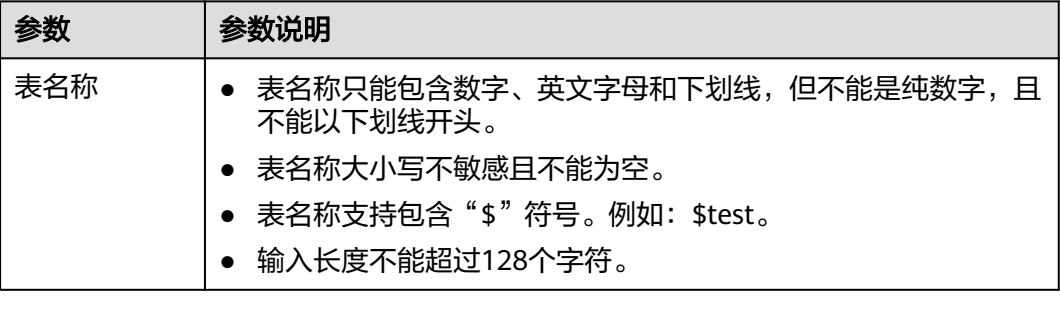

<span id="page-76-0"></span>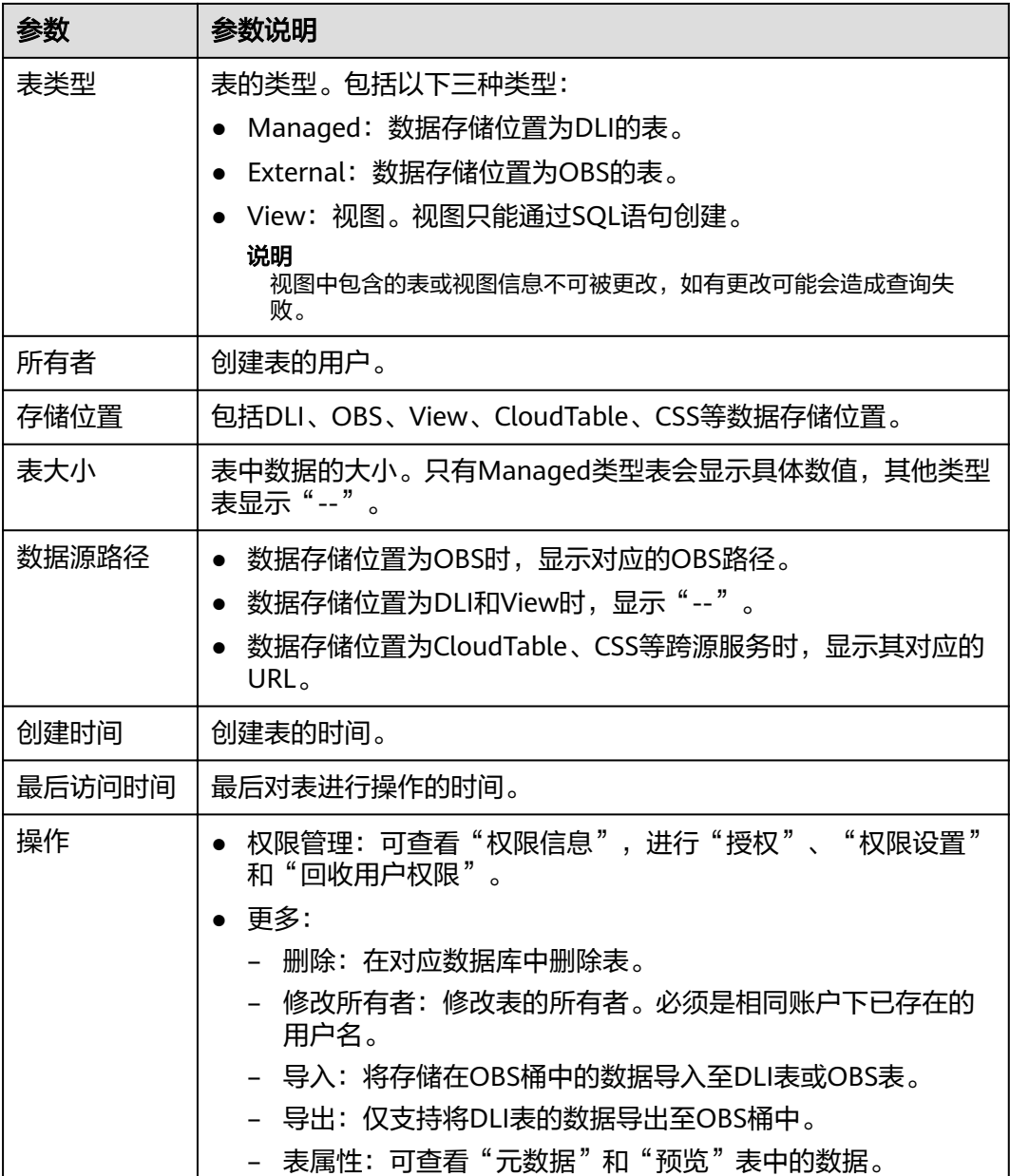

# **7.1.2** 数据库权限管理

# 数据库权限操作场景

- 针对不同用户,可以通过权限设置分配不同的数据库,不同用户之间的作业效率 互不影响,保障作业性能。
- 管理员用户和数据库的所有者拥有所有权限,不需要进行权限设置且其他用户无 法修改其数据库权限。

# 注意事项

● 数据库和表赋权对象具有层级关系,用户赋予上一层级的权限会自动继承到下一 层级对象上,层级关系为:数据库>表>列。

- <span id="page-77-0"></span>数据库所有者、表所有者、被赋予"赋权权限"的用户都可以对数据库和表赋 权。
- 列只能继承查询权限。"可继承权限"详细信息请参见<mark>[数据库权限管理](#page-76-0)</mark>。
- 回收权限时,只能在初始赋权的层级上回收。在哪一层赋权的,在哪一层进行权 限回收。赋予权限和回收权限需要在同一层级操作。例如:在数据库上给用户赋 予插入权限,那么在数据库下面的表就有了插入权限,回收这个插入权限,只能 在数据库上回收,不能在表上回收。
- 如果数据库被删除后,再重新创建同名的数据库,数据库权限不会继承,需要对 操作该数据库的用户或项目重新进行赋权。

例如,testdb数据库给用户A赋予了删除数据库的权限,后续执行了删除testdb数 据库,并重新创建了testdb数据库。如果希望A用户继续保留删除testdb数据库的 权限,则需要重新对A用户赋予该权限。

# 查看数据库权限

- 1. 在管理控制台左侧,单击"数据管理">"库表管理"。
- 2. 单击所选数据库"操作"栏中的"权限管理",将显示该数据库对应的权限信 息。

# 为新用户或项目赋予权限

为新用户或新项目赋予权限,新用户或新项目指之前不具备此数据库权限的用户或项 目。

- 1. 在数据库权限管理页面右上角单击"授权"。
- 2. 在"授权"弹出框中,选择"用户授权"或"项目授权",填写需要授权的用户 名或选择需要授权的项目,选择相应的权限。具体权限说明请参考表**7-3**。

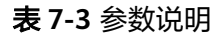

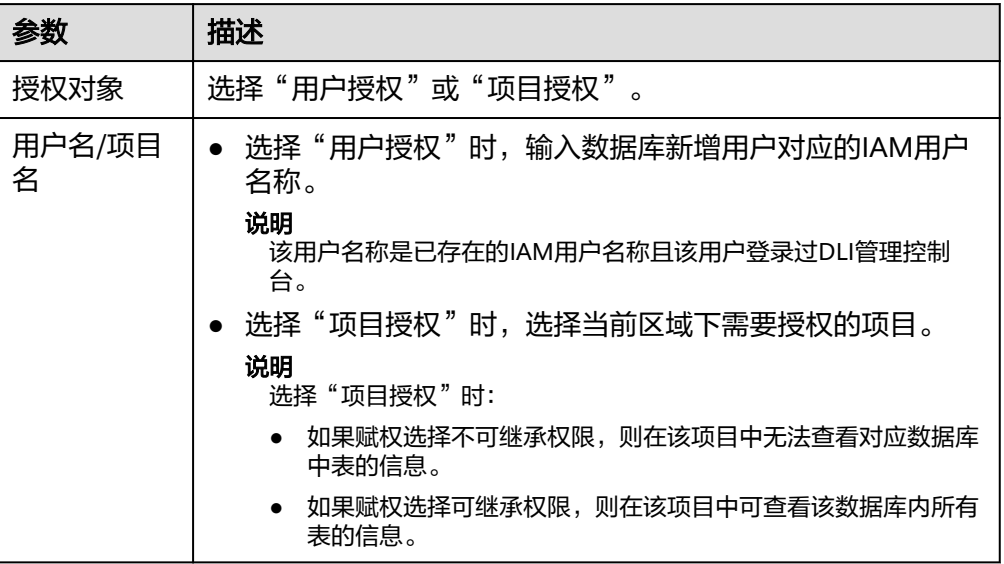

权限设置有3种场景:为新用户或项目赋予权限、为已有权限的用户或项目修改权 限、回收某用户或项目具备的所有权限。

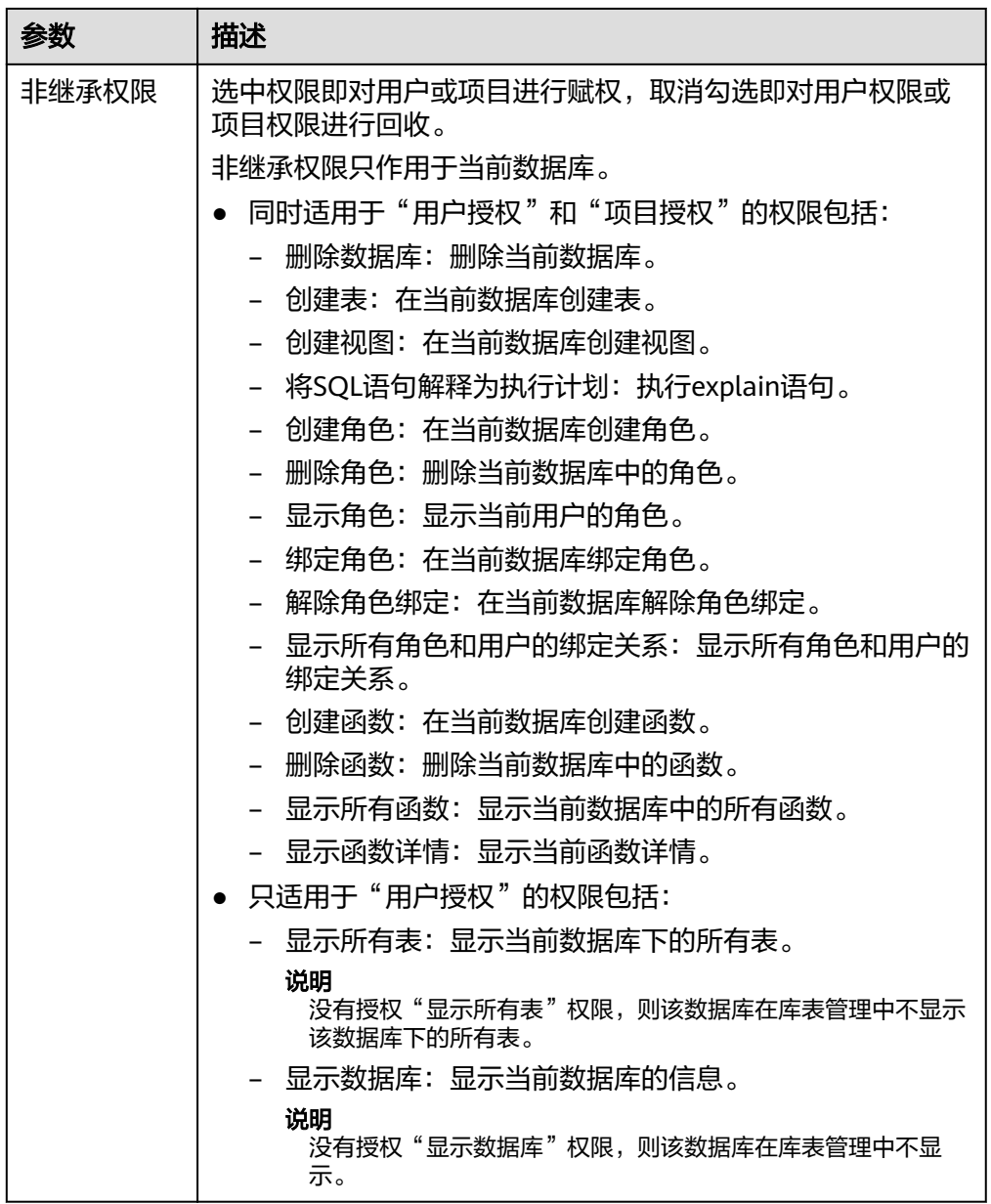

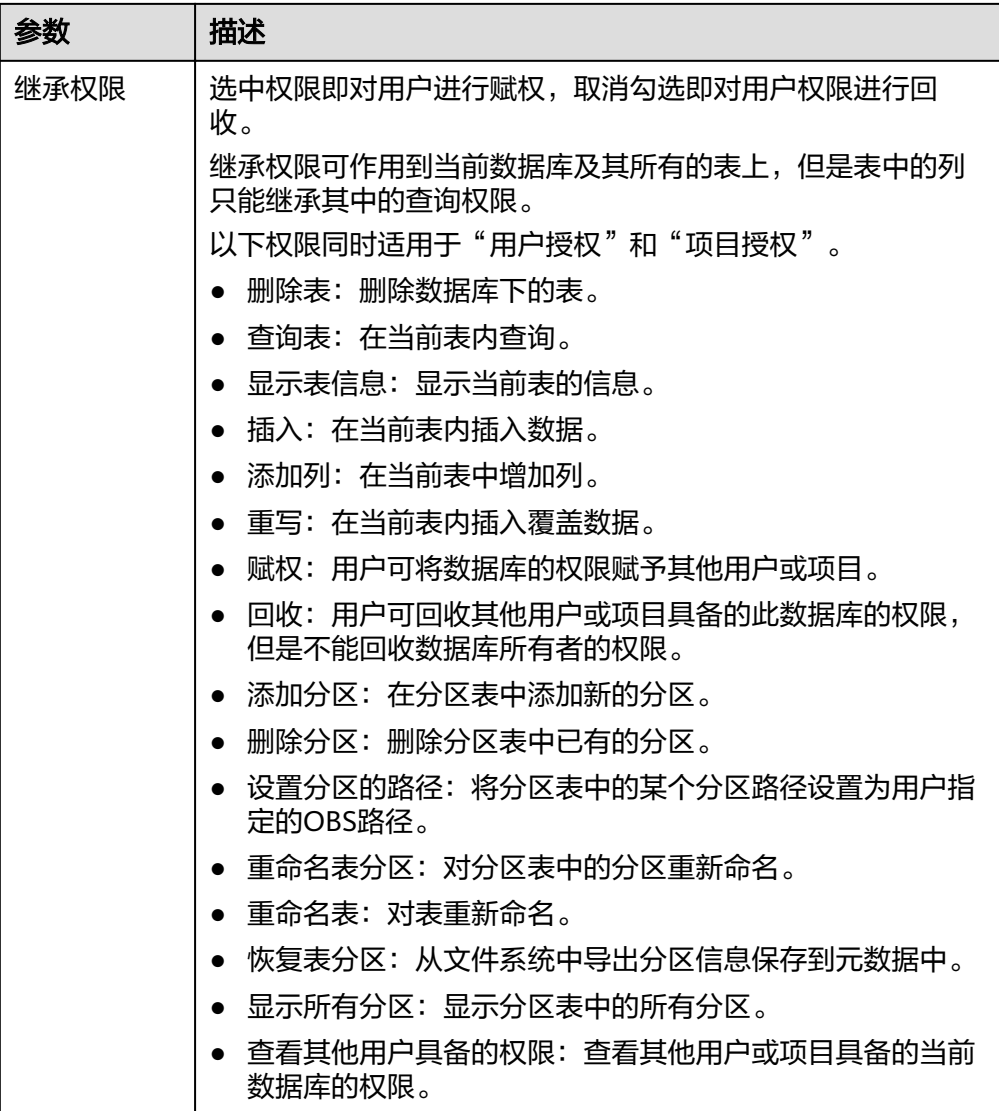

3. 单击"确定",完成授权。

# 为已有权限的用户或项目修改权限

某用户或项目已具备此数据库的一些权限时,可为此用户或项目赋予或取消权限。

## 说明

当"权限设置"中的选项为灰色时,表示对应帐号不具备修改此数据库的权限。可以向管理员用 户、数据库所有者等具有赋权权限的用户申请数据库的"赋权"和数据库权限的"回收"权限。

- 1. 在"用户权限信息"列表中找到需要设置权限的用户:
	- 若用户为子用户,可进行"权限设置"。
	- 若用户为管理员用户,只能查看"权限信息"。
	- 在"项目权限信息"列表中找到需要设置权限的项目,进行"权限设置"。
- 2. 在子用户或项目的"操作"栏中单击"权限设置",可弹出数据库"权限设置" 对话框。

数据库用户或项目详细的权限描述请参考表**[7-3](#page-77-0)**。

3. 单击"确定",完成权限设置。

## <span id="page-80-0"></span>回收某用户或项目具备的所有权限

回收某用户具备的所有权限,或回收某项目具备的所有权限。

在"用户权限信息"区域的用户列表中,选择需要回收权限的子用户,在"操 作"栏中单击"回收",在"回收用户权限"对话框中单击"确定"后,此用户 将不具备数据库的任意权限。

#### 说明

用户为管理员用户时, "回收"为灰色, 表示不可回收该用户的权限。

在"项目权限信息"区域的项目列表中,选择需要回收权限的项目,在"操作" 栏中单击"回收",在"回收项目权限"对话框中单击"确定"后,此项目将不 具备数据库的任意权限。

# **7.1.3** 表权限管理

## 表权限操作场景

- 针对不同用户,可以通过权限设置分配不同的数据库,不同用户之间的作业效率 互不影响,保障作业性能。
- 管理员用户和数据库的所有者拥有所有权限,不需要进行权限设置且其他用户无 法修改其数据库权限。
- 给新用户设置数据库权限时,该用户所在用户组需具有Tenant Guest权限。

#### 注意事项

如果表被删除后,再重新创建同名的表,表权限不会继承,需要对操作该表的用 户和项目重新进行权限赋予。

**例如, testTable表给用户A赋予了删除表的权限, 后续执行了删除testTable表,** 并重新创建了testTable表。如果希望A用户继续保留删除testTable表的权限,则 需要重新对A用户赋予该权限。

## 查看表权限

- 1. 在管理控制台左侧,单击"数据管理">"库表管理"。
- 2. 单击需要设置权限的表所在的数据库名,进入该数据库的"表管理"页面。
- 3. 单击所选表"操作"栏中的"权限管理",将显示该表对应的权限信息。 表权限设置有3种场景:为新用户或项目赋予权限,为已有权限的用户或项目修改 权限,回收某用户或项目具备的所有权限。

## 为新用户或项目赋予权限

为新用户或项目赋予权限,新用户或项目指之前不具备此表任何权限的用户或项目。

- 1. 单击表权限管理页面右上角的"授权"按钮。
- 2. 在弹出的"授权"对话框中选择相应的权限。
	- DLI表具体权限说明请参考表**[7-4](#page-81-0)**。

#### <span id="page-81-0"></span>表 **7-4** 参数配置

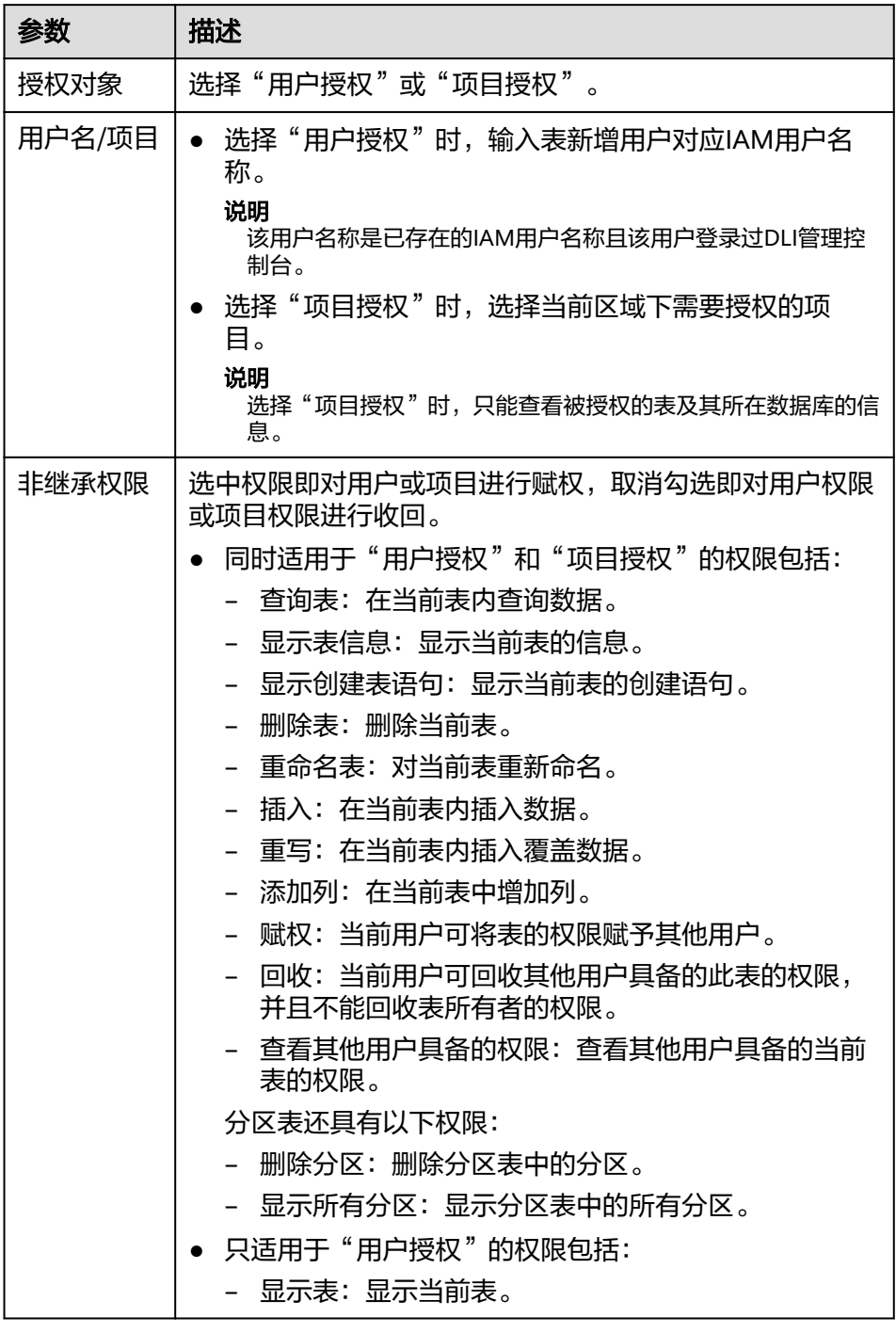

– OBS表具体权限说明请参考表**7-5**。

#### 表 **7-5** 参数配置

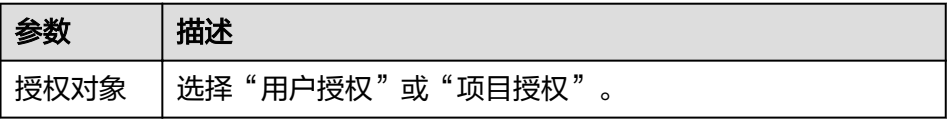

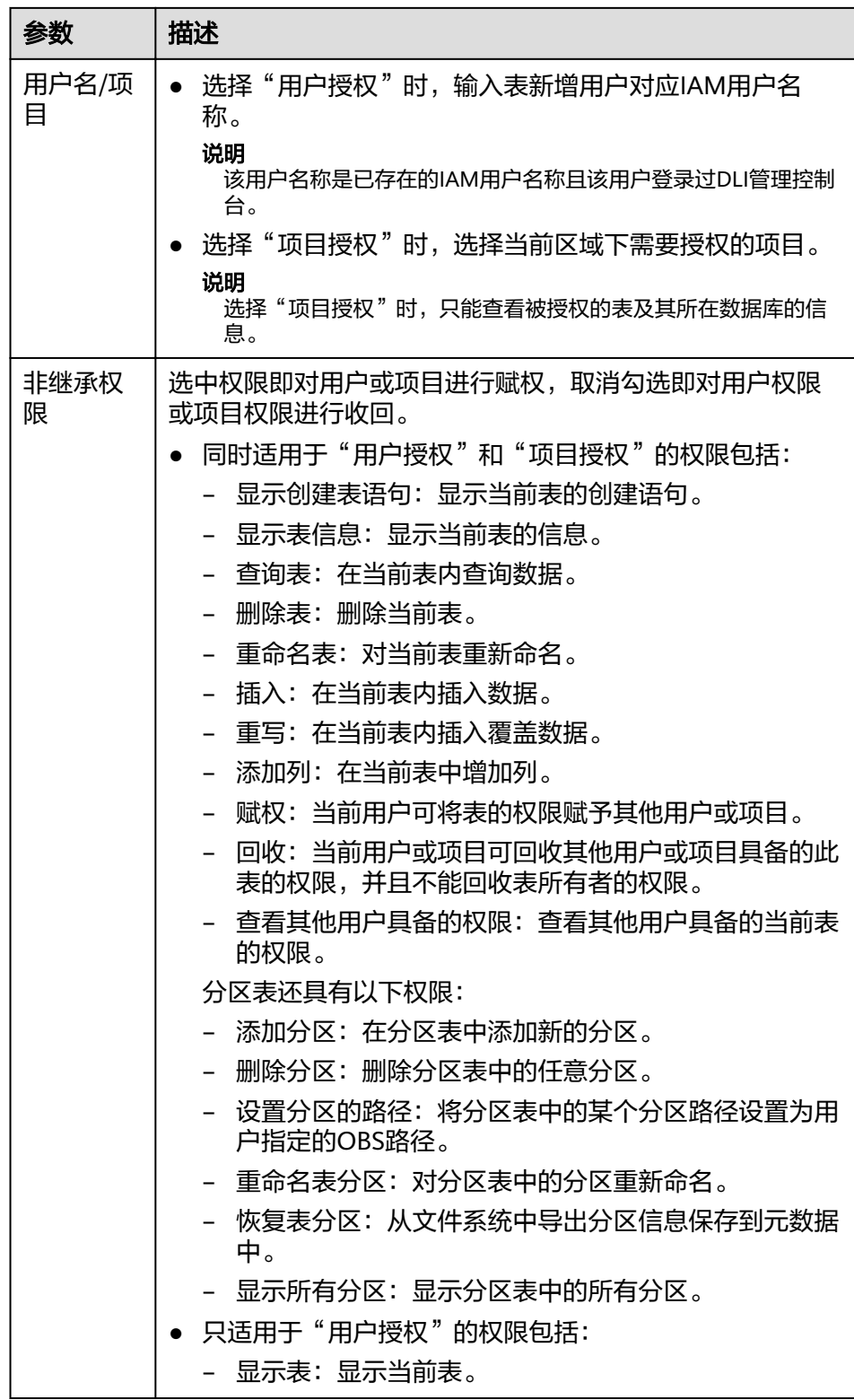

– View具体权限说明请参考表**[7-6](#page-83-0)**。

# 说明

View只能通过SQL语句进行创建,不能通过"创建表"页面进行创建。

#### <span id="page-83-0"></span>表 **7-6** 参数配置

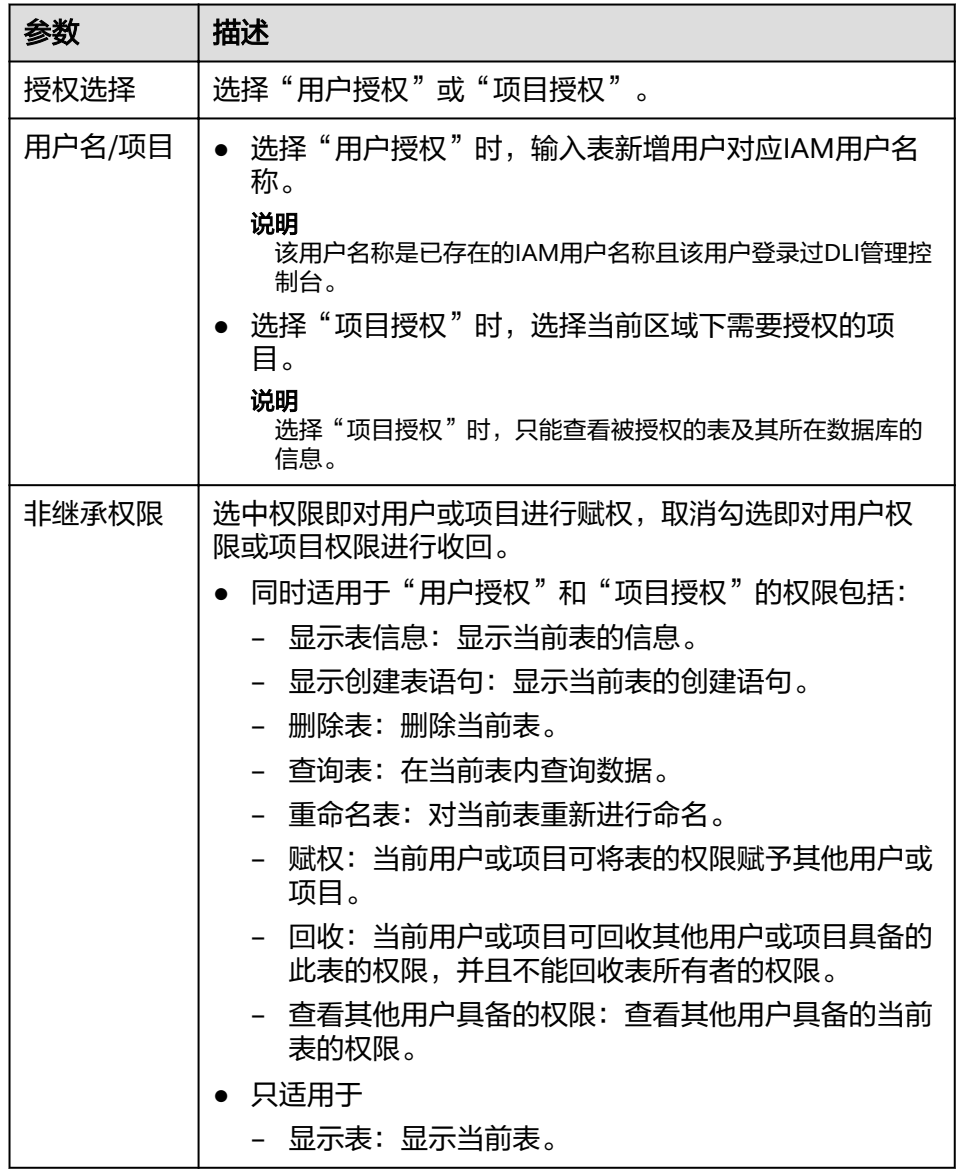

3. 单击"确定",完成表权限设置。

# 为已有权限的用户或项目修改权限

某用户或项目已具备此表的一些权限时,可为此用户或项目赋予或回收权限。

#### 说明

当"权限设置"中的选项为灰色时,表示您不具备修改此表的权限。可以向管理员用户、表所有 者等具有赋权权限的用户申请表的"赋权"和表权限的"回收"权限。

- 1. 在"用户权限信息"列表中找到需要设置权限的用户:
	- 若用户为子用户且不是表的所有者,可进行"权限设置"。
	- 若用户为管理员用户或表的所有者,只能查看"权限信息"。
	- 在"项目权限信息"列表中找到需要设置权限的项目,进行"权限设置"。
- <span id="page-84-0"></span>2. 在子用户或项目的"操作"栏中单击"权限设置",可弹出表"权限设置"对话 框。
	- DLI表用户或项目权限说明请参考表**[7-4](#page-81-0)**。
	- OBS表用户或项目权限说明请参考表**[7-5](#page-81-0)**。
	- View用户或项目权限说明请参考表**[7-6](#page-83-0)**。
- 3. 单击"确定",完成表权限设置。

# 回收某用户或项目具备的所有权限

回收某用户具备的所有权限,或回收某项目具备的所有权限。

在"用户权限信息"区域的用户列表中,选择需要回收权限的子用户,在"操 作"栏中单击"回收",确定后,此用户将不具备表的任意权限。

#### 说明

以下情况中, "回收"为灰色, 表示不可回收该用户的权限。

- 用户为管理员用户
- 子用户是表的所有者
- 子用户只有可继承权限
- 在"项目权限信息"区域的项目列表中,选择需要回收权限的项目,在"操作" 栏中单击"回收",确定后,此项目将不具备表的任意权限。

#### 说明

当项目只有可继承权限时, "回收"为灰色, 表示不可回收该项目的权限。

# **7.1.4** 创建数据库和表

## 数据库和表说明

数据库是按照数据结构来组织、存储和管理数据的建立在计算机存储设备上的仓库。

表是数据库最重要的组成部分之一。表是由行与列组合成的。每一列被当作是一个字 段。每个字段中的值代表一种类型的数据。

数据库是一个框架,表是其实质内容。一个数据库包含一个或者多个表。

DLI中数据库的概念、基本用法与Oracle数据库基本相同,是DLI管理权限的基础单 元,赋权以数据库为单位。

用户可通过管理控制台或SQL语句创建数据库和表。本章节介绍在管理控制台创建数 据库和表的操作步骤。

#### 说明

View只能通过SQL语句进行创建,不能通过"创建表"页面进行创建。

## 注意事项

● 当OBS的目录下有同名文件夹和文件时,创建OBS表指向该路径会优先指向文件 而非文件夹。

#### 创建数据库

步骤**1** 创建数据库的入口有两个,分别在"数据管理"和"SQL编辑器"页面。

- 在"数据管理"页面创建数据库。
	- a. 在管理控制台左侧,单击"数据管理">"库表管理"。
	- b. 在库表管理页面右上角,单击"创建数据库"可创建数据库。
- 在"SQL编辑器"页面创建数据库。
	- a. 在管理控制台左侧,单击"SQL编辑器"。
	- b. 在左侧导航栏单击"数据库"页签右侧  $\boxed{\Theta}$  可创建数据库。

步骤**2** 在"创建数据库"页面,参见表**7-7**输入数据库名称和描述信息。

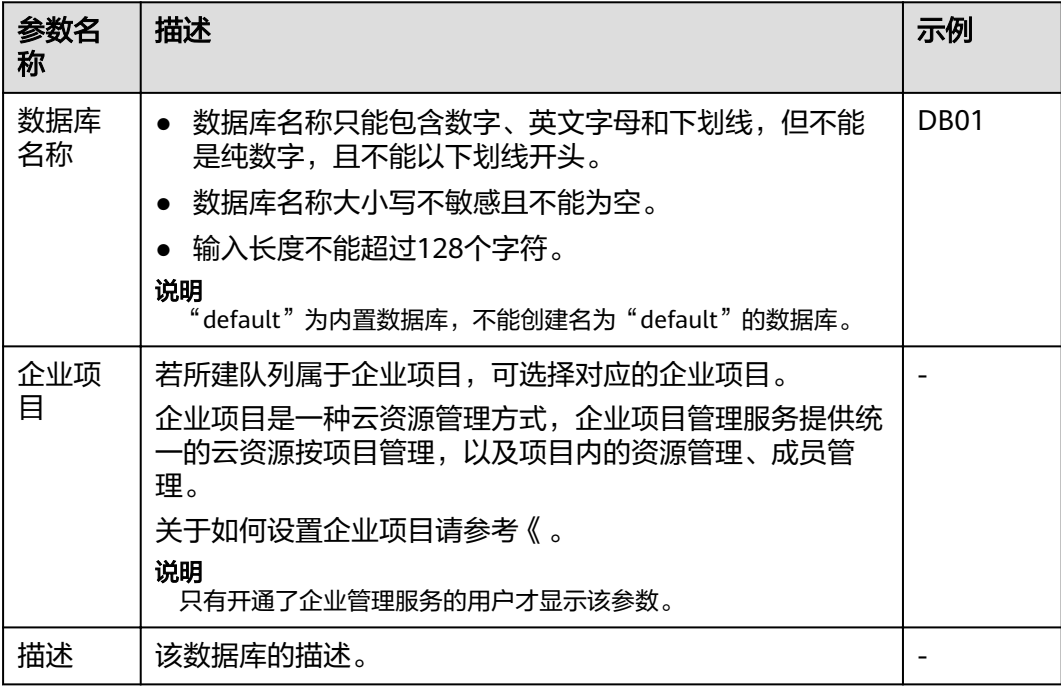

表 **7-7** 参数说明

步骤**3** 单击"确定",完成数据库创建。

数据库创建成功后,您可以在"库表管理"页面或者"SQL编辑器"页面查看和选择 使用对应的数据库。

**----**结束

# 创建表

创建表前,请确保已创建数据库。

步骤**1** 创建表的入口有两个,分别在"数据管理"和"SQL编辑器"页面。

#### 说明

此处创建表的方式不支持创建View,HBase(MRS)表、OpenTSDB(MRS)表、DWS表、 RDS表和CSS表等跨源连接表。可通过SQL方式创建View和跨源连接表,具体请参考《数据湖探 索SQL语法参考》中关于"创建视图"和"创建跨源连接表"的章节。

- 在"数据管理"页面创建表。
	- a. 在管理控制台左侧,单击"数据管理">"库表管理"。
	- b. 在库表管理页面中,选择需要建表的数据库。在其"操作"栏中,单击"更 多">"创建表",可创建当前数据库下的表。
- 在"SQL编辑器"页面创建表。
	- a. 在管理控制台左侧,单击"SQL编辑器"。
	- b. 在"SQL编辑器"页面的左侧导航栏单击"数据库"页签。有两种方式创建 表。
		- 鼠标左键单击数据库名,进入" 表 " 区域,单击右侧 <sup>| ④ |</sup> ,创建当前数 据库下的表。
		- 鼠标左键单击对应数据库右侧的 <sup>三</sup> ,在列表菜单中选择" 创建表 " ,创 建当前数据库下的表。
- 步骤**2** 在"创建表"页面,填写参数。
	- 当数据位置为DLI时,请参见表**7-8**填写相关参数;
	- 当数据位置为OBS时,请参见表**7-8**和表**[7-9](#page-87-0)**填写相关参数。

表 **7-8** 通用参数说明

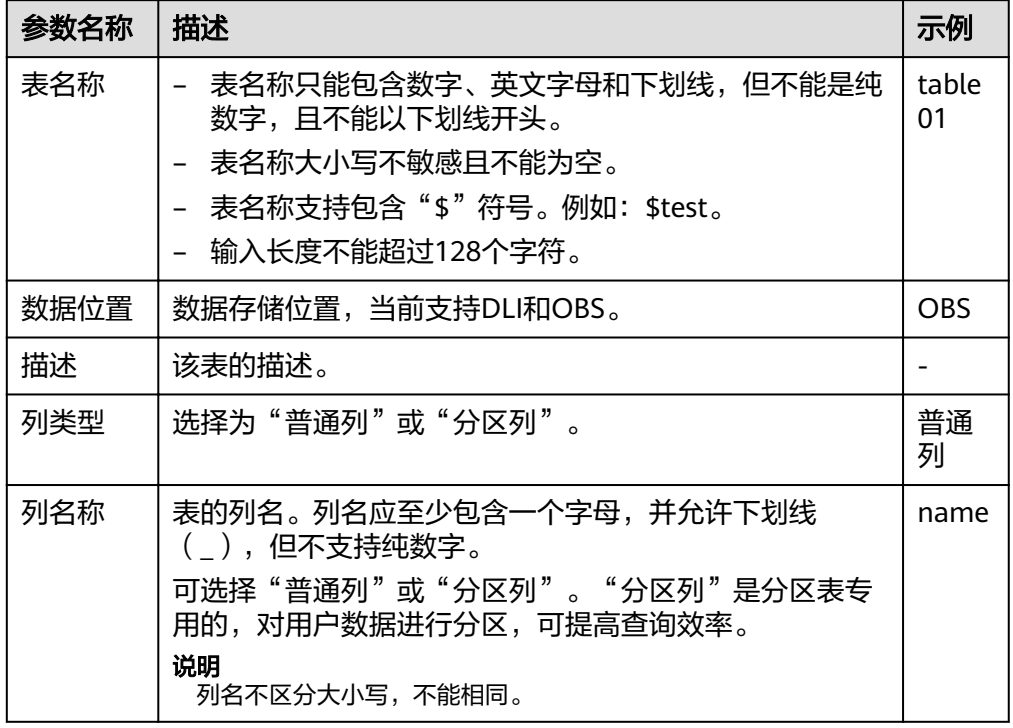

<span id="page-87-0"></span>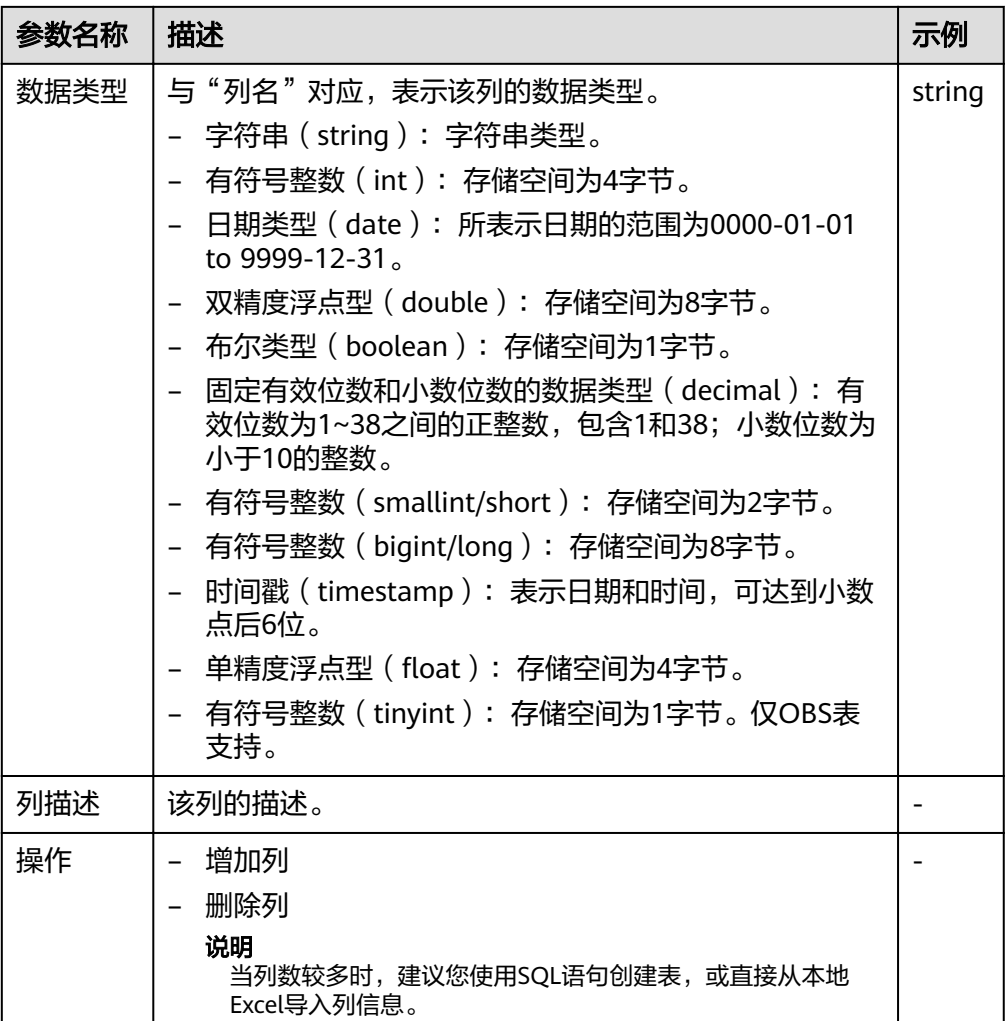

# 表 **7-9** 数据位置为 OBS 的参数说明

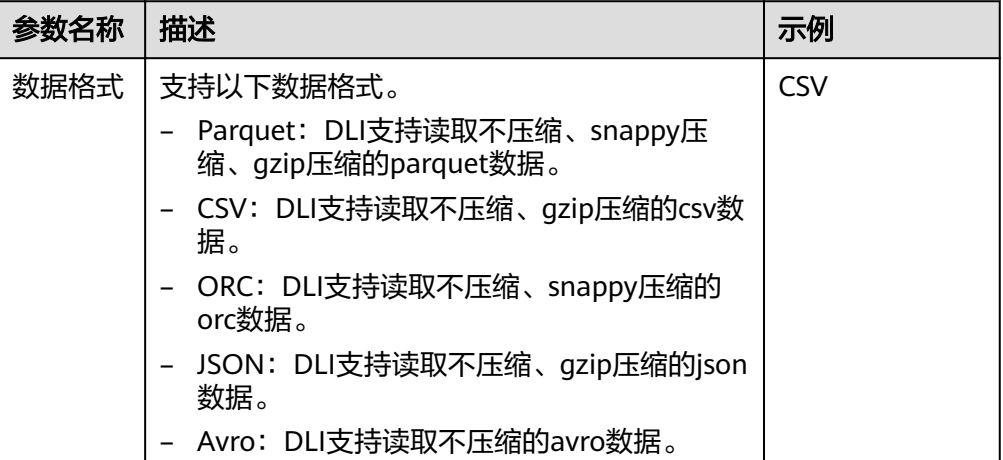

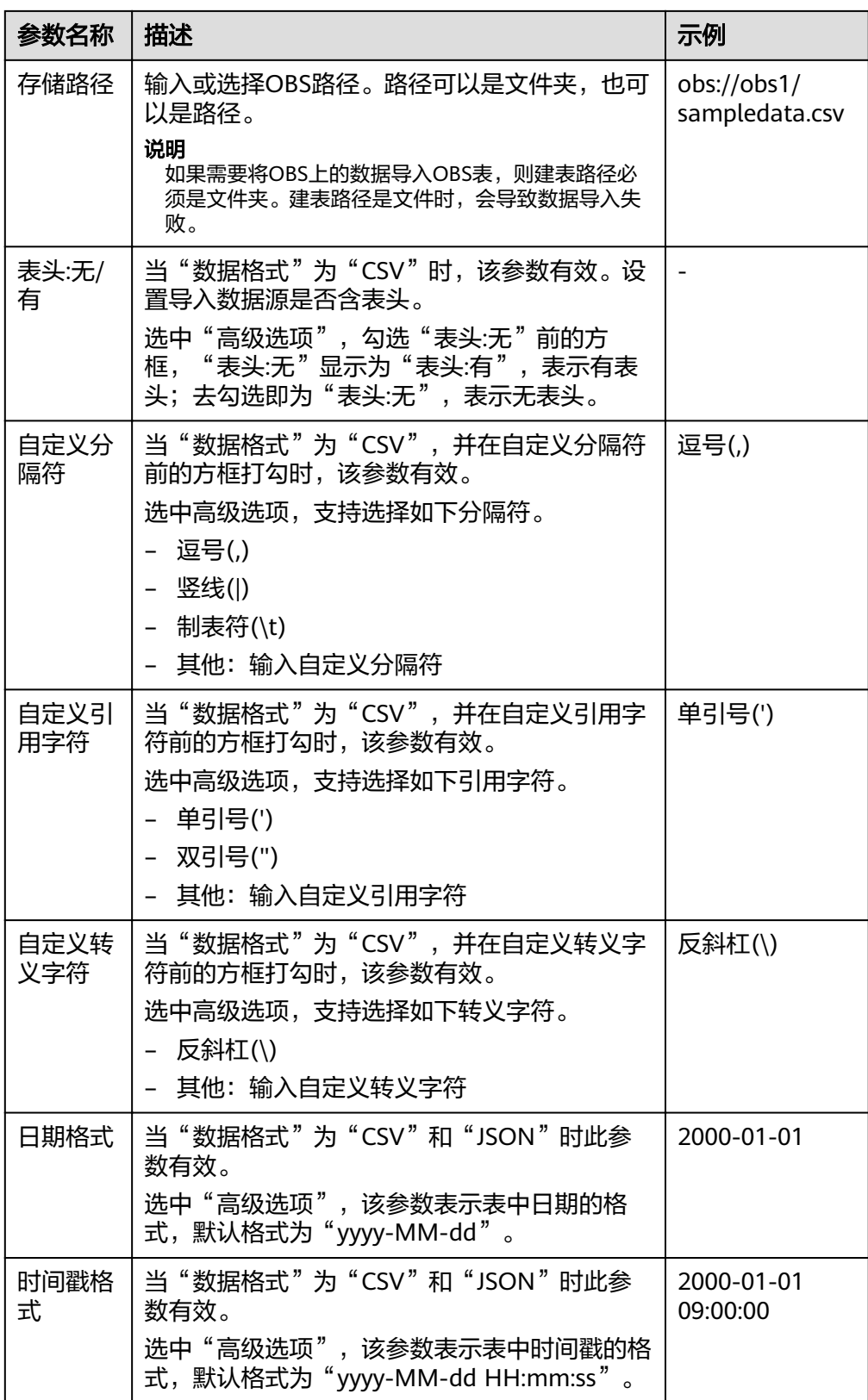

步骤**3** 单击"确定",完成表创建。

表创建成功后,您可以在"表管理"页面或者"SQL编辑器"页面查看和选择使用对 应的表。

<span id="page-89-0"></span>步骤**4** (可选)DLI表创建完成后,您可以选择是否直接向该表导入数据。

**----**结束

# **7.1.5** 删除数据库和表

根据实际使用情况,您可以通过删除数据库和表。

## 注意事项

- 具有正在运行中的作业的数据库或者表不能删除。
- 管理员用户、数据库的所有者和具有删除数据库权限的用户可以删除数据库。管 理员用户、表的所有者和具有删除表权限的用户可以删除表。

#### 说明

数据库和表删除后,将不可恢复,请谨慎操作。

## 删除表

删除表的入口有两个,分别在"数据管理"和"SQL编辑器"页面。

- 在"数据管理"页面删除表。
	- a. 在管理控制台左侧,单击"数据管理">"库表管理"。
	- b. 单击需删除表的数据库名,进入该数据库的"表管理"页面。
	- c. 选中目标表,单击"操作"栏中的"更多 > 删除"。
	- d. 在弹出的确认对话框中,单击"是"。
- 在"SQL编辑器"页面删除表。
	- a. 在SQL作业管理控制台的顶部菜单栏中,选择"SQL编辑器"。
	- b. 在左侧导航栏选择"数据库"页签,鼠标左键单击需要删除表的数据库名, 进入"表"区域。
	- c. 鼠标左键单击对应表右侧的 <sup>三</sup> ,在列表菜单中选择" 删除 "。
	- d. 在弹出的确认对话框中,单击"确定"。

## 删除数据库

- 1. 在管理控制台左侧,单击"数据管理">"库表管理"。
- 2. 单击需要删除的数据库"操作"栏中的"更多 > 删除数据库"。

#### 说明

需要删除的数据库中含有表时,不能执行删除操作。需要先删除其中的表。

3. 在弹出的确认对话框中,单击"是"。

# **7.1.6** 修改数据库和表所有者

在实际使用过程中,开发人员创建了数据库和表,交给测试人员进行测试,测试人员 测试完成后,再交给运维人员进行体验,在这种情况下,可以通过修改数据库和表的 所有者,将数据转移给其他所有者。

## <span id="page-90-0"></span>修改数据库所有者

修改数据库所有者的入口有两个,分别在"数据管理"和"SQL编辑器"页面。

- 在"数据管理"页面修改数据库所有者。
	- a. 在管理控制台左侧,单击"数据管理">"库表管理"。
	- b. 在"库表管理"页面选中需要修改的数据库,单击"操作"栏中的"更多 > 修改数据库"。
	- c. 在弹出的对话框中,输入新的所有者用户名(已存在的用户名),单击"确 定"。
- 在"SQL编辑器"页面修改数据库所有者。
	- a. 在管理控制台左侧,单击"SQL编辑器"。
	- b. 在左侧导航栏单击选择"数据库"页签,鼠标左键单击对应数据库右侧的  $\overline{z}$ , 在列表菜单中选择"修改数据库"。
	- c. 在弹出的确认对话框中,输入新的所有者用户名(已存在的用户名),单击 "确定"。

## 修改表所有者

- 1. 在管理控制台左侧,单击"数据管理">"库表管理"。
- 2. 单击需要修改的表对应数据库名,进入该数据库的"表管理"页面。
- 3. 单击目标表"操作"栏中的"更多">"修改所有者"。
- 4. 在弹出的对话框中,输入新的所有者用户名(已存在的用户名),单击"确 定"。

# **7.1.7** 导入数据

支持将OBS上的数据导入到DLI中创建的表中。

## 注意事项

- 导入数据时只能指定一个路径,路径中不能包含逗号。
- 若将CSV格式数据导入分区表,需在数据源中将分区列放在最后一列。
- 不建议对同一张表并发导入数据,因为有一定概率发生并发冲突,导致导入失 败。
- 导入文件支持CSV, Parquet, ORC, JSON和Avro格式, 且编码格式仅支持 UTF-8。

# 前提条件

待导入的数据已存储到OBS上。

## 导入数据步骤

步骤**1** 导入数据的入口有两个,分别在"数据管理"和"SQL编辑器"页面。

- 在"数据管理"页面导入数据。
	- a. 在管理控制台的左侧,选择"数据管理">"库表管理"。
- b. 单击需导入数据的表对应的数据库名称,进入该数据库的"表管理"页面。
- c. 在目标表"操作"栏中选择"更多"中的"导入",弹出"导入数据"页 面。
- 在"SQL编辑器"页面导入数据。
	- a. 在管理控制台的左侧,单击"SQL编辑器"。
	- b. 在"SQL编辑器"页面左侧导航栏选择"数据库"页签,鼠标左键单击需要 导入数据的表对应的数据库名,进入"表"区域。
	- c. 鼠标左键单击对应表右侧的 <sup>三</sup> ,在列表菜单中选择" 导入 " ,弹出" 导入数 据"页面。
- 步骤**2** 在"导入数据"页面,参见表**7-10**填写相关信息。

| 参数名称   | 描述                                                                                                    | 示例                               |
|--------|----------------------------------------------------------------------------------------------------|----------------------------------|
| 数据库    | 当前表所在的数据库。                                                                                                    |                                  |
| 表名称    | 当前表名称。                                                                                                    |                                  |
| 队列     | 选择队列。                                                                                                    | $\overline{\phantom{a}}$         |
| 文件格式   | 导入数据源的文件格式。导入支持CSV,Parquet,<br>ORC, JSON, Avro格式。编码格式仅支持UTF-8。                                                                          | <b>CSV</b>                       |
| 数据源路径  | 适的桶可直接跳转OBS创建。<br>• 创建OBS表时指定的路径必须是文件夹,若建表<br>路径是文件将导致导入数据失败。<br>• 当OBS的目录下有同名文件夹和文件时,数据导<br>入指向该路径会优先指向文件而非文件夹。<br>说明<br>路径同时支持文件和文件夹。 | obs://DLI/<br>sampledat<br>a.csv |
| 表头:无/有 | 当"文件格式"为"CSV"时该参数有效。设置导入<br>数据源是否含表头。<br>选中"高级选项",勾选"表头:无"前的方框,"表<br>头:无"显示为"表头:有",表示有表头;去勾选即<br>为"表头:无",表示无表头。                         |                                  |
| 自定义分隔符 | 当"文件格式"为"CSV",勾选自定义分隔符前的<br>方框时,该参数有效。<br>支持选择如下分隔符。<br>• 逗号(,)<br>● 竖线⑴<br>● 制表符(\t)<br>● 其他: 输入自定义分隔符                                 | 默认值:<br>逗号(,)                    |

表 **7-10** 参数说明

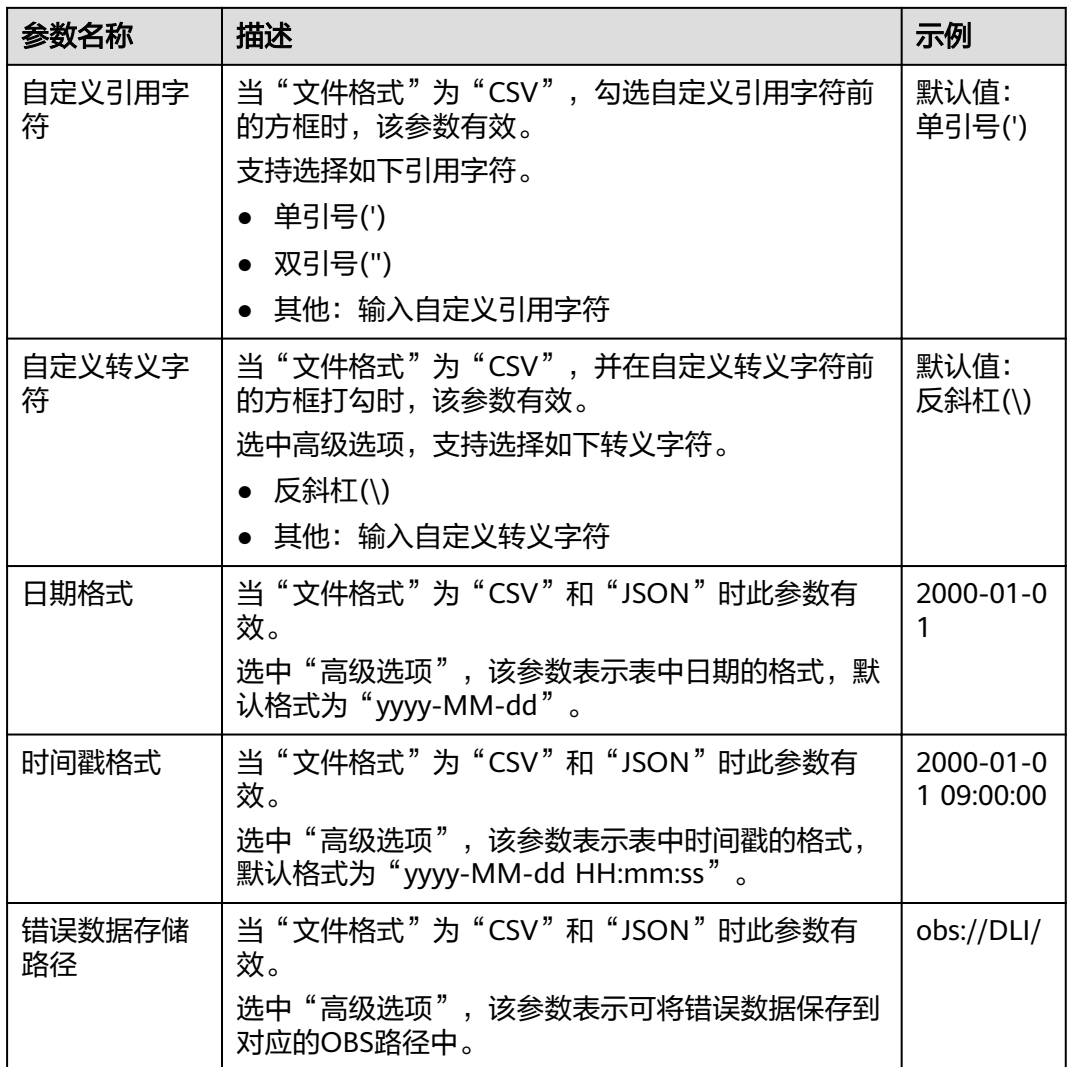

步骤**3** 单击"确定",系统开始导入数据。

步骤**4** 有两种方式可查看导入的数据。

#### 说明

目前预览只显示导入的前十条数据。

- 在"数据管理">"库表管理"页面,单击数据库名,在表管理界面对应表的"操 作"栏选择"更多"中的"表属性",在弹框的"预览"页签中,可查看导入的 数据
- 在"SQL编辑器"的"数据库"页签中,单击数据库名称,进入对应的表列表, 鼠标左键单击对应表右侧的 <sup>三</sup> ,在列表菜单中选择"表属性",在弹框的"预 览"页签中,可查看导入的数据。
- 步骤**5** (可选)可以在"作业管理 > SQL作业"页面,查看该导入作业的状态以及执行结 果。

#### **----**结束

# <span id="page-93-0"></span>**7.1.8** 将 **DLI** 数据导出至 **OBS**

支持将数据从DLI表中导出到OBS服务中,导出操作将在OBS服务新建文件夹,或覆盖 已有文件夹中的内容。

# 注意事项

- 支持导出json格式的文件,且文本格式仅支持UTF-8。
- 只支持将DLI表(表类型为"Managed")中的数据导出到OBS桶中,且导出的路 径必须指定到文件夹级别。
- 支持跨帐号导出数据,即,如果B账户对A账户授权后,A账户拥有B账户OBS桶的 元数据信息和权限信息的读取权限,以及路径的读写权限,则A账户可将数据导出 至B账户的OBS路径中。

# 导出数据步骤

步骤**1** 导出数据的入口有两个,分别在"数据管理"和"SQL编辑器"页面。

- 在"数据管理"页面导出数据。
	- a. 在管理控制台左侧,单击"数据管理">"库表管理"。
	- b. 单击需导出数据的表对应的数据库,进入该数据的"表管理"页面。
	- c. 在对应表(DLI表)的"操作"栏中选择"更多"中的"导出",弹出"导出 数据"页面。
- 在"SQL编辑器"页面导出数据。
	- a. 在管理控制台左侧,单击"SQL编辑器"。
	- b. 在左侧导航栏选择"数据库"页签,鼠标左键单击需要导出数据的表对应的 数据库名,进入"表"区域。
	- c. 鼠标左键单击需要导出数据的表(Managed表,即DLI表)右侧的 <sup>三</sup> ,在列 表菜单中选择"导出",选择弹出"导出数据"页面。

步骤**2** 在"导出数据"对话框,参考表**7-11**填写导出数据相关信息。

#### 表 **7-11** 参数说明

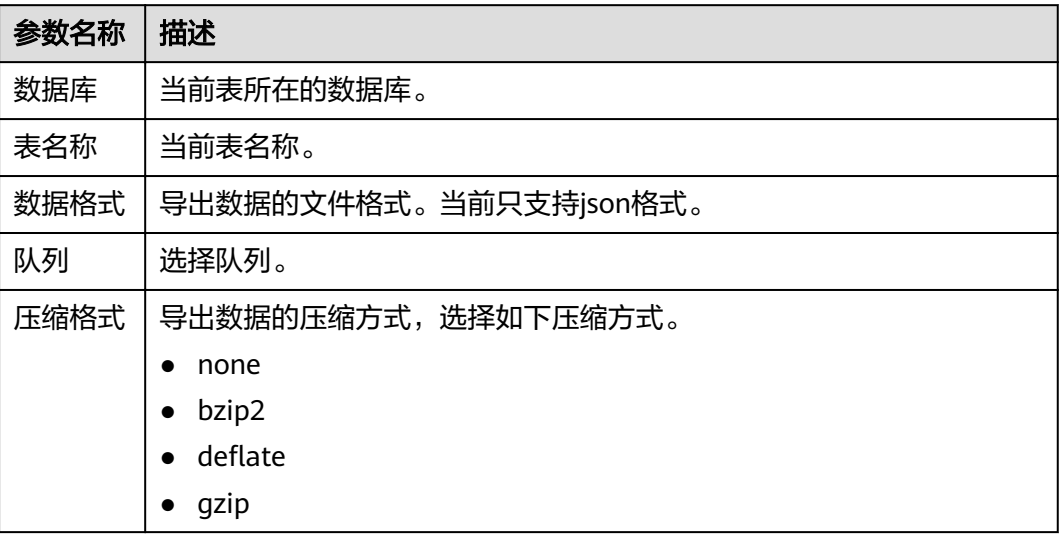

<span id="page-94-0"></span>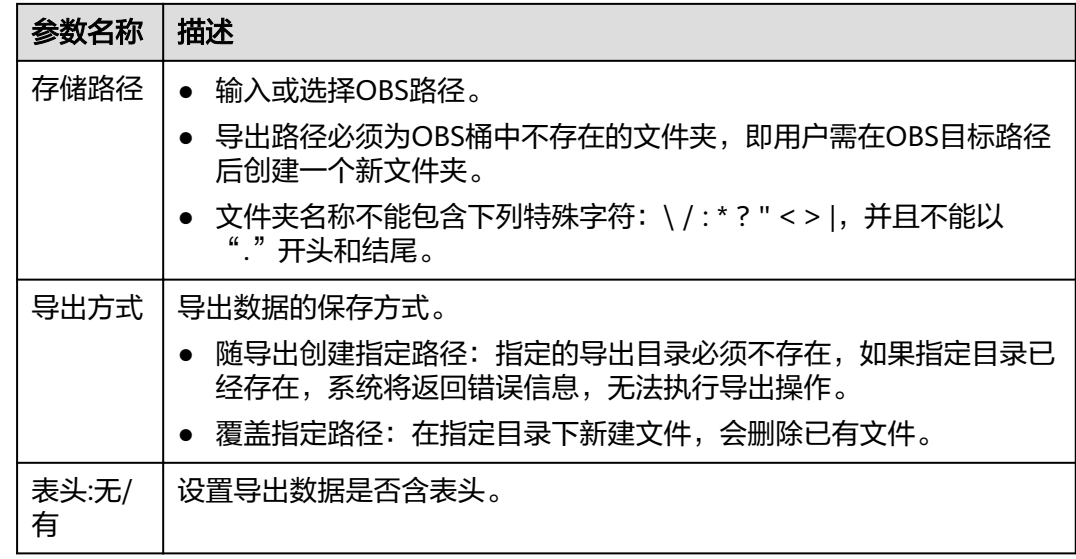

- 步骤**3** 单击"确定"即可导出数据。
- 步骤**4** (可选)您可以在"作业管理">"SQL作业"页面查看导出作业的"状态"、"执行 语句"等信息。
	- 1. 在"作业类型"中选择"EXPORT",输入导出数据的时间段,即可查询出对应条 件下的作业列表。
	- 2. 单击导出作业名称前的  $\checkmark$ , 可查看导出作业的详细信息。

**----**结束

# **7.1.9** 查看元数据

## 元数据说明

- 元数据(Metadata)是用来定义数据类型的数据。主要是描述数据自身信息,包 含源、大小、格式或其它数据特征。数据库字段中,元数据用于诠释数据仓库的 内容。
- 创建表时,会定义元数据,由列名、类型、列描述三列组成。
- "元数据"页面将显示目标表的列名、列类型、类型和描述。

#### 查看元数据步骤

查看元数据的入口有两个,分别在"数据管理"和"SQL编辑器"页面。

- 在"数据管理"页面查看元数据。
	- a. 在管理控制台左侧,单击"数据管理">"库表管理"。
	- b. 单击需导出数据对应数据库名称,进入该数据库"表管理"页面。
	- c. 单击目标表"操作"栏中的"更多",选择"表属性",即可在"元数据" 页签查看该表的元数据信息。
- 在"SQL编辑器"页面查看元数据。
	- a. 在管理控制台左侧,单击"SQL编辑器"。
- b. 在"SQL编辑器"页面的左侧导航栏中,选择"数据库"页签。
- c. 单击对应数据库名,进入该数据库的表列表。
- d. 鼠标左键单击对应表右侧的<sup>三</sup>,在列表菜单中选择"表属性",即可在"元 数据"页签查看该表的元数据信息。

# <span id="page-95-0"></span>**7.1.10** 预览数据

"预览页面"将显示对应表的前10条数据。

# 预览数据步骤

预览数据的入口有两个, 分别在"数据管理"和"SQL编辑器"页面。

- 在"数据管理"页面预览数据。
	- a. 在管理控制台左侧,单击"数据管理">"库表管理"。
	- b. 单击需导出数据对应数据库名称,进入该数据库"表管理"页面。
	- c. 单击目标表"操作"栏中的"更多",选择"表属性"。
	- d. 单击"预览"页签,即可预览该表数据。
- 在"SQL编辑器"页面预览数据。
	- a. 在管理控制台左侧,单击"SQL编辑器"。
	- b. 在"SQL编辑器"页面的左侧导航栏中,选择"数据库"页签。
	- c. 鼠标左键单击对应数据库名,进入该数据库的表列表。
	- d. 鼠标左键单击对应表右侧的 <sup>三</sup> ,在列表菜单中选择"表属性",单击"预 览"页签,即可预览该表数据。

# **7.2** 程序包管理

# **7.2.1** 程序包管理概述

Spark程序包管理主要包括如下功能:

- [程序包权限管理](#page-96-0)
- [创建程序包](#page-98-0)
- [删除程序包](#page-99-0)

说明

支持批量删除程序包。

[修改所有者](#page-99-0)

# <span id="page-96-0"></span>程序包管理页面

#### 表 **7-12** 程序包管理参数

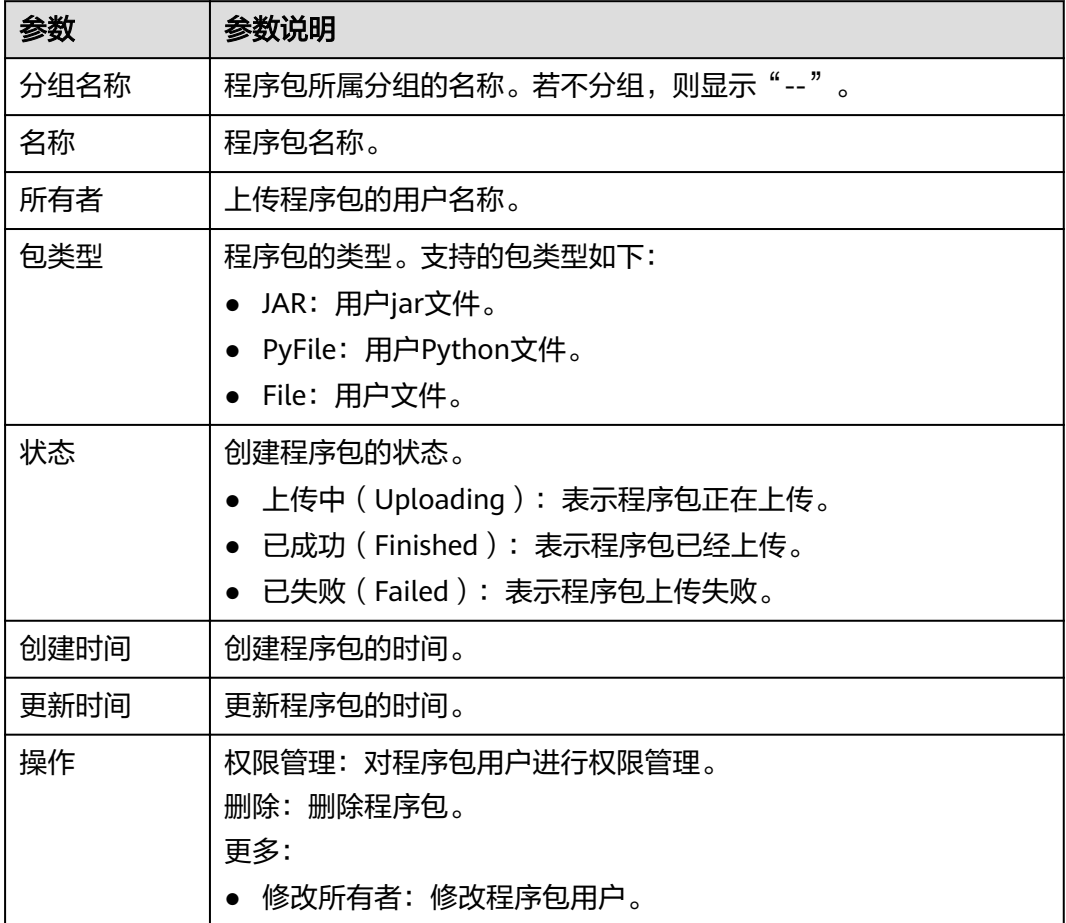

# **7.2.2** 程序包组和程序包权限管理

## 程序包组和程序包权限操作场景

- 针对不同用户,可以通过权限设置分配不同的程序包组或程序包,不同用户之间 的作业效率互不影响,保障作业性能。
- 管理员用户和程序包组或程序包的所有者拥有所有权限,不需要进行权限设置且 其他用户无法修改其程序包组或程序包权限。
- 给新用户设置程序包组或程序包权限时,该用户所在用户组需具有Tenant Guest 权限。

在"程序包管理"页面,单击程序包"操作"列中的"权限管理",进入"用户权限 信息"页面,可以对用户进行程序包组或程序包的授权、设置权限和回收权限。

#### 说明

- 如果创建程序包时选择了分组,则权限管理为对应程序包组的权限管理。
- 如果创建程序包时选择了不分组,则权限管理为对应程序包的权限管理。

# 程序包组**/**程序包用户授权

单击页面右上角"授权"可对用户进行程序包组/程序包授权。

● 程序包组授权

#### 表 **7-13** 程序包组授权参数说明

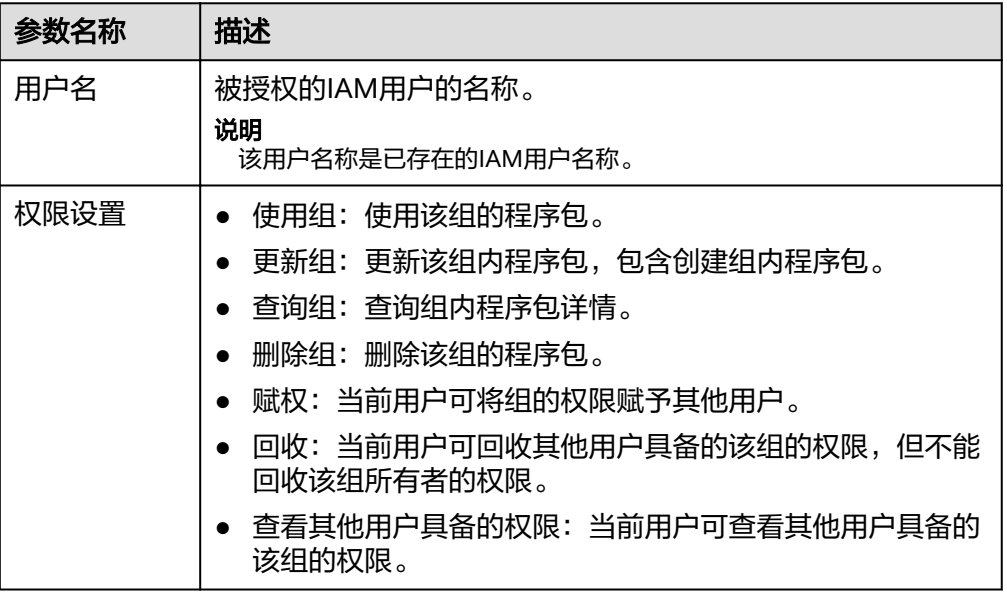

● 程序包授权

表 **7-14** 程序包授权参数说明

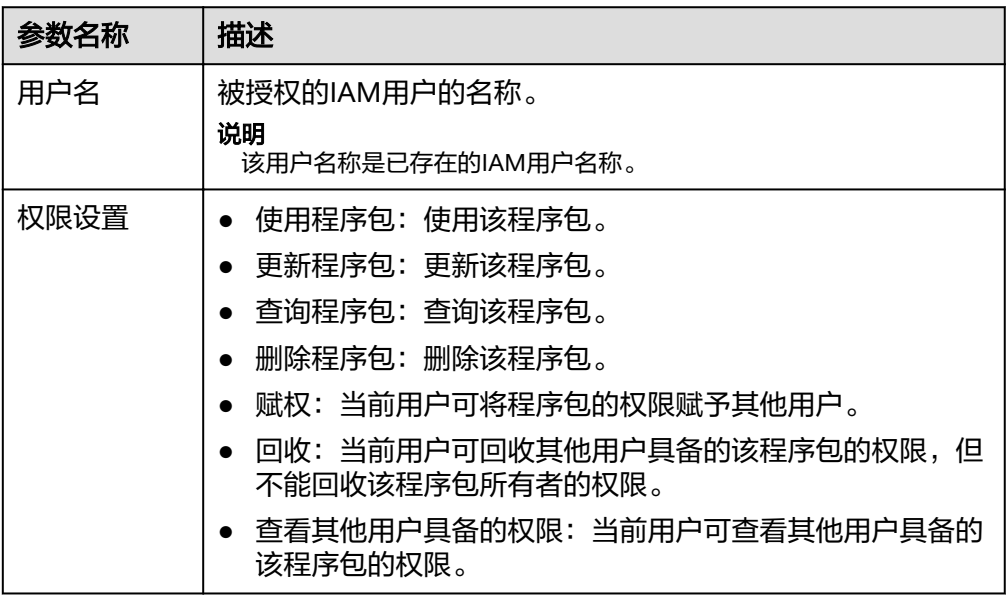

# 设置程序包组和程序包权限

单击对应子用户"操作"列中的"权限设置"可修改该用户的权限。详细权限描述如 表**7-13**和表**7-14**所示。

当"权限设置"中的选项为灰色时,表示您不具备修改此程序包组或程序包权限的权 限。可以向管理员用户、组所有者等具有赋权权限的用户申请"程序包组或程序包的 赋权"和"程序包组或程序包权限的回收"权限。

## <span id="page-98-0"></span>回收程序包组和程序包权限

单击对应子用户"操作"列中的"回收"将删除该用户的权限。该子用户将不具备该 程序包组或程序包的任意权限。

# 程序包组和程序包权限使用说明

程序包组

查询权限,用户可以查看该用户创建的程序包组以及该组下的所有程序包,也可 以查看被赋权任意权限的程序包组。

程序包组作为一个单元,用于管理行为一致的程序包,所以只能赋权给用户程序 包组相关权限。

程序包

查询权限,用户可以查看该用户创建的程序包,也可以查看被赋权任意权限的程 序包。

# **7.2.3** 创建程序包

DLI支持用户通过批处理方式将程序包提交至通用队列中运行。

#### 说明

如果用户需要更新程序包,可以使用相同的程序包或文件上传至DLI的同一个位置(同一个分 组),直接覆盖原有的程序包或文件。

# 前提条件

所使用的程序包需提前上传至OBS服务中保存。

# 创建程序包步骤

- 1. 在管理控制台左侧,单击"数据管理"> "程序包管理"。
- 2. 在"程序包管理"页面,单击右上角"创建"可创建程序包。
- 3. 在"创建程序包"对话框,参见表**7-15**设置相关参数。

#### 表 **7-15** 参数说明

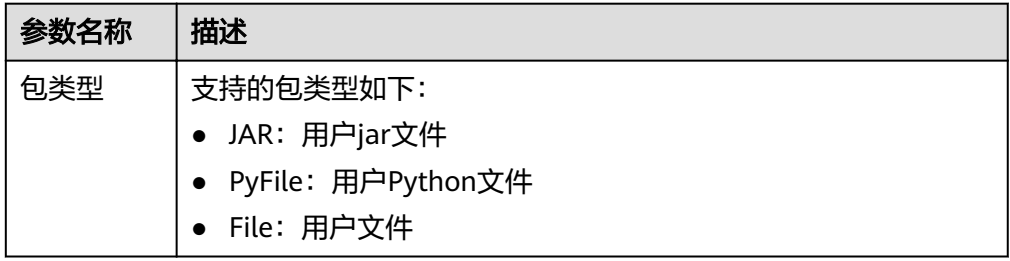

<span id="page-99-0"></span>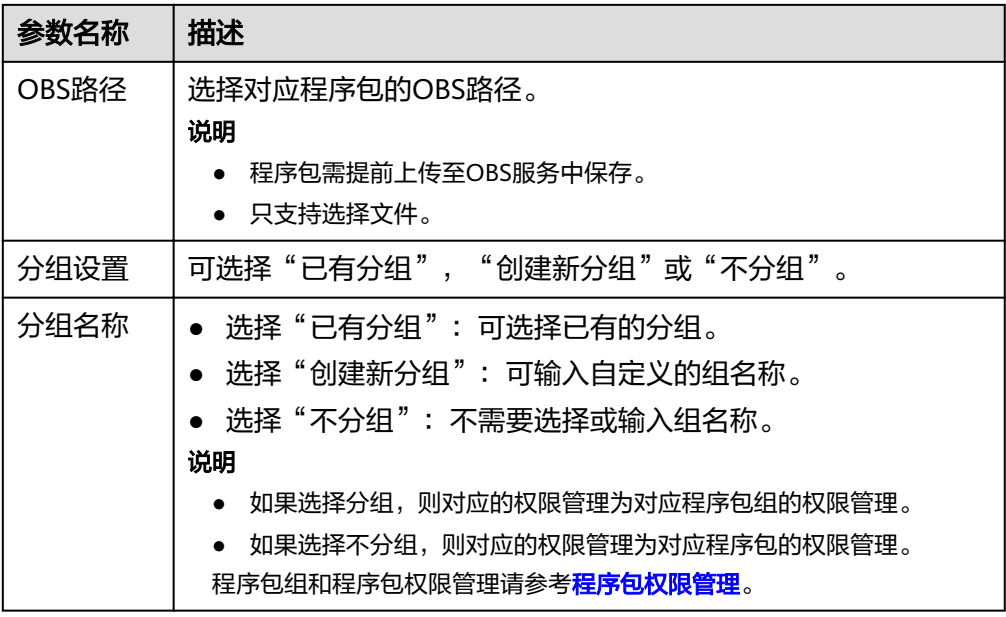

4. 单击"确定",完成创建程序包。

程序包创建成功后,您可以在"程序包管理"页面查看和选择使用对应的包。

# **7.2.4** 删除程序包

根据实际使用情况,您可以通过删除操作释放程序包。

## 删除程序包步骤

- 1. 在管理控制台左侧,单击"数据管理">"程序包管理"。
- 2. 单击待删除的程序包"操作"列中的"删除"。
- 3. 在弹出的确认对话框中,单击"是"。

# **7.2.5** 修改所有者

在"程序包管理"页面,单击程序包"操作"列中的"更多 > 修改所有者",可以修 改对应程序包的所有者。

- 如果该程序包进行过分组设置,则可以参考下图,选择"组"或者"程序包"进 行修改。
- 如果该程序包没有进行过分组设置,则可以参考下图,直接修改该程序包的所有 者。

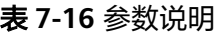

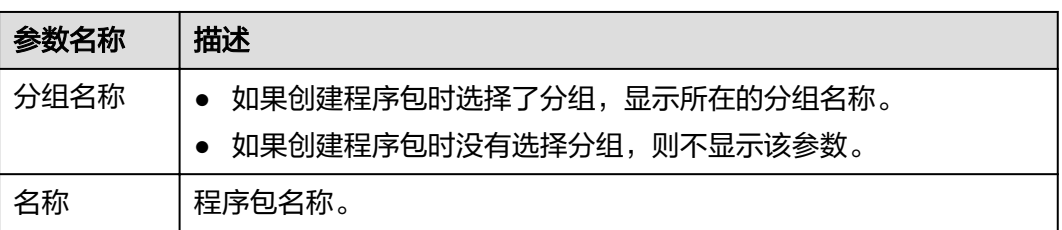

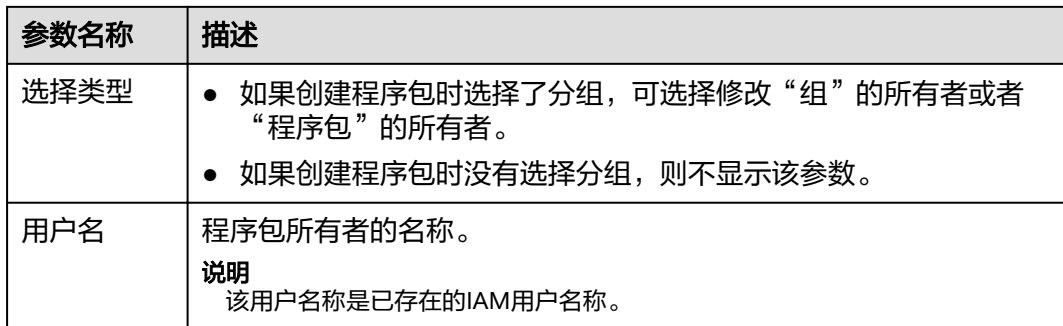

# **7.2.6** 内置依赖包

DLI内置依赖包是平台默认提供的依赖包,用户打包Spark或Flink jar作业jar包时,不 需要额外上传这些依赖包,以免与平台内置依赖包冲突。

# **Spark 2.3.2** 依赖包

- accessors-smart-1.2.jar
- activation-1.1.1.jar
- aircompressor-0.8.jar
- alluxio-2.3.1-luxor-SNAPSHOT-client.jar
- antlr-2.7.7.jar
- antlr4-runtime-4.8-1.jar
- antlr-runtime-3.4.jar
- aopalliance-1.0.jar
- aopalliance-repackaged-2.4.0-b34.jar
- apache-log4j-extras-1.2.17.jar
- arpack\_combined\_all-0.1.jar
- arrow-format-0.8.0.jar
- arrow-memory-0.8.0.jar
- arrow-vector-0.8.0.jar
- $\bullet$  asm-5.0.4.jar
- audience-annotations-0.5.0.jar
- automaton-1.11-8.jar
- $\bullet$  avro-1.7.7.jar
- avro-ipc-1.7.7.jar
- avro-ipc-1.7.7-tests.jar
- avro-mapred-1.7.7-hadoop2.jar
- aws-java-sdk-bundle-1.11.271.jar
- base64-2.3.8.jar
- bcpkix-jdk15on-1.66.jar
- bcprov-jdk15on-1.66.jar
- bonecp-0.8.0.RELEASE.jar
- breeze\_2.11-0.13.2.jar
- breeze-macros\_2.11-0.13.2.jar
- calcite-avatica-1.2.0-incubating.jar
- calcite-core-1.2.0-incubating.jar
- calcite-linq4j-1.2.0-incubating.jar
- checker-qual-2.11.1.jar
- chill\_2.11-0.8.4.jar
- chill-java-0.8.4.jar
- commons-beanutils-1.9.4.jar
- commons-cli-1.2.jar
- commons-codec-2.0-20130428.202122-59.jar
- commons-collections-3.2.2.jar
- commons-collections4-4.2.jar
- commons-compiler-3.0.8.jar
- commons-compress-1.4.1.jar
- commons-configuration2-2.1.1.jar
- commons-crypto-1.0.0-20191105.jar
- commons-daemon-1.0.13.jar
- commons-dbcp-1.4.jar
- commons-dbcp2-2.7.0.jar
- commons-httpclient-3.1.jar
- commons-io-2.5.jar
- commons-lang-2.6.jar
- commons-lang3-3.5.jar
- commons-logging-1.2.jar
- commons-math3-3.4.1.jar
- commons-net-2.2.jar
- commons-pool-1.5.4.jar
- commons-pool2-2.8.0.jar
- commons-text-1.3.jar
- compress-lzf-1.0.3.jar
- core-1.1.2.jar
- curator-client-4.2.0.jar
- curator-framework-4.2.0.jar
- curator-recipes-2.7.1.jar
- datanucleus-api-jdo-3.2.6.jar
- datanucleus-core-3.2.10.jar
- datanucleus-rdbms-3.2.9.jar
- derby-10.12.1.1.jar
- dnsjava-2.1.7.jar
- ehcache-3.3.1.jar
- eigenbase-properties-1.1.5.jar
- error\_prone\_annotations-2.3.4.jar
- failureaccess-1.0.1.jar
- fastutil-8.2.3.jar
- $\bullet$  ffmpeg-4.3.1-1.5.4.jar
- ffmpeg-4.3.1-1.5.4-linux-x86 64.jar
- flatbuffers-1.2.0-3f79e055.jar
- generex-1.0.2.jar
- geronimo-jcache\_1.0\_spec-1.0-alpha-1.jar
- $\bullet$  gson-2.2.4.jar
- guava-29.0-jre.jar
- guice-4.0.jar
- guice-servlet-4.0.jar
- hadoop-annotations-3.1.1-ei-302002.jar
- hadoop-auth-3.1.1-ei-302002.jar
- hadoop-aws-3.1.1-ei-302002.jar
- hadoop-client-3.1.1-ei-302002.jar
- hadoop-common-3.1.1-ei-302002.jar
- hadoop-hdfs-3.1.1-ei-302002.jar
- hadoop-hdfs-client-3.1.1-ei-302002.jar
- hadoop-mapreduce-client-common-3.1.1-ei-302002.jar
- hadoop-mapreduce-client-core-3.1.1-ei-302002.jar
- hadoop-mapreduce-client-jobclient-3.1.1-ei-302002.jar
- hadoop-minikdc-3.1.1-hw-ei-302002.jar
- hadoop-yarn-api-3.1.1-ei-302002.jar
- hadoop-yarn-client-3.1.1-ei-302002.jar
- hadoop-yarn-common-3.1.1-ei-302002.jar
- hadoop-yarn-registry-3.1.1-ei-302002.jar
- hadoop-yarn-server-common-3.1.1-ei-302002.jar
- hadoop-yarn-server-web-proxy-3.1.1-ei-302002.jar
- hamcrest-core-1.3.jar
- HikariCP-java7-2.4.12.jar
- hive-common-1.2.1-2.1.0.dli-20201111.064115-91.jar
- hive-exec-1.2.1-2.1.0.dli-20201111.064444-91.jar
- hive-metastore-1.2.1-2.1.0.dli-20201111.064230-91.jar
- hk2-api-2.4.0-b34.jar
- hk2-locator-2.4.0-b34.jar
- hk2-utils-2.4.0-b34.jar
- $\bullet$  hppc-0.7.2.jar
- htrace-core4-4.2.0-incubating-hw-1.0.0.jar
- httpclient-4.5.4.jar
- httpcore-4.4.7.jar
- $\bullet$  ivy-2.4.0.jar
- j2objc-annotations-1.3.jar
- jackson-annotations-2.10.0.jar
- jackson-core-2.10.0.jar
- jackson-core-asl-1.9.13-atlassian-4.jar
- jackson-databind-2.10.0.jar
- jackson-dataformat-yaml-2.10.0.jar
- jackson-datatype-jsr310-2.10.3.jar
- jackson-jaxrs-base-2.10.3.jar
- jackson-jaxrs-json-provider-2.10.3.jar
- jackson-mapper-asl-1.9.13-atlassian-4.jar
- jackson-module-jaxb-annotations-2.10.3.jar
- jackson-module-paranamer-2.10.0.jar
- jackson-module-scala\_2.11-2.10.0.jar
- jakarta.activation-api-1.2.1.jar
- jakarta.xml.bind-api-2.3.2.jar
- janino-3.0.8.jar
- javacpp-1.5.4.jar
- javacpp-1.5.4-linux-x86\_64.jar
- javacv-1.5.4.jar
- JavaEWAH-1.1.7.jar
- javassist-3.18.1-GA.jar
- javax.annotation-api-1.2.jar
- javax.inject-1.jar
- javax.inject-2.4.0-b34.jar
- javax.servlet-api-3.1.0.jar
- javax.ws.rs-api-2.0.1.jar
- java-xmlbuilder-1.1.jar
- javolution-5.3.1.jar
- jaxb-api-2.2.11.jar
- jcip-annotations-1.0-1.jar
- jcl-over-slf4j-1.7.26.jar
- jdo-api-3.0.1.jar
- jersey-client-2.23.1.jar
- jersey-common-2.23.1.jar
- jersey-container-servlet-2.23.1.jar
- jersey-container-servlet-core-2.23.1.jar
- jersey-guava-2.23.1.jar
- jersey-media-jaxb-2.23.1.jar
- jersey-server-2.23.1.jar
- jets3t-0.9.4.jar
- jetty-http-9.4.31.v20200723.jar
- jetty-io-9.4.31.v20200723.jar
- jetty-security-9.4.31.v20200723.jar
- jetty-server-9.4.31.v20200723.jar
- jetty-servlet-9.4.31.v20200723.jar
- jetty-util-9.4.31.v20200723.jar
- jetty-util-ajax-9.4.31.v20200723.jar
- jetty-webapp-9.4.31.v20200723.jar
- jetty-xml-9.4.31.v20200723.jar
- joda-time-2.9.3.jar
- jodd-core-4.2.0.jar
- json-20200518.jar
- json4s-ast\_2.11-3.2.11.jar
- json4s-core\_2.11-3.2.11.jar
- json4s-jackson 2.11-3.2.11.jar
- json-sanitizer-1.2.1.jar
- json-smart-2.3.jar
- jsp-api-2.1.jar
- jsr305-3.0.2.jar
- $\bullet$  jta-1.1.jar
- jtransforms-2.4.0.jar
- jul-to-slf4j-1.7.26.jar
- junit-4.11.jar
- kerb-admin-1.0.1.jar
- kerb-client-1.0.1.jar
- kerb-common-1.0.1.jar
- kerb-core-1.0.1.jar
- kerb-crypto-1.0.1.jar
- kerb-identity-1.0.1.jar
- kerb-server-1.0.1.jar
- kerb-simplekdc-1.0.1.jar
- kerb-util-1.0.1.jar
- kerby-asn1-1.0.1.jar
- kerby-config-1.0.1.jar
- kerby-pkix-1.0.1.jar
- kerby-util-1.0.1.jar
- kerby-xdr-1.0.1.jar
- kryo-shaded-3.0.3.jar
- kubernetes-client-4.9.2-20200804.jar
- kubernetes-model-4.9.2-20200804.jar
- kubernetes-model-common-4.9.2-20200804.jar
- leveldbjni-all-1.8-20191105.jar
- libfb303-0.9.3.jar
- libthrift-0.12.0.jar
- listenablefuture-9999.0-empty-to-avoid-conflict-with-quava.jar
- log4j-1.2.17-cloudera1.jar
- log4j-rolling-appender-20131024-2017.jar
- logging-interceptor-3.14.4.jar
- luxor-encrypt-2.1.0-20201106.065437-53.jar
- luxor-fs3-2.1.0-20201106.065612-53.jar
- luxor-obs-fs3-2.1.0-20201106.065616-53.jar
- luxor-rpc\_2.11-2.1.0-20201106.065541-53.jar
- luxor-rpc-protobuf2-2.1.0-20201106.065551-53.jar
- lz4-java-1.7.1.jar
- machinist\_2.11-0.6.1.jar
- macro-compat 2.11-1.1.1.jar
- metrics-core-3.1.5.jar
- metrics-graphite-3.1.5.jar
- metrics-jmx-4.1.12.1.jar
- metrics-json-3.1.5.jar
- metrics-jvm-3.1.5.jar
- minlog-1.3.0.jar
- mssql-jdbc-6.2.1.jre7.jar
- netty-3.10.6.Final.jar
- netty-all-4.1.51.Final.jar
- nimbus-jose-jwt-8.19.jar
- objenesis-2.1.jar
- okhttp-3.14.4.jar
- okio-1.17.2.jar
- opencsv-2.3.jar
- opencsv-4.6.jar
- opencv-4.3.0-2.jar
- orc-core-1.4.4-nohive.jar
- orc-mapreduce-1.4.4-nohive.jar
- $\bullet$  oro-2.0.8.jar
- osgi-resource-locator-1.0.1.jar
- paranamer-2.8.jar
- parquet-column-1.8.3.jar
- parquet-common-1.8.3.jar
- parquet-encoding-1.8.3.jar
- parquet-format-2.3.1.jar
- parquet-hadoop-1.8.3.jar
- parquet-hadoop-bundle-1.6.0.jar
- parquet-jackson-1.8.3.jar
- parquet-format-2.3.1.jar
- parquet-hadoop-1.8.3.jar
- parquet-hadoop-bundle-1.6.0.jar
- parquet-jackson-1.8.3.jar
- postgresql-42.2.14.jar
- protobuf-java-2.5.0.jar
- py4j-0.10.7.jar
- pyrolite-4.13.jar
- $\bullet$  re2j-1.1.jar
- RoaringBitmap-0.5.11.jar
- scala-compiler-2.11.12.jar
- scala-library-2.11.12.jar
- scalap-2.11.0.jar
- scala-parser-combinators\_2.11-1.1.0.jar
- scala-reflect-2.11.12.jar
- scala-xml\_2.11-1.0.5.jar
- secComponentApi-1.0.5c.jar
- shapeless\_2.11-2.3.2.jar
- slf4j-api-1.7.30.jar
- slf4j-log4j12-1.7.30.jar
- snakeyaml-1.24.jar
- snappy-java-1.1.7.5.jar
- spark-catalyst\_2.11-2.3.2.0101-2.1.0.dli-20201111.073826-143.jar
- spark-core\_2.11-2.3.2.0101-2.1.0.dli-20201111.073836-134.jar
- spark-graphx\_2.11-2.3.2.0101-2.1.0.dli-20201111.073847-129.jar
- spark-hive\_2.11-2.3.2.0101-2.1.0.dli-20201111.073854-132.jar
- spark-kubernetes\_2.11-2.3.2.0101-2.1.0.dli-20201111.073916-85.jar
- spark-kvstore\_2.11-2.3.2.0101-2.1.0.dli-20201111.073933-127.jar
- spark-launcher\_2.11-2.3.2.0101-2.1.0.dli-20201111.073940-127.jar
- spark-mllib\_2.11-2.3.2.0101-2.1.0.dli-20201111.073946-127.jar
- spark-mllib-local\_2.11-2.3.2.0101-2.1.0.dli-20201111.073953-127.jar
- spark-network-common\_2.11-2.3.2.0101-2.1.0.dli-20201111.073959-127.jar
- spark-network-shuffle\_2.11-2.3.2.0101-2.1.0.dli-20201111.074007-127.jar
- spark-om\_2.11-2.3.2.0101-2.1.0.dli-20201111.074019-125.jar
- spark-repl\_2.11-2.3.2.0101-2.1.0.dli-20201111.074028-125.jar
- spark-sketch\_2.11-2.3.2.01012.1.0.dli-20201111.074035-125.jar
- spark-sql\_2.11-2.3.2.0101-2.1.0.dli-20201111.074041-126.jar
- spark-streaming\_2.11-2.3.2.0101-2.1.0.dli-20201111.074100-123.jar
- spark-tags\_2.11-2.3.2.0101-2.1.0.dli-20201111.074136-123.jar
- spark-tags\_2.11-2.3.2.0101-2.1.0.dli-20201111.074141-124-tests.jar
- spark-unsafe\_2.11-2.3.2.0101-2.1.0.dli-20201111.074144-123.jar
- spark-uquery\_2.11-2.3.2.0101-2.1.0.dli-20201111.074906-210.jar
- spark-yarn\_2.11-2.3.2.0101-2.1.0.dli-20201111.074151-123.jar
- spire\_2.11-0.13.0.jar
- spire-macros\_2.11-0.13.0.jar
- ST4-4.3.1.jar
- stax2-api-3.1.4.jar
- stax-api-1.0-2.jar
- stream-2.7.0.jar
- stringtemplate-3.2.1.jar
- token-provider-1.0.1.jar
- univocity-parsers-2.5.9.jar
- validation-api-1.1.0.Final.jar
- woodstox-core-5.0.3.jar
- xbean-asm5-shaded-4.4.jar
- xercesImpl-2.12.0.jar
- xml-apis-1.4.01.jar
- $\bullet$  xz-1.0.jar
- zjsonpatch-0.3.0.jar
- zookeeper-3.5.6-ei-302002.jar
- zookeeper-jute-3.5.6-ei-302002.jar
- zstd-jni-1.4.4-11.jar

# **Flink 1.7.2** 依赖包

- bcpkix-jdk15on-1.60.jar
- bcprov-jdk15on-1.60.jar
- commons-codec-1.9.jar
- commons-configuration-1.7.jar
- deeplearning4j-core-0.9.1.jar
- deeplearning4j-nlp-0.9.1.jar
- deeplearning4j-nn-0.9.1.jar
- ejml-cdense-0.33.jar
- ejml-core-0.33.jar
- ejml-ddense-0.33.jar
- ejml-dsparse-0.33.jar
- ejml-experimental-0.33.jar
- ejml-fdense-0.33.jar
- ejml-simple-0.33.jar
- ejml-zdense-0.33.jar
- elsa-3.0.0-M7.jar
- esdk-obs-java-3.1.3.jar
- flink-cep\_2.11-1.7.0.jar
- flink-cep-scala\_2.11-1.7.0.jar
- flink-dist\_2.11-1.7.0.jar
- flink-gelly\_2.11-1.7.0.jar
- flink-gelly-scala\_2.11-1.7.0.jar
- flink-ml\_2.11-1.7.0.jar
- flink-python\_2.11-1.7.0.jar
- flink-queryable-state-runtime\_2.11-1.7.0.jar
- flink-shaded-curator-1.7.0.jar
- flink-shaded-hadoop2-uber-1.7.0.jar
- flink-table\_2.11-1.7.0.jar
- guava-26.0-jre.jar
- hadoop-cloud-3.1.1-41-20201014.085840-4.jar
- httpasyncclient-4.1.2.jar
- httpclient-4.5.12.jar
- httpcore-4.4.4.jar
- httpcore-nio-4.4.4.jar
- java-xmlbuilder-1.1.jar
- $\bullet$  jna-4.1.0.jar
- libtensorflow-1.12.0.jar
- log4j-api-2.16.0.jar
- log4j-core-2.16.0.jar
- log4j-over-slf4j-1.7.21.jar
- logback-classic-1.2.3.jar
- logback-core-1.2.3.jar
- nd4j-api-0.9.1.jar
- nd4j-native-0.9.1.jar
- nd4j-native-api-0.9.1.jar
- nd4j-native-platform-0.9.1.jar
- okhttp-3.14.8.jar
- okio-1.14.0.jar
- slf4j-api-1.7.21.jar
- tensorflow-1.12.0.jar

# **Flink 1.10** 依赖包

2020年12月之后创建的新队列才能使用Flink 1.10依赖包。

- bcpkix-jdk15on-1.60.jar
- bcprov-jdk15on-1.60.jar
- commons-codec-1.9.jar
- commons-configuration-1.7.jar
- deeplearning4j-core-0.9.1.jar
- deeplearning4j-nlp-0.9.1.jar
- deeplearning4j-nn-0.9.1.jar
- ejml-cdense-0.33.jar
- ejml-core-0.33.jar
- ejml-ddense-0.33.jar
- ejml-dsparse-0.33.jar
- ejml-experimental-0.33.jar
- ejml-fdense-0.33.jar
- ejml-simple-0.33.jar
- ejml-zdense-0.33.jar
- elsa-3.0.0-M7.jar
- esdk-obs-java-3.20.6.1.jar
- $\bullet$  flink-cep 2.11-1.10.0.jar
- flink-cep-scala\_2.11-1.10.0.jar
- flink-dist\_2.11-1.10.0.jar
- $\bullet$  flink-python\_2.11-1.10.0.jar
- flink-queryable-state-runtime\_2.11-1.10.0.jar
- flink-sql-client\_2.11-1.10.0.jar
- flink-state-processor-api 2.11-1.10.0.jar
- flink-table\_2.11-1.10.0.jar
- flink-table-blink\_2.11-1.10.0.jar
- guava-26.0-jre.jar
- hadoop-3.1.1-41.jar
- httpasyncclient-4.1.2.jar
- httpclient-4.5.3.jar
- httpcore-4.4.4.jar
- httpcore-nio-4.4.4.jar
- java-xmlbuilder-1.1.jar
- $\bullet$  jna-4.1.0.jar
- libtensorflow-1.12.0.jar
- log4j-over-slf4j-1.7.26.jar
- logback-classic-1.2.3.jar
- logback-core-1.2.3.jar
- nd4j-api-0.9.1.jar
- nd4j-native-0.9.1.jar
- nd4j-native-api-0.9.1.jar
- nd4j-native-platform-0.9.1.jar
- okhttp-3.14.8.jar
- okio-1.14.0.jar
- secComponentApi-1.0.5.jar
- slf4j-api-1.7.26.jar
- tensorflow-1.12.0.jar

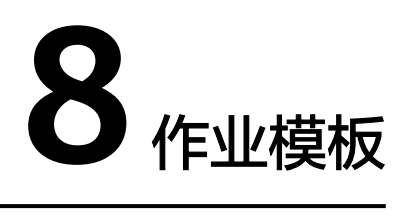

# <span id="page-111-0"></span>**8.1 SQL** 模板管理

为了便捷快速的执行SQL操作,DLI支持定制模板或将正在使用的SQL语句保存为模 板。保存模板后,不需编写SQL语句,可通过模板直接执行SQL操作。

SQL模板包括样例模板和自定义模板。当前系统默认的样例模板包括22条标准的TPC-H查询语句,可以满足用户大部分的TPC-H需求场景测试,TPC-H样例说明请参考**[SQL](#page-118-0)** 模板下**TPC-H**[样例数据说明。](#page-118-0)

SQL模板管理主要包括如下功能:

- 样例模板
- [自定义模板](#page-112-0)
- [创建模板](#page-113-0)
- [执行模板](#page-114-0)
- [查找模板](#page-114-0)
- [修改模板](#page-114-0)
- [删除模板](#page-114-0)

## 表格设置

在"SQL模板"页面右上角,单击"设置"可以选择是否按照分组展示模板。

如果选择"按分组展示",有以下三种展示方式:

- 展开第一个分组
- 全部展开
- 全部收起

## 样例模板

当前样例模板包括22条标准的TPC-H查询语句,您可以查看模板名称、描述、语句等 信息。TPC-H样例说明请参考**SQL**模板下**TPC-H**[样例数据说明。](#page-118-0)

## <span id="page-112-0"></span>表 **8-1** 模板管理参数

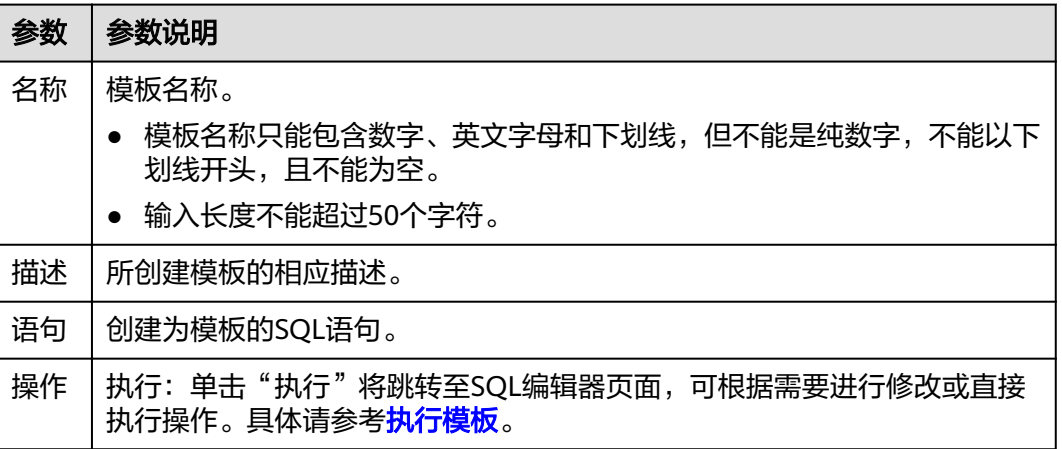

当前已有的样例模板包括如下场景:

- 价格摘要报告查询
- 最小代价供应商分析
- 运送优先级分析
- 订单优先级检查分析
- 当地供应商数量分析
- 预测收入变化分析
- 货运量分析
- 国家市场份额分析
- 产品类型利润估量分析
- 返修零件分析
- 重要库存标志分析
- 货运模式和命令优先分析
- 消费者分配分析
- 促销效果分析
- 最高贡献供应商分析
- 零件/供应商关系分析
- 小批量订单收入分析
- 大订单顾客分析
- 折扣收入分析
- 潜在零件改进分析
- 不能按时交货供应商分析
- 全球销售机会分析

# 自定义模板

自定义模板页面显示用户创建的所有模板,您可以查看模板名称、描述、语句等信 息。

#### <span id="page-113-0"></span>表 **8-2** 模板管理参数

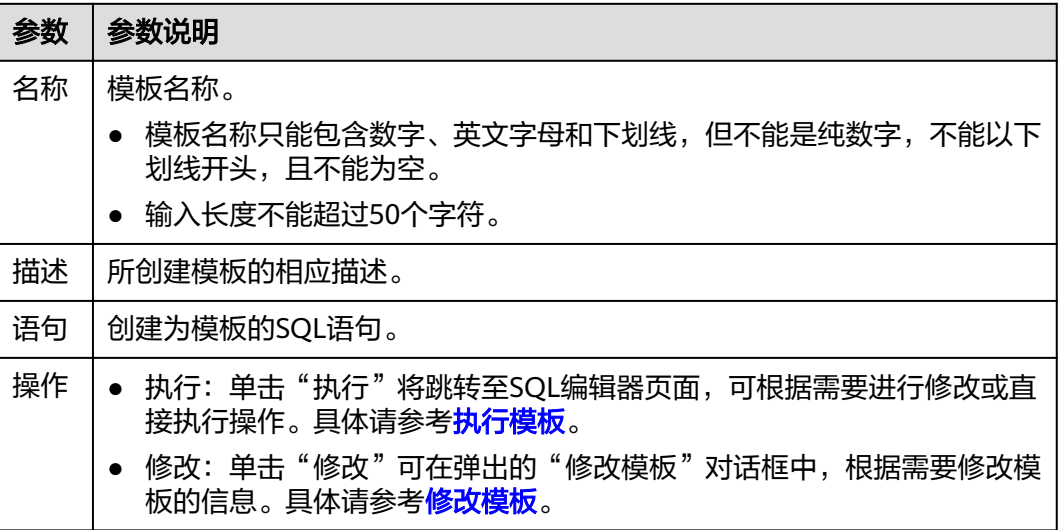

# 创建模板

创建模板的操作入口有两个,分别在"作业模板"和"SQL编辑器"页面。

- 在"作业模板"页面创建模板。
	- a. 在管理控制台左侧,单击"作业模板"> "SQL模板"。
	- b. 在"SQL模板"页面,单击右上角"创建模板"。 输入模板名称、语句和描述信息,详细参数介绍请参见表**8-3**。

#### 表 **8-3** 参数说明

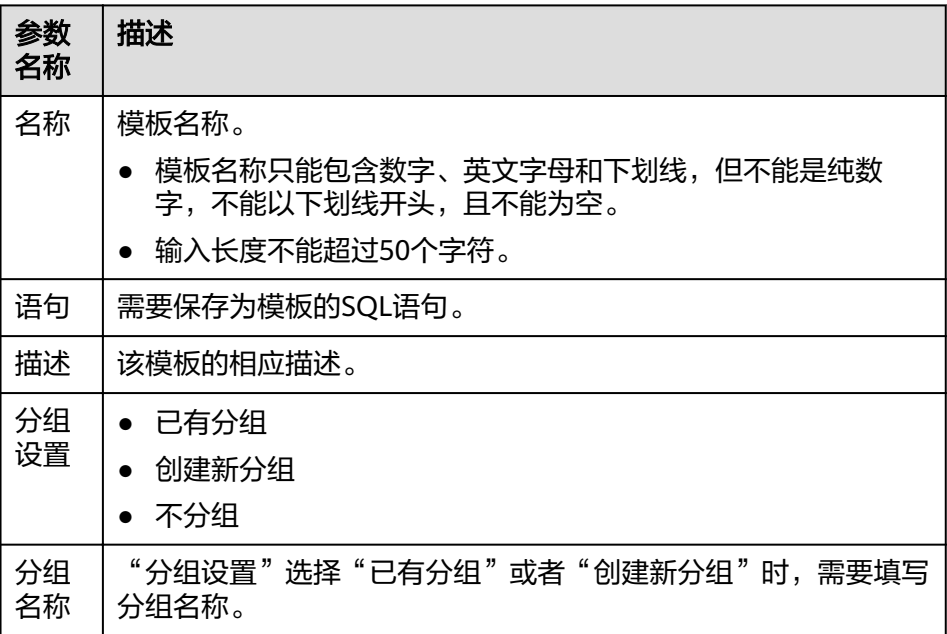

c. 单击"确定",完成模板创建。

- <span id="page-114-0"></span>● 在"SQL编辑器"页面创建模板。
	- a. 在管理控制台左侧,单击"SQL编辑器"。
	- b. 单击SQL作业编辑窗口右上方的"更多",选择"设为模板",可将编辑窗 口中的SQL语句设置为模板。 输入模板名称、语句和描述信息,详细介绍请参见表**[8-3](#page-113-0)**。
	- c. 单击"确定",完成模板创建。

# 执行模板

执行模板操作步骤如下:

- 1. 在管理控制台左侧,单击"作业模板">"SQL模板"。
- 2. 在"SQL模板"页面,勾选相应的模板,单击"操作"列的"执行",将跳转至 "SQL编辑器"页面,并在SQL作业编辑窗口中自动输入对应的SQL语句。
- 3. 在SQL作业编辑窗口右上方,单击"执行"运行SQL语句,执行结束后,可以在 SQL作业编辑窗口下方区域中查看执行结果。

## 查找模板

在"SQL模板"页面,可在右上方搜索框中输入模板名称关键字,查找与之匹配的模 板。

## 修改模板

修改模板仅支持对自定义模板进行操作,具体步骤如下:

- 步骤1 在"SQL模板"页面,单击"自定义模板",选中需修改的模板,单击"操作"列的 "修改"。
- 步骤**2** 在弹出的"修改模板"对话框中,根据需要修改模板的名称、语句和描述。
- 步骤**3** 单击"确定",保存修改结果。

## **----**结束

## 删除模板

在"SQL模板"页面,单击"自定义模板",勾选一个或多个待删除的模板,单击 "删除",可删除选中的模板。

# **8.2 Flink** 模板管理

Flink模板包括样例模板和自定义模板。用户可以在已有的样例模板中进行修改,来实 现实际的作业逻辑需求,节约编辑SQL语句的时间。也可以根据自己的习惯和方法自 定义作业模板,方便后续可以直接调用或修改。

Flink模板管理主要包括如下功能:

- **[Flink SQL](#page-115-0)**样例模板
- [自定义模板](#page-116-0)
- [新建模板](#page-116-0)
- [基于模板新建作业](#page-118-0)
- [修改模板](#page-118-0)
- [删除模板](#page-118-0)

# <span id="page-115-0"></span>**Flink SQL** 样例模板

Flink SQL样例模板列表显示已有的Flink SQL样例作业模板,Flink SQL样例模板列表 参数说明[如表](#page-116-0) **1**所示。

## 表 **8-4** Flink SQL 样例模板列表参数

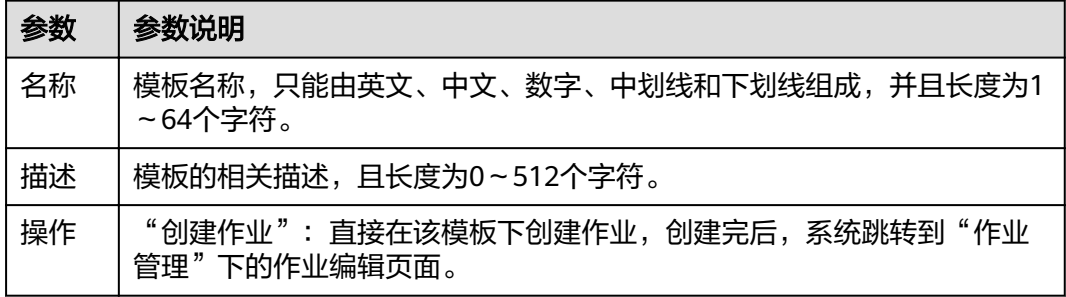

当前已有的样例模板包括如下场景:

- NGINX访问日志实时ETL入库
- 套牌车辆检测
- 电子围栏告警
- 车辆偏航告警
- 车辆超速告警
- 流式随机森林异常检测
- CloudTable-DLI Flink-CloudTable
- DIS-DLI Flink-CSS(Elasticsearch)
- DIS-DLI Flink-CloudTable(OpenTSDB)
- DIS-DLI Flink-CloudTable
- DIS-DLI Flink-DCS
- DIS-DLI Flink-DDS(MongoDB)
- DIS-DLI Flink-DIS
- DIS-DLI Flink-OBS-DWS
- DIS-DLI Flink-SMN
- Kafka-DLI Flink-Kafka
- OBS-DLI Flink-RDS
- Stream-Join-Table(DCS)
- Stream-Join-Table(RDS)

# <span id="page-116-0"></span>自定义模板

自定义模板列表显示所有的jar作业模板,自定义模板列表参数说明如表 **1**所示。

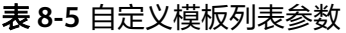

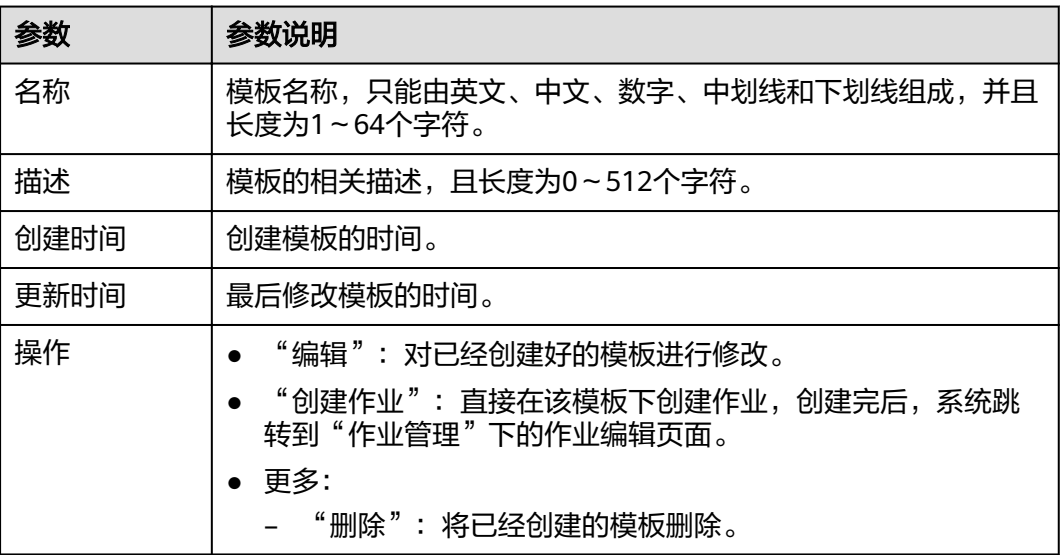

## 新建模板

创建作业模板,有以下四种方法。

- 进入"作业模板"页面新建模板。
	- a. 在DLI管理控制台的左侧导航栏中,单击"作业模板">"Flink模板"。
	- b. 单击页面右上角"创建模板",弹出"创建模板"页面。
	- c. 输入"名称"和"描述"。

## 表 **8-6** 模板配置信息

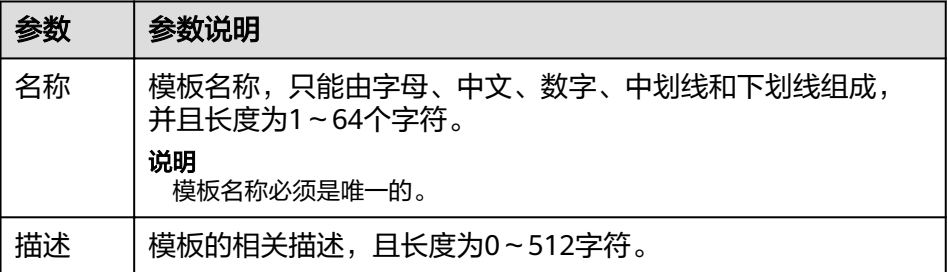

d. 单击"确定",进入"编辑"页面。

界面介绍

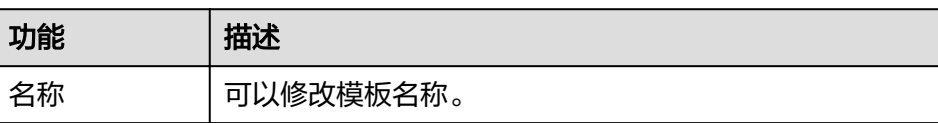

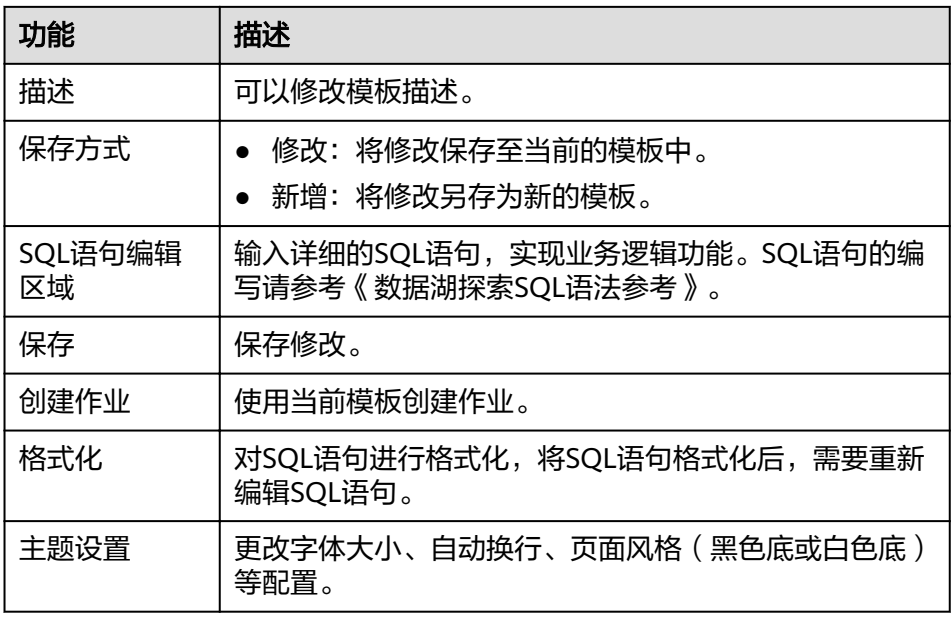

- e. 在SQL语句编辑区域,输入SQL语句,实现业务逻辑功能。SQL语句的编写请 参考《数据湖探索SQL语法参考》。
- f. SQL编辑完成后,单击右上角的"保存",完成创建模板。
- g. (可选)如果不需要进行修改,也可以单击右上角的"创建作业"基于当前 模板创建作业。创建作业请参考创建**[Flink SQL](#page-37-0)**作业、创建**[Flink Jar](#page-41-0)**作业。
- 基于现有作业模板新建模板
	- a. 在DLI管理控制台的左侧导航栏中,单击"作业模板">"Flink模板",单击 "自定义模板"页签。
	- b. 在自定义模板列表中,单击所需作业模板"操作"列中的"编辑",进入 "模板编辑"页面。
	- c. 修改完成后, "保存方式"选择"新增"。
	- d. 单击右上角"保存", 完成另存一个新模板。
- 基于新建作业新建模板
	- a. 在DLI管理控制台的左侧导航栏中,单击"作业管理">"Flink作业",进入 "Flink作业"页面。
	- b. 单击右上角"创建作业",弹出"创建作业"页面。
	- c. 配置作业信息,输入"名称"和"描述",选择"模板"。
	- d. 单击"确认",进入"作业编辑"页面。
	- e. SQL编辑完成后,单击"设为模板",弹出"设为模板"窗口。
	- f. 输入"名称"和"描述",单击"确认",完成另存一个新模板。
- 基于现有作业新建模板
	- a. 在DLI管理控制台的左侧导航栏中,单击"作业管理">"Flink作业",进入 "Flink作业"页面。
	- b. 在作业列表中,选择一个需要设置为模板的作业,在"操作"列单击"编 辑",进入"作业编辑"页面。
	- c. SQL编辑完成后,单击"设为模板",弹出"设为模板"窗口。
	- d. 输入"名称"和"描述",单击"确认",完成另存一个新模板。

# <span id="page-118-0"></span>基于模板新建作业

用户可以基于样例模板或者自定义模板新建作业。

- 1. 在DLI管理控制台的左侧导航栏中,单击"作业模板">"Flink模板"。
- 2. 在样例模板列表中,单击对应模板"操作"列中的"创建作业"。创建作业请参 考创建**[Flink SQL](#page-37-0)**作业和创建**[Flink Jar](#page-41-0)**作业。

## 修改模板

用户创建完自定义模板后,可以根据实际需求修改自定义模板。样例模板不支持修 改,但是可以查看。

- 1. 在DLI管理控制台的左侧导航栏中,单击"作业模板">"Flink模板",单击"自 定义模板"页签。
- 2. 在自定义模板列表中,选择一个需要修改的模板,单击模板名称或该模板"操 作"列中的"编辑",进入"编辑"页面。
- 3. 在SQL语句编辑区,根据需要修改SQL语句。
- 4. "保存方式"选择"修改"。
- 5. 单击右上角"保存",保存当前模板修改的内容。

## 删除模板

用户可以根据需求删除不需要的自定义模板,不支持删除样例模板。模板删除后无法 **恢复,请谨慎操作。** 

- 1. 在DLI管理控制台的左侧导航栏中,单击"作业模板">"Flink模板",单击"自 定义模板"页签。
- 2. 在自定义模板列表中,勾选需要删除的模板,支持多选,单击自定义模板列表左 上方的"删除"。 用户也可以在自定义模板列表中,勾选需要删除的模板,单击"操作"栏中"更 多 > 删除",删除对应的模板。
- 3. 在弹出的删除确认窗口中,单击"是"。

# **8.3** 附录

# **8.3.1 SQL** 模板下 **TPC-H** 样例数据说明

## **TPC-H** 样例数据简介

TPC-H(商业智能计算测试) 是交易处理效能委员会(TPC,Transaction Processing Performance Council) 组织制定的用来模拟决策支持类应用的一个测试集。目前,在 学术界和工业界普遍用来评价决策支持技术方面应用的性能。这种商业测试可以全方 位评测系统的整体商业计算综合能力,对厂商的要求更高,同时也具有普遍的商业实 用意义,目前在银行信贷分析和信用卡分析、电信运营分析、税收分析、烟草行业决 策分析中都有广泛的应用。

TPC-H 基准测试是由 TPC-D(由 TPC 组织于 1994 年指定的标准,用于决策支持系统 方面的测试基准)发展而来的。TPC-H用3NF实现了一个数据仓库,共包含8个基本关 系,其数据量可以设定从1G~3T不等。TPC-H 基准测试包括 22 个查询(Q1~Q22),其 主要评价指标是各个查询的响应时间,即从提交查询到结果返回所需时间。TPC-H 基 准测试的度量单位是每小时执行的查询数( QphH@size),其中"H"表示每小时系统 执行复杂查询的平均次数, "size"表示数据库规模的大小, 能够反映出系统在处理查 询时的能力。TPC-H 是根据真实的生产运行环境来建模的,这使得它可以评估一些其他 测试所不能评估的关键性能参数。总而言之,TPC组织颁布的TPC-H 标准满足了数据 仓库领域的测试需求,并且促使各个厂商以及研究机构将该项技术推向极限。

本示例将演示DLI直接对存储在OBS中的TPC-H数据集进行查询的操作,DLI已经预先 生成了100M的TPC-H-2.18的标准数据集,已将数据集上传到了OBS的tpch文件夹中, 并且赋予了只读访问权限,方便用户进行查询操作。

# **TPC-H** 的测试和度量指标

TPC-H 测试分解为3 个子测试:数据装载测试、Power测试和Throughput测试。建立 测试数据库的过程被称为装载数据,装载测试是为测试DBMS装载数据的能力。装载测 试是第一项测试,测试装载数据的时间,这项操作非常耗时。Power 测试是在数据装 载测试完成后,数据库处于初始状态,未进行其它任何操作,特别是缓冲区还没有被 测试数据库的数据,被称为raw查询。Power测试要求22 个查询顺序执行1 遍,同时 执行一对RF1 和RF2 操作。最后进行Throughput 测试,也是最核心和最复杂的测试, 更接近于实际应用环境,与Power 测试比对SUT 系统的压力有非常大的增加,有多个 查询语句组,同时有一对RF1 和RF2 更新流。

测试中测量的基础数据都与执行时间有关,这些时间又可分为:装载数据的每一步操 作时间、每个查询执行时间和每个更新操作执行时间,由这些时间可计算出:数据装 载时间、Power@Size、Throughput@Size、QphH@Size 和\$/QphH@Size。

Power@Size 是Power 测试的结果,被定义为查询时间和更改时间的几何平均值的倒 数,公式如下:

$$
\frac{3600 * SF}{\sqrt{\prod_{i=1}^{i=22} QI(i,0) * \prod_{j=1}^{j=2} RI(j,0)}}
$$
 TPC-H Power@Size =

其中: Size 为数据规模; SF 为数据规模的比例因子; OI (i, 0)为第 i个查询的时 间,以秒为单位;R(I j,0)为 RFj更新的时间,以秒为单位。

Throughput@Size 是Throughput 测试的结果,被定义为所有查询执行时间平均值的 倒数,公式如下:

$$
QphH@Size = \sqrt{Power(QSize*Throughput(QSize))}
$$

## 业务场景

用户可以通过DLI内置的TPC-H测试套件进行简单高效的交互式查询,无需用户上传数 据,即可以体验DLI的核心功能。

# **DLI** 内置 **TPC-H** 的优势

- 用户只需要登录DLI,完成授予权限,即可操作SQL语句,无需用户自己创建表和 导入数据。
- 预置22条TPC-H SQL查询模板, 功能丰富, 可满足大部分的商业场景, 无需用户 自行下载TPC-H的查询语句,省时省力。
- 用最小的时间代价体验serverless化的DLI产品,领略数据湖带给我们的全新体 验。

# 注意事项

子账号使用TPC-H测试套件时,需要主账号为子账号赋权OBS访问权限和查看主账号 表的权限;如果主账号未登录过DLI服务,子账号除上述权限外,还需要创建数据库和 创建表的权限。

# 操作说明

具体操作指导详见**SQL**[模板管理。](#page-111-0)

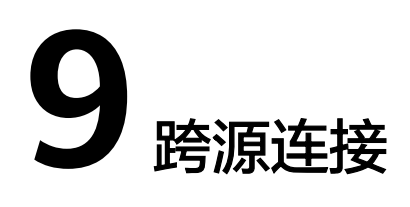

# **9.1** 跨源连接和跨源分析概述

DLI支持原生Spark的DataSource能力,并在其基础上进行了扩展,能够通过SQL语 句、Spark作业或者Flink作业访问其他数据存储服务并导入、查询、分析处理其中的数 据。

## 跨源连接

在使用DLI进行跨源分析前,需要先建立跨源连接,打通数据源之间的网络。

DLI增强型跨源连接底层采用对等连接,直接打通DLI队列与目的数据源的VPC网络, 通过点对点的方式实现数据互通。

## 说明

- 系统default队列不支持创建跨源连接。
- 跨源连接需要使用VPC、子网、路由、对等连接功能,因此需要获得VPC (虚拟私有云)的 VPC Administrator权限。可在<mark>服务授权</mark>中进行设置。

# 跨源分析

增强型跨源支持DLI服务已实现的所有跨源业务,并且通过可以UDF、Spark作业和 Flink作业等方式实现与自建数据源之间的访问。

目前DLI支持跨源访问的数据源包括:CloudTable HBase,CloudTable OpenTSDB, CSS, DCS Redis, DDS Mongo, DIS, DMS Kafka, DWS, MRS HBase, MRS Kafka, MRS OpenTSDB, OBS, RDS MySQL, RDS PostGre, SMN。

## 说明

- 访问跨源表需要使用已经创建跨源连接的队列。
- 跨源表不支持Preview预览功能。

## 跨源分析流程

使用DLI进行跨源分析,需要先建立跨源连接,再开发不同的作业访问数据源。操作步 骤如下:

- 1. 创建跨源连接。包括以下两种创建方式:
	- 通过管理控制台创建跨源连接。
	- 通过API接口创建创建跨源连接。
- 2. 开发DLI作业访问数据源。包括以下三种访问方式:
	- 开发SQL作业访问数据源。
	- 开发Spark作业访问数据源。
	- 开发Flink作业访问数据源

以下分别为开发SQL作业、Spark作业和Flink作业进行跨源连接的基本流程。

● SQL作业

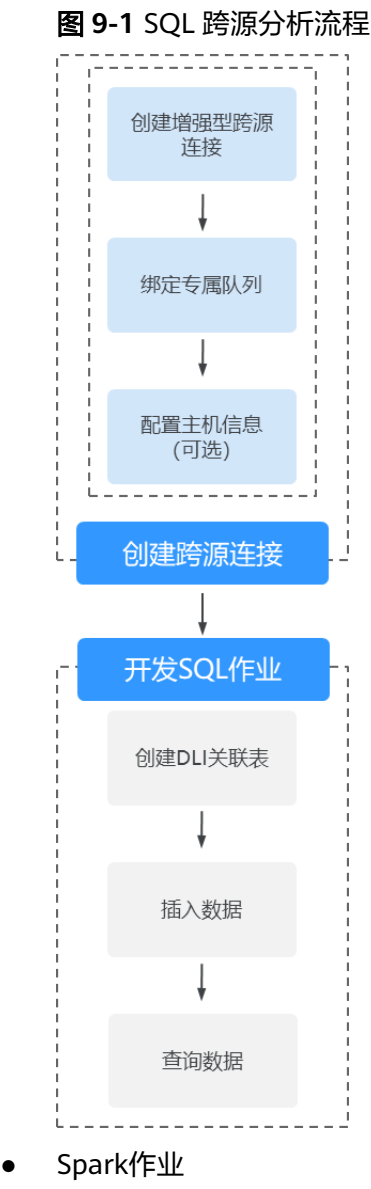

#### 图 **9-2** Spark 跨源分析流程

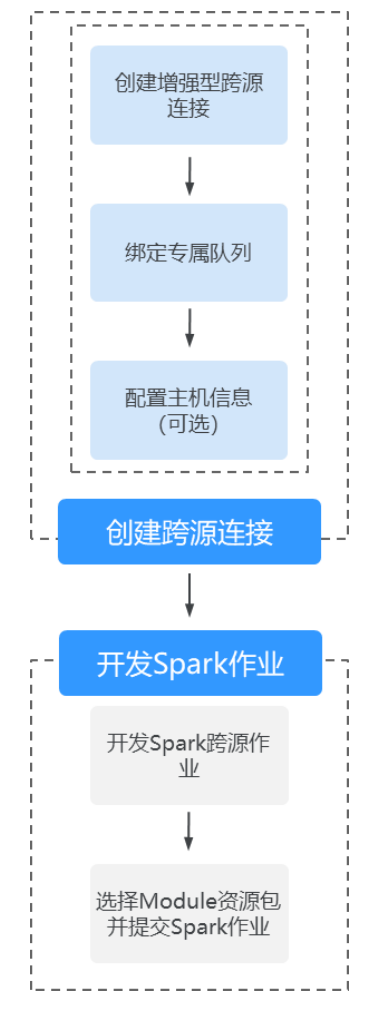

● Flink作业

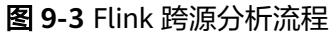

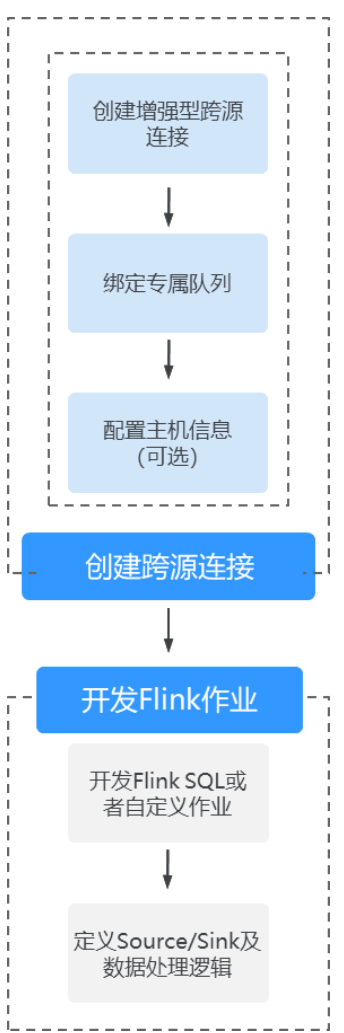

# **9.2** 增强型跨源连接

# **9.2.1** 增强型跨源连接概述

DLI 增强型跨源连接底层采用对等连接,直接打通DLI集群与目的数据源的vpc网络, 通过点对点的方式实现数据互通。增强型跨源支持所有DLI服务已实现的跨源业务,包 括CloudTable的Hbase和OpenTSDB, MRS的OpenTSDB, DWS, RDS, CSS, DCS, DDS等数据源。并且通过UDF、Spark作业和Flink作业方式能够实现与自建数据源之间 的访问。

## 说明

- 绑定跨源的DLI队列网段和数据源网段不能重合。
- 系统default队列不支持创建跨源连接。
- 访问跨源表需要使用已经创建跨源连接的队列。
- 跨源表不支持Preview预览功能。

增强型跨源主要包括如下功能:

- 创建**/**查找**/**删除增强型跨源连接
- 绑定**/**[解绑队列](#page-127-0)
- [修改主机信息](#page-128-0)
- [自定义路由信息](#page-129-0)
- [增强型跨源连接权限管理](#page-130-0)

# 增强型跨源页面

显示所有的增强型跨源连接,连接数量较多时,系统分页显示。

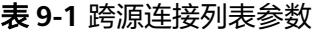

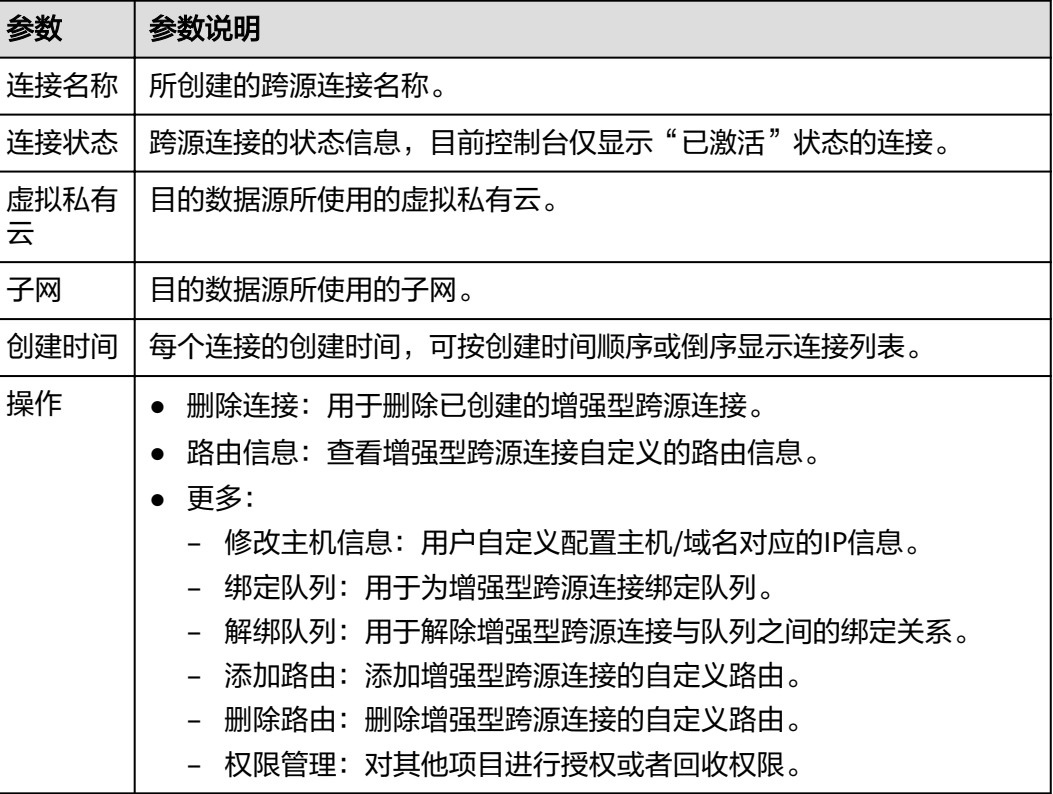

# **9.2.2** 创建**/**查找**/**删除增强型跨源连接

## 创建增强型跨源连接

以创建MRS服务HBase跨源连接为例进行说明。

## 说明

只支持通过增强型跨源访问MRS HBase。

- 1. 在MRS服务中申请集群。 如果已有可用集群,可不用重新申请。
- 2. 在DLI管理控制台左侧导航栏中, 选择"跨源管理"。

3. 选择"增强型跨源"页签,单击左上角的"创建"按钮。 输入连接名称,选择绑定队列(可选),虚拟私有云,子网,输入主机信息(可 选),详细参数介绍请参见表**9-2**。

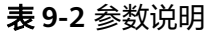

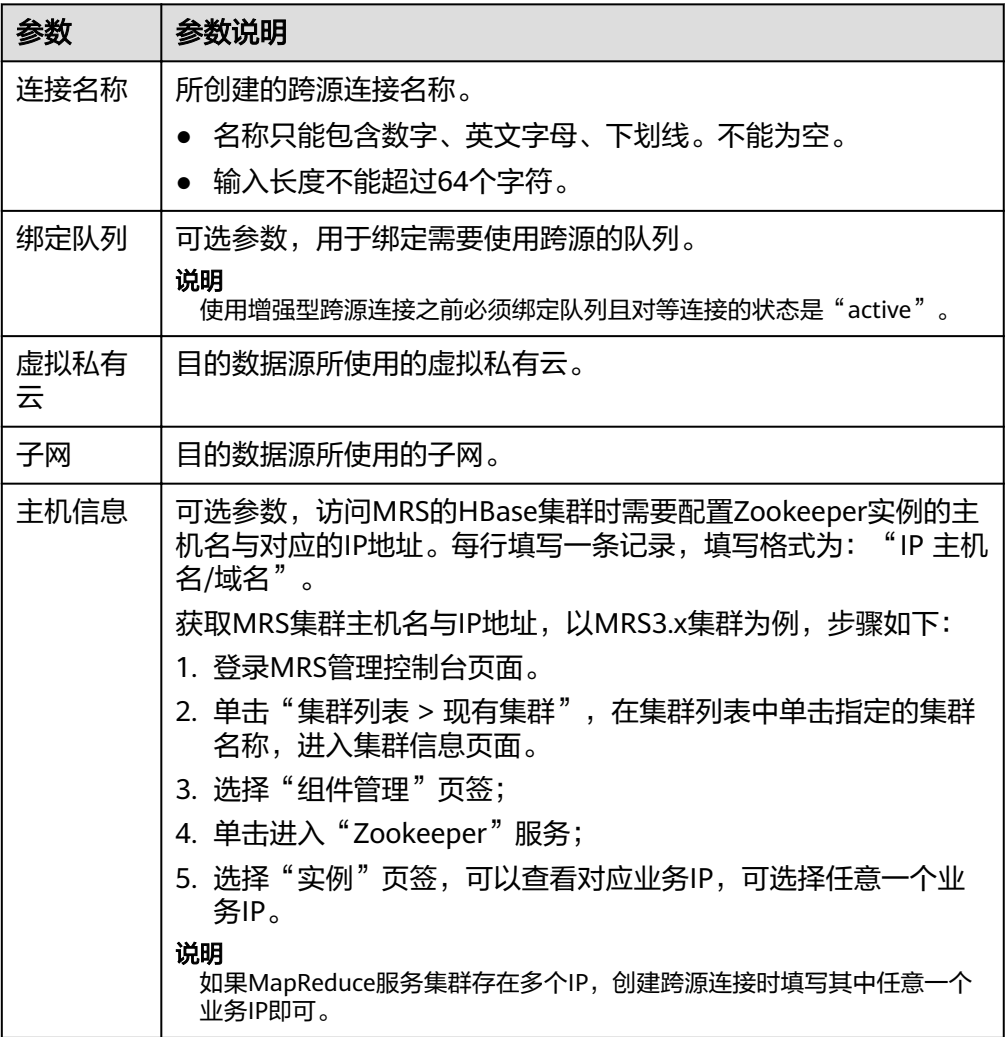

- 4. 单击"确定",完成连接创建。
- 5. 创建完跨源连接后,连接Kafka、DWS、RDS等实例还需要在实例的安全组下添加 DLI网段的安全组规则。以连接RDS为例:
	- a. 在DLI管理控制台,单击"资源管理 > 队列管理",选择您所绑定的队列,单 击队列名称旁的 Y 按钮,获取队列的网段信息。
	- b. 在RDS控制台"实例管理"页面,单击对应实例名称,查看"连接信 息">"数据库端口",获取RDS数据库实例端口。
	- c. 单击"连接信息">"安全组"对应的安全组名称,跳转到RDS实例安全组管 理界面。单击"入方向规则 > 添加规则",优先级设置为"1",协议选择 "TCP",端口选择RDS数据库实例端口,源地址填写DLI队列的网段。单击 "确定"完成配置。
- 6. 测试DLI队列与连接实例的连通性。以下通过测试DLI与RDS实例连通性举例说 明。
- <span id="page-127-0"></span>a. 在RDS控制台"实例管理"页面,单击对应实例名称,查看"连接信 息">"内网地址",即可获取RDS内网地址。查看"连接信息">"数据库 端口",获取RDS数据库实例端口。
- b. 在DLI管理控制台,单击"资源管理 > 队列管理",选择您所绑定的队列,单 击"操作"列中的"更多">"测试地址连通性"。
- c. 按照:"**IP:**端口"格式输入RDS实例连接地址和端口,进行网络连通性测 试。

## 查找增强型跨源连接

在"增强型跨源"页面,可在搜索框中输入连接名称关键字,查找与之匹配的连接。

## 查看增强型跨源连接详情

在"增强型跨源"页面,选中一条连接,单击该连接对应的 V,可查看该条连接的详 细信息。包括:连接ID和主机信息。

## 删除增强型跨源连接

在"增强型跨源"页面,可单击"操作"列的"删除连接",删除不需要的连接。

#### 说明

当"连接状态"为"创建中"时,连接不可删除。

# **9.2.3** 绑定**/**解绑队列

## 约束限制

- 绑定跨源的DLI队列网段和数据源网段不能重合。
- 不支持绑定系统预置的default队列。

## 绑定队列

使用增强型跨源连接之前必须绑定队列且对等连接的状态是"active"。

● 方式一

在"增强型跨源"页面,选择一条连接,单击该连接"操作"列中的"更多 > 绑 定队列",在弹出的对话框中,选择要绑定的队列(支持多选),单击"确 定"。

● 方式二 单击选择的连接名称,进入该连接的"详情"页面。单击左上角的"创建",在 弹出的对话框中,选择要绑定的队列(支持多选),单击"确定"。

## 查看绑定队列详情

在"增强型跨源"页面,选中一条连接,单击选中的连接名称,可以查看绑定队列相 关信息。

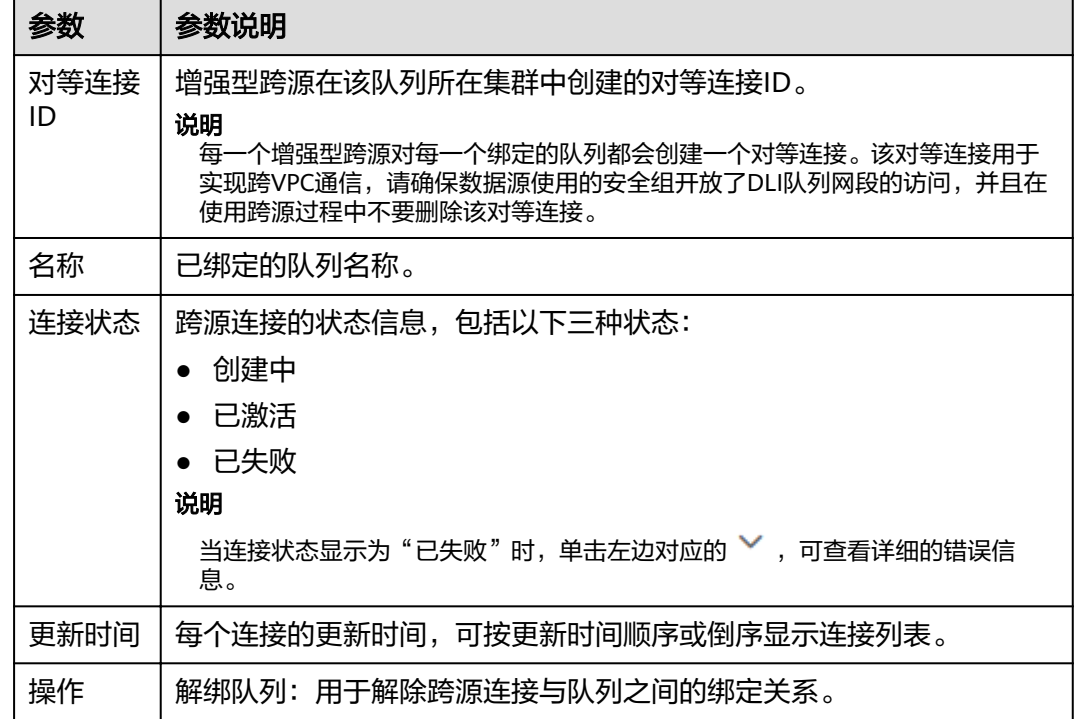

#### <span id="page-128-0"></span>表 **9-3** 跨源连接队列详情列表参数

## 解绑队列

不需要使用增强型跨源连接时,可将所绑定的队列进行解绑,释放资源。

- 方式一 在"增强型跨源"页面, 选择一条连接, 单击该连接"操作"列中的"更 多">"解绑队列",在弹出的对话框中,选择要解绑的队列,单击"确定"。
- 方式二 单击选择的连接名称,进入该连接的"详情"页面。选择要解绑的队列,单击该 连接"操作"列中的"解绑队列",在弹出的对话框中,选择要解绑的队列,单 击"是"。

# **9.2.4** 修改主机信息

# 修改主机信息

## 方法一:通过**MRS**节点的"**/etc/hosts**"信息填写

- 步骤**1** 以root用户登录MRS的任意一个主机节点。
- 步骤**2** 执行以下命令获取MRS对应主机节点的hosts信息,复制保存。 **cat /etc/hosts**

<span id="page-129-0"></span>图 **9-4** 获取 hosts 信息

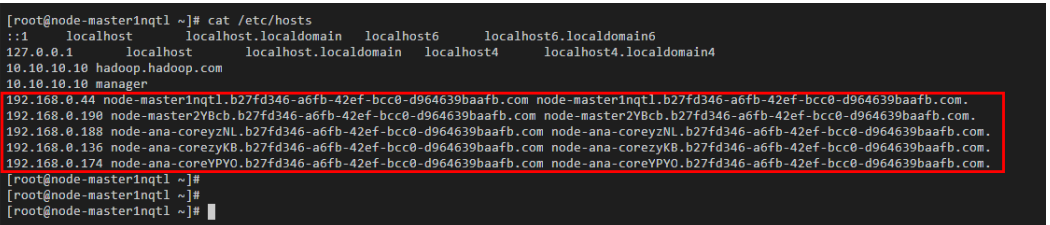

步骤**3** 在"增强型跨源"页面,选择一条连接,单击该连接"操作"列中的"修改主机信 息",在弹出的对话框中,将<mark>步骤2</mark>中复制的MRS主机信息粘贴进去。单击"确定"完 成。

**----**结束

#### 方法二:登录**MRS**的**FusionInsight Manager**获取主机信息填写

- 步骤**1** 登录MRS的FusionInsight Manager界面。
- 步骤2 在FusionInsight Manager界面,单击"主机"。在主机页面,分别获取MRS的"主机 名称"和"业务IP"。
- 步骤**3** 在"增强型跨源"页面,选择一条连接,单击该连接"操作"列中的"修改主机信 息",在弹出的对话框中,填写主机信息。单击"确定"完成。

主机信息格式为: "步骤2中获取的业务IP <mark>步骤</mark>2中获取的主机名称", 多条信息之间 以换行分隔。

例如:

192.168.0.22 node-masterxxx1.com

192.168.0.23 node-masterxxx2.com

**----**结束

说明

- 修改主机信息每次均为全量覆盖。
- 主机名/域名限制为长度128,数字字母下划线("\_")横杠("-")句点(".")组成,字母开头。
- 填写的主机信息格式为: "IP 主机名/域名", 多条信息之间以换行分隔。

# **9.2.5** 自定义路由信息

## 自定义路由信息

创建增强型跨源连接并绑定队列后,系统会自动配置路由。同时,您也可以为所绑定 的队列添加自定义路由。

● 查看路由信息

在"增强型跨源"页面,选择一条连接,单击该连接"操作"列中的"路由信 息",可以查看该跨源自定义的路由信息。

添加路由

在"增强型跨源"页面,选择一条连接,单击该连接"操作"列中的"更 多">"添加路由",或者在"路由信息"页面单击"添加路由",可以添加该跨 <span id="page-130-0"></span>源的自定义路由。在弹出的对话框中,填写路由名称与路由网段即可,详细参数 请参考表**9-4**。

#### 表 **9-4** 自定义路由详情列表参数

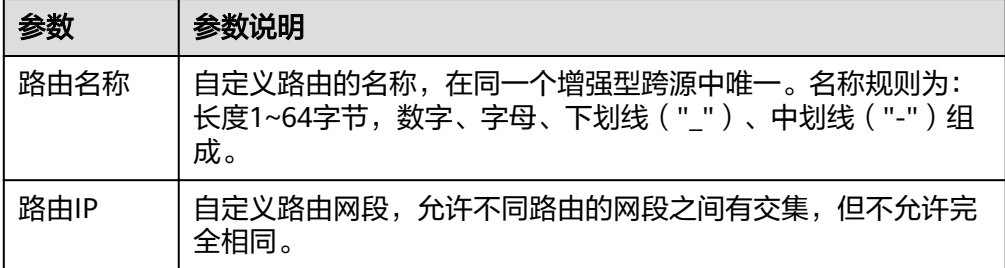

● 删除路由

在"增强型跨源"页面,选择一条连接,单击该连接"操作"列中的"更 多">"删除路由",或者在"路由信息"页面,选中一条自定义路由信息,单击 该路由对应的"删除路由",在弹出的对话框中选择要删除的路由信息,单击 "是"。

# **9.2.6** 增强型跨源连接权限管理

## 权限管理

对其他项目进行对应增强型跨源连接的授权或者回收权限。

- 授权:
	- a. 登录DLI管理控制台,单击"跨源管理 > 增强型跨源",选择具体的跨源连 接,在"操作"列,单击"更多 > 权限管理"。在权限管理对话框中选择 "赋权"并输入需要授权的项目ID,单击"确定"完成授权。
	- b. 对项目进行授权后,使用被授权的项目对应的用户进行登录或切换到对应的 项目下,在其对应的"增强型跨源"页面中可显示授权的跨源连接,可以将 所创建的队列与该跨源连接进行绑定,实现跨项目创建跨源连接和创建路由 的功能。

#### 说明

- 如果被授权的项目属于相同区域(region)的不同用户,则需使用被授权项目所属的用 户帐号进行登录。
- 如果被授权的项目属于相同区域 ( region ) 的同一用户, 则需使用当前帐号切换到对应 的项目下。

例如:项目B需要访问项目A上的数据源,对应操作如下。

- 对于项目A:
	- i. 使用项目A对应的帐号登录DLI服务。
	- ii. 通过对应数据源的VPC信息在DLI服务中创建增强型跨源连接"ds"。
	- iii. 将增强型跨源连接"ds"授权给项目B。
- 对于项目B:
	- i. 使用项目B对应的帐号登录DLI服务。
	- ii. 对增强型跨源连接"ds"进行绑定队列操作。

iii. (可选)设置主机信息,创建路由。

通过上述操作项目A的增强型跨源连接与项目B的队列创建了对等连接和路由,即 可在项目B的队列上创建作业访问项目A的数据源。

● 回收:在"权限管理"对话框中选择"回收"并选择需要回收权限的项目ID。

# <span id="page-131-0"></span>**9.3** 跨源认证权限管理

## 跨源认证权限管理操作场景

- 针对不同用户,可以通过权限设置分配不同的跨源认证,不同用户之间的作业效 率互不影响,保障作业性能。
- 管理员用户和跨源认证的所有者拥有所有权限,不需要进行权限设置且其他用户 无法修改其跨源认证权限。

在"跨源认证"页签,单击需要修改的认证信息"操作"列中的"权限管理",进入 "用户权限信息"页面,对用户进行跨源认证授权、设置权限和回收权限。

## 跨源认证用户授权

登录DLI管理控制台,单击"跨源管理 > 跨源认证",选择要进行授权的跨源认证, 在 "操作"列,单击"权限管理"。单击页面右上角"授权"可对用户进行跨源认证授 权。

表 **9-5** 用户授权参数说明

| 参数名称 | 描述                                                                                                    |
|------|----------------------------------------------------------------------------------------------------|
| 用户名  | 被授权的IAM用户的名称。<br>说明<br>该用户名称是已存在的IAM用户名称。                                                                                                    |
| 权限设置 | 使用:使用该跨源认证。<br>更新:更新该跨源认证。<br>删除:删除该跨源认证。<br>赋权:当前用户可将跨源认证的权限赋予其他用户。<br>回收:当前用户可回收其他用户具备的该跨源认证的权限,但<br>不能回收该跨源认证所有者的权限。<br>查看其他用户具备的权限:当前用户可查看其他用户具备的该<br>跨源认证的权限。 |

## 设置跨源认证权限

单击对应子用户"操作"列中的"权限设置"可修改该用户的权限。详细权限描述如 表**9-5**所示。

当"权限设置"中的选项为灰色时,表示您不具备修改此跨源认证权限的权限。可以 向管理员用户、组所有者等具有赋权权限的用户申请"跨源认证的赋权"和"跨源认 证权限的回收"权限。

# 回收跨源认证权限

单击对应子用户"操作"列中的"回收"将删除该用户的权限。该子用户将不具备该 跨源认证的任意权限。

# **9.4** 创建及管理跨源认证

# 跨源认证使用场景

跨源认证用于管理访问CSS和MRS安全环境的认证信息,以及加密存储访问DWS、 RDS、DDS、DCS数据源的密码。

- 创建CSS安全集群时,需要指定用户名、密码、CSS安全集群,会有一个证书可供 下载。访问CSS安全集群,需要这三个信息,为了便于从DLI连接CSS安全集群, 将这三个信息存储到DLI服务中,即为连接CSS安全集群的"跨源认证信息"。
- 创建MRS安全集群时,需要开启Kerberos认证。下载认证凭证,认证凭证中包含 "krb5.conf"和"user.keytab"文件。在从DLI连接MRS安全集群时,可将这两 个文件存储到DLI服务中, 即为连接MRS安全集群的"跨源认证信息"
- 创建Kafka集群,需要开启SSL访问配置。可在MRS服务, Kafka组件的"服务配 置"中进行配置,也可以通过搭建开源Kafka集群,修改配置文件进行开启。
- 通过跨源密码认证,加密存储用于访问DWS、RDS、DDS、DCS数据源的密码。

## 创建跨源认证信息

1. 创建需要访问的数据源。

## 说明

如果已有可用集群,可不用重新申请。

- 创建CSS安全集群: 在CSS服务中创建集群, "集群版本"选择"6.5.4"或 "6.5.4"以上版本,并开启"安全模式"。
- 创建MRS安全集群: 在MRS服务中申请集群, 选择"自定义购买", "集群 版本"选择"MRS 2.1.0"或"MRS 2.1.0"以上版本, 并开启"Kerberos认 证"。
- 创建Kafka集群:可在MRS服务,Kafka组件的"服务配置"中进行配置。在 MRS服务配置SSL具体操作可参考《MapReduce服务用户指南》中《安全配 置》章节。
- 创建DWS集群:在DWS服务中申请数据仓库集群,具体请参考《数据仓库服 务管理指南》。
- 创建RDS数据源:在RDS服务中申请数据库实例,具体请参考《云数据库快速 入门》。
- 创建DCS数据源:在DCS服务中申请缓存实例,具体请参考《分布式缓存指 南》。
- 创建DDS数据源:在DDS服务中申请数据库实例,具体请参考《文档数据库 服务快速入门》。
- 2. 下载认证凭证。访问DWS、RDS、DCS、DDS数据源请跳过该步骤。
	- CSS安全集群: 在"集群管理"页面中,单击对应的集群名称, 进入"基本信 息"页面,找到"安全模式",下载CSS安全集群的证书。
- MRS安全集群:在"集群列表"页面中,单击对应的集群名称,进入集群信 息页面,可"下载认证凭证"。下载认证凭证后,需进行解压,得到 "krb5.conf"和"user.keytab"文件。
- 3. 上传"认证凭证"。访问DWS、RDS、DCS、DDS数据源请跳过该步骤。 将获取到的认证凭证文件上传到自定义的OBS桶中。
- 4. 在DLI管理控制台选择"跨源管理"。
- 5. 在"跨源认证"页签,单击"创建",创建认证信息。
	- CSS

### 表 **9-6** 参数说明

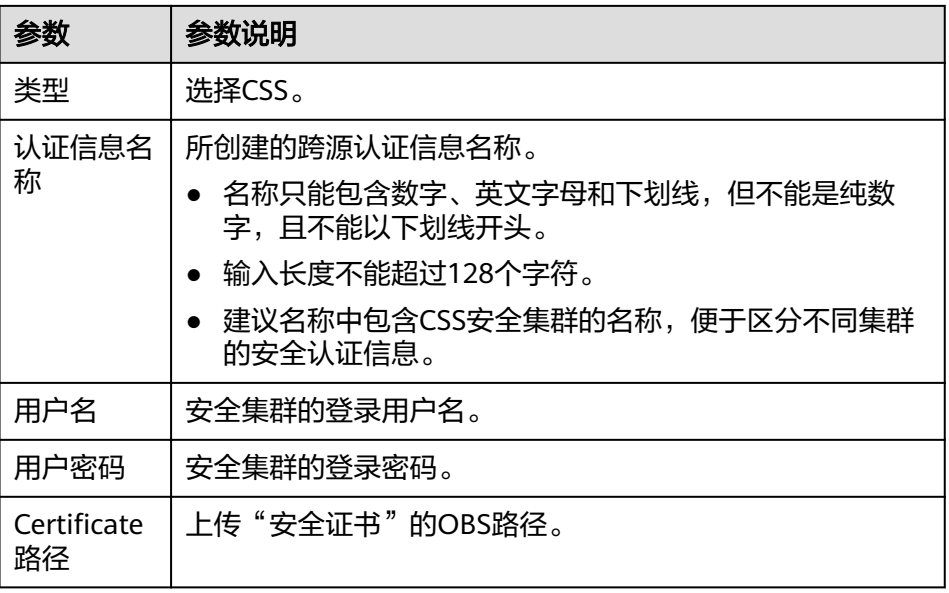

– MRS

#### 表 **9-7** 参数说明

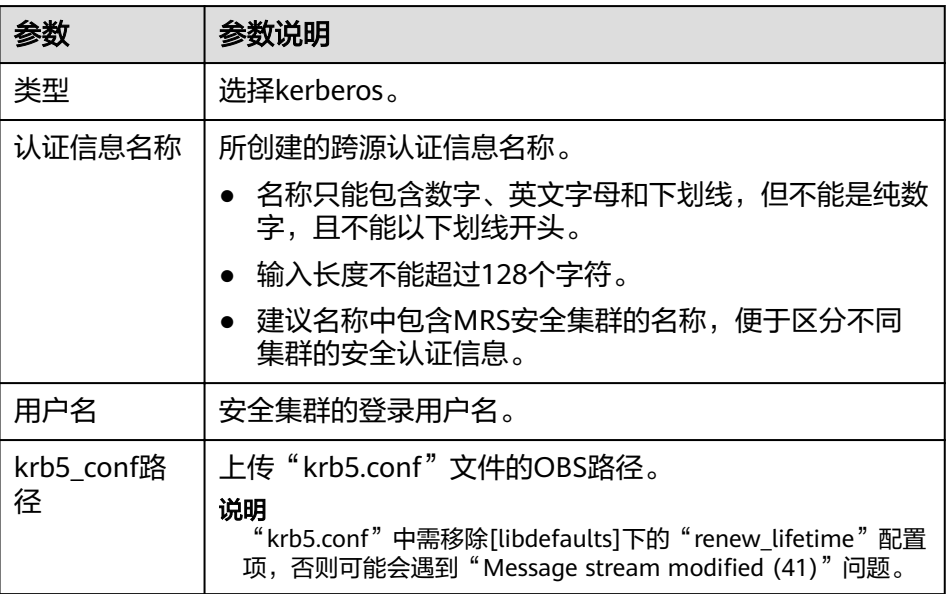

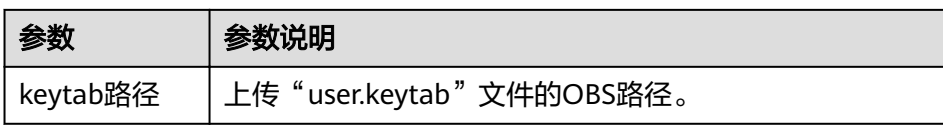

## – Kafka

## 表 **9-8** 参数说明

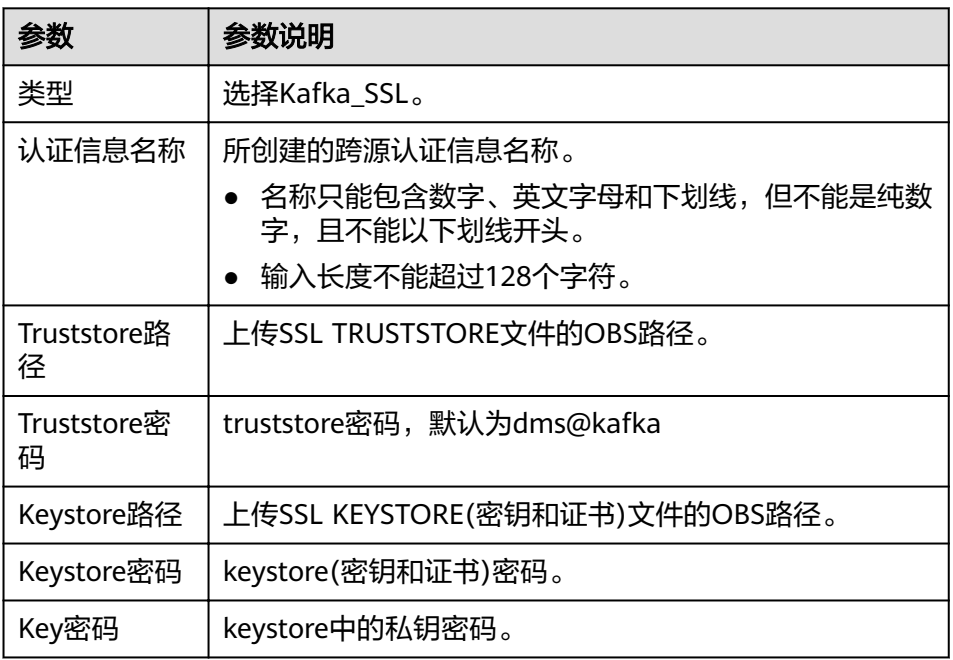

password (跨源密码认证)

访问DWS、RDS、DCS和DDS数据源通过该方式创建跨源认证。

# 说明

目前只支持Spark SQL。

## 表 **9-9** 参数说明

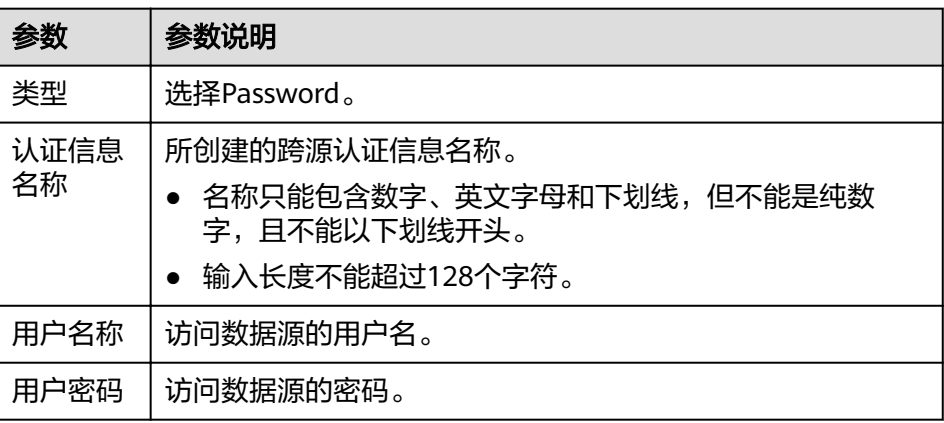

# 查找认证信息

在"跨源认证"页签,可在搜索框中输入认证信息名称,查找与之匹配的认证信息。 为了用户信息的安全,不会返回密码字段。

## 更新认证信息

在"跨源认证"页签,单击需要修改的认证信息"操作"列中的"更新",更改认证 信息。目前仅支持更新改用户名称和用户密码。若需要更新证书,请删除该认证信 息,再重新创建。

## 说明

用户名和密码非必填,若不填,则表示不修改该字段。

# 删除认证信息

在"跨源认证"页签,单击需要修改的认证信息"操作"列中的"删除",删除不需 要的认证信息。

# 10<sup>。</sup>

# **10.1** 全局变量

# 操作场景

全局变量可用于简化复杂参数。例如,可替换长难复杂变量,提升SQL语句可读性。

## 须知

弹性资源池功能还在内部公测当中,如需使用请提工单联系管理员开通。

# 创建变量

- 1. 在DLI控制台左侧导航栏中单击"全局配置 > 全局变量"。
- 2. 在"全局变量"页面,单击右上角"创建变量",可创建新的全局变量。

表 **10-1** 创建变量参数说明

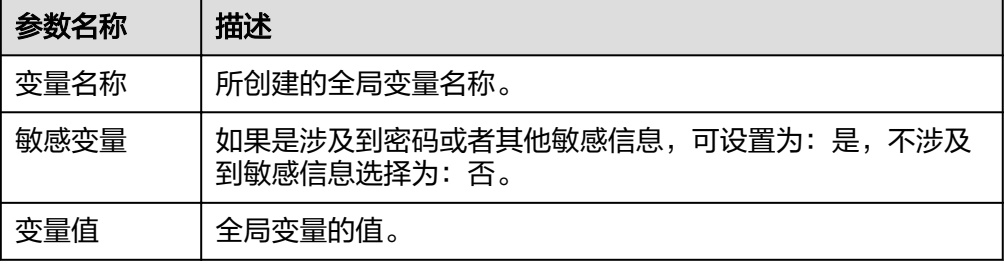

3. 创建全局变量之后,在SQL语法中使用"{{xxxx}}"代替设置为全局变量的参数值 即可,其中"xxxx"为变量名称。例如,在建表语句中,设置表名为全局变量 abc, 即可用{{abc}}代替实际的表名。 create table {{table\_name}} (String1 String, int4 int, varchar1 varchar(10)) partitioned by (int1 int,int2 int,int3 int)

## 说明

- 只有创建全局变量的用户才可以使用对应的变量。
- 不推荐在建表语句的OPTIONS关键字中使用全局变量。

## <span id="page-137-0"></span>修改变量

在"全局变量"页面,单击变量"操作"列中的"修改",可修改对应的变量值。

### 说明

只有创建全局变量的用户才可以修改对应的变量。

## 删除变量

在"全局变量"页面,单击变量"操作"列中的"删除",可删除对应的变量。

## 说明

- 只有创建全局变量的用户才可以删除对应的变量。
- 变量删除后,SQL中将无法使用该变量。

# **10.2** 服务授权

## 前提条件

服务授权需要主帐号或者用户组admin中的子帐号进行操作。

## 服务授权操作

进入数据湖探索管理控制台后,为保证正常使用数据湖探索功能,建议先进行委托权 限设置。

如果需要对委托权限进行调整,可在"服务授权"页面中进行修改。目前DLI需要设置 的委托权限参考表**[10-2](#page-138-0)**。

- 1. 根据需要勾选对应委托权限,单击"更新委托授权"。授权需要主帐号或者用户 组admin中的子帐号进行操作。界面会提示"委托权限更新成功",表示修改成 功。
- 2. 同意授权后,DLI将在统一身份认证服务IAM为您创建名为dli\_admin\_agency的委 托,授权成功后,可以进入服务委托列表查看。注意:委托**dli\_admin\_agency**创 建成功后,请勿删除。

# <span id="page-138-0"></span>表 **10-2** DLI 委托权限列表

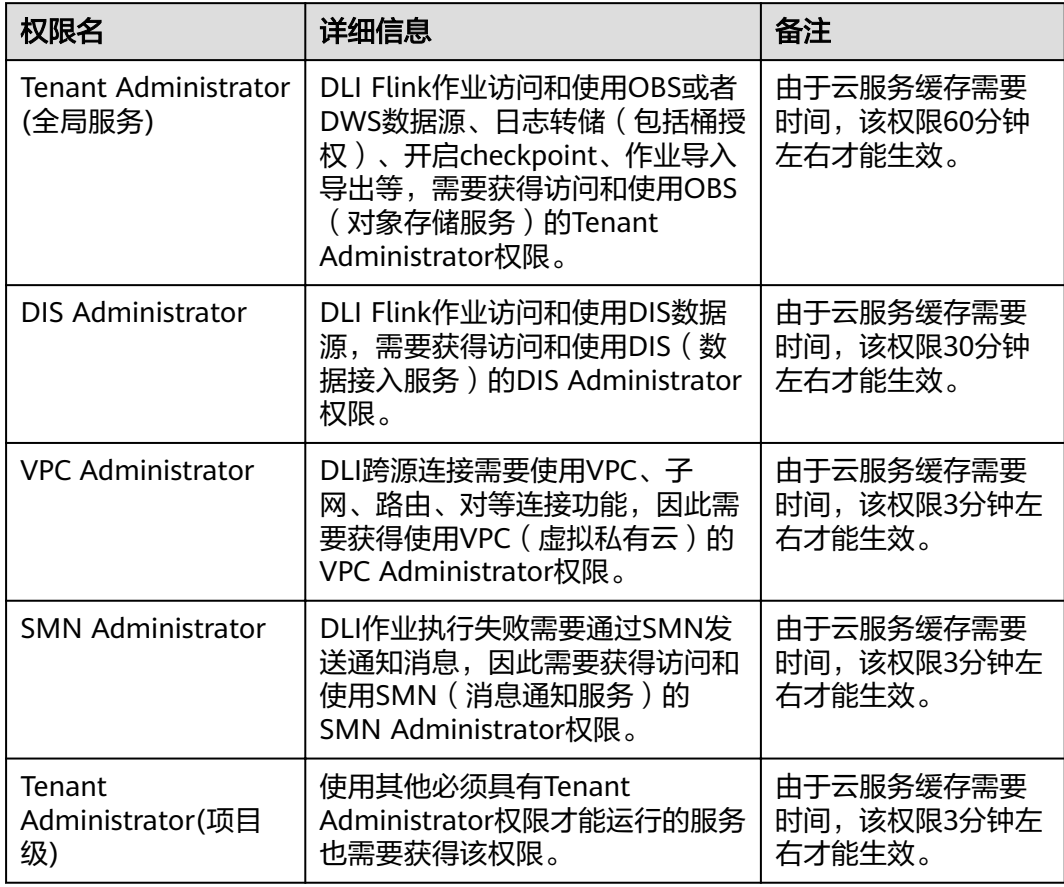

# **11 DLI** 使用 **UDF** 操作指导

DLI支持用户使用Hive UDF (User Defined Function,用户定义函数)进行数据查询 等操作。

# 使用 **UDF** 操作步骤

- 1. 编写UDF。
	- a. 在pom文件中添加以下配置信息。 <dependency> <groupId>org.apache.hive</groupId> <artifactId>hive-exec</artifactId> <version>1.2.1</version> </dependency>
	- b. 代码中需要添加导入:import org.apache.hadoop.hive.ql.exec.UDF;
	- c. 根据业务需要新建或修改样例代码中SumUdfDemo.java的内容。
- 2. 生成jar包。使用"mvn package"命令编译打包程序,生成所需的Jar包。 例如,使用IDEA工具编写好程序代码后,单击工具界面最下方的"Terminal", 在命令行窗口输入"mvn package"编译打包程序。

图 **11-1** 编译打包程序

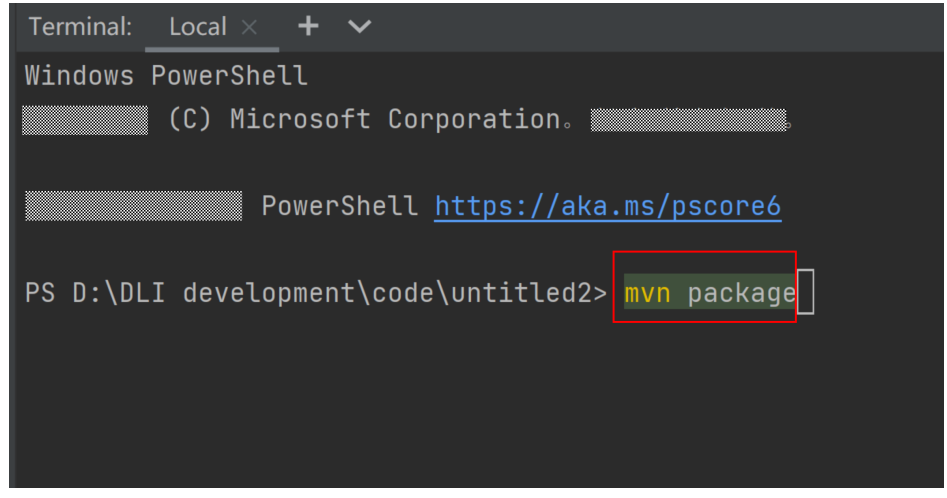

根据编译结果提示,在对应的路径下获取生成的jar包文件,例如TestUDF.ja

- 3. 上传TestUDF.jar至OBS上。上传数据至OBS可参考创建并提交**[Spark SQL](#page-7-0)**作业中 "步骤2:上传数据至OBS"。
- 4. 将TestUDF.jar上传到DLI的程序包管理中,方便后续统一管理。
	- a. 登录DLI管理控制台,单击"数据管理 > 程序包管理"。
	- b. 在"程序包管理"页面,单击右上角的"创建"创建程序包。
	- c. 在"创建程序包"对话框,配置以下参数。
		- i. 包类型:选择"JAR"。
		- ii. OBS路径:**3**中程序包所在的OBS路径。
		- iii. 分组设置和组名称根据情况选择设置,方便后续识别和管理程序包。
	- d. 单击"确定",完成创建程序包。
- 5. 创建Function。 在DLI Console上输入下列命令创建Function: CREATE FUNCTION fun1 AS 'com.demo.SumUdfDemo' using jar 'obs://udf/TestUDF.jar';
	- 6. 重启原有SQL队列,使得创建的Function生效。
		- a. 登录数据湖探索管理控制台,选择"资源管理 > 队列管理",在对应"SQL 队列"类型作业的"操作"列,单击"重启"。
		- b. 在"重启队列"界面,选择"确定"完成队列重启。
	- 7. 使用Function。

在查询语句中使用**5**中创建的Function: select fun1(ip) from ip\_tables;

8. 删除Function。 如果不再使用该Function,可执行以下语句删除Function: Drop FUNCTION fun1;

# 样例代码

SumUdfDemo.java中的样例代码如下所示:

```
package com.demo;
 import org.apache.hadoop.hive.ql.exec.UDF;
 public class SumUdfDemo extends UDF {
  public Int evaluate(Int a, Int b) {
   return a + b;
}
}
```
# 12 权限管

# **12.1** 权限管理概述

DLI服务不仅在服务本身有一套完善的权限控制机制,同时还支持通过统一身份认证服 务(Identity and Access Management,简称IAM)细粒度鉴权,可以通过在IAM创 建策略来管理DLI的权限控制。两种权限控制机制可以共同使用,没有冲突。

## **IAM** 鉴权使用场景

企业用户在云上使用DLI服务时,需要对不同部门的员工使用DLI资源(队列)进行管 理,包括资源的创建、删除、使用、隔离等。同时,也需要对不同部门的数据进行管 理,包括数据的隔离、共享等。

DLI使用IAM进行精细的企业级多租户管理。该服务提供用户身份认证、权限分配、访 问控制等功能,可以帮助您安全地控制云资源的访问。

通过IAM,您可以在云帐号中给员工创建IAM用户,并使用策略来控制他们对云资源的 访问范围。例如您的员工中有负责软件开发的人员,您希望他们拥有DLI的使用权限, 但是不希望他们拥有删除DLI等高危操作的权限,那么您可以使用IAM为开发人员创建 用户,通过授予仅能使用DLI,但是不允许删除DLI的权限策略,控制他们对DLI资源的 使用范围。

## 说明

对于新建的用户,需要先登录一次DLI,记录元数据,后续才可正常使用。

IAM是云提供权限管理的基础服务,无需付费即可使用,您只需要为您帐号中的资源 进行付费。

如果云帐号已经能满足您的需求,不需要创建独立的IAM用户进行权限管理,您可以 跳过本章节,不影响您使用DLI服务的其他功能。

# **DLI** 系统权限

如表**[12-1](#page-142-0)**所示,包括了DLI的所有系统权限。

权限类别:根据授权精程度分为角色和策略。

角色: IAM最初提供的一种根据用户的工作职能定义权限的粗粒度授权机制。该 机制以服务为粒度,提供有限的服务相关角色用于授权。由于云各服务之间存在 <span id="page-142-0"></span>业务依赖关系,因此给用户授予角色时,可能需要一并授予依赖的其他角色,才 能正确完成业务。角色并不能满足用户对精细化授权的要求,无法完全达到企业 对权限最小化的安全管控要求。

策略: IAM最新提供的一种细粒度授权的能力, 可以精确到具体服务的操作、资 源以及请求条件等。基于策略的授权是一种更加灵活的授权方式,能够满足企业 对权限最小化的安全管控要求。例如:针对DLI服务,管理员能够控制IAM用户仅 能对某一类云服务器资源进行指定的管理操作。

#### 表 **12-1** DLI 系统权限

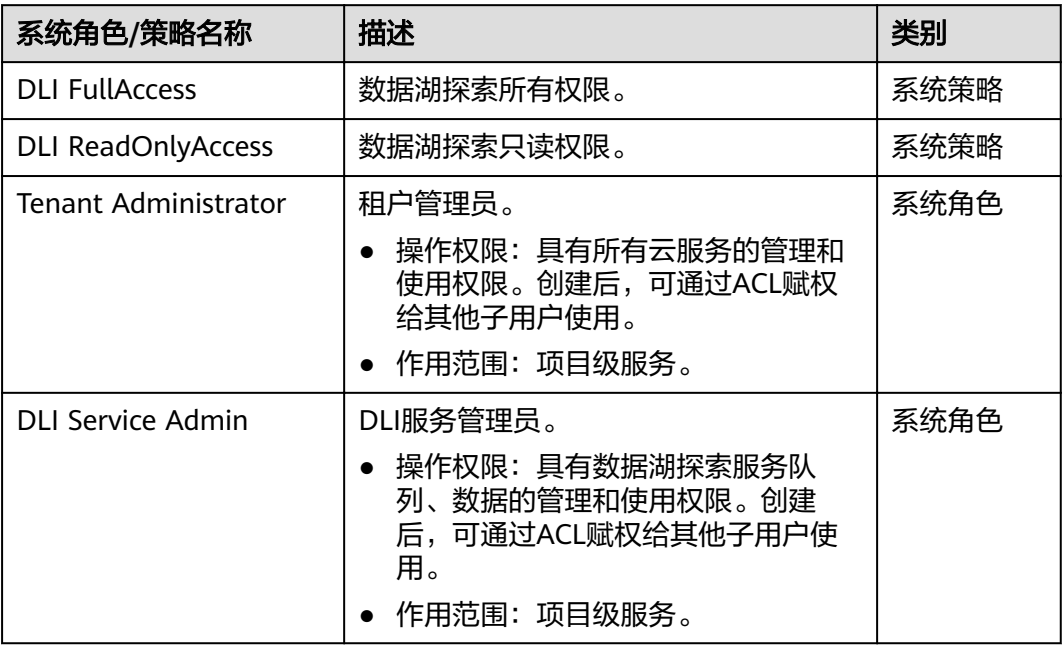

# **DLI** 权限分类

DLI服务权限分类如表**12-2**所示,其可控制的资源请参考表**[12-7](#page-148-0)**。

## 表 **12-2** DLI 权限分类

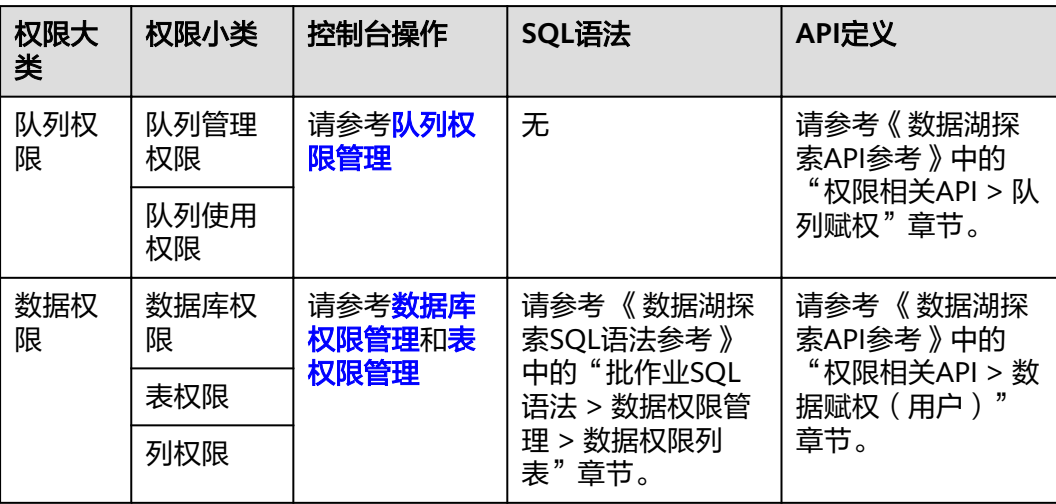

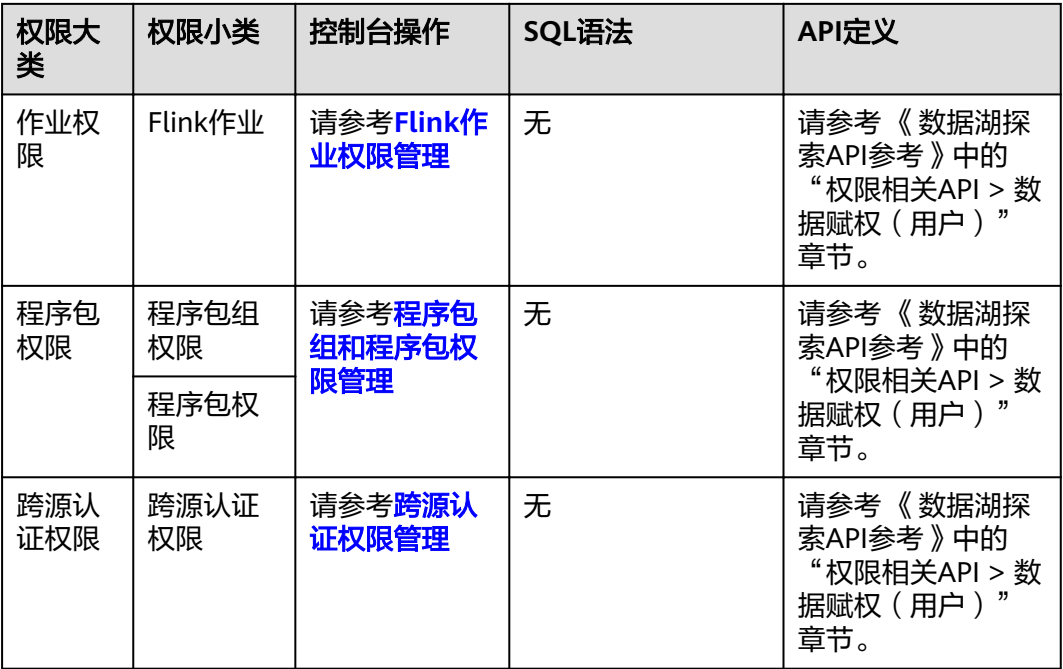

# 场景举例

某互联网公司,主要有游戏和音乐两大业务,使用DLI服务进行用户行为分析,辅助决 策。

如图12-1所示, "基础平台组组长"在云上申请了一个"租户管理员"(Tenant Administrator)帐号,用于管理和使用云的各个服务。因为"大数据平台组"需要使 用DLI进行数据分析,所有"基础平台组组长"增加了一个权限为"DLI服务管理员" (DLI Service Admin)的子帐号用于管理和使用DLI服务。"基础平台组组长"按照 公司两个业务对于数据分析的要求, 创建了"队列A"分配给"数据工程师A"运行游 戏数据分析业务,"职力B"分配给"数据工程师B"运行音乐数据分析业务,并分别 赋予"DLI普通用户"权限,具有队列使用权限,数据(除数据库)的管理和使用权 限。

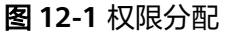

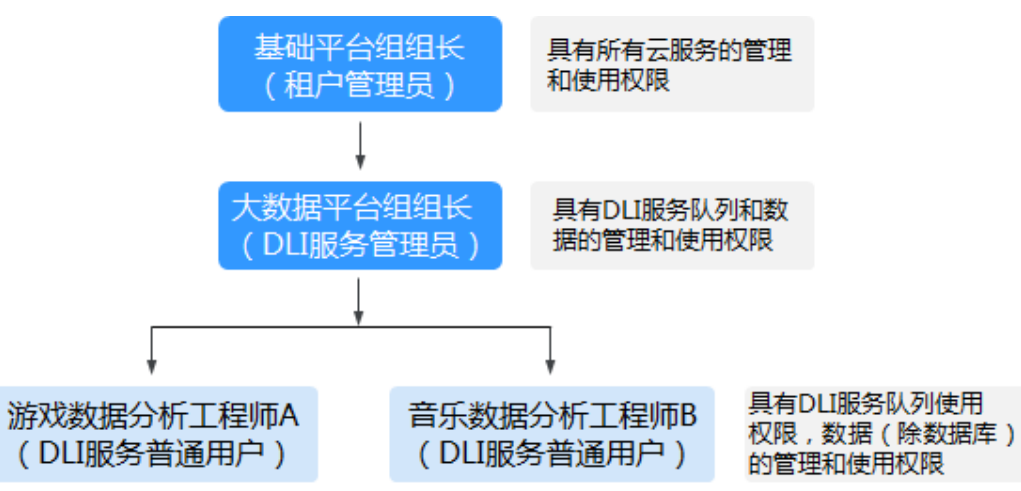
"数据工程师A"创建了一个gameTable表用于存放游戏道具相关数据,userTable表 用于存放游戏用户相关数据。因为音乐业务是一个新业务,想在存量的游戏用户中挖 掘一些潜在的音乐用户,所以"数据工程师A"把userTable表的查询权限赋给了"数 据工程师B"。同时,"数据工程师B"创建了一个musicTable用于存放音乐版权相关 数据。

"数据工程师A"和"数据工程师B"对于队列和数据的使用权限如<mark>表12-3</mark>所示。

表 **12-3** 使用权限说明

| 用户        | 数据工程师A(游戏数据分析)           | 数据工程师B (音乐数据分析)       |
|-----------|--------------------------|-----------------------|
| 队列        | 队列A(队列使用权限)              | 队列B(队列使用权限)           |
| 数据<br>(表) | gameTable (表管理和使用权<br>限) | musicTable (表管理和使用权限) |
|           | userTable (表管理和使用权限)     | userTable (表查询权限)     |

#### 说明

队列的使用权限包括提交作业和终止作业两个权限。

# **12.2** 创建 **IAM** 用户并授权使用 **DLI**

如果您需要对您所拥有的DLI资源进行精细的权限管理,您可以使用统一身份认证服务 (Identity and Access Management, 简称IAM), 具体IAM使用场景可以参考<mark>权限</mark> [管理概述。](#page-141-0)

如果云帐号已经能满足您的要求,不需要创建独立的IAM用户,您可以跳过本章节, 不影响您使用DLI服务的其它功能。

本章节介绍创建IAM用户并授权使用DLI的方法,操作流程如图**[12-2](#page-145-0)**所示。

### 前提条件

给用户组授权之前,请您先了解用户组可以添加的DLI权限,并结合实际需求进行选 择。DLI支持的系统权限,请参见:**DLI**[系统权限](#page-141-0)。

### <span id="page-145-0"></span>示例流程

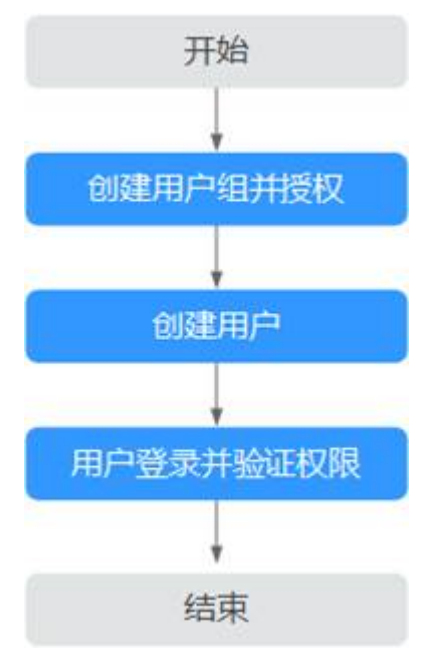

#### 图 **12-2** 给用户授权 DLI 权限流程

- 1. 创建用户组并授权。 在IAM控制台创建用户组,并授予DLI服务普通用户权限"DLI ReadOnlyAccess"。
- 2. 创建用户并加入用户组。 在IAM控制台创建用户,并将其加入**1**中创建的用户组。
- 3. 用户登录并验证权限。

使用新创建的用户登录控制台,切换至授权区域,验证权限:

- 在"服务列表"中选择数据湖探索,进入DLI主界面。如果在"队列管理"页 面可以查看队列列表,但是单击右上角"购买队列",无法购买DLI队列(假 设当前权限仅包含DLI ReadOnlyAccess),表示"DLI ReadOnlyAccess"已 生效。
- 在"服务列表"中选择除数据湖探索外(假设当前策略仅包含DLI ReadOnlyAccess)的任一服务,若提示权限不足,表示"DLI ReadOnlyAccess"已生效。

## **12.3 DLI** 自定义策略

如果系统预置的DLI权限,不满足您的授权要求,可以创建自定义策略。自定义策略中 可以添加的授权项(Action)请参考《数据湖探索API参考》中的"权限策略和授权 项"。

目前云支持以下两种方式创建自定义策略:

可视化视图创建自定义策略:无需了解策略语法,按可视化视图导航栏选择云服 务、操作、资源、条件等策略内容,可自动生成策略。

● JSON视图创建自定义策略:可以在选择策略模板后,根据具体需求编辑策略内 容;也可以直接在编辑框内编写JSON格式的策略内容。

本章为您介绍常用的DLI自定义策略样例。

### 策略字段介绍

以授权用户拥有在所有区域中所有数据库的创建表权限为例进行说明:

```
{
    "Version": "1.1",
    "Statement": [
      {
we "Effect": "Allow",
 "Action": [
             "dli:database:create_table"
\qquad \qquad ],
          "Resource": [
             "dli:*:*:database:*"
         ]
      }
   ]
}
```
● Version

版本信息,1.1: 策略。IAM最新提供的一种细粒度授权的能力,可以精确到具体 服务的操作、资源以及请求条件等。

**Effect** 

作用。包含两类:允许(Allow)和拒绝(Deny),既有Allow又有Deny的授权 语句时,遵循Deny优先的原则。

Action

授权项,指对资源的具体操作权限,不超过100个。

说明

- 格式为: 服务名:资源类型:操作, 例: dli:queue:submit\_iob。
- 服务名为产品名称,例如dli、evs和vpc等,服务名仅支持小写。资源类型和操作没有大 小写,要求支持通配符号\*,无需罗列全部授权项。
- 资源类型可以参考表**[12-7](#page-148-0)**中的资源类型。
- 操作:操作以IAM服务中已经注册的action为准。
- **Condition**

限制条件:使策略生效的特定条件,包括条件键和运算符。

条件键表示策略语句的 Condition 元素中的键值,分为全局级条件键和服务级条 件键。

- 全局级条件键(前缀为g:)适用于所有操作。详细请参考策略语法中的条件 键说明。
- 服务级条件键(前缀为服务缩写,如dli:,目前DLI未提供服务级条件键)仅 适用于对应服务的操作。

运算符与条件键一起使用,构成完整的条件判断语句。具体内容请参考表**[12-4](#page-147-0)**。 DLI通过IAM预置了一组条件键。下表显示了适用于DLI服务特定的条件键。

#### <span id="page-147-0"></span>表 **12-4** DLI 请求条件

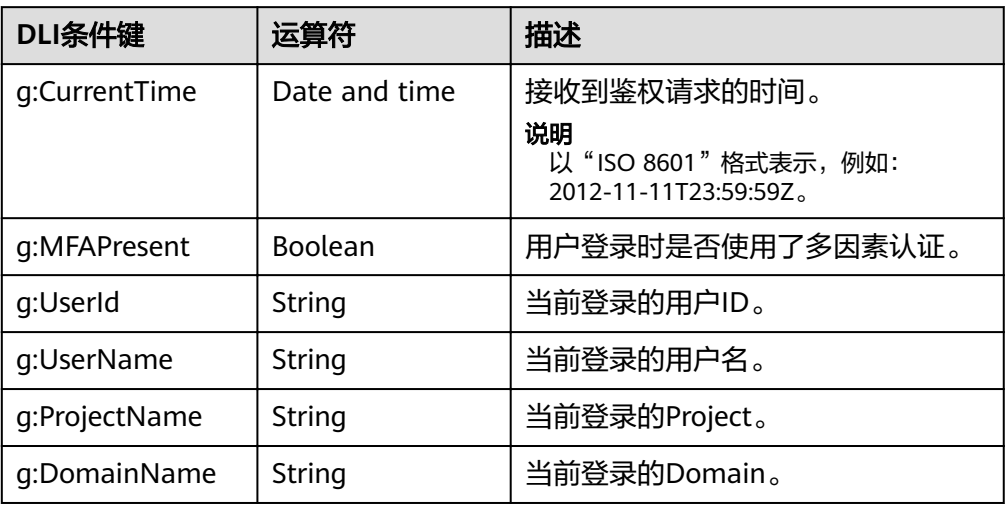

**Resource** 

格式为:服务名:region:domainId:资源类型:资源路径, 通配符号\*表示所有,资源 类型和资源路径可以参考表**[12-7](#page-148-0)**。

示例:

"dli:\*:\*:queue:\*": 表示所有的队列。

## 创建 **DLI** 自定义策略

用户可以根据场景设置不同级别的Action和Resource。

1. 定义Action

Action由服务名:资源类型:操作三段组成,通配符为\*。例如:

#### 表 **12-5** Action

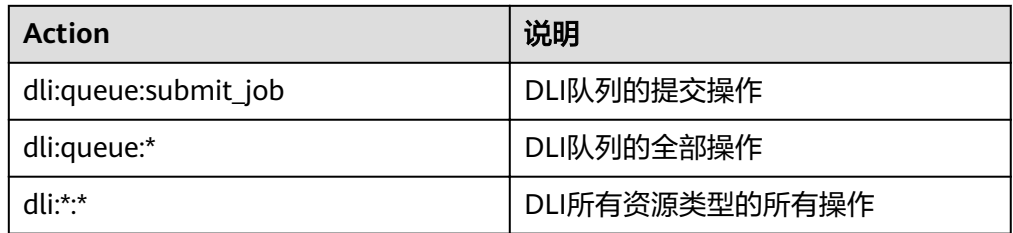

#### 更多操作与系统权限的关系请参考**常用操作与系统权限关系**。

2. 定义Resource

Resource由<服务名:region:domainId:cometh:[资源类型](#page-148-0):资源路径>5个字段组成,通配符 号\*表示所有资源。5个字段可以灵活设置,资源路径可以按照场景需要,设置不 同级别的权限控制。当需要设置该服务下的所有资源时,可以不指定该字段。 Resource定义请参考表**[12-6](#page-148-0)**。Resource中的资源类型和资源路径请参考表**[12-7](#page-148-0)**。

#### <span id="page-148-0"></span>表 **12-6** Resource

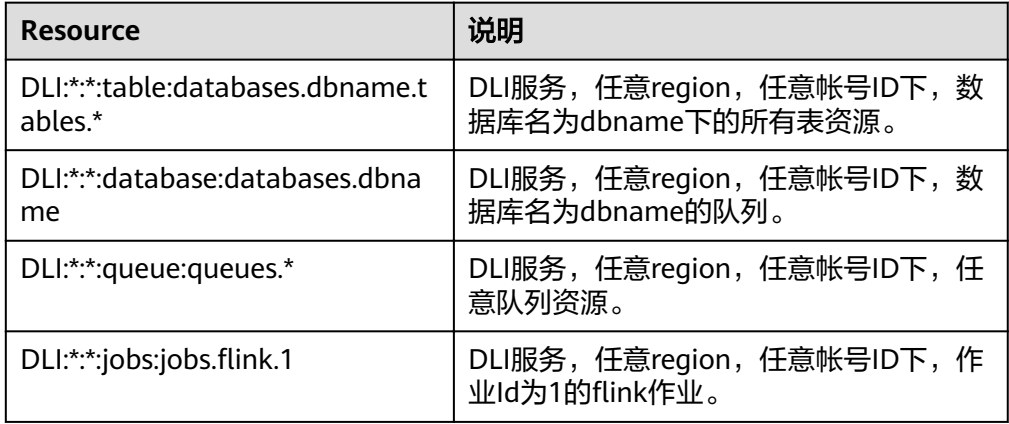

#### 表 **12-7** DLI 的指定资源与对应路径

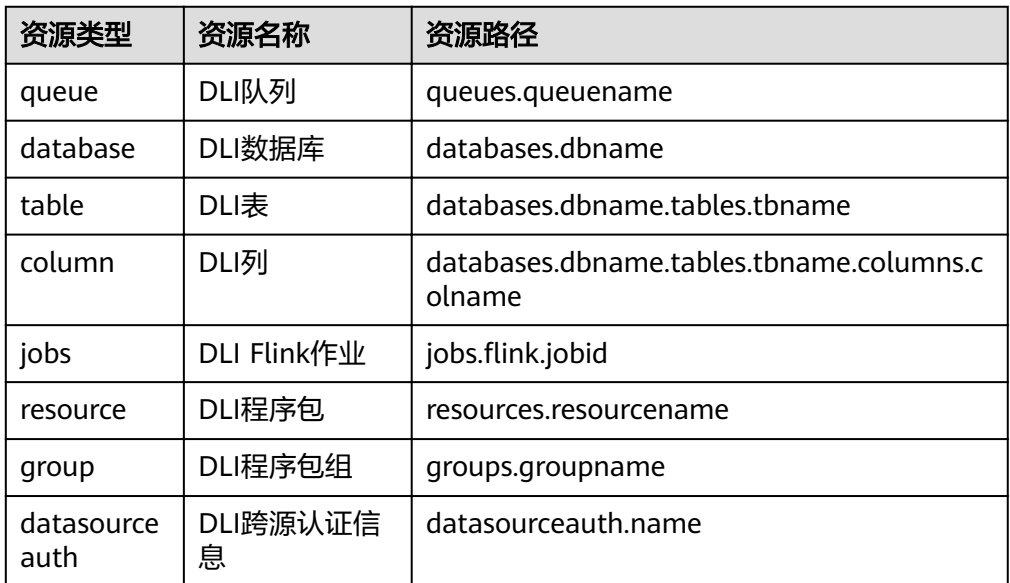

3. 将上述的所有字段拼接为一个json就是一个完整的策略了,其中action和resource 均可以设置多个,当然也可以通过IAM提供的可视化界面进行创建,例如: 授权用户拥有DLI服务,任意region,任意帐号ID下,任意数据库的创建删除权 限,任意队列的提交作业权限,任意表的删除权限。

```
 "Version": "1.1",
   "Statement": [
      {
we "Effect": " Allow",
 "Action": [
             "dli:database:create_database",
            "dli:database:drop_database",
             "dli:queue:submit_job",
             "dli:table:drop_table"
\qquad \qquad \Box "Resource": [
             "dli:*:*:database:*",
           "dli:*:*:queue:*",
            "dli:*:*:table:*"
        ]
```
{

**DLI** 自定义策略样例

```
示例1:允许
```
 } ] }

– 授权用户拥有在所有区域中所有数据库的创建表权限

```
{
    "Version": "1.1",
   "Statement": [
      {
        "Effect": "Allow",
         "Action": [
            "dli:database:create_table"
         ],
         "Resource": [
            "dli:*:*:database:*"
         ]
     }
   ]
}
– 授权用户拥有在数据库db中表tb中列col的查询权限
{
    "Version": "1.1",
    "Statement": [
      {
we "Effect": "Allow",
 "Action": [
           "dli:column:select"
         ],
         "Resource": [
            "dli:*:*:column:databases.db.tables.tb.columns.col"
        ]
      }
   ]
}
```
示例2:拒绝

拒绝策略需要同时配合其他策略使用,否则没有实际作用。用户被授予的策略 中,一个授权项的作用如果同时存在Allow和Deny,则遵循Deny优先。

```
– 授权用户不能创建数据库,删除数据库,提交作业(default队列除外),删
除表
```

```
{
   "Version": "1.1",
   "Statement": [
      {
        "Effect": "Deny",
         "Action": [
           "dli:database:create_database",
           "dli:database:drop_database",
           "dli:queue:submit_job",
           "dli:table:drop_table"
         ],
        -.<br>"Resource": [
           "dli:*:*:database:*",
 "dli:*:*:queue:*",
 "dli:*:*:table:*"
        ]
     }
   ]
}
– 授权用户不能在队列名为demo的队列上提交作业
{
   "Version": "1.1",
```

```
 "Statement": [
     {
       "Effect": "Deny",
 "Action": [
 "dli:queue:submit_job"
        ],
        "Resource": [
           "dli:*:*:queue:queues.demo"
        ]
     }
  ]
```
## **12.4 DLI** 资源

资源是服务中存在的对象。在DLI中,资源如下,您可以在创建自定义策略时,通过指 定资源路径来选择特定资源。

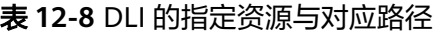

}

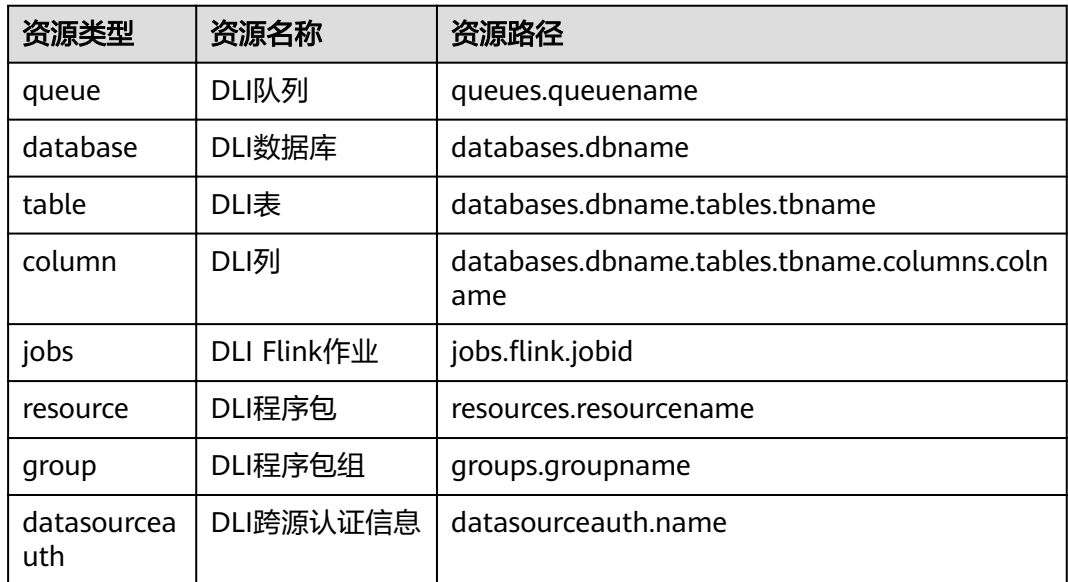

## **12.5 DLI** 请求条件

您可以在创建自定义策略时,通过添加"请求条件"(Condition元素)来控制策略何 时生效。请求条件包括条件键和运算符,条件键表示策略语句的 Condition 元素,分 为全局级条件键和服务级条件键。全局级条件键(前缀为g:)适用于所有操作,服务 级条件键(前缀为服务缩写,如dli)仅适用于对应服务的操作。运算符与条件键一起 使用,构成完整的条件判断语句。

DLI通过IAM预置了一组条件键。下表显示了适用于DLI服务特定的条件键。

#### <span id="page-151-0"></span>表 **12-9** DLI 请求条件

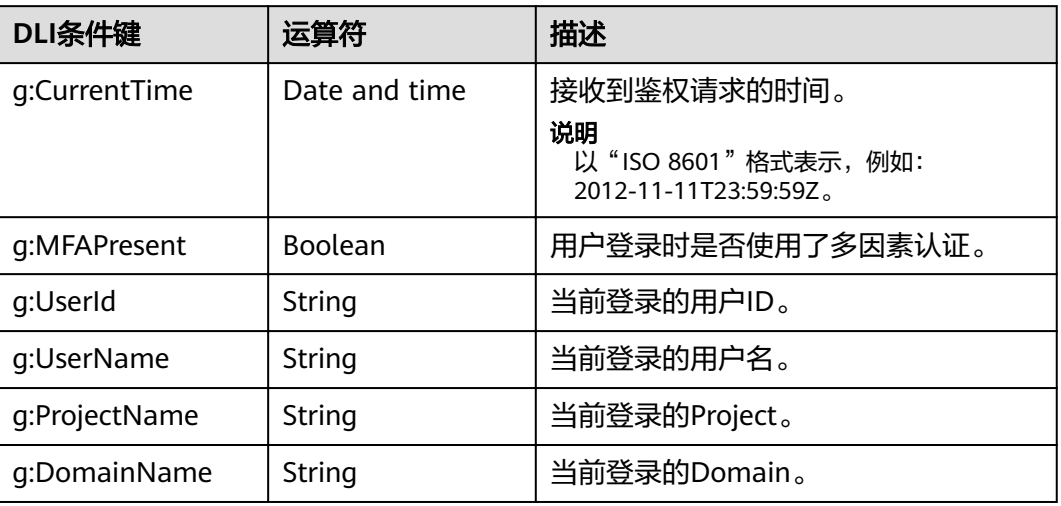

# **12.6** 常用操作与系统权限关系

表**12-10**列出了DLI SQL常用操作与系统策略的授权关系,您可以参照该表选择合适的 系统策略。更多SQL语法赋权请参考《数据湖探索SQL语法参考》中的"批作业SQL语 法 > 数据权限管理 > 数据权限列表"章节。

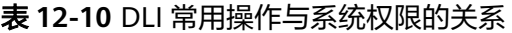

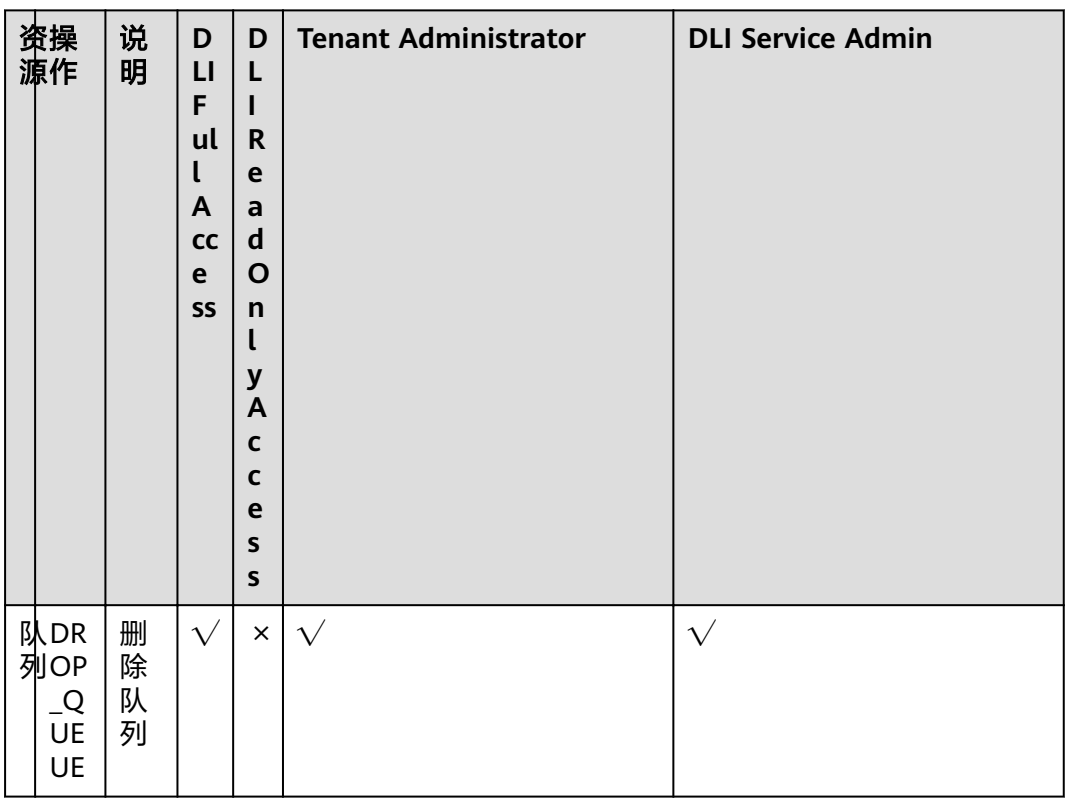

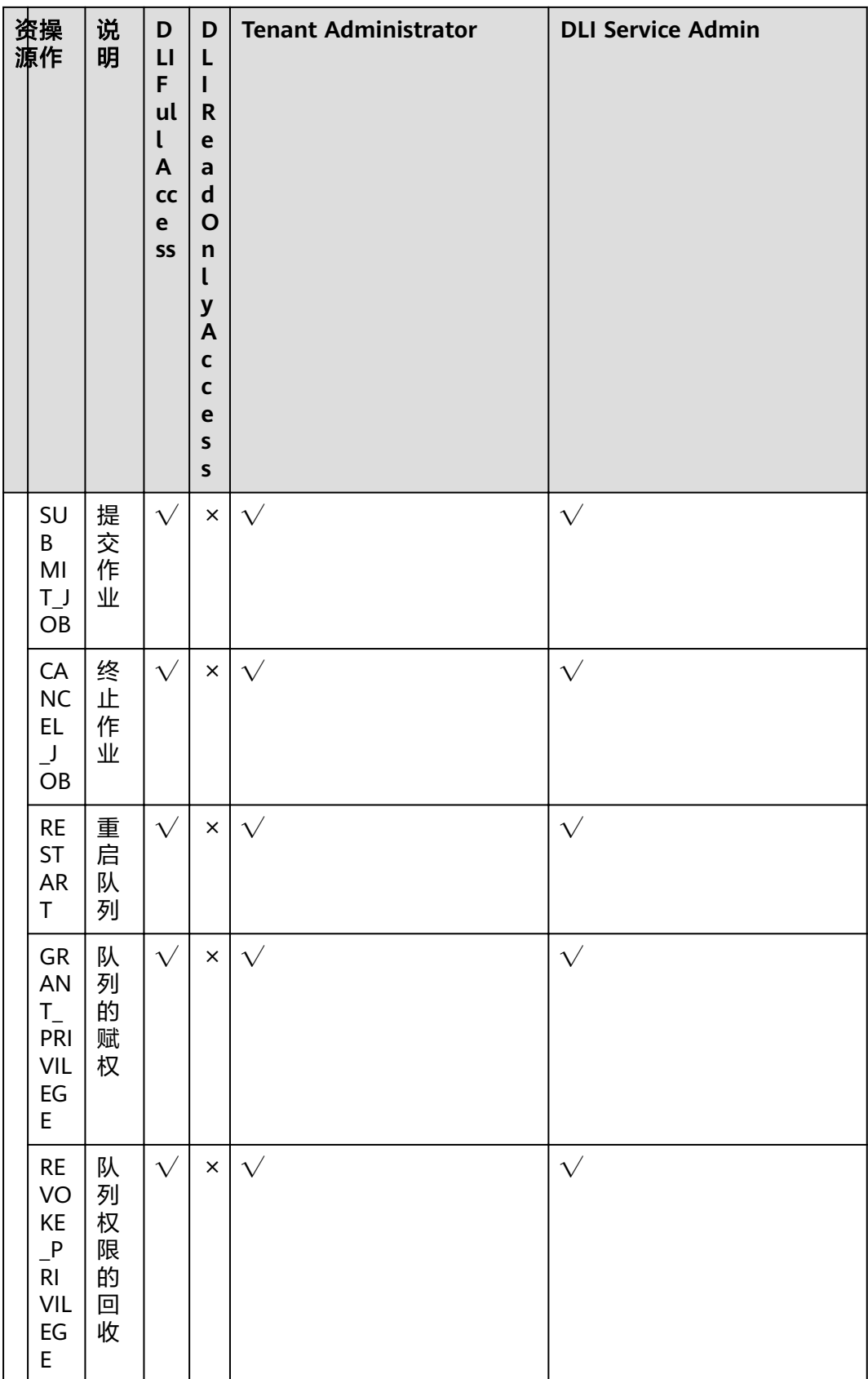

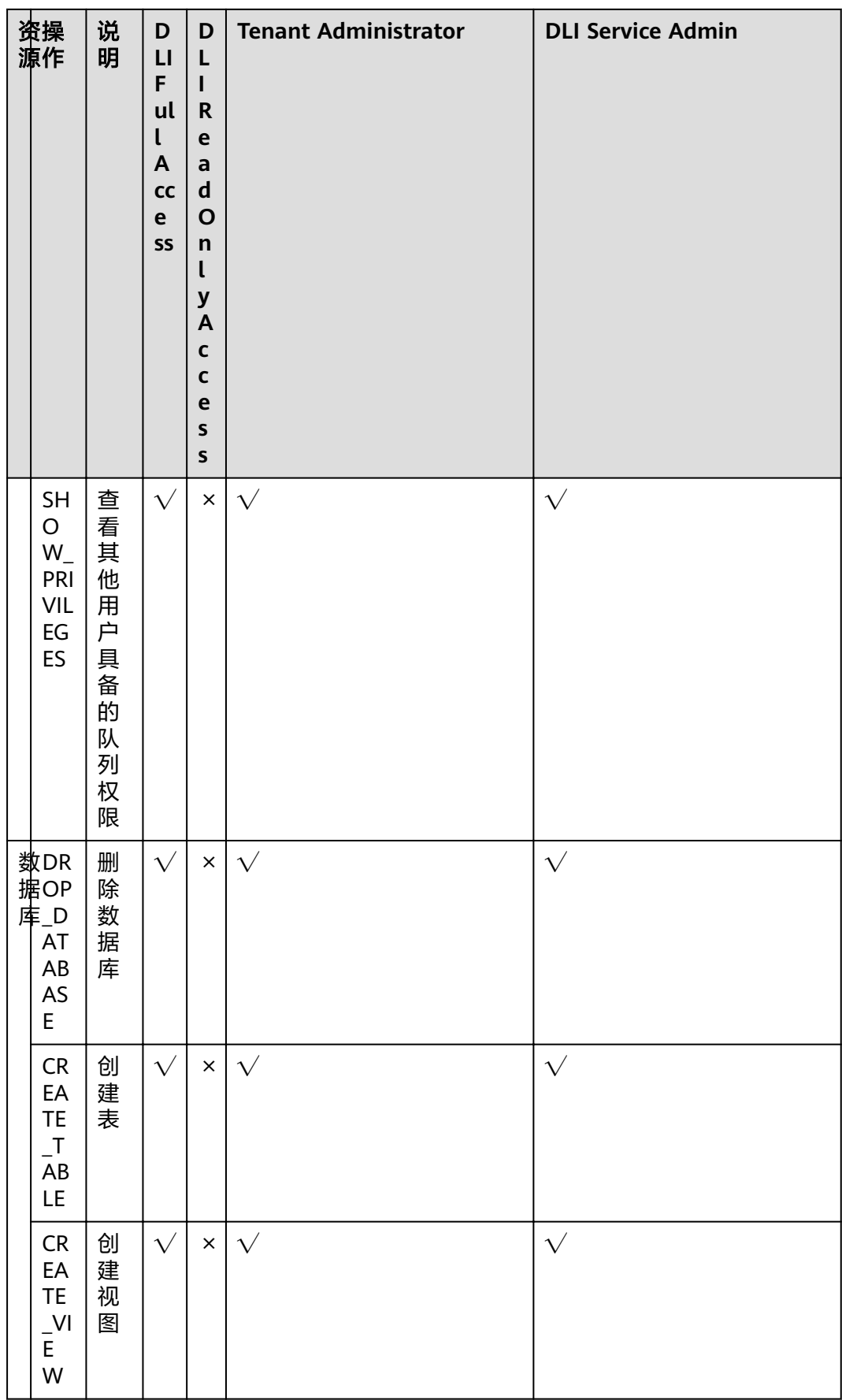

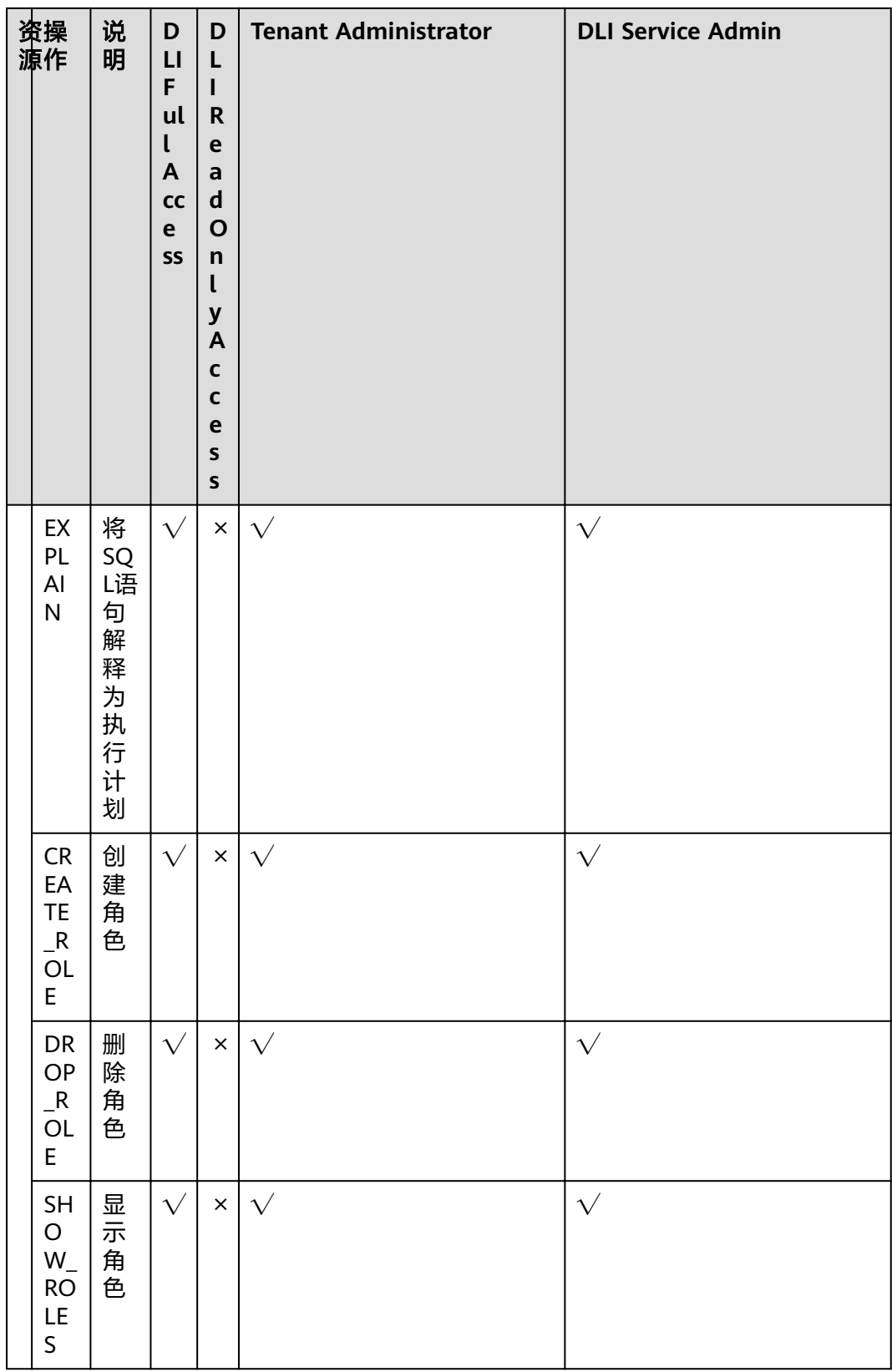

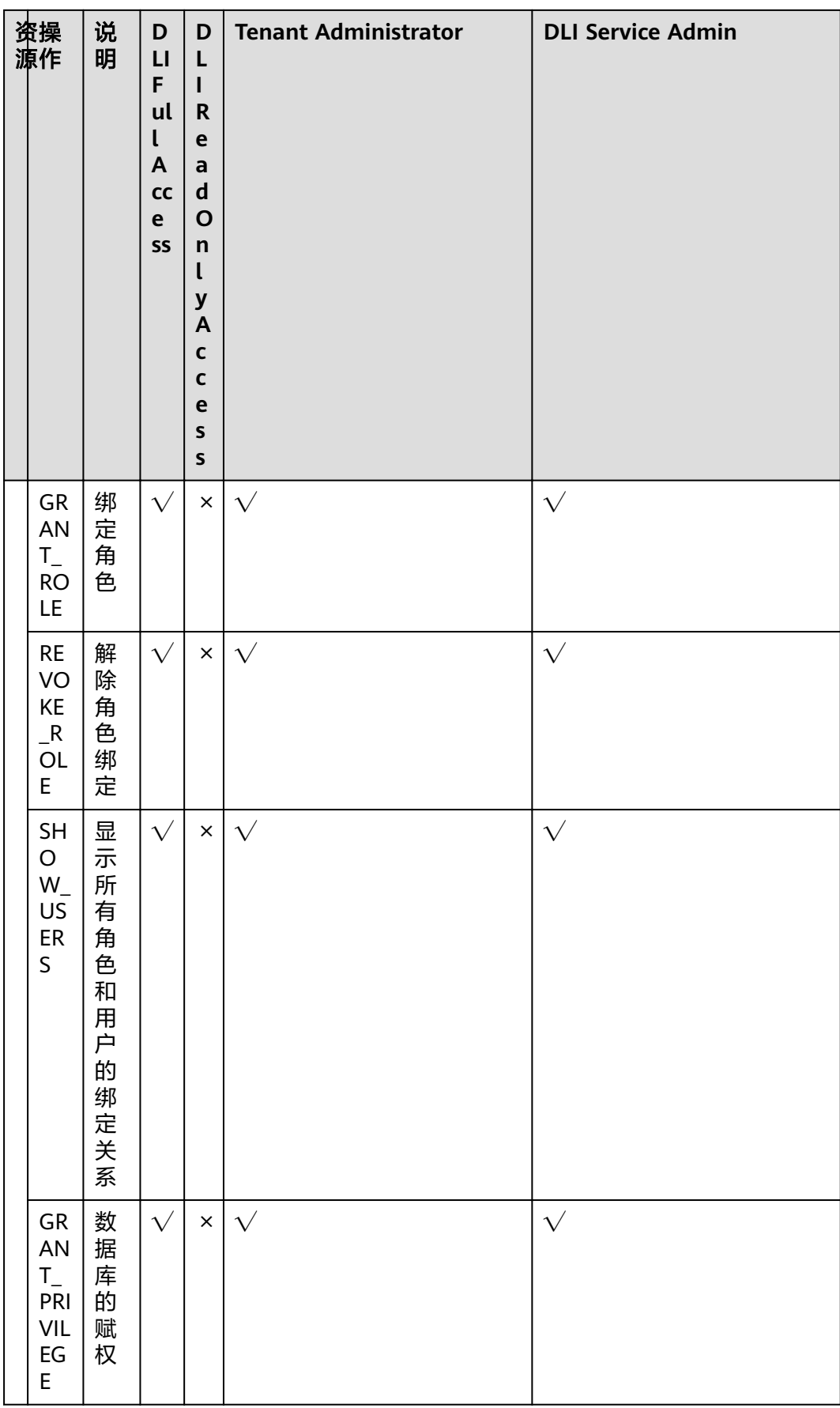

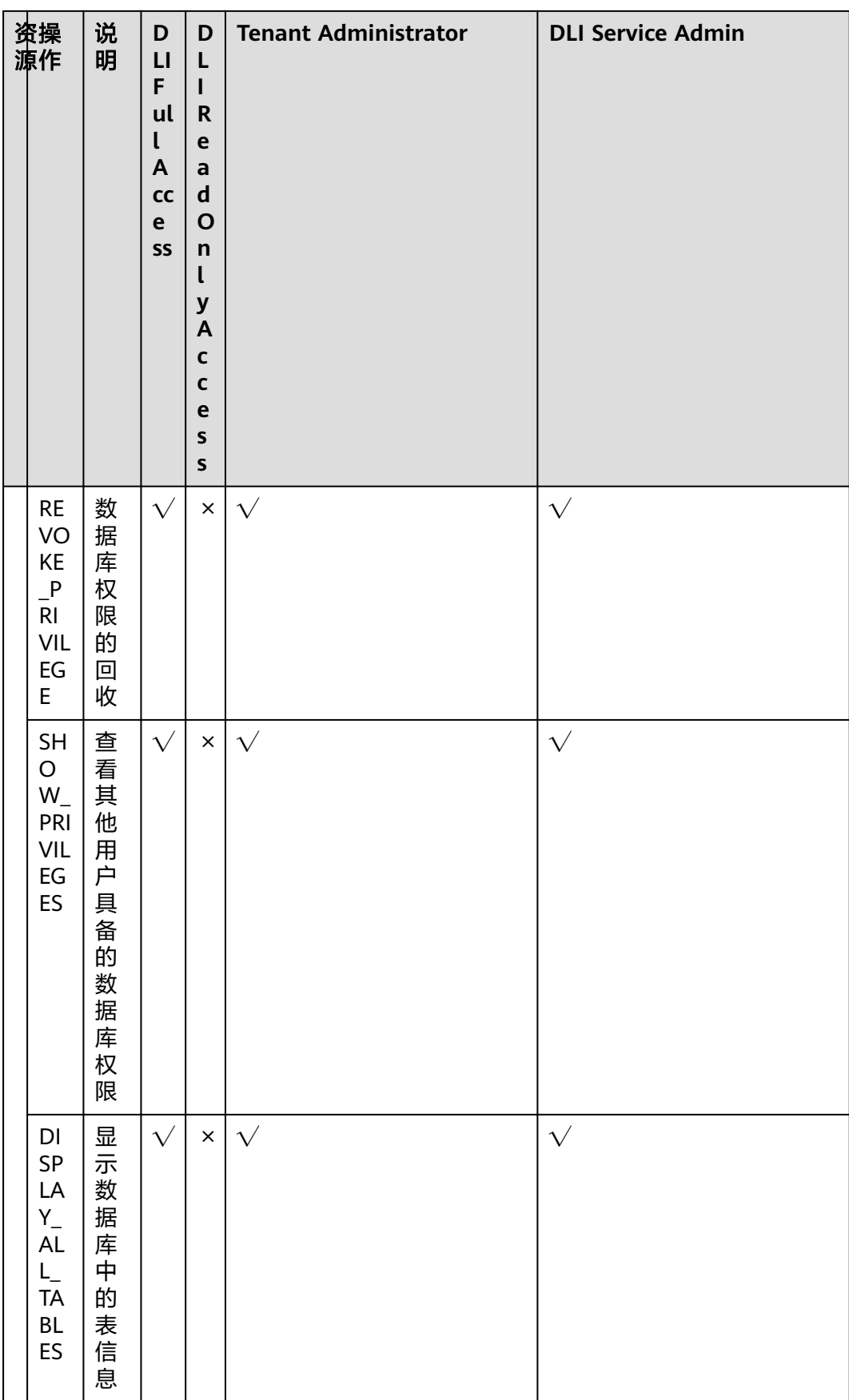

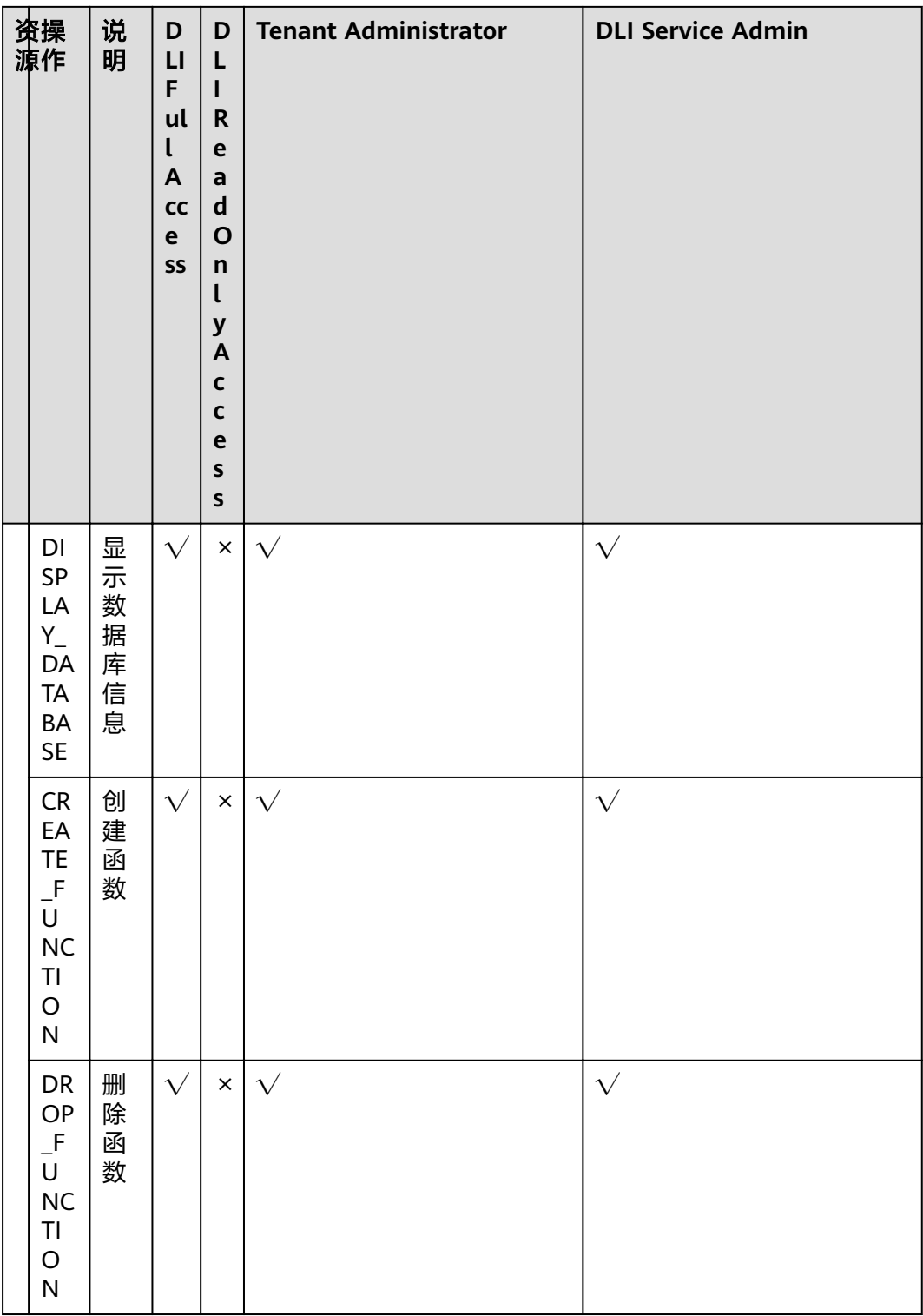

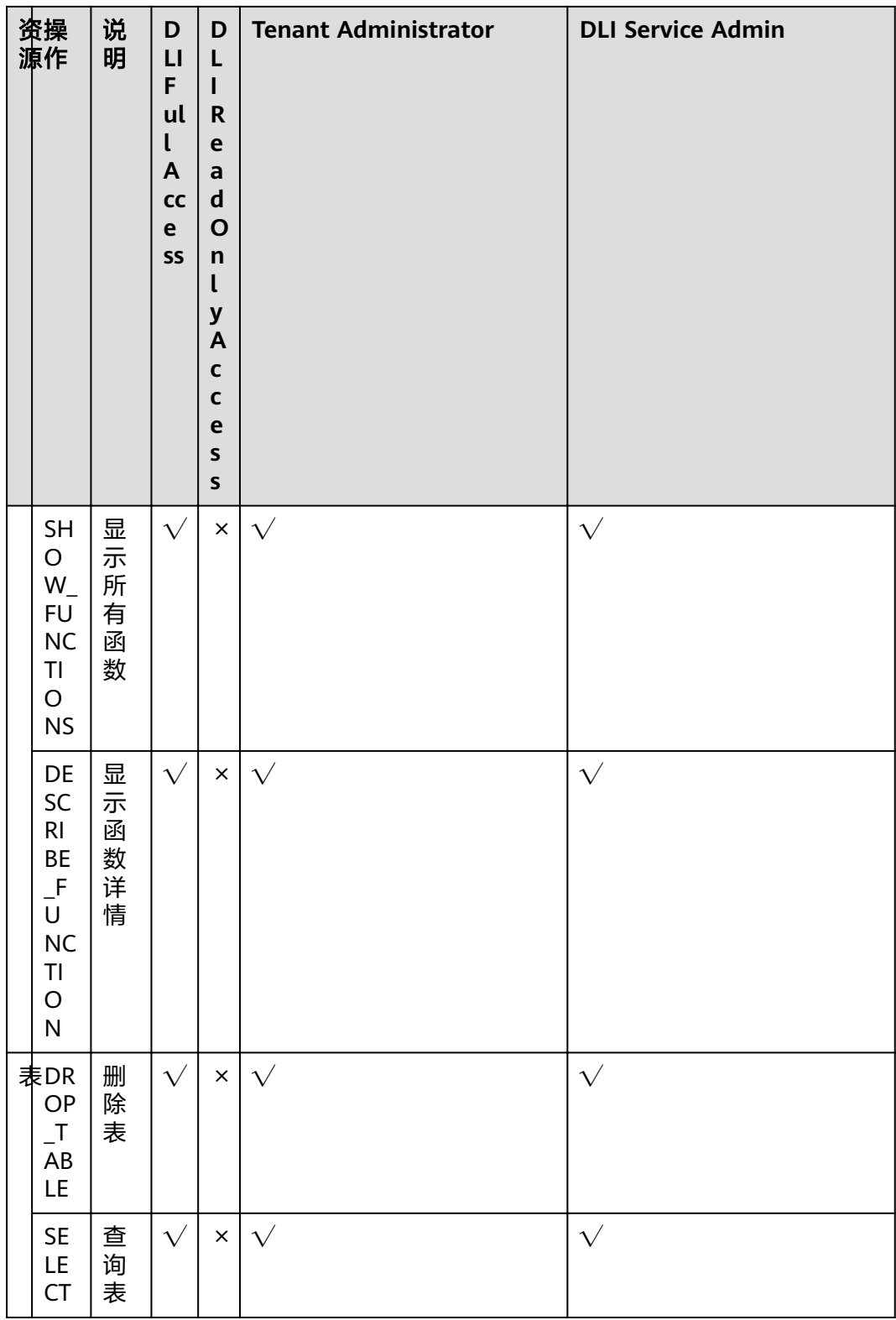

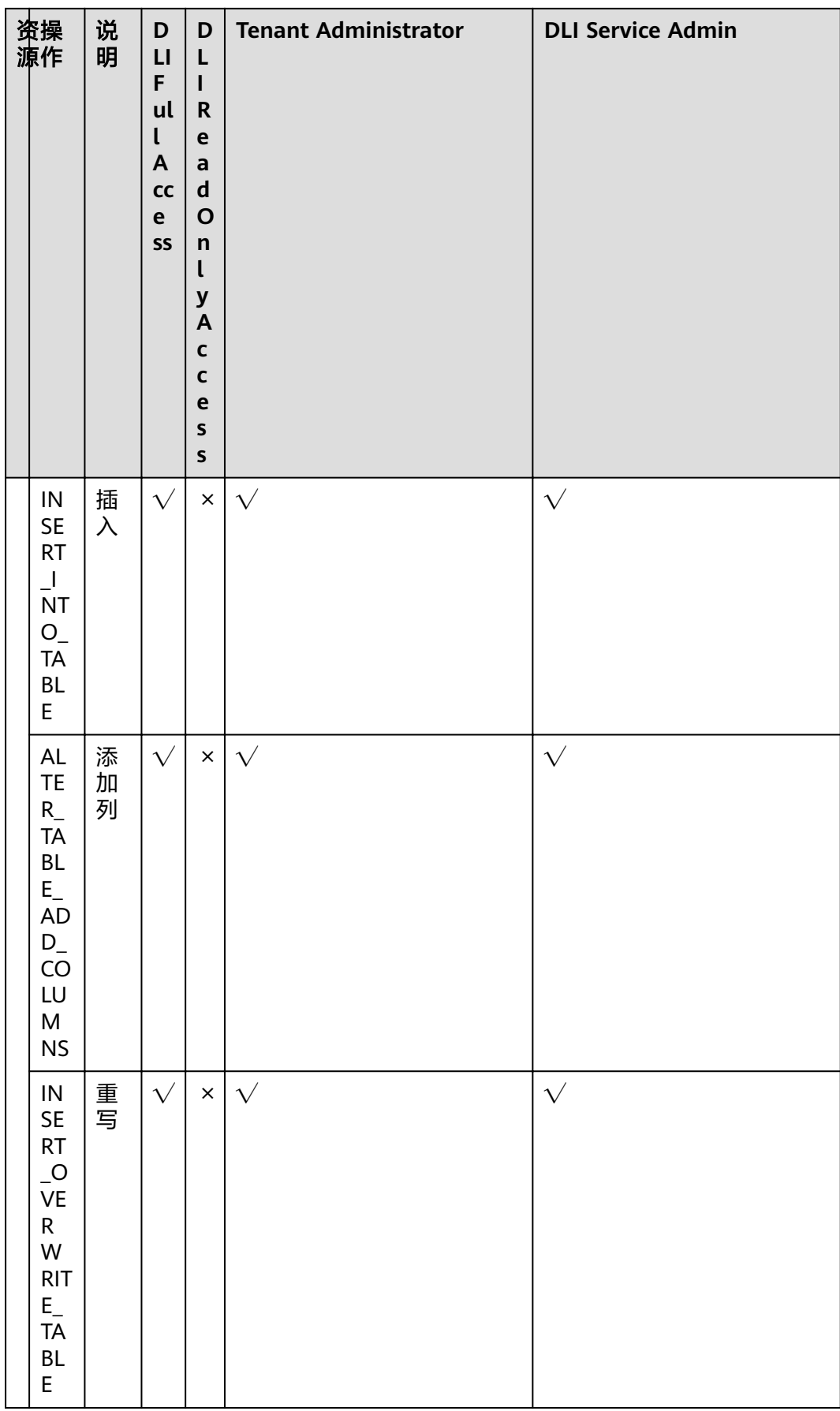

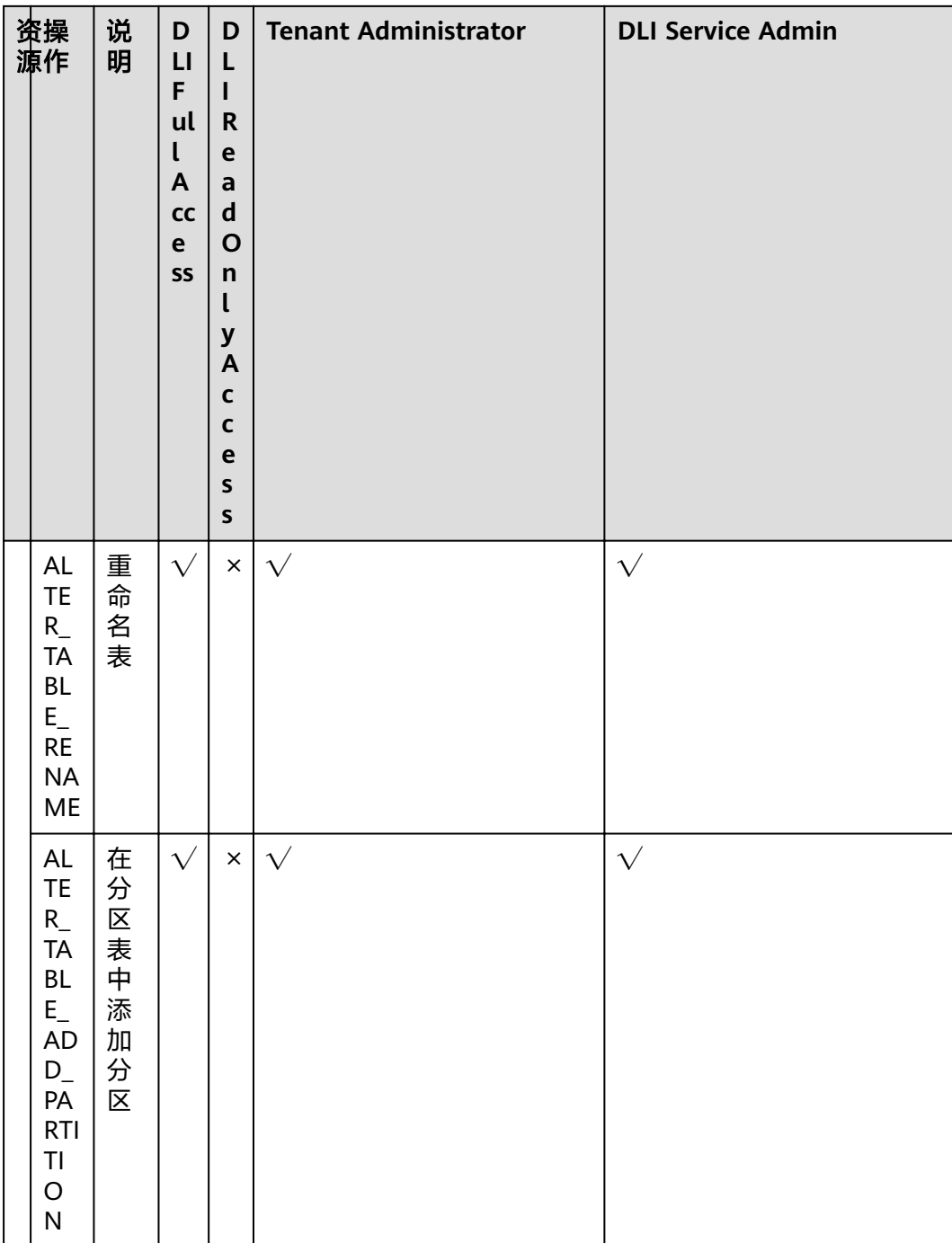

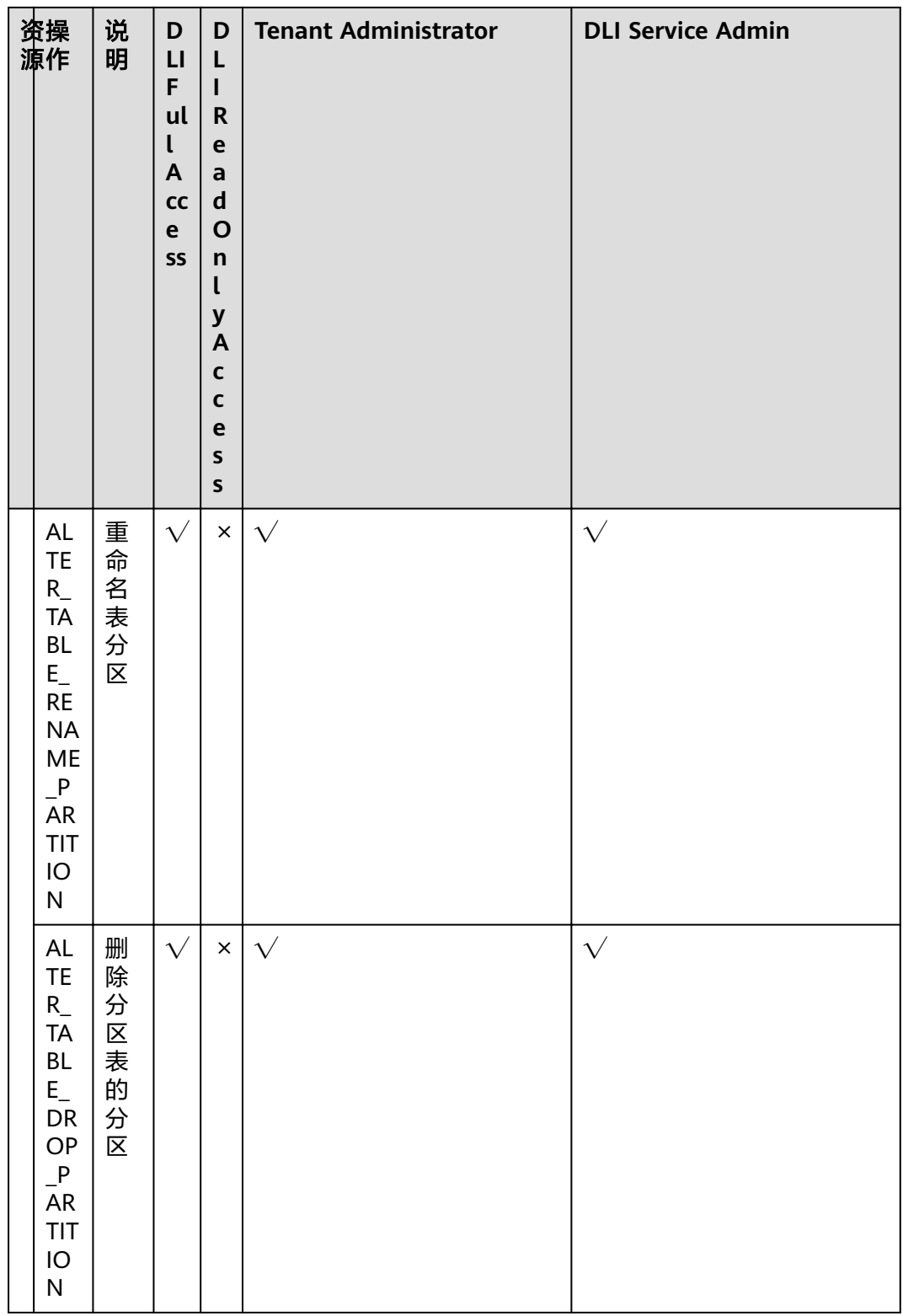

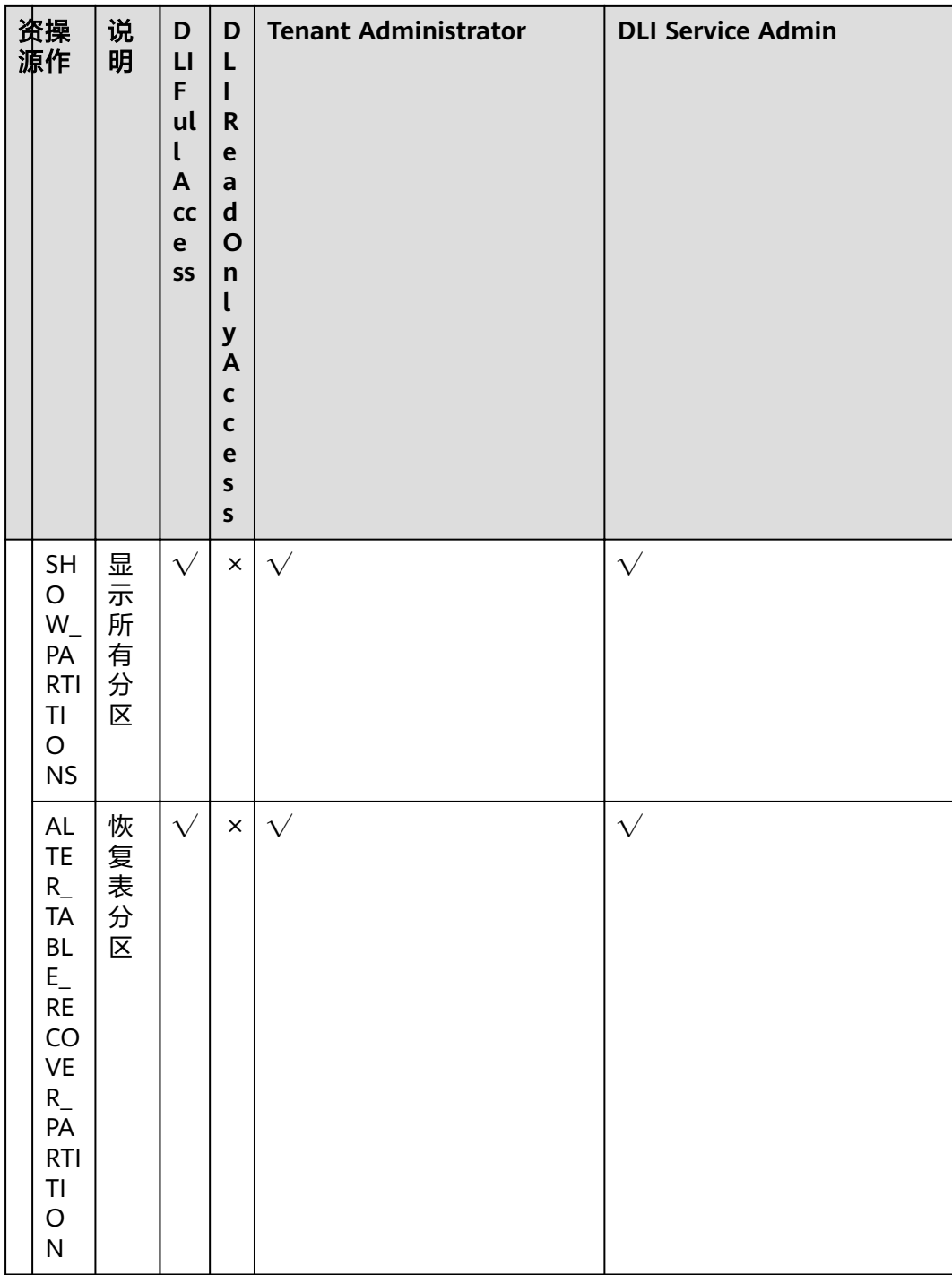

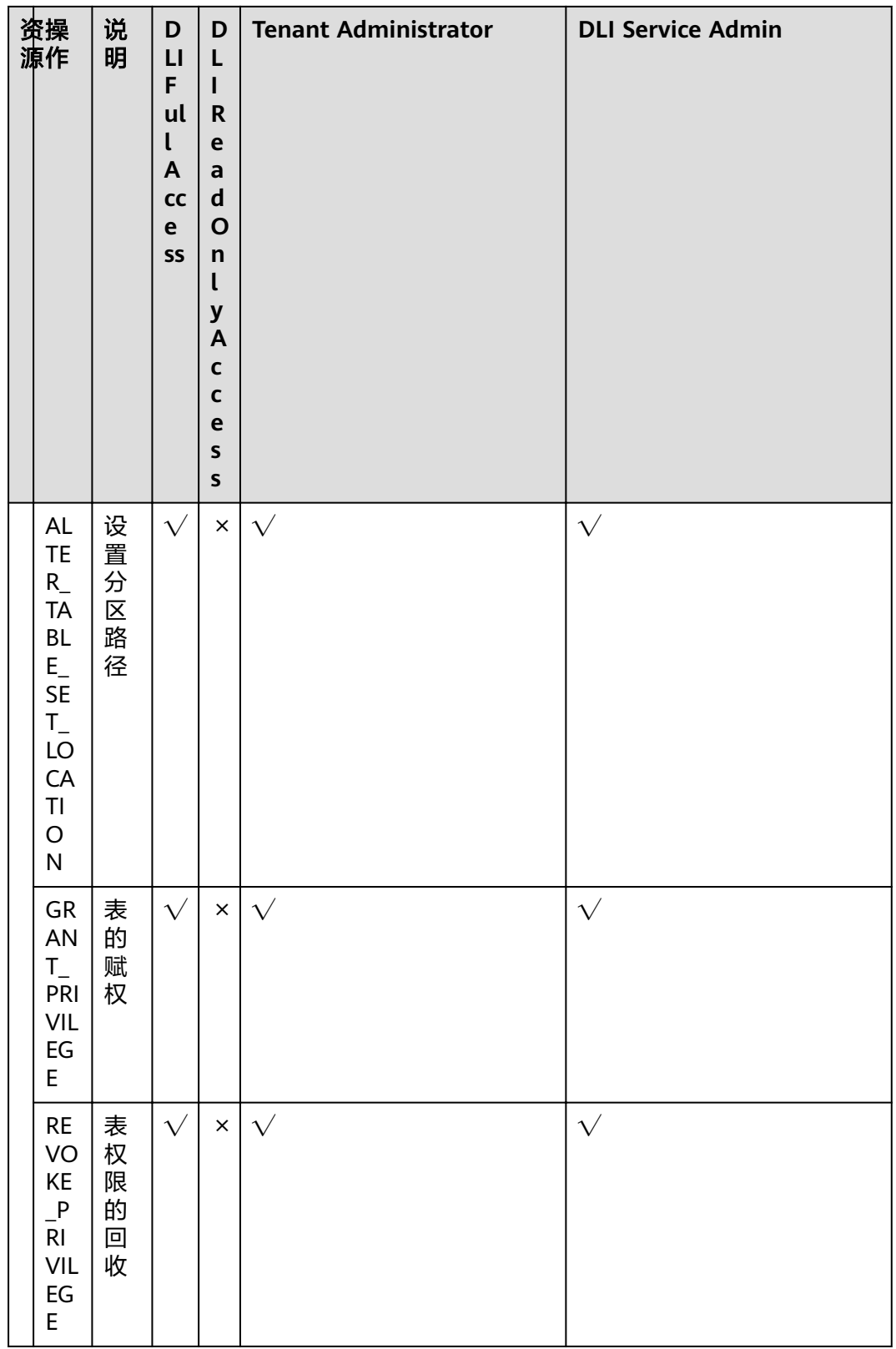

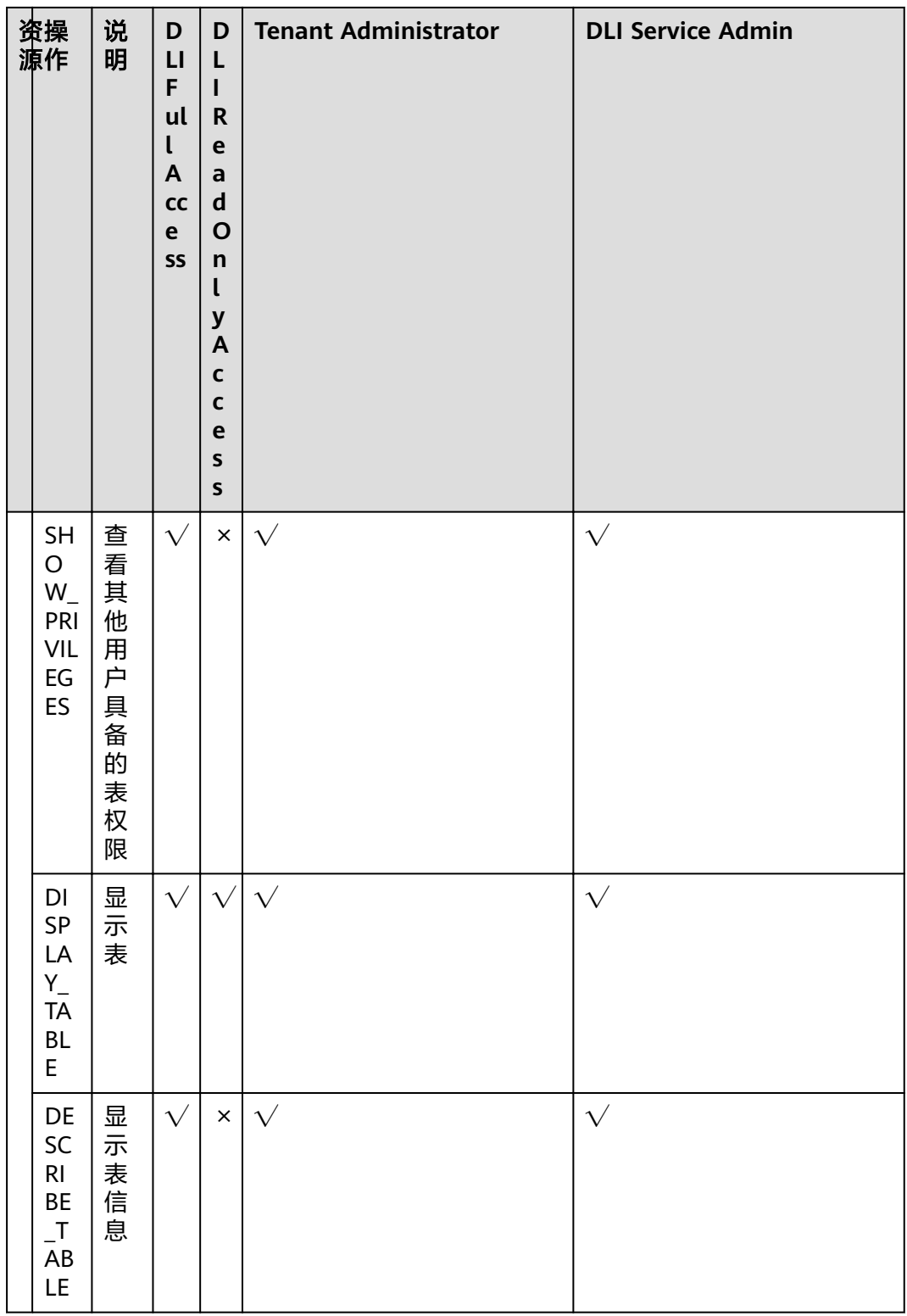

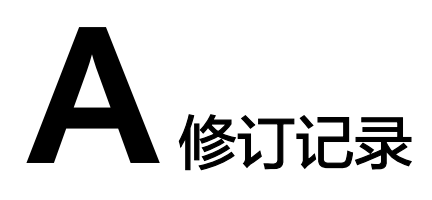

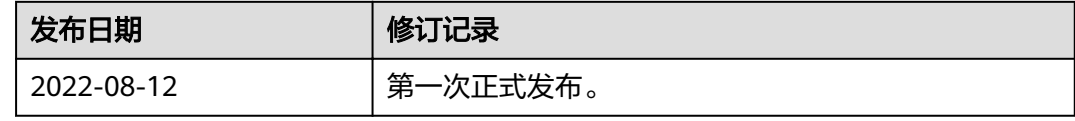